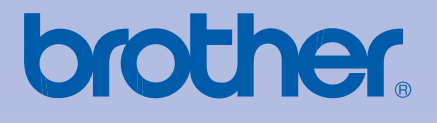

# **Brother** 彩色印表機

# 使用手冊

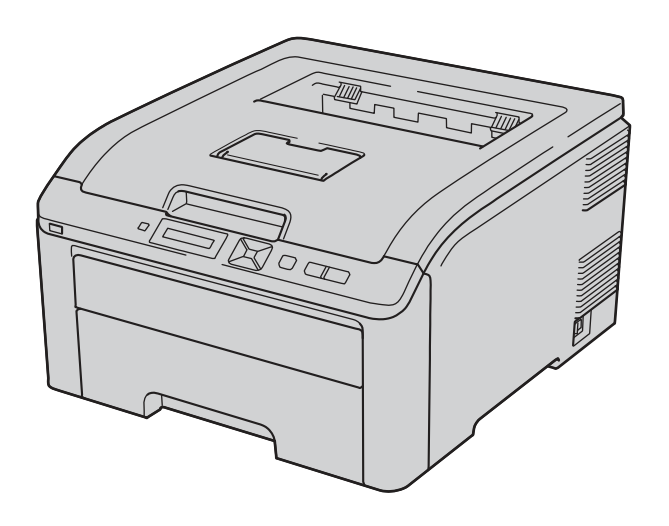

# HL-3040CN HL-3070CW

使用印表機之前,必須安裝硬體以及驅動程式。

包裝箱內有附一本「快速設定指南(Quick Setup Guide)」,請依照其內容安裝印表機。

使用印表機之前,請詳讀此本「使用手冊(User's Guide)」,並將隨機所附的光碟片保管在方便取得 之處,以備隨時迅速查詢。

請造訪網頁 http://solutions.brother.com/,以便取得產品的支援資訊,包括最新版的驅動程式和公 用程式,以及常見問題(FAQs)和技術問題的解答。

附註:所提供印表機的型號可能會因不同國家而有所變動。

# 使用本手冊須知

## 本手冊使用之符號

全篇使用手冊使用下列圖像:

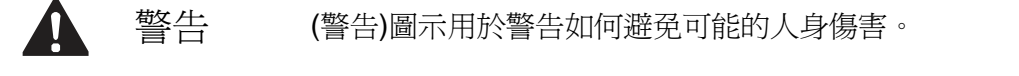

 $\blacktriangle$ 注意 (注意)圖示說明必須遵守或避免的規定程序,以防止可能的輕微傷害。

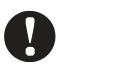

重要 (重要)圖示指出必須遵循或避免的程序,以防止設備產生問題受損,或其他物 品損壞。

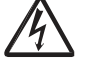

(電擊危險)圖示警告可能造成的觸電危險。

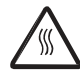

(高溫表面)圖示警告切勿碰觸印表機高熱的機器零件。

(附註)圖示指出如何因應可能發生情況下,或提供有關當前的操作與如何使用 其它功能進行目前的操作的提示。

# 安全預防措施

#### 安全地使用印表機

請保存這些使用手冊,以供日後參考之用;並請在嘗試進行任何保養動作之前,先閱讀使用手冊。 若未能遵守這些安全性指示說明,可能會造成火災、觸電、燒傷或嗆傷。

警告

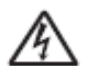

印表機內部有高電壓電極,在清潔印表機內部之前,請務必關閉電源開關,並從 AC 電源插座拔除 電源線。

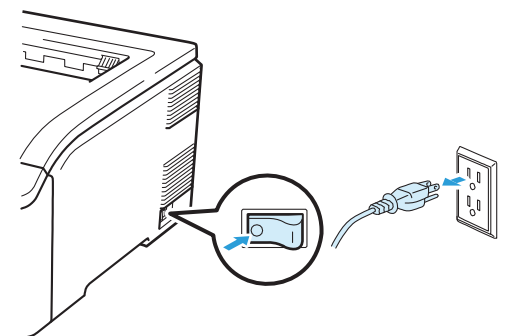

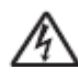

請勿用濕手觸摸插頭,以免觸電。

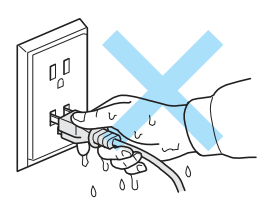

請務必將插頭完全插入插座內。

本產品必須安裝在靠近易於取用的 AC 電源插座附近。發生緊急情況時,必須將電源線由 AC 電源 插座拔除,以便完全關閉電源。

閃電(lighting)和電源突波(power surge)會損壞本產品!建議在 AC 電源插座處使用一優質的突波保 護裝置,或是在雷雨天時,拔除電源線。

請依照所建議的電源範圍使用印表機。

電源: 台灣 AC 110 ~120V 50/60Hz

電源線,包括延長線在內,長度不應超過 5 公尺(16.5 英呎)。

請勿讓印表機的電源與其它高功率電器,例如冷氣機、影印機、碎紙機等等,共用相同的電力電路。 如果無法避免與這些電氣類用品一起共用電源,建議使用一只變壓器,或是一只高頻率的雜訊濾波 器。

如果電源不穩定,請加裝電壓調壓器。

請避免在暴風雨夾雜閃電來襲當中使用本產品。閃電中使用印表機可能會發生遠端電擊的危險。

請勿在瓦斯氣体外洩區域附近,使用本產品來通報瓦斯氣體外洩。

本產品限定只可以使用隨機所附的電源線。

請勿讓嬰兒或兒童接近包裝印表機的塑膠袋,以避免發生窒息的危險。

請勿使用易燃性物質、任何形式的噴劑、或是含有酒精或阿摩尼亞的有機溶劑/液劑清潔印表機的內 外部。請參考使用手冊(User's Guide)第 128 頁「清潔設備」以了解如何清潔印表機的內容。

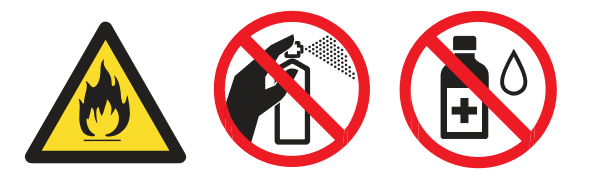

請勿使用真空吸塵器清潔散落的碳粉,以免碳粉塵在吸塵器內燃燒,引發火災。請以無棉絮的乾布 小心清潔碳粉,並依照當地法規處理。

清潔印表機外部:

請務必確認您已將印表機電源線從 AC 電源插座拔除。

- 使用中性清潔劑(neutral detergents)。以稀釋劑(thinner)或揮發油(benzene)清潔,將會損壞印 表機的表面。
- 不可使用含有阿摩尼亞(ammonia)成分的清潔材料。

印表機重量大約在 19.0 公斤 (41.9 磅); 必須要兩人來搬動印表機, 以防止受傷; 並請小心放下印 表機,以免夾到手指。

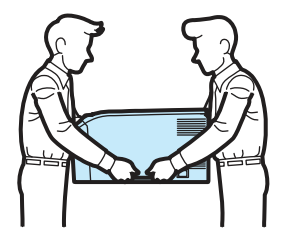

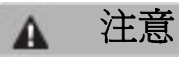

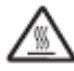

剛使用完印表機之後,某些內部零件會變得極為高溫。為避免受傷,打開印表機的頂蓋或背蓋(背面 出紙槽)時,請勿觸摸如下圖中所顯示陰影部份的零件。

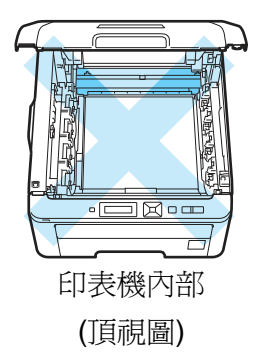

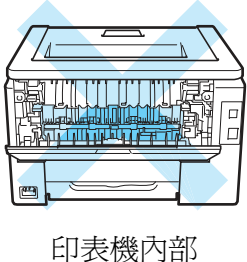

(後視圖)

印表機必須放在平坦,且穩固的表面上;例如書桌,以免受到晃動和撞擊。

本印表機限定使用於如下所列溫度和濕度範圍: 溫度: 10°C ~ 32.5°C (50°F ~ 90.5°F) 濕度:20% ~ 80% (未冷凝)

請在通風良好的室內使用印表機。

請避免將印表機放在人員出入頻繁的區域。

請勿將印表機安裝在會堵住印表機通風孔的地點,印表機通風孔與牆壁之間至少要保留大約 100mm(4 英吋)的間隙。

請勿將本設備放置在靠近加熱器、空調裝置、電冰箱、水、化學藥劑、或者是裝有磁鐵或會產生磁 場裝置的地方。

請勿讓本設備暴露在陽光直射、高溫、動火/明火、帶有鹽份或腐蝕性氣體、潮濕或灰塵過多的環境 中。

請勿讓印表機接近裝有磁鐵,或會產生磁場的裝置。

請勿將本設備連接使用壁式開關,或自動定時器所控制的 AC 電源插座上。

請勿將本設備與大型設備或其他設備使用相同電路的 AC 電源插座,否則可能會造成電力供應中斷。

請勿將本設備放置在靠近加熱器、空調裝置、化學藥劑、電冰箱的地方。

請勿在本設備上放置任何物體。

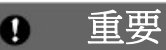

請勿移除或破壞貼於加熱元件(fuser)上或旁邊的注意標籤。

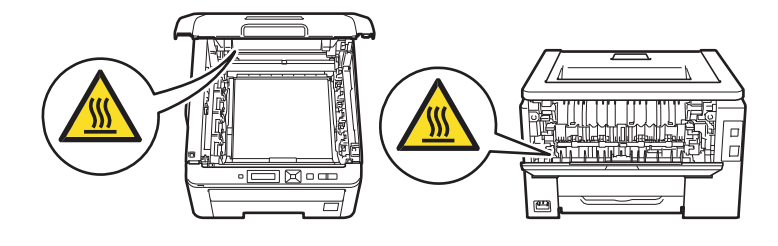

#### ■■附註

印表機周圍間隙需求,如下圖所示。

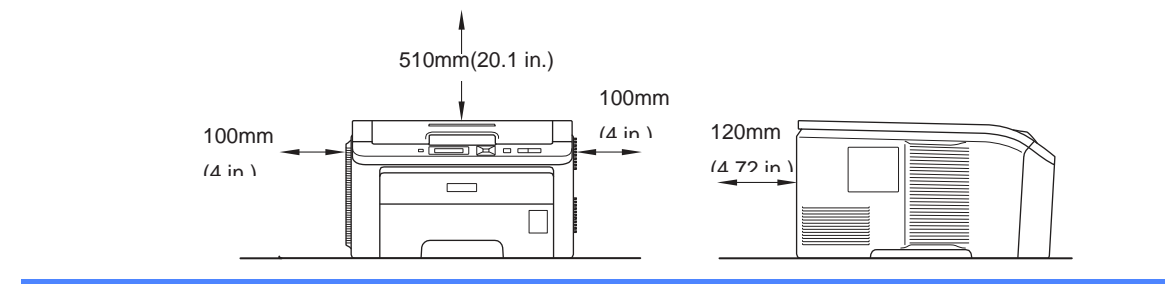

# 商標

Brother 和 Brother 標誌(logo)爲註冊商標,而 BRAdmin Light 和 BRAdmin Professional 爲 Brother Industries, Ltd.的商標。

Apple、Macintosh、Safari 和 True Type 為蘋果公司(Apple Inc.)在美國/或其它國家所註冊的商標。 Windows Vista 為微軟公司(Microsoft Corporation)在美國和/或其它國家的註冊商標或商標。

Microsoft、Windows、Windows Server 和 Internet Explorer 為微軟公司(Microsoft Corporation)美 國和/或其它國家的註冊商標。

PostScript 和 PostScript3 為 Adobe 系統公司(Adobe Systems Incorporated)在美國和/或其它國家 的註冊商標或商標。

Intel、Intel Core 和 Pentium 為 Intel 公司(Intel Corporation)在美國和其它國家的註冊商標。

AMD 為 Advanced Micro Devices, Inc.的商標。

PictBridge 是一個商標。

Linux 為 Linus Torvanlds 公司在美國和其它國家的註冊商標。

PowerPC 為 IBM 公司在美國和/或其它國家的註冊商標。

本手冊所述的各項軟體名稱,其原屬公司皆針對其所有之軟體提供授權協議(Software License Agreement)。

在本手冊所述之所有其它品牌及產品名稱的註冊商標,皆為其原屬公司的財產。

## 編輯和出版通知

本手冊在 Brother Industries, Ltd.的監督下完成編輯和出版,內含最新的產品說明和規格。

本手冊的內容及本產品的規格如有變更,恕不另行通知。

Brother 保留變更本手冊所述之規格與資料,不另行通知的權利,且對於因依靠所示之資料所造成 的任何損害(包括後續損害),包括但不限於排版錯誤及其它與排版相關的錯誤,Brother 概不負責。 ©2009 Brother Industries Ltd.版權所有

## 印表機的裝運

如果出於任何原因需要裝運印表機時,請小心的包裝印表機,以免在搬運過程中損壞印表機。建議 保存並且使用原來的包裝物品。同時,應向承攬搬運的公司投保印表機適當的保險。

目錄

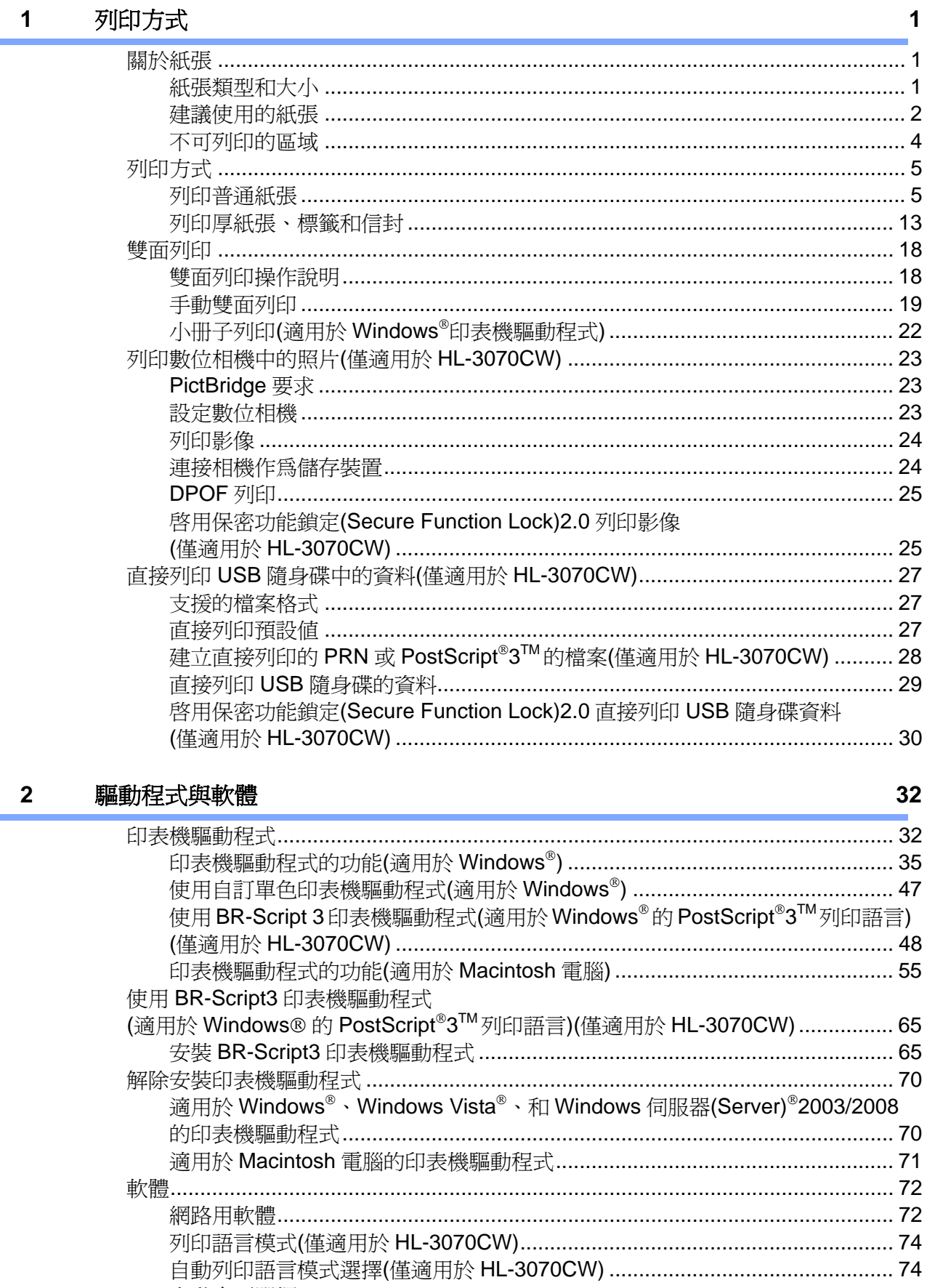

#### $\mathbf{3}$ 控制面板

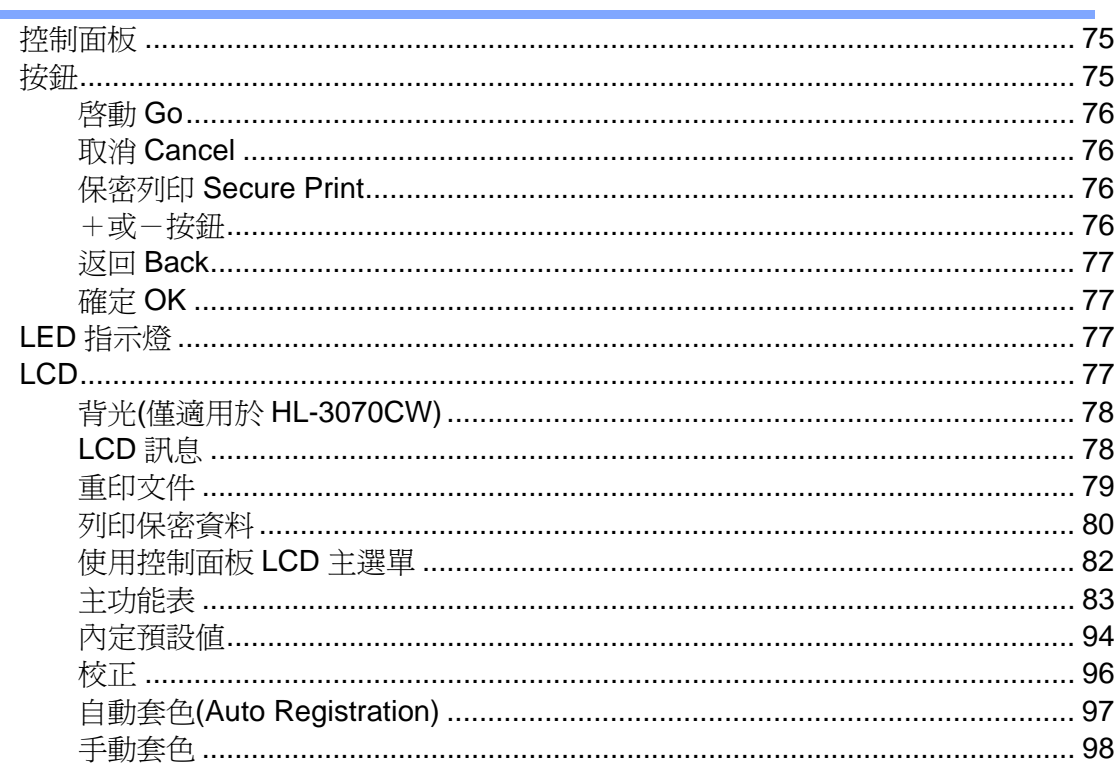

#### 選購品  $\overline{\mathbf{4}}$

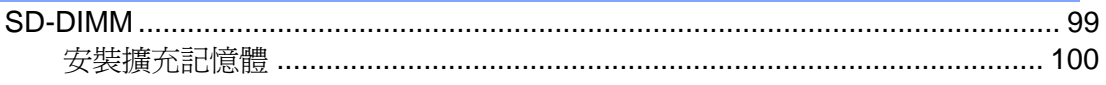

#### 例行維修  $5\overline{)}$

更換耗材 ............

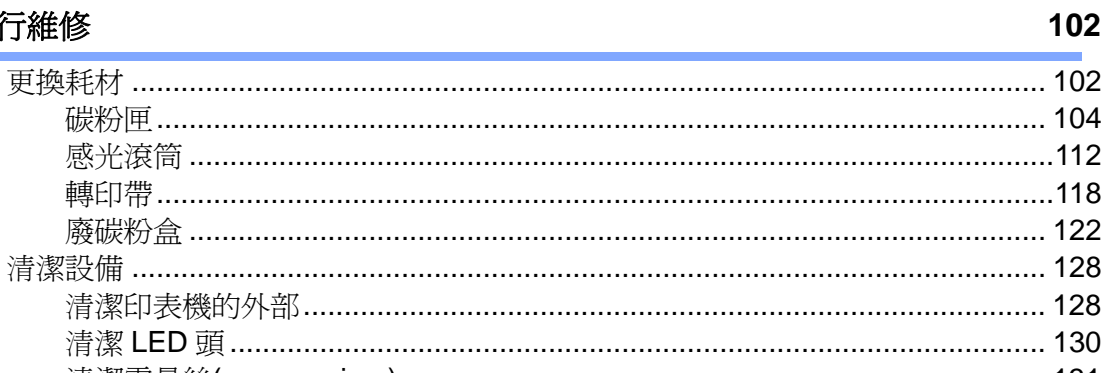

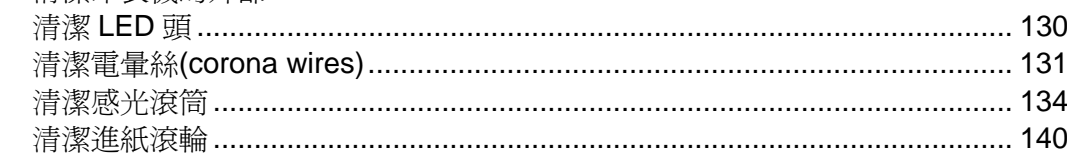

#### 故障排除  $\bf 6$

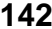

99

75

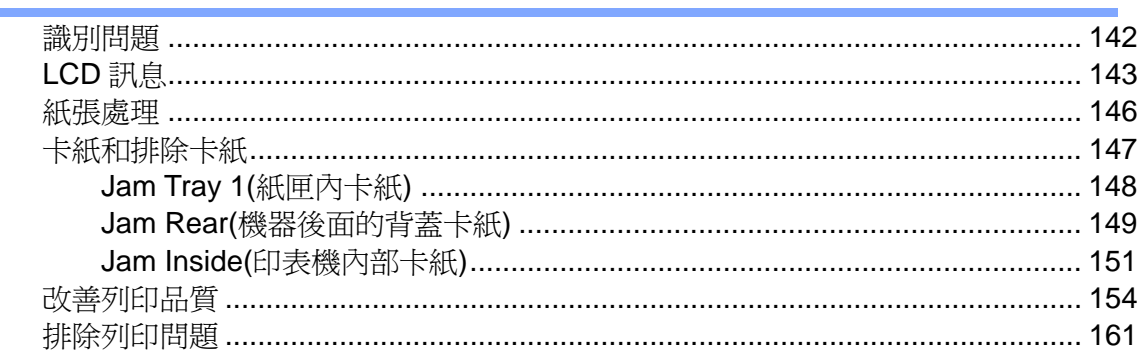

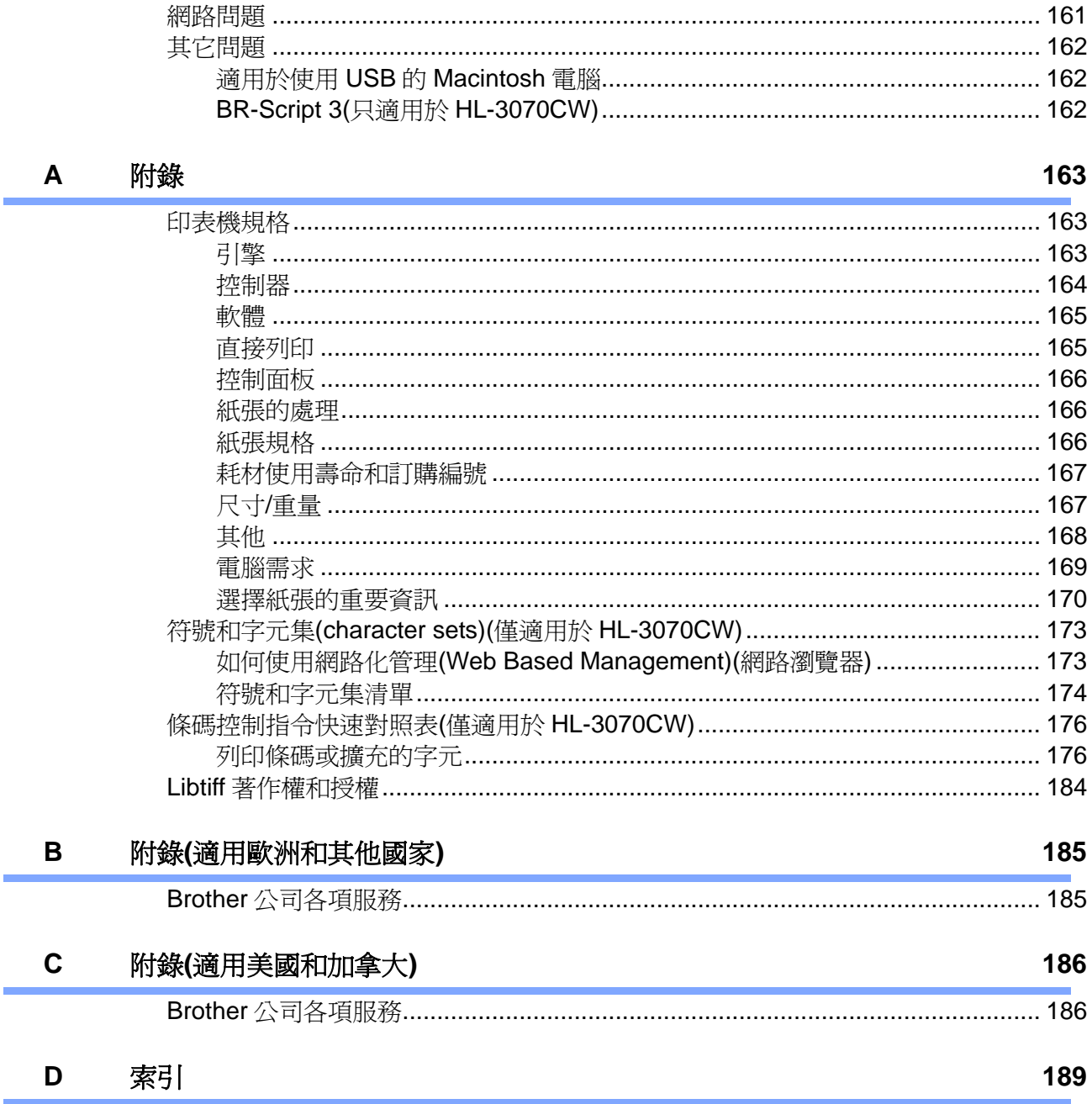

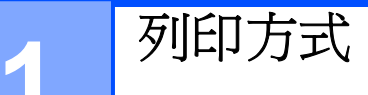

# 關於紙張

## 紙張類型和大小

本印表機可由標準紙匣或手動進紙槽裝入紙張。

本手冊所使用印表機驅動程式以及紙匣的名稱,如下所示:

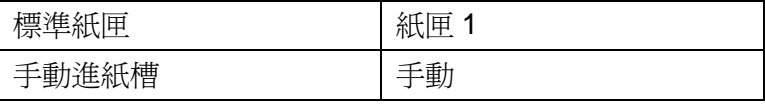

以隨機所附光碟片 CD-ROM 觀看本頁面時,點選下表中的①圖示,可以直接跳到手冊中該點選列 印方式的說明段落。

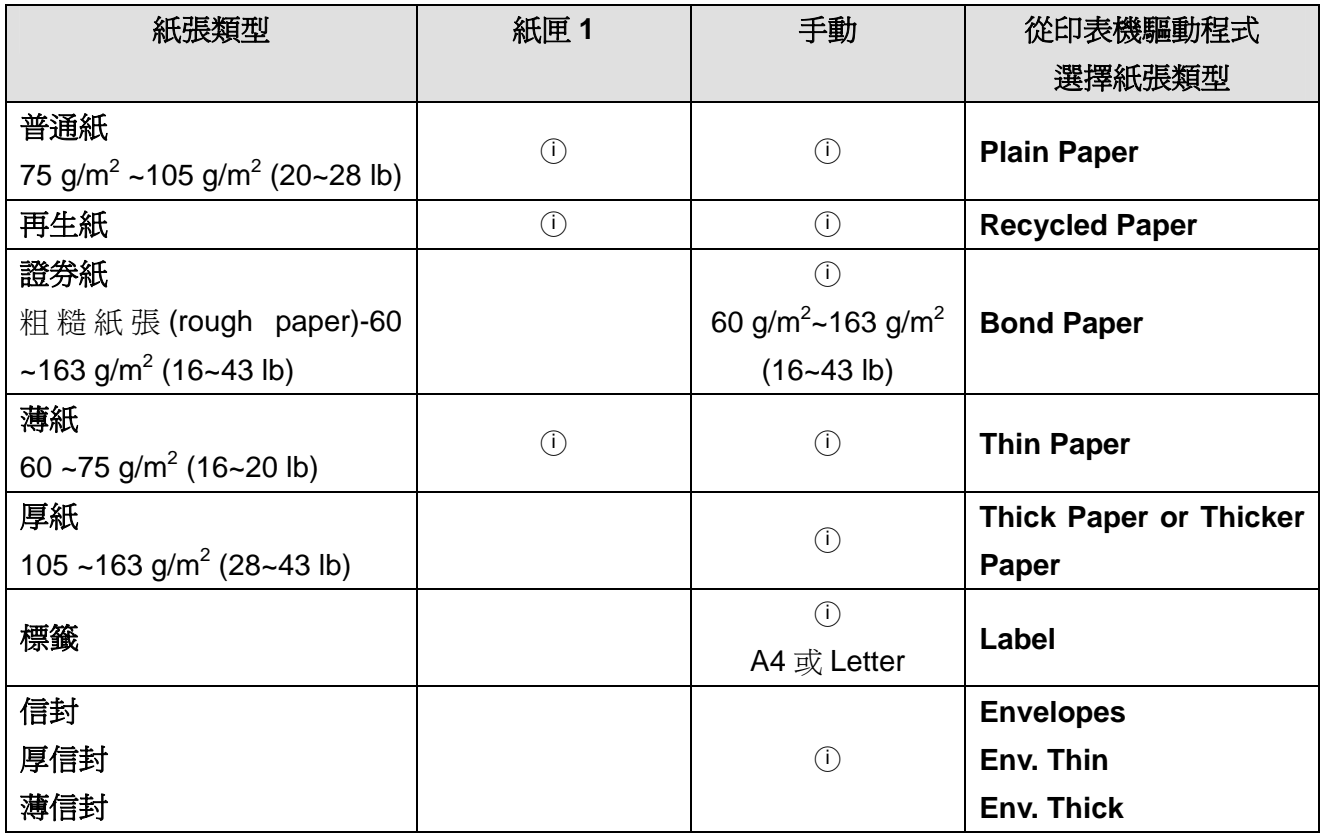

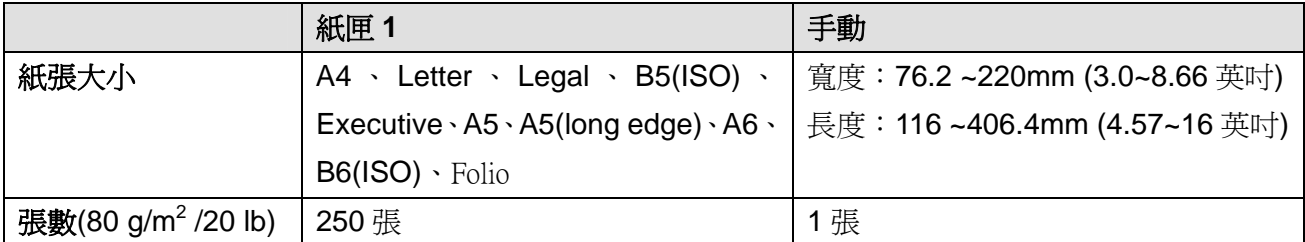

#### 建議使用的紙張

- 購買大量列印用紙張之前,請先測試小量紙張樣本,以確保該紙張能達成所要效果。建議使用 滿足下述條件的紙張以達到最佳列印質量:
- 影印專用的普通紙。
- 75 ~90 g/m<sup>2</sup>(20~24 lb)的紙張。
- 中性紙張,不可使用酸性或鹼性紙張。
- 長纖維(long-grain)紙張。
- 5%水分含量的紙張。
- 符合 DIN19308 規格的再生紙。

# A 注意

切勿使用噴墨用紙,以免夾紙或損壞印表機。

應避免使用非建議的紙張,以免發生卡紙,或誤送問題。

■ 附註 -

- 如欲使用預先列印的紙張,該紙張必須能承受機器加熱程序的溫度(攝氏 200 度)。
- 使用證券紙、表面粗糙的紙張、或皺摺紙張,效果可能會不如預期。

(相關內容,請參閱第 170 頁『選擇紙張的重要資訊』。

#### 信封的類型

大部分的信封皆適用本印表機,但是某些信封可能會因其製作方式,而發生進紙及列印品質的問題。 適合列印的信封應有整齊的邊緣及妥善折疊,且其摺疊邊緣不得超過兩張紙張的厚度。信封應平放, 且不可設有袋口或複寫紙。應向了解雷射印表機使用信封規格的供應商,購買專屬使用及高品質的 信封。在列印大量信封之前,建議先列印一張測試信封,以確保列印結果符合需要。 由於信封的製造商可能會變更信封的規格,Brother 公司不建議使用特殊信封。用戶須自行承擔信 封列印的品質和效果。

請勿使用具有下列情形的信封:

- 破損、捲曲、摺皺、或不規則形狀的信封。
- 含有別針、洄紋針、綁繩、自黏貼封套、透明窗格、孔洞、鏤空、剪貼圖案的信封。
- 具有袋狀結構、摺疊不整齊、壓花(有凸起字跡)、或內部已預先列印過的信封。
- 使用以前被雷射/LED 印表機列印過的信封。
- 放入紙疊時,無法平列整齊的信封。
- 使用超過印表機紙張重量規格的信封。
- 邊緣不平整,或非矩形的信封。

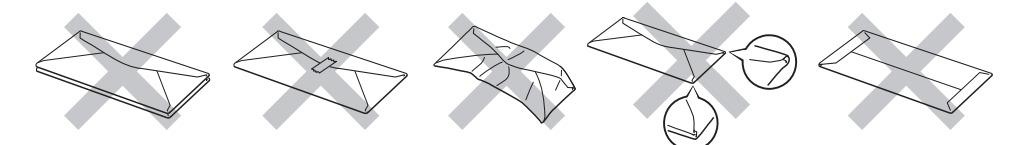

使用上述任何類型的信封,都可能會損壞印表機,而此類損壞並不在 Brother 公司保固,或服務合 約所涵蓋的範圍之內。

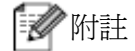

- 切勿將不同類型的紙張放入紙匣中,否則可能會造成卡紙或誤送。
- 不可以雙面列印模式列印信封。
- 紙匣內只能放入與列印用途相同大小的紙張。

# 不可列印的區域

不可列印的區域,如下圖所示:

# 2附註 -

不可列印的區域會隨紙張的大小和印表機的驅動程式而變化。圖中所顯示的為 A4/Letter 大小紙 張的不可列印的區域。

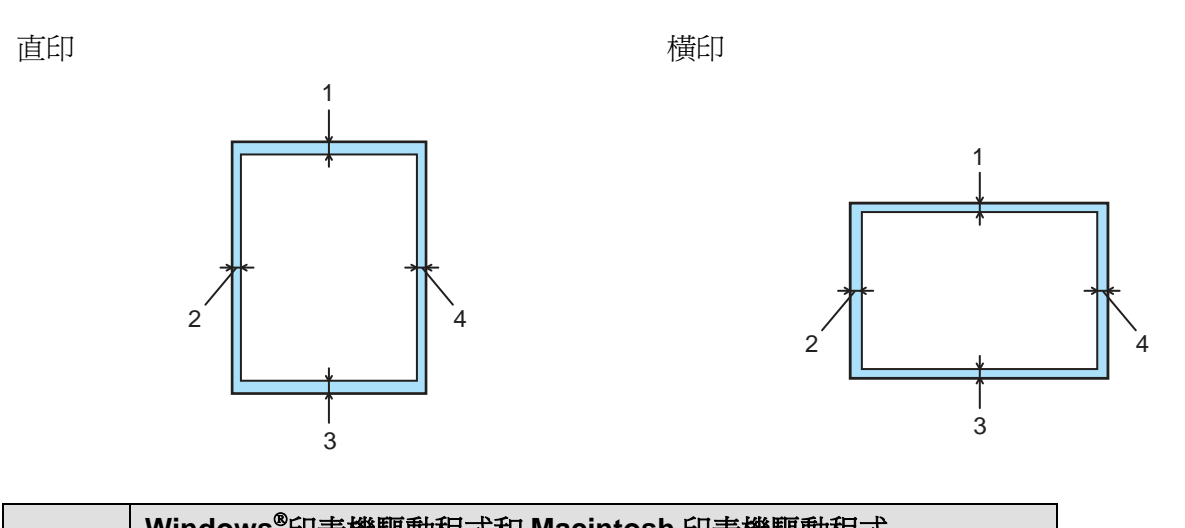

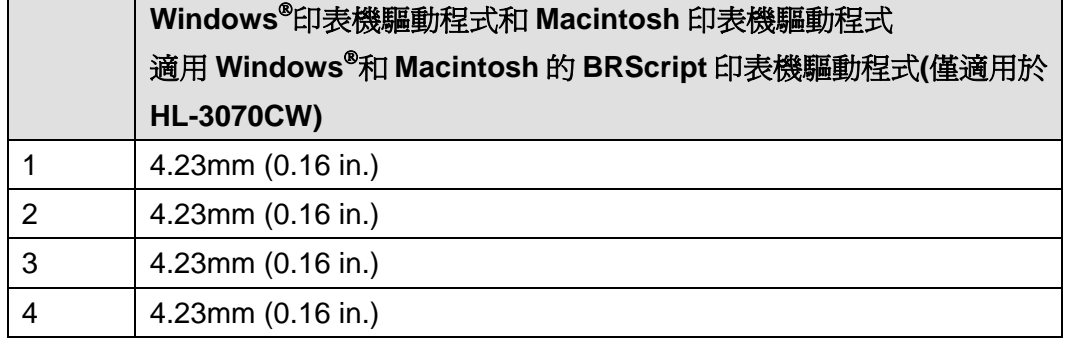

列印方式

# 列印方式

# 列印普通紙張

#### 標準紙匣裝入紙張

(關於推薦使用的紙張,請看第1頁『紙張類型和大小』)

1 將紙匣從印表機中完全拉出。

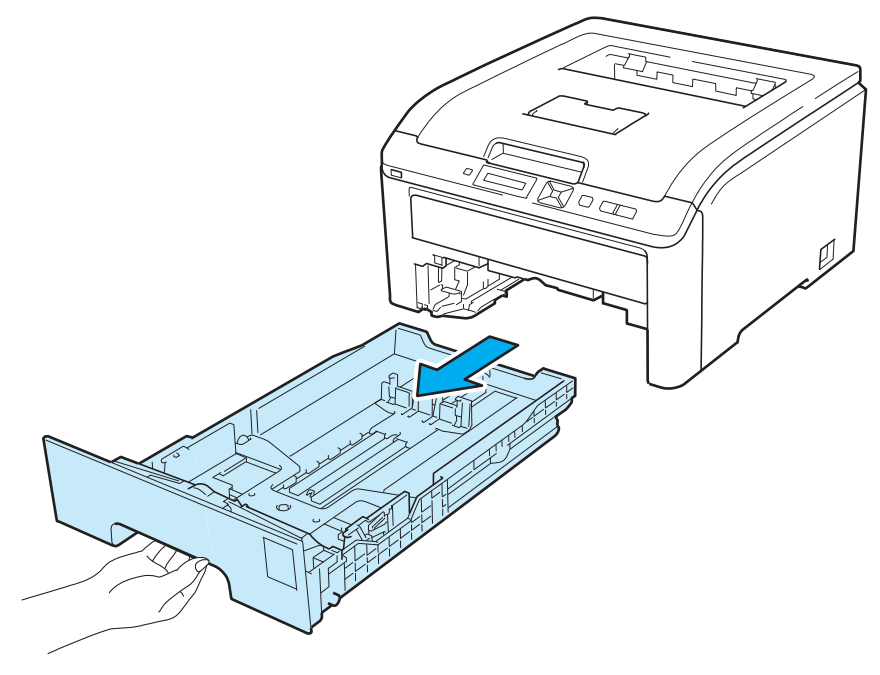

2 按下綠色紙張卡榫釋放桿,滑動紙張卡榫以配合裝入紙匣的紙張大小,並確定卡榫牢固嵌入插 槽上。

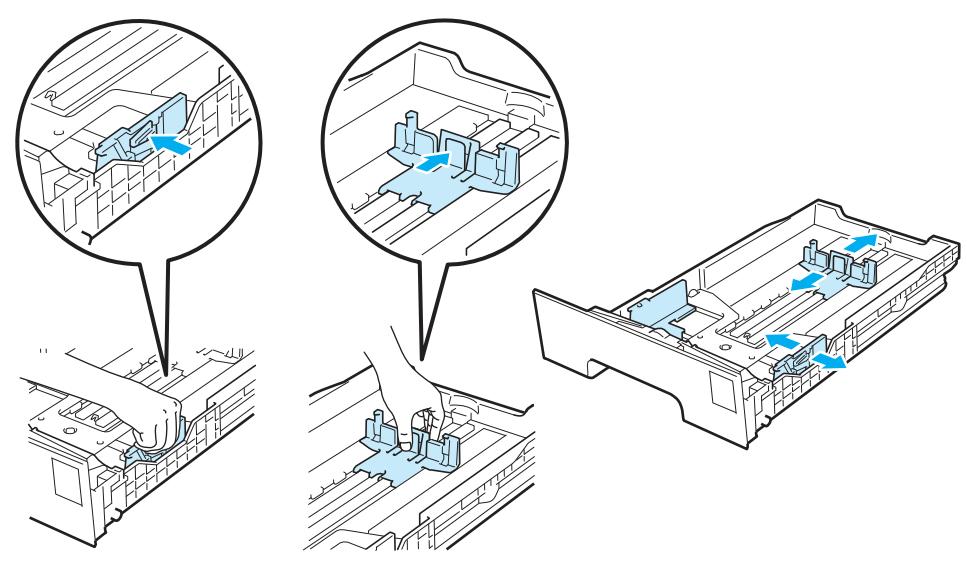

0) 3 將紙張要列印面朝下,裝入紙匣,並確定紙張未超過最大紙張容量標記(▼▼▼)(1)。列印 面請務必朝下.

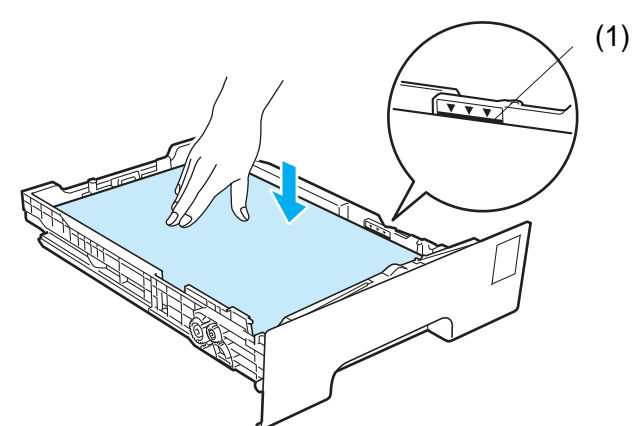

# 重要

確定紙張卡榫碰觸到紙張側邊,才能使印表機正確進紙。

4 確實將紙匣裝回印表機內,並確定完全插入印表機中。

6 掀開支撐板(1),以防止紙張滑出正面向下的出紙匣,或者是列印完畢立即取走每張紙。

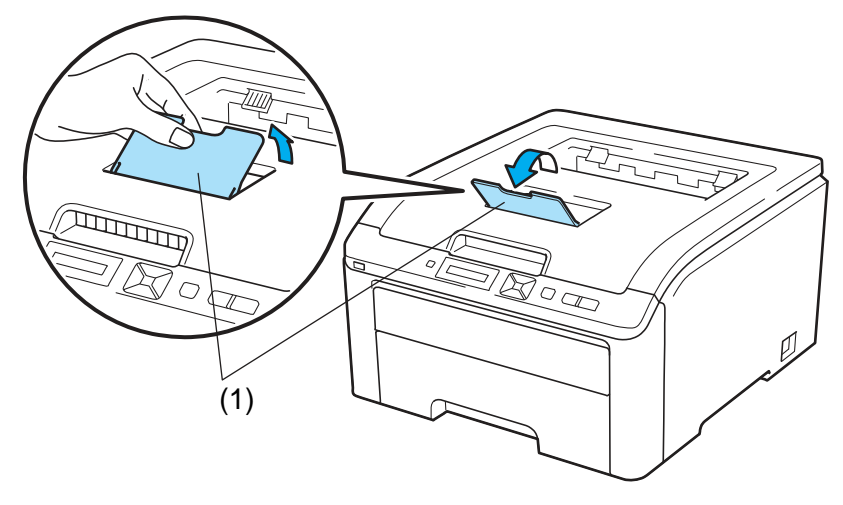

列印方式

從印表機驅動程式選擇:

紙張大小**.................... (1)**  紙張類型**....................(2)**  紙張來源**....................(3)**  並進行相關設定(請看第 2 章『驅動程式與軟體』)。

#### ■ Windows<sup>®</sup>印表機驅動程式

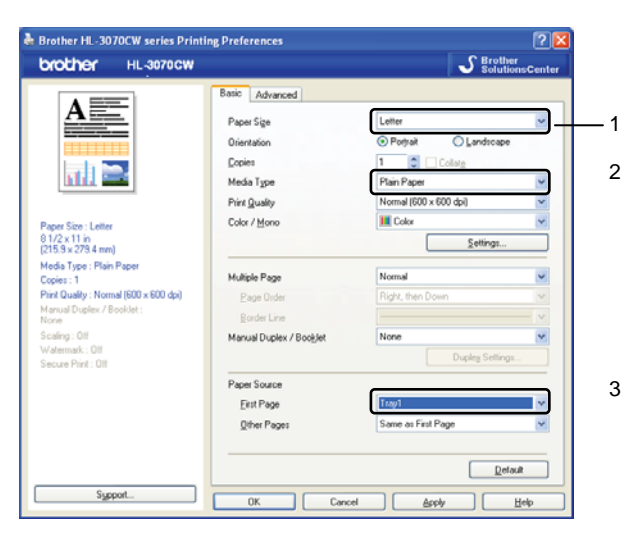

適用 **Windows**®的 **BRScript** 印表機驅動程式**(**僅適用於 **HL-3070CW)** 

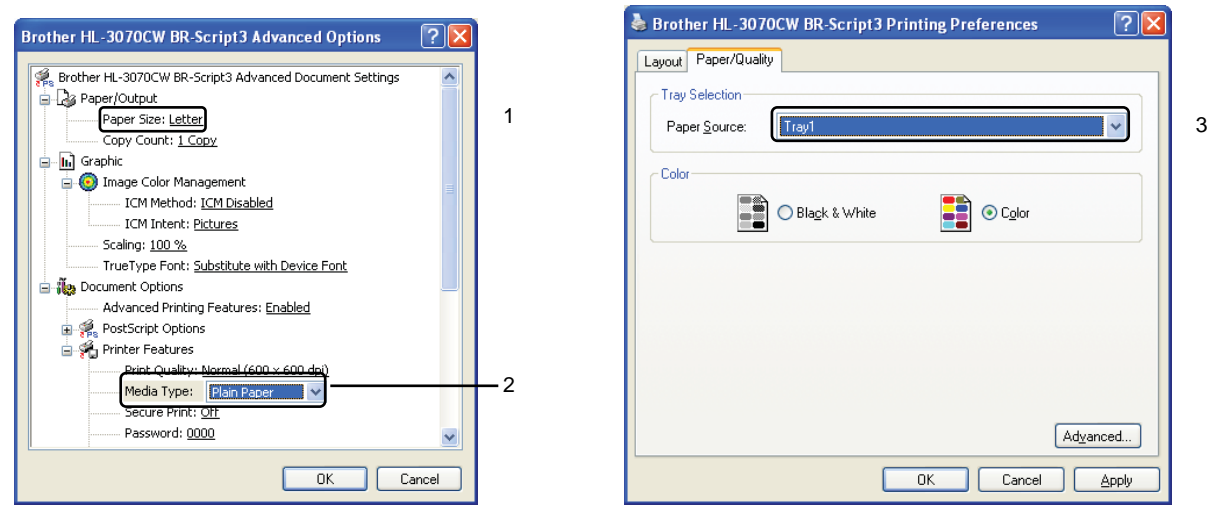

■■附註

如欲使用適用 Windows®的 BRScript 印表機驅動程式, 必須從光碟片以『自訂(Custom Install)』 模式,安裝驅動程式。

#### ■ Macintosh 印表機驅動程式

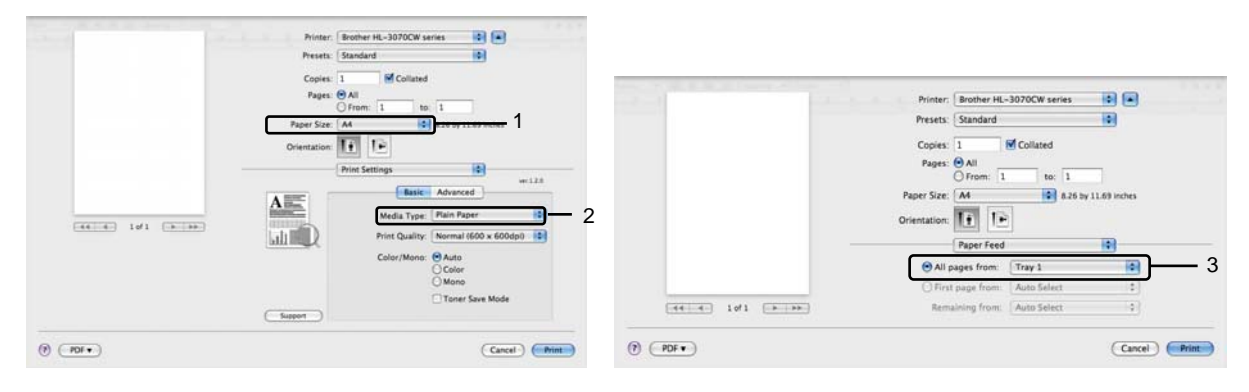

發送列印資料到印表機。

列印方式

## 從手動進紙槽列印普通紙張或證券紙

(請看第 1 頁『紙張類型和大小』)

2附註

紙張一放入手動進紙槽,即會自動啓用印表機手動進紙模式。

1 掀開支撐板(1),以防止紙張滑出列印面向下的出紙匣;或者是立即取走已列印完畢的每張紙。

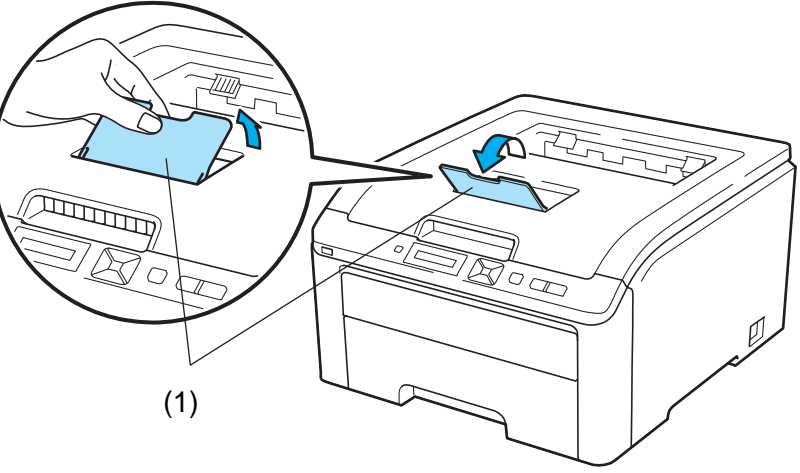

打開手動進紙槽蓋子。

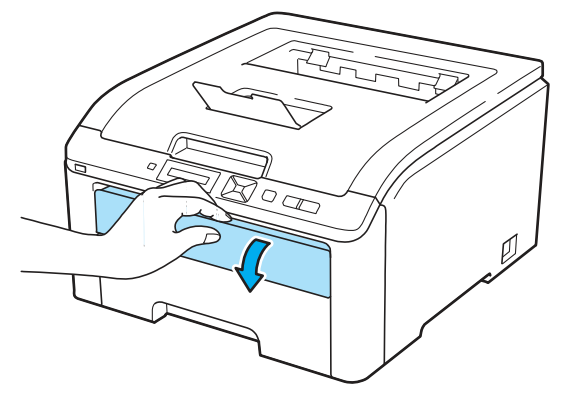

3 用雙手,滑動手動進紙槽紙張卡榫,以配合紙張的寬度。

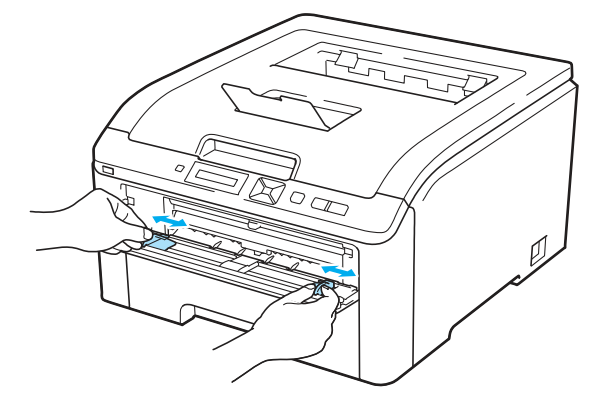

4 用雙手拿一張紙,置入手動進紙槽,讓該紙張的前緣碰觸到進紙滾輪。此時機器會自動進紙。 當感覺到機器在拉紙張之時,放掉雙手。

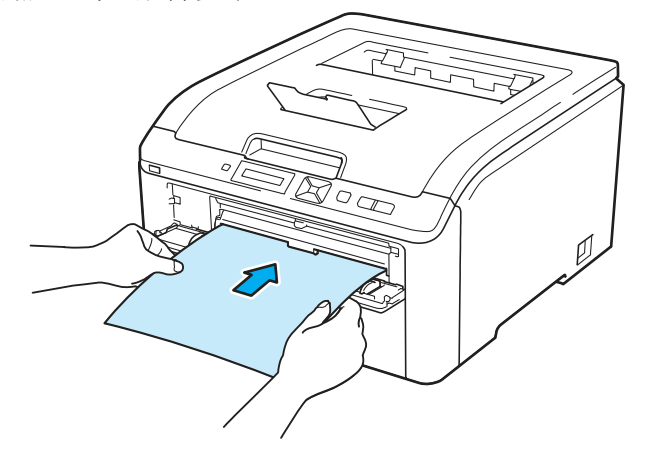

## ■■附註

- 必須以欲列印的一面朝上,將紙張裝入手動進紙槽。
- 必須以直線的方式,將紙張裝入手動進紙槽正確位置,以免進紙出問題,造成歪斜列印或卡紙。
- 如果想要再試一次裝入紙張,必須先把紙張完全拉出,才可重新把紙張裝入手動進紙槽。
- 每一次都不可以將超過一張以上的紙張放入手動進紙槽,才不會卡紙。
- 在印表機不是『就緒(Ready)』的狀態下,將紙張或其它列印媒體放入手動進紙槽,可能會引起 故障,印表機會停止列印。

列印方式

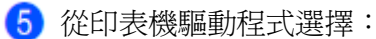

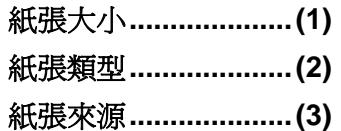

並進行相關設定(請看第 2 章『驅動程式與軟體』)。

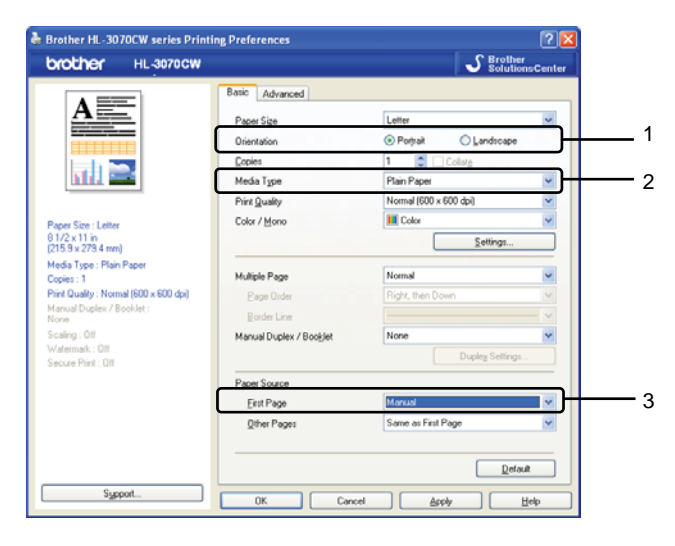

 **Windows**®印表機驅動程式

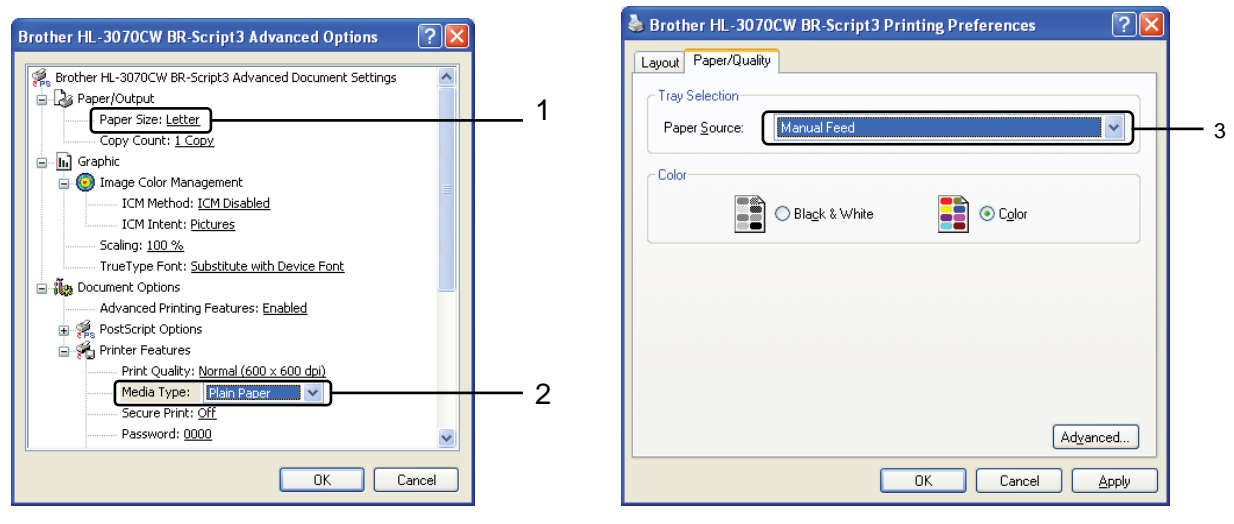

 **BRScript** 印表機驅動程式**(**僅適用於 **HL-3070CW)** 

■■附註

-<br>如欲使用適用 Windows®的 BRScript 印表機驅動程式,必須從光碟片以『自訂(Custom Install)』 模式,安裝驅動程式。

# ■ Macintosh 印表機驅動程式

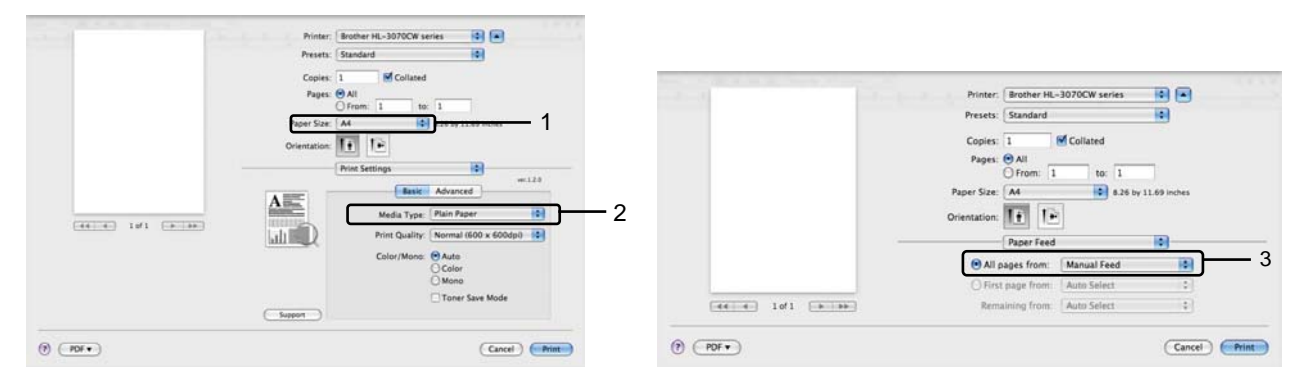

發送列印資料到印表機。

7 在 LCD 顯示『手動進紙(Manual Feed)』後,以步驟 <br>● 的方式裝入下一張紙,進行列印,並重 複此步驟列印所要的每一張紙。

多附註

LCD 會一直顯示『手動進紙(Manual Feed)』, 直到手動進紙槽放入紙張。

## 列印厚紙、標籤和信封

拉下後方出紙匣後,從手動進紙槽到印表機後方會形成一條直線紙張通過路徑。請使用此進紙和出 紙方式在厚紙張、標籤、或信封上列印。(請看第1頁『紙張類型和大小』和第3頁『信封的類型』)

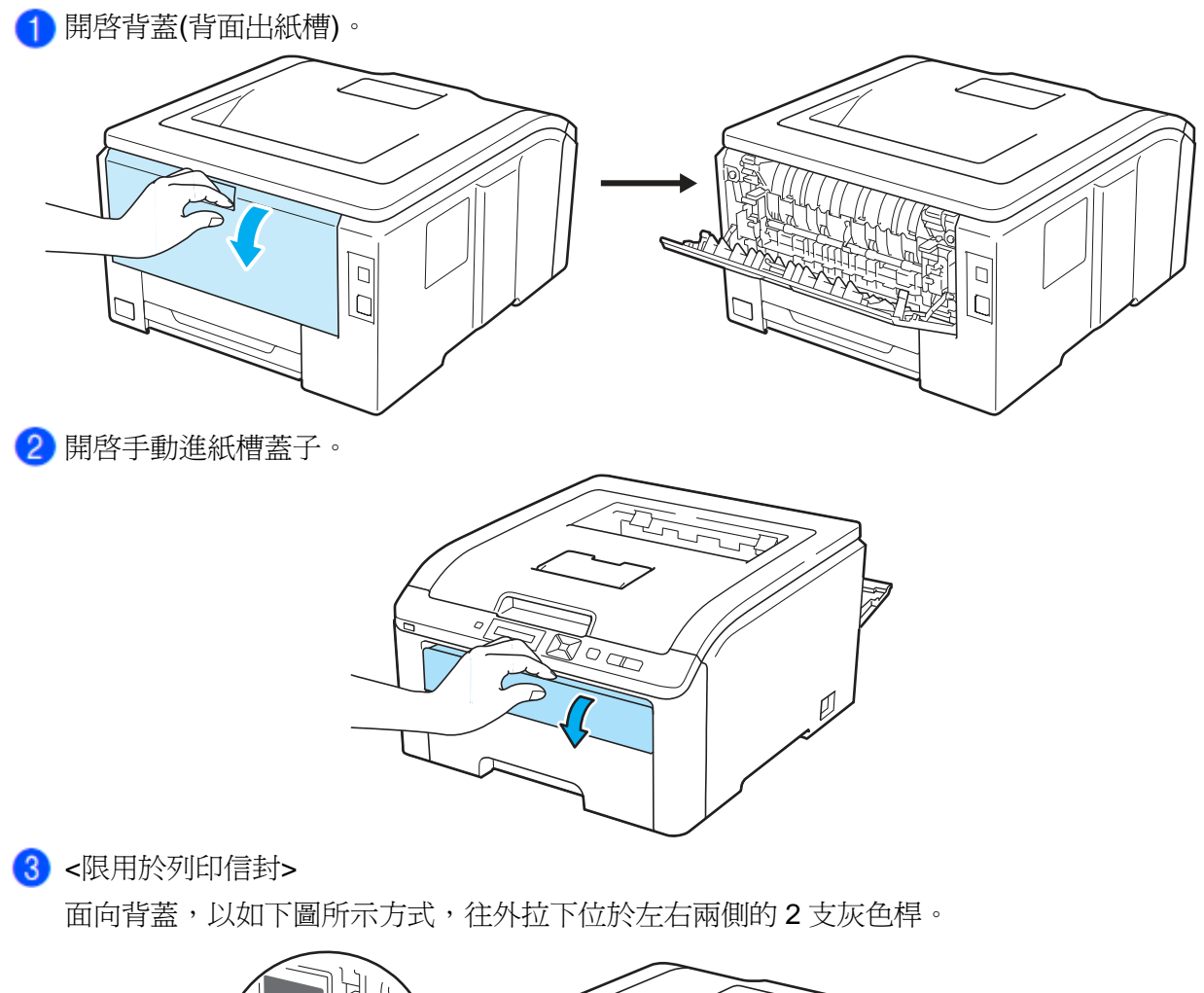

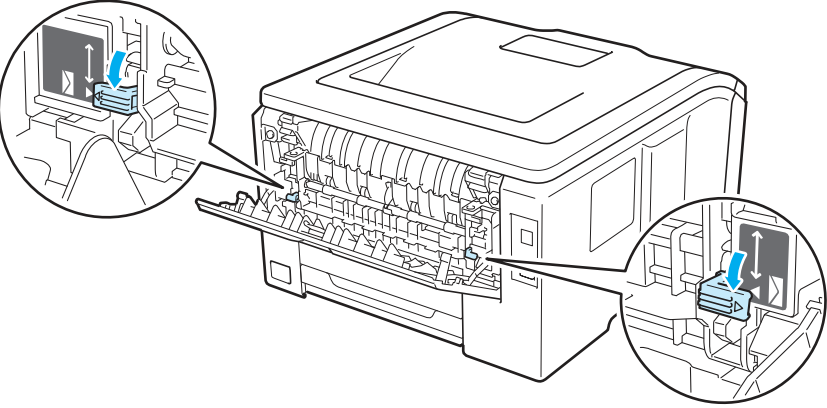

4 用雙手,滑動手動進紙槽紙張卡榫,以配合紙張的寬度。

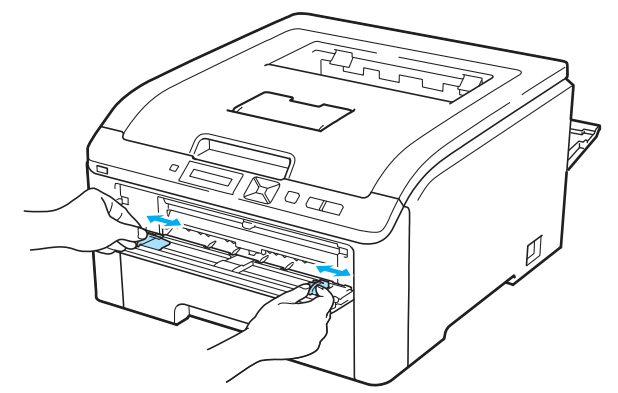

6 用雙手拿一張紙,置入手動進紙槽,讓該紙張的前緣碰觸到進紙滾輪。此時機器會自動進紙。 當感覺到機器在拉紙張之時,放掉雙手。

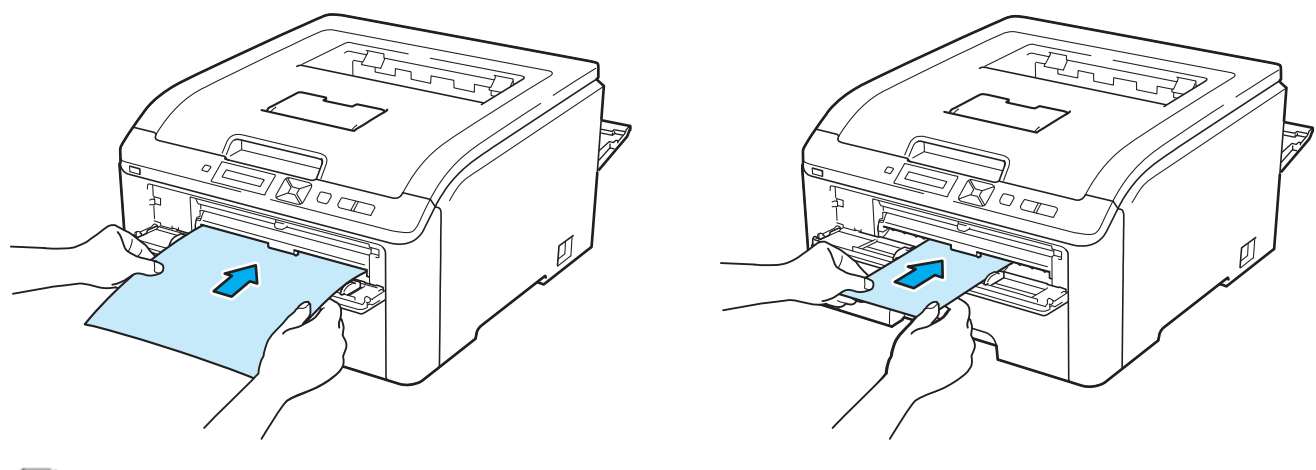

附註

- 紙張列印面必須朝上,將紙張或信封裝入手動進紙槽。
- 紙張或信封必須以直線的方式裝入手動進紙槽正確位置,以免進紙或信封出問題,造成歪斜列 印或卡紙。
- 要再試一次裝入紙張或信封時,必須先把紙張或信封完全拉出,才可重新把紙張或信封裝入手 動進紙槽,。
- 每一次列印,都不可以將超過一張以上的紙張或信封放入手動進紙槽,才不會卡紙。
- 印表機不是『就緒(Ready)』的狀態下,將紙張或其它列印媒體放入手動進紙槽,可能會引起故 障,印表機會停止列印。

列印方式

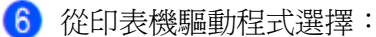

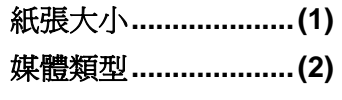

紙張來源**....................(3)** 

並進行相關設定(請看第 2 章『驅動程式與軟體』)。

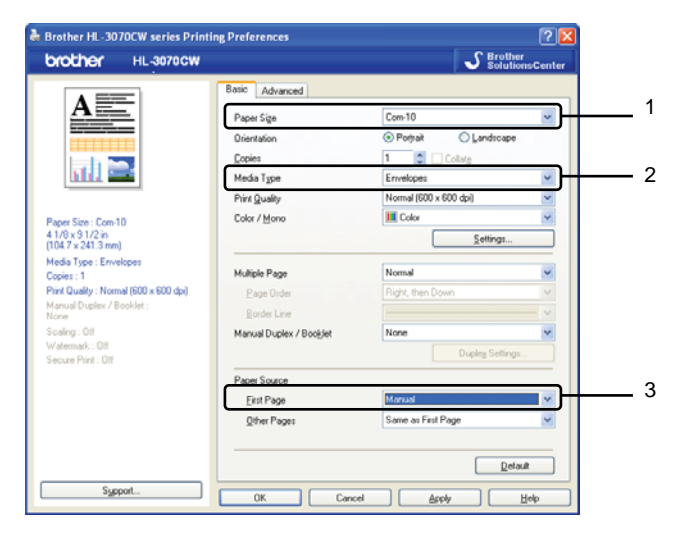

 **Windows**®印表機驅動程式

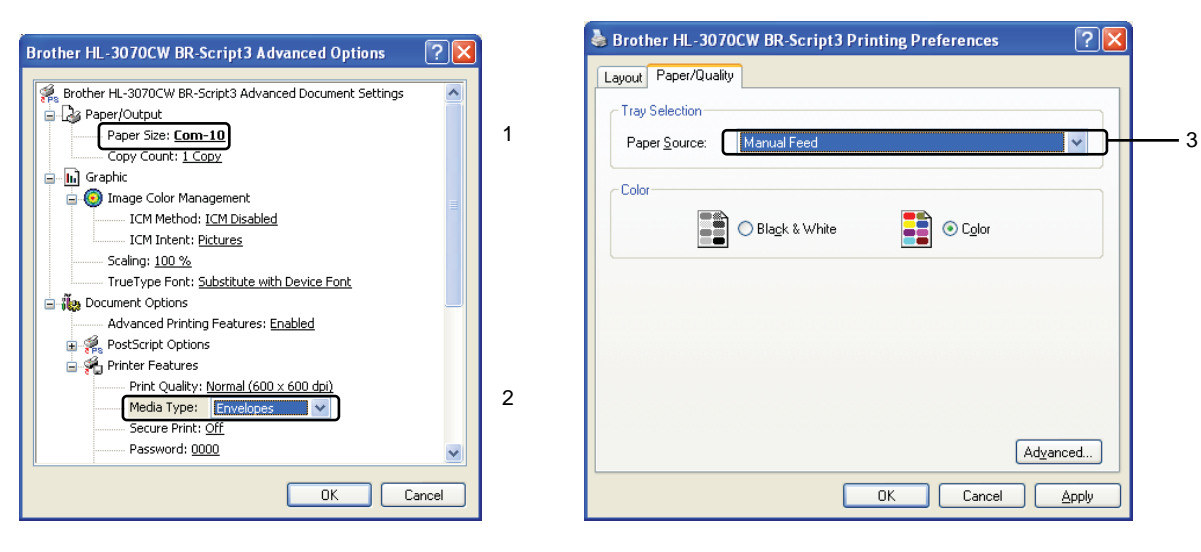

 **BRScript** 印表機驅動程式**(**僅適用於 **HL-3070CW)** 

**Contract Contract** 

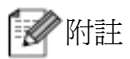

- 如欲使用適用 Windows®的 BRScript 印表機驅動程式, 必須從光碟片以『自訂(Custom Install)』模式,安裝驅動程式。
- 要列印#10 信封,請選擇『紙張大小**(Paper Size)**』為『**Com-10**』。
- 對於驅動程式清單內未列出的其它信封類型,例如#9 信封或 C6 信封,請選擇『用戶自 訂**(User Defined)**』(適用於 Windows®印表機驅動程式),『**PostScript** 自訂頁面大小 **(PostScript Custom Page Size)**』(適用於 Windows® 的 BRScript 印表機驅動程式),或 『自訂頁面大小**(Custom Page Size)**』(適用於 Macitosh 印表機驅動程式)』。有關信封大 小的進一步的資料,請看第172頁『紙張大小』。

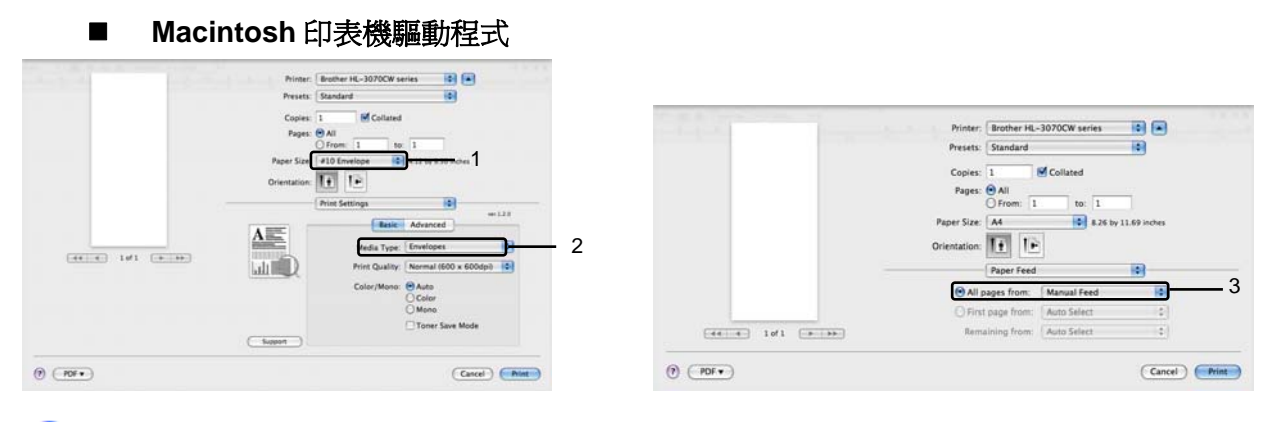

發送列印資料到印表機。

<mark>8</mark> 在 LCD 顯示『手動進紙(Manual Feed)』後,以步驟●的方式裝入下一張紙,進行列印,並重 複此步驟列印所要的每一張紙。。

<限用於列印信封>

完成列印之後,將步驟❸往外拉下的左右兩側 2 支灰色桿復歸原位。

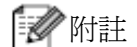

- LCD 會一直顯示『手動進紙(Manual Feed)』, 直到手動進紙槽放入一張紙張或一只信封。
- 列印後,立即取出每張已經列印的紙張或信封,以防紙張堆疊或信封造成卡紙或捲曲。

# ■■【■】

- 如果列印的信封上有墨跡,請設定『紙張類型**(Media Type)**』為『厚紙張**(Thick Paper)**』,或 『特厚紙張(Thicker Paper)』,以增加定影溫度(fixing temperature)。
- 如果列印後的信封有皺摺,請看第154頁『改善列印品質』。
- (適用於 Windows®用戶)如果列印後的 DL 大小雙翼(double flap)式信封有皺摺,請從『**Basic(**基 本資料**)**』選項表中的『紙張大小**(Paper Size)**』,選擇『**DL Long Edge**』,再將一只新的 DL 大小雙翼式信封,以該信封的最長一邊放在前面,置入手動進紙槽,再次的列印。

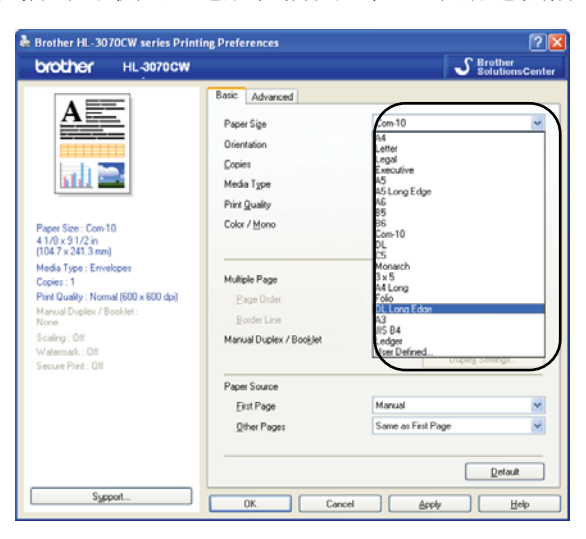

- 由製造商所封住的信封接縫,應非常牢固。
- 信封的各個面,應正確的摺疊,沒有皺摺。

#### 雙面列印

所有適用於 Windows®2000 或更高版本以及 Mac OS X 10.3.9 或更高版本隨機所提供的印表機驅動 程式,均可啟用雙面列印功能。有關如何選擇設定的進一步資料,請看印表機驅動程式中的『Help』 內文。

#### 雙面列印操作說明

- 列印過薄的紙張,可能會出現皺摺。
- 捲曲的紙張,請先將它整平弄直,再放入標準紙匣或手動進紙槽。
- 如果進紙有問題,可能是捲曲的紙張所引起。請取出紙張,並將它整平弄直。
- 使用雙面列印功能,有可能會出現卡紙,或列印品質不良的問題。(卡紙問題,請看第 147 頁 『卡紙與排除卡紙』;列印品質不良問題,請看第 154 頁『改善列印品質』)

『 / 附註 ・

- 此章節畫面會出現在 Windows® XP 作業系統的螢幕上。螢幕畫面出現與否與電腦的作業系統 有關。
- 確定標準紙匣完全插入印表機中。
- 請使用普通紙、再生紙、或薄紙張,不可使用證券紙。

列印方式

#### 手動雙面列印

- BR-Script 印表機驅動程式(PostScript® 3™模擬軟體),不支援手動雙面列印功能。
- 使用 Macintosh 印表機驅動程式的用戶,請看第 63 頁『*手動雙面列印』*。

#### 從標準紙匣進紙進行手動雙面列印

- 進入印表機驅動程式,從『**Basic**』選項標籤中的『**Manual Duplex /Booklet**』設定,選擇『**Manual Duplex**』模式,然後從『Basic』標籤中,設定 Paper Source (紙張來源)為『**Tray 1**』。
- 發送要列印的資料到印表機,從電腦螢幕點選『確定 **OK**』。印表機即會先在紙張的一面上,依 序自動列印資料中所有偶數編號的頁面。

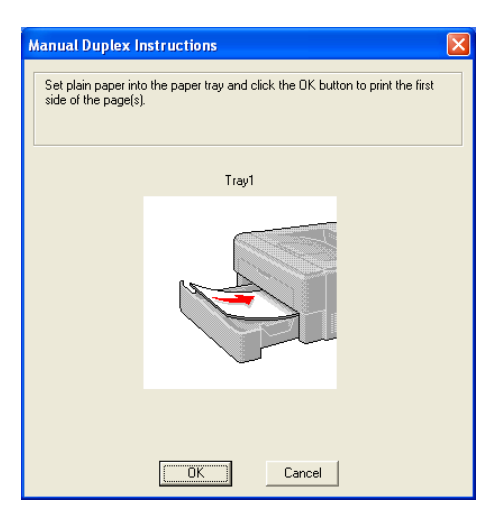

將已列印偶數編號頁面的紙張從出紙匣取出,然後,以相同的順序<sup>1</sup>,並以要列印的一面**(**空白 頁面)朝下,將它們放回標準紙匣中,再依照電腦螢幕指示操作。

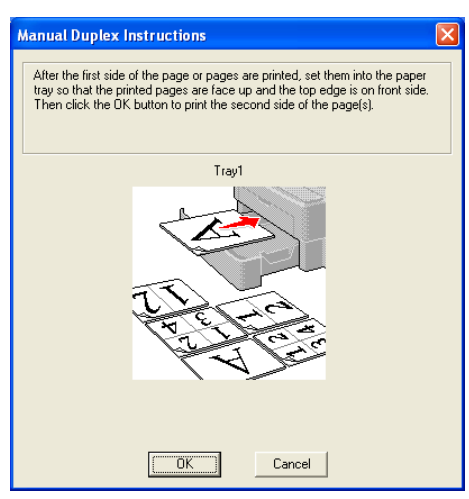

<sup>1</sup> 將背面出紙匣出來的紙張,依照其出來順序,以相反的順序將它們放回標準紙匣中。

4 現在,印表機會在紙張的另外一面上,依序自動列印資料中所有的奇數編號頁面。

# 多附註

紙張放入標準紙匣中之際,請先清空紙匣;接著,將已經列印一面的紙張放回標準紙匣中,讓已 經列印的一面朝上。(不可將已列印過一面的紙張,添加到尚未列印紙張紙疊的頂部)

#### 從手動進紙槽進紙進行手動雙面列印

■ 例註 -

請使用普通紙、再生紙、或薄紙,不可使用證券紙。

進入印表機驅動程式,從『**Basic**』選項標籤中的『**Manual Duplex /Booklet**』設定,選擇『**Manual Duplex**』模式,然後從『**Basic**』標籤中,設定 Paper Source (紙張來源)為『**Manual**』。 開啟手動進紙槽蓋子。

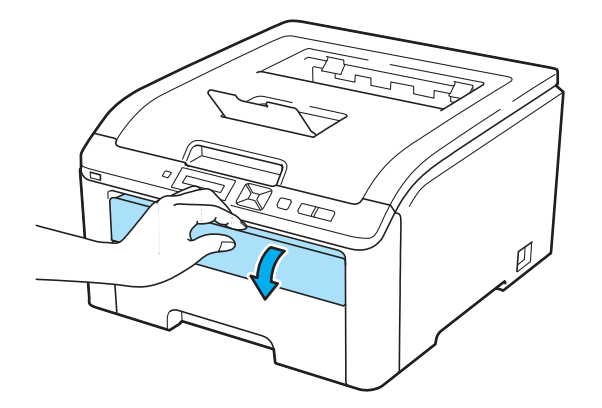

8 用雙手,滑動手動進紙槽紙張卡榫,以配合紙張的寬度。

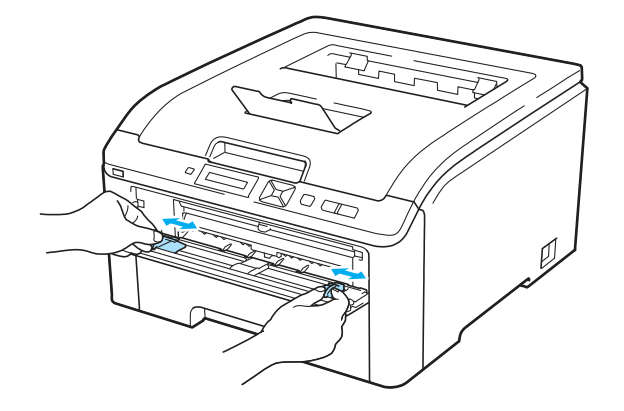

4 用雙手拿一張紙,要列印的頁面朝上,置入手動進紙槽;發送要列印的資料到印表機,再依照 電腦螢幕指示操作。重複操作此項步驟,直到列印完畢資料中所有的偶數頁面。

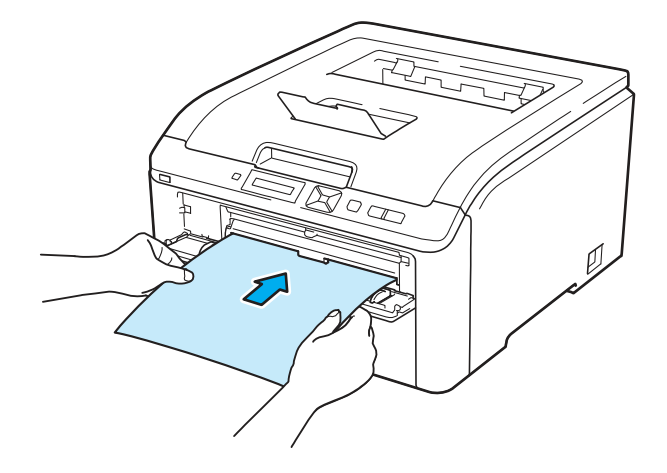

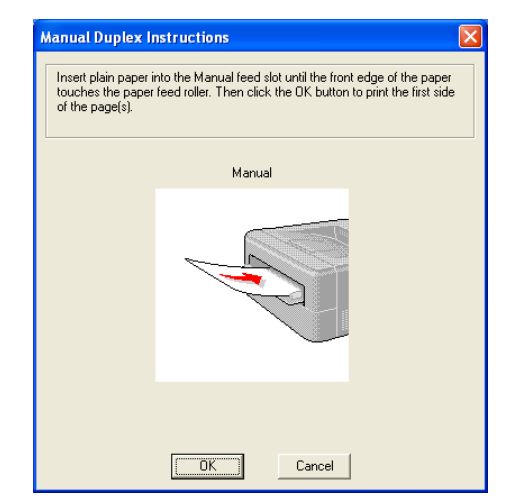

將已列印偶數編號頁面的紙張從出紙匣取出,然後,以相同的順序<sup>1</sup>,並以要列印的一面**(**空白 頁面)朝下,將它們放回標準紙匣中,再依照電腦螢幕指示操作。

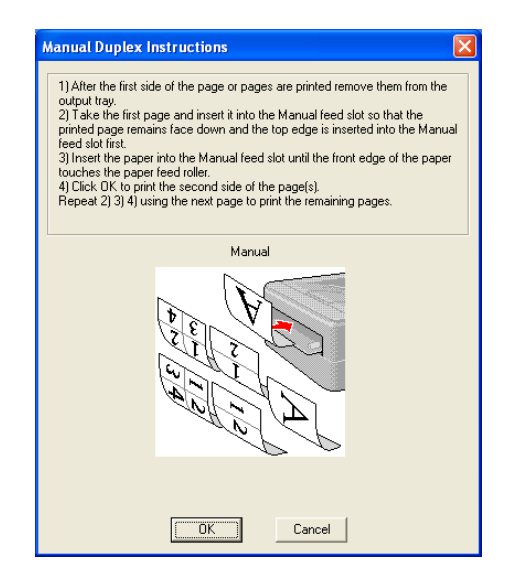

<sup>1</sup> 背面出紙匣出來的紙張,依照其出來順序,以相反的順序,將它們放回標準紙匣中。

#### 手動雙面列印紙張的方向

印表機會先列印資料的第二頁。

如果要列印資料 10 頁,雙面都印,共五張紙;則印表機會依序先列印第 2 頁資料於第一張紙的一 面,再列印資料第 1 頁於第一張紙的另外一面;接著列印資料的第 4 頁面,再印第 3 頁於第二張紙 雙面;然後列印第6頁面,再印第5頁面在第三張紙雙面上;依此類推。

進行手動雙面列印時,必須以如下所述之方式,將紙張放入紙匣中:

- 標準紙匣進紙
	- 把紙張要列印的一面朝下,紙張的前沿(leading edge)(頂部)放置在紙匣的前端位置。
	- 列印紙張第二面時,讓要列印第二頁的頁面朝上,紙張的前沿(leading edge)(頂部)放置在 紙匣的前端位置。
	- 使用有信頭的紙張時,讓有標題的一面朝上,並放置在紙匣的前端位置。
	- 列印紙張的第二面時,讓有標題的一面朝下,並放置在紙匣的前端位置。
- 手動進紙槽進紙
	- 把紙張要列印的一面朝上,紙張的前沿(leading edge)(頂部)在前面,裝入槽中。
	- 列印紙張第二面時,讓紙張要列印第二頁的頁面朝下,紙張的前沿(leading edge)(頂部) 在前面,裝入槽中。
	- 使用有信頭的紙張時,讓有標題的一面朝下,標題在前面,裝入槽中。
	- 列印紙張的第二面時,讓有標題的一面朝上,標題在前面,裝入槽中。

#### 小冊子列印**(**適用於 **Windows**®印表機驅動程式**)**

1 將紙張裝入標準紙匣或手動進紙槽。

開啟印表機驅動程式中的『**Property**』對話框。

- 從『**General**』標籤,選擇『**Printing Preferences**』鈕。
- 從『**Basic**』選項標籤中的『**Manual Duplex /Booklet**』設定,選擇『**Booklet**』模式,如果 想要改變小冊子列印設定,請點選『Duplex Settings』。
- 點選『確定 **OK**』。

# 列印數位相機中的照片**(**僅適用於 **HL-3070CW)**

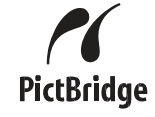

Brother 印表機支援 PictBridge 標準,讓用戶可以連接任何一台 PictBridge 相容的數位相機,直接 列印照片。即使該相機並未設定在 PictBridge 模式,或者是不支援 PictBridge, 該相機將視為一只 常態的儲存裝置,只要連結印表機,即可列印相機中的照片。相關步驟說明,請看第 27 頁『直接 列印 USB 隨身碟資料(僅適用於 HL-3070CW)』。

#### **PictBridge** 要求

- 必須使用適當的 USB 傳輸線連結機器和數位相機。
- 必須從連結到印表機的數位相機中取得影像檔案。

#### 設定數位相機

確認數位相機設定在 PictBridge 模式。在相容 PictBridge 的相機 LCD 顯示幕上可進行下列 PictBridge 設定。由於相機型式的不同,下列設定中的某些設定可能無法提供。

- 複本
- 品質
- 紙張大小
- 列印日期
- 列印檔案名稱
- 配置(限用於整頁(1 in 1)列印/索引相片列印)也可以使用控制面板淮行下面的 PictBridge 設定。

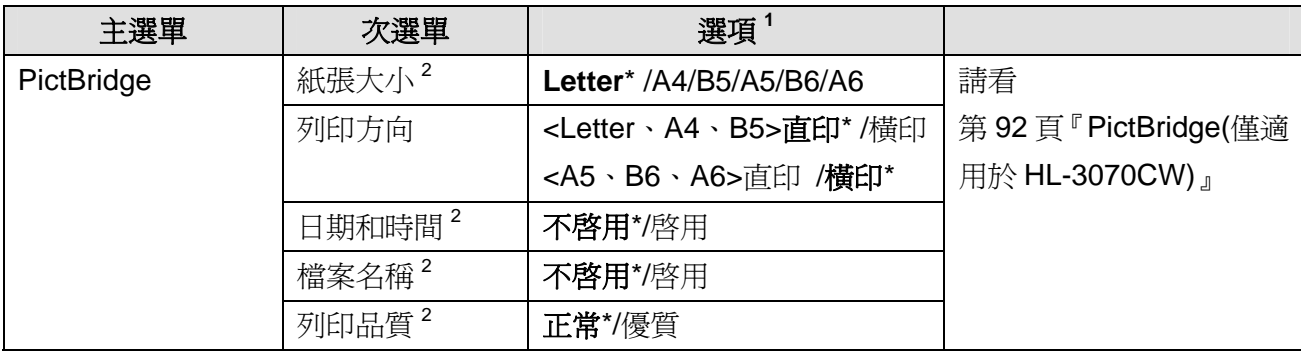

<sup>1</sup> 內定的預設值,以黑色粗體字附\*星號顯示。

。<br>2 也可以由相機來設定選單中的選項。只要未將相機設定爲使用印表機的設定(內定的預設値), 就會優先 執行相機設定。

#### 列印影像

<mark>↑</mark> 確認相機已關機。使用一條合適的 USB 傳輸線,將相機連接至印表機正面的 USB 直接介面連 接埠(1)。 (1)

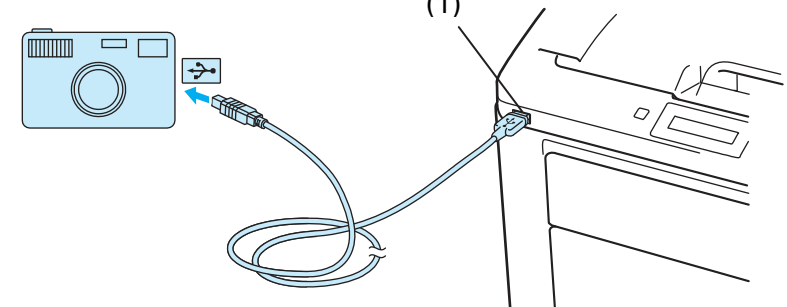

將相機開機。當印表機確認相機以連接時,LCD 顯示幕會顯示下列信息:

#### Camera connected

8 發送設定資料到印表機列印影像。如有要求,請設定列印複本數量。當印表機開始印照片時, LCD 顯示幕會顯示『Printing』。

#### 重要  $\bullet$

印表機完成列印之前,不可斷開數位相機與 USB 直接介面連接埠的連接。

#### 連接相機作為儲存裝置

即使相機未處於 PictBridge 模式,或不支援該模式,也可以將相機作爲一只正常的儲存裝置來連接。 連接後,即可讓列印相機中的照片。請依照第 29 頁 『*直接列印 USB 隨身碟資料』*所述步驟列印照 片。

(如果想在 PictBridge 模式下列印照片,請參閱第 23 頁『*設定數位相機』*。

#### ■■附註

儲存模式的名稱和操作,會因數位相機的不同而有所不同。關於如何將 PictBridge 模式切換至 多種存儲模式等的詳細資料,請參照相機使用說明書的內容。

#### **DPOF** 列印

DPOF 表示"Digital Print Order Format(數位影像列印格式)"。

主要的數位相機製造廠商(佳能株式會社(Canon Inc.)、伊斯曼-柯達公司(Estman Kodak Company)、富士膠片株式會社(Fuji Photo Film Co., Ltd.)、松下電工株式會社(Panasonic Corporatin) 和新力有限公司(Sony Corporation)建立此項標準,讓列印數位相機中的影像更容易。

如果您的數位相機支援 DPOF 列印模式,您可以選擇在數位相機上顯示所要列印的影像和複本數 目。

可使用的 DPOF 設定,如下所示:

- 整頁列印(1 in 1 printing)
- 複本

#### 啟用保密功能鎖定**(Secure Function Lock)2.0** 列印影像**(**僅適用於 **HL-3070CW)**

有關保密功能鎖(Secure Function Lock) 2.0 的進一步資料,請參閱隨機所附光碟片中『網路使用手 冊』第 *14* 章。

**← 確認相機已關機。使用一條合適的 USB 傳輸線,將相機連接至印表機正面的 USB 直接介面連** 接埠(1)。

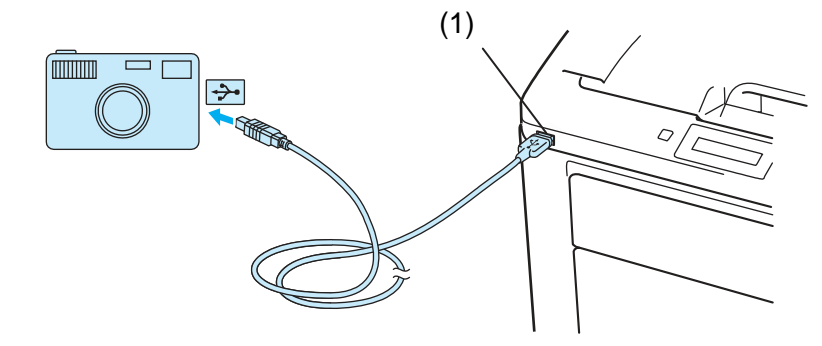

將相機開機。當啟用『保密功能鎖』時,會顯示下列信息。請按「確定 **OK**」。

Function Lock 按+或-鈕選擇 ID。按「確定 **OK**」 ID Name 1 輸入密碼。按「確定 **OK**」

PIN : xxxx
附註

如果您的 ID 牽涉到限制性的列印選項,LCD 幕會出現以下的訊息。

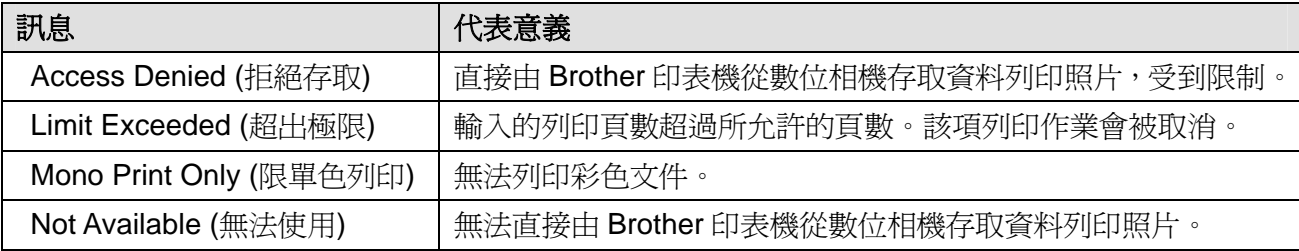

輸入正確的密碼,就會出現下面的訊息:

Camera connected (

6 發送設定資料到印表機列印影像。如有要求,請設定列印複本數量。 當印表機開始印照片時,LCD 顯示幕會顯示『Printing』。

#### 重要  $\bullet$

印表機完成列印之前,不可斷開數位相機與 USB 直接介面連接埠的連接。

# 直接列印 **USB** 隨身碟資料**(**僅適用於 **HL-3070CW)**

應用直接列印功能,無需電腦即可列印資料。只需將 USB 隨身碟插入印表機的 USB 直接介面連接 埠,即可進行列印。

某些 USB 隨身碟可能與印表機不相容。

# 支援的檔案格式

直接列印功能支援下列的檔案格式:

- PDF 版本 1.7<sup>1</sup>
- **D** JPEG
- $\blacksquare$  Exif + JPEG
- PRN (由 HL-3040CN 或 HL-3070CW 印表機驅動程式所建立之檔案)
- TIFF (由所有 MFC 或 DCP Brother 型號機器掃瞄之檔案)
- PostScript® 3™(由 HL-3070CW BRScript 3 印表機驅動程式所建立之檔案)
- SPS 版本 1.0

<sup>1</sup> 不支援包括 JBIG2 影像檔案、JPEG2000 影像檔案、或透明膠片檔案的資料。

# 直接列印預設值

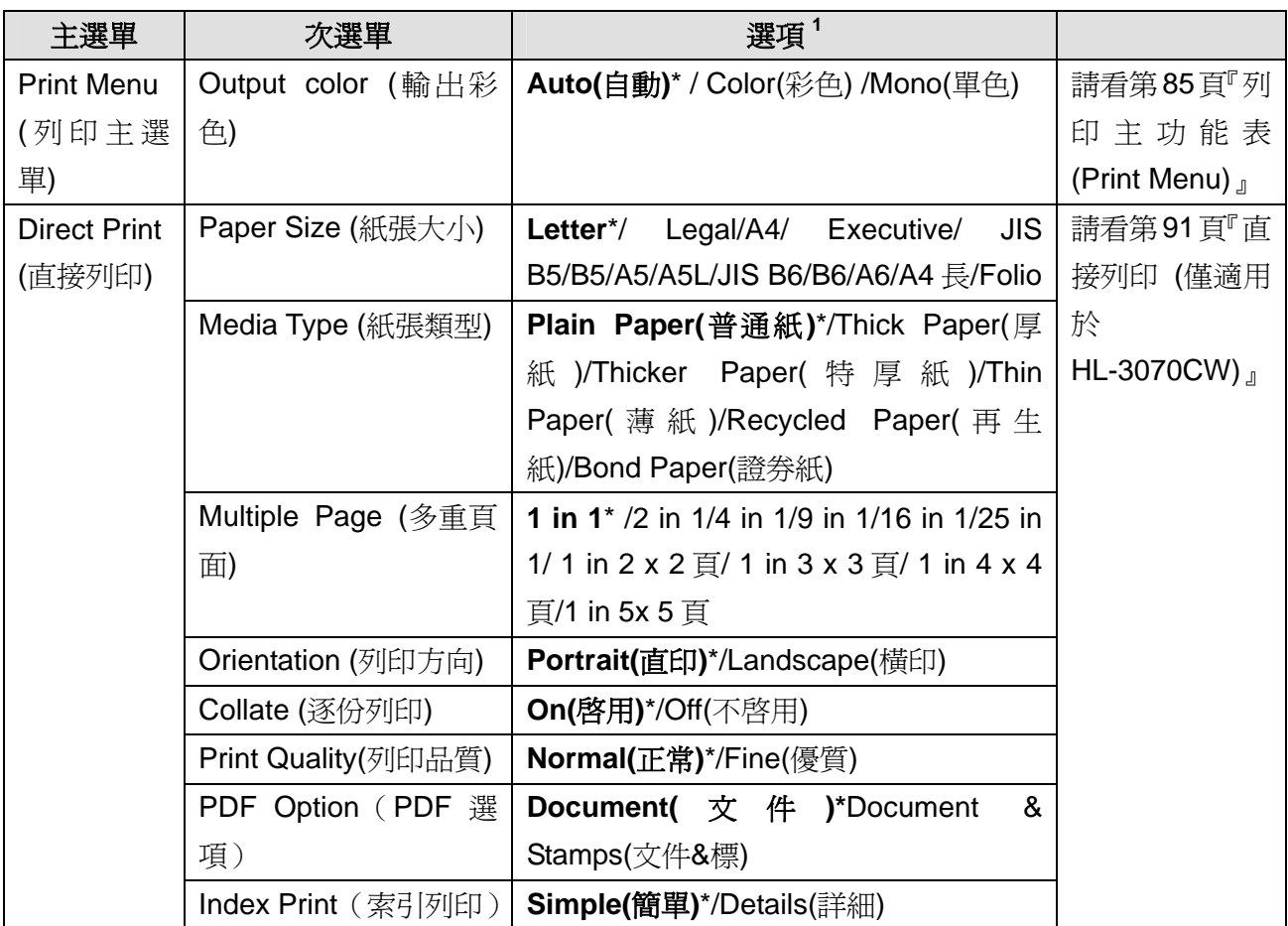

<sup>1</sup> 內定的預設值,以黑色粗體字附\*星號顯示。

# 建立直接列印的 **PRN** 或 **PostScript**®**3TM**檔案**(**僅適用於 **HL-3070CW)**

從應用程序主選單中的選項欄位點選『**File (**檔案**)**』,然後點選『**Print (**列印**)**』。 選擇 HL-3070CW(1),並且核取『**Print to file (**列印檔案**)**』格(2)。點選『**Print (**列印**)**』

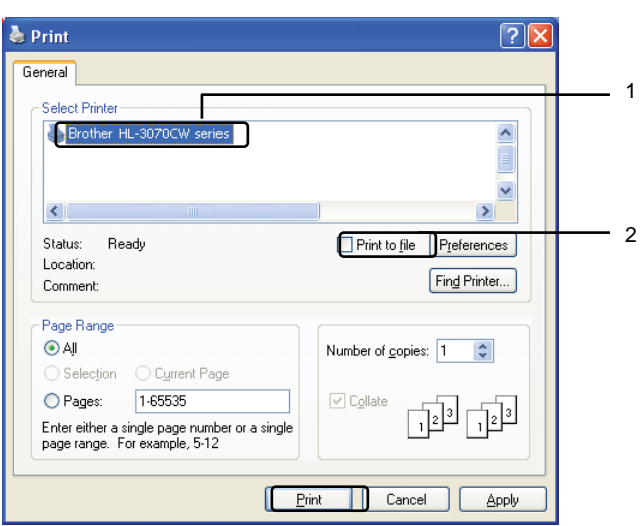

3 選擇儲存檔案的文件夾,如果有提示要輸入檔案名稱,請輸入檔案名稱。如僅提示一個檔案名, 您也可以輸入目錄名稱(directory name), 指定欲儲存檔案的文件夾。例如:

C:\Temp\FileName.prn

如有連接 USB 隨身碟至電腦,也可將檔案直接儲存在 USB 隨身碟中。

# 直接列印 **USB** 隨身碟的資料**(**僅適用於 **HL-3070CW)**

直接將 USB 隨身碟插入印表機正面上的 USB 介面連接埠(1)。印表機確認 USB 隨身碟的連接 後,LCD 幕會顯示如下所示的訊息:

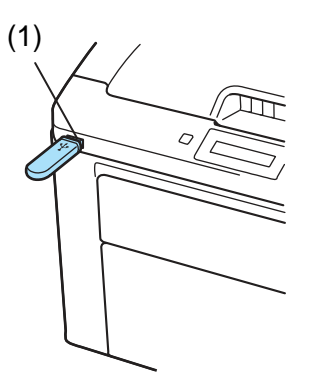

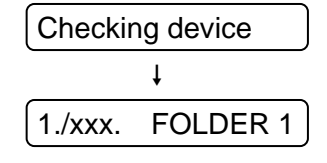

- 2 文件夾名稱,以及不在文件夾中的檔案名稱,會顯示於 LCD 幕上。按"+"或"-"按鈕,選擇 文件夾名稱或檔案名稱,然後按下"確定 **OK**"。
- 檔案:按"+"或"-"按鈕,選擇一內定預設列印選項,然後按下"確定 **OK**"確認;於該選 項中進行必要的改變,然後按下"啓動 Go ",接著按"+"或"-"按鈕,輸入要列印複本的 數量,然後按下"啓動 Go "。

文件夾:按"+"或"-"按鈕,選擇所要列印的檔案,然後按下"確定 OK"確認。按"+" 或"-"按鈕,選擇一內定預設列印選項,然後按下"確定 **OK**"確認;於該選項中進行必要的 改變,然後按下"啓動 Go ",接著按"+"或"-"按鈕,輸入要列印複本的數量,然後按下 "啟動 **Go** "。

#### 內定預設列印的選項順序

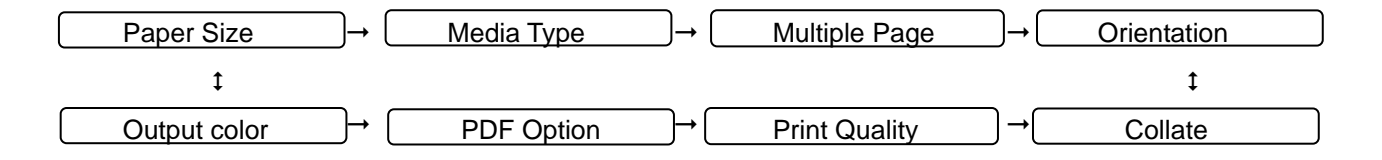

#### 重要  $\bullet$

印表機完成列印之前,不可把 USB 隨身碟從 USB 直接介面連接埠的拔出。

# 啟用保密功能鎖定**(Secure Function Lock)2.0** 直接列印 **USB** 隨身碟的資料**(**僅適用於 **HL-3070CW)**

有關保密功能鎖定(Secure Function Lock)2.0 的進一步資料,請參閱隨機所附光碟片中『網路使用 手冊*(Network User's Guide)*』第 *14* 章。

直接將 USB 隨身碟插入印表機正面上的 USB 直接介面連接埠(1)。印表機確認 USB 隨身碟的 連接後,LCD 幕會顯示如下所示的訊息:

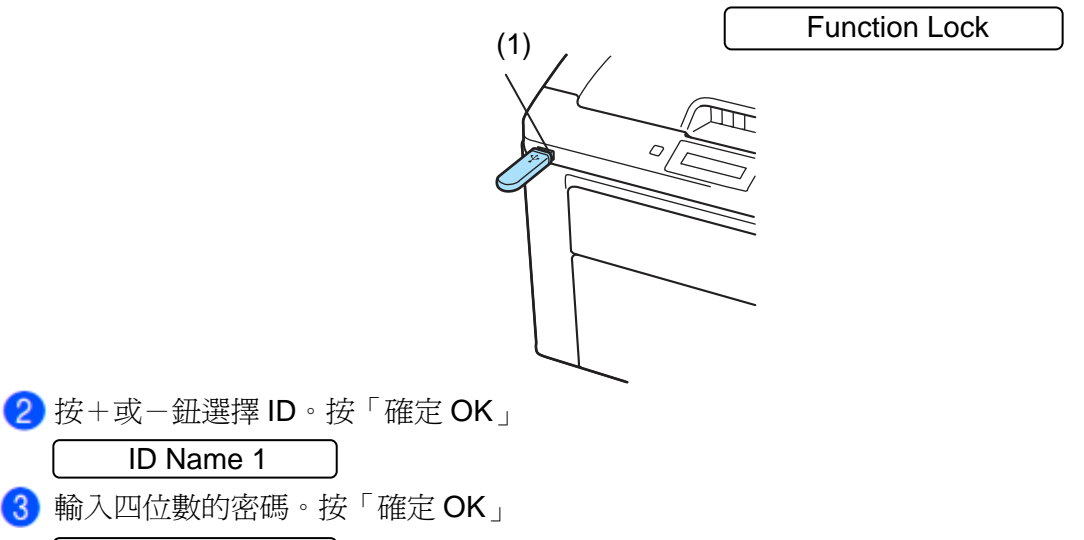

PIN : xxxx

多附註

如果您的 ID 牽涉到限制性的列印選項,LCD 幕會出現以下的訊息。

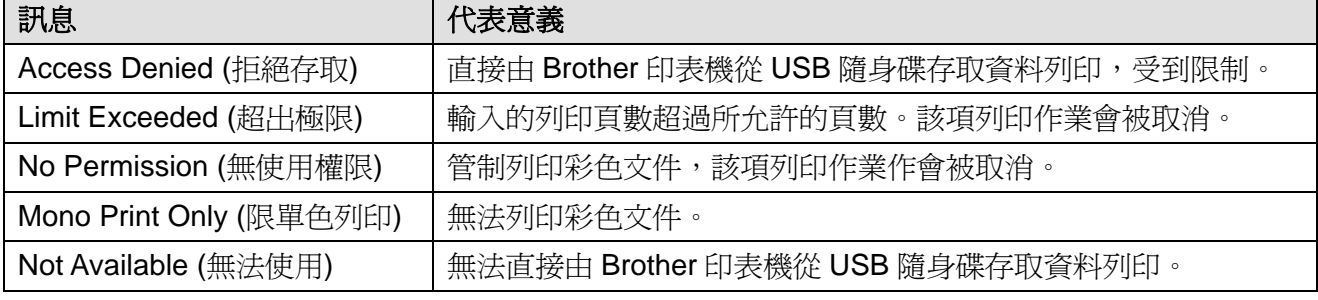

4 輸入正確的密碼,就會出現下面的訊息:

1./XXXX. FOLDER 1

6 文件夾名稱,以及不在文件夾中的檔案名稱,會顯示於 LCD 幕上。按"+"或"-"按鈕,選擇 文件夾名稱或檔案名稱,然後按下"確定 **OK**"。

檔案:按"+"或"-"按鈕,選擇一內定預設列印選項,然後按下"**OK**"確認;於該選項中進 行必要的改變,然後按下"啓動 Go ",接著按"+"或"-"按鈕,輸入要列印複本的數量, 然後按下"啓動 Go "。 文件夾:按"+"或"-"按鈕,選擇所要列印的檔案,然後按下"確定 OK"確認。按"+" 或"-"按鈕,選擇一內定預設列印選項,然後按下"確定 **OK**"確認;於該選項中進行必要的 改變,然後按下"啓動 Go ";接著按"+"或"-"按鈕,輸入要列印複本的數量,然後按下 "啟動 **Go** "。

#### 內定預設列印的選項順序

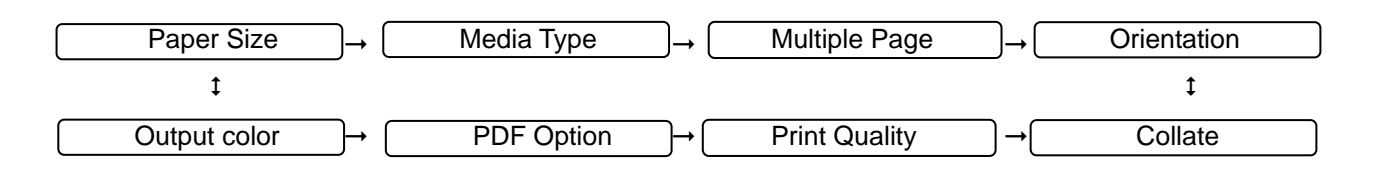

# 重要

完成列印之前,不可把 USB 隨身碟從印表機 USB 直接介面連接埠拔出。

# **2** 驅動程式與軟體

# 印表機驅動程式

印表機驅動程式是一種軟體,可將電腦所使用的資料格式轉換成印表機所需的專用格式。一般情況 下,該格式為頁面描述語言(PDL-Page Description Language)。

隨機所提供光碟片中,有支援 Windows®和 Macintosh®版本的印表機驅動程式;亦可從 Brother 解 決方案中心網站 http://solutions.brother.com/下載。請按照『快速設定指南(Quick Setup Guide)』 內容安裝驅動程式。最新版的印表機驅動程式,可從 Brother 解決方案中心網站 http://solutions.brother.com/下載。

(如果想要解除安裝印表機驅動程式,請參閱第70頁『解除安裝印表機驅動程式』。

#### 適用於 **Windows®**

- Windows<sup>®</sup>印表機驅動程式(最適合本產品的印表機驅動程式)
- BR-Script 印表機驅動程式(PostScript®3™語言模擬僅適用於 HL-3070CW)<sup>1</sup>
- <sup>1</sup> 以*『自訂安裝(Custom Install)』*選項,從隨機所附光碟片安裝印表機驅動程式。

#### 適用於 **Macintosh®**

- Macintosh®印表機驅動程式(最適合本產品的印表機驅動程式)
- BR-Script 印表機驅動程式(PostScript®3™語言模擬僅適用於 HL-3070CW)<sup>1</sup>
- $1$   $1$   $1$   $1$   $\vee$   $1$   $\vee$   $1$   $\vee$   $2$   $\vee$   $3$   $\vee$   $1$   $\vee$   $3$   $\vee$   $1$   $\vee$   $3$   $\vee$   $1$   $\vee$   $3$   $\vee$   $1$   $\vee$   $3$   $\vee$   $1$   $\vee$   $3$   $\vee$   $3$   $\vee$   $1$   $\vee$   $1$   $\vee$   $1$   $\vee$   $1$   $\vee$   $1$   $\vee$

#### 適用於 **Linux**®**1, 2**

- LPR 印表機驅動程式
- CUPS 印表機驅動程式
- $1$  道用於 Linux 的印表機驅動程式,可從隨機所提供的光碟片中,或 Brother 解決方案中心網站 http://solutions.brother.com/下載。
- $2$  根據 Linux 銷售地區的不同,可能無法使用該驅動程式。

#### W 附註

- 關於 Linux 印表機驅動程式的進一步資料,請造訪 http://solutions.brother.com/網站。
- 適用於 Linux 的印表機驅動程式可能在該產品上市後發行。

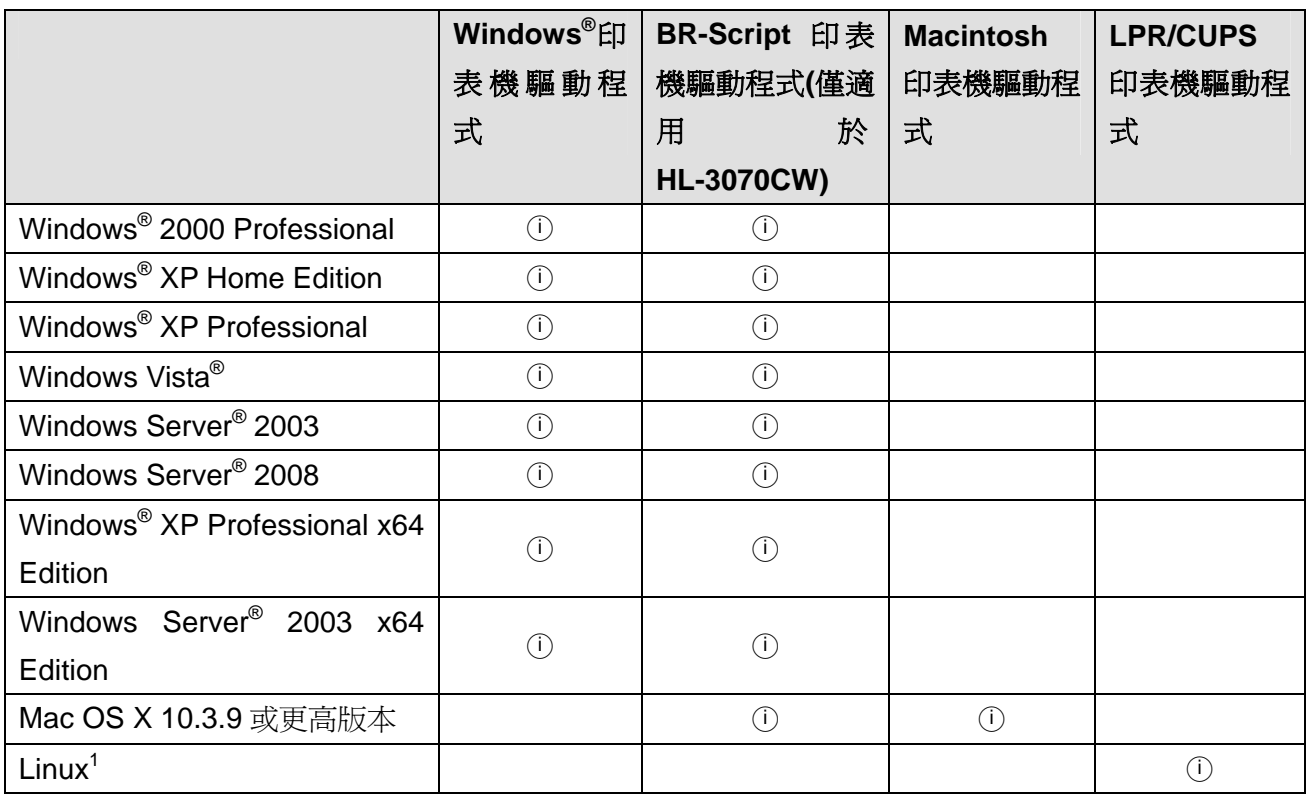

<sup>1</sup> 有關可以支援 Linux 作業系統的印表機驅動程式的資訊和下載請造訪 http://solutions.brother.com/網 站,亦可從隨機提供的光碟片連結下載印表機驅動程式。

從隨機光碟片連結下載時,請點選『安裝其它驅動程序或公用程式(Install Other Drivers or Utilities)』, 然後從螢幕選單中,點選『適用於 Linux 用戶(For Linux user)』。此時,必須要與網際網路連線。

從電腦執行列印時,可以變更以下所列的印表機設定

- Paper Size(紙張大小)
- Orientation(列印方向)
- Copies(份數)
- Media Type(紙張類型)
- Print Quality(列印品質)
- Color/Mono(彩色/單色)
- Mutiple Page(多重頁面列印)
- Manual Duplex/Booklet(手動雙面列印/小冊子)(Manual Duplex printing(手動雙面列印 1))
- Paper Source(紙張來源)
- Scaling(縮放比例)
- Reverse Print(倒轉列印)
- Watermark $(\tilde{\mathbb{F}}$ 水印 $)^{1,2}$
- Header/Footer Print(頁首/頁尾列印)<sup>1,2</sup>
- Toner Save Mode(省碳模式)
- Secure Print(保密列印)
- Administrator(管理員) $^{1,2}$
- User Authentication(用戶身份驗證)<sup>1,2,4</sup>
- Color Calibration(色彩校準)<sup>1,3</sup>
- Use Reprint(重印)
- Sleep Time(休眠時間)
- Improve Print Output(改善列印輸出)
- $^{\mathsf{1}}$   $\qquad$  使用 Windows® BR-script 印表機驅動程式時,無法使用這些設定。
- $^{\mathsf{2}}$   $\qquad$  使用 Macintosh $^{\mathsf{0}}$ 印表機驅動程式和適用於 Macintosh 的 BR-Script 印表機驅動程式時,無法使用這些設 定。
- 3 使用適用於 Macintosh 的 BR-Script 印表機驅動程式時,無法使用這些設定。
- 4 HL-3040CN 印表機無法使用這些設定。

**2** 

#### 印表機驅動程式的功能**(**適用於 **Windows**®**)**

(關於詳細資訊,請參閱印表機驅動程式中『**Help**』內文。)

#### 『 / 附註 .

- 本章節螢幕畫面顯示使用 Windows® XP 作業系統。電腦螢幕畫面顯示與否,會因操作系統的 不同而而有所變動。
- 用戶可自『**Printer Properties(**內容**)**』對話框的『**General(**一般**)**』標籤中,點選『**Printing Preferences(**列印喜好設定**)**』,進入『**Printing Preferences(**列印喜好設定**)**』對話框。

# **Basic (**基本資料**)**選項標籤

點選左邊『**Basic (**基本資料**)**』選項標籤的插圖,即可變更「頁面配置」設定。

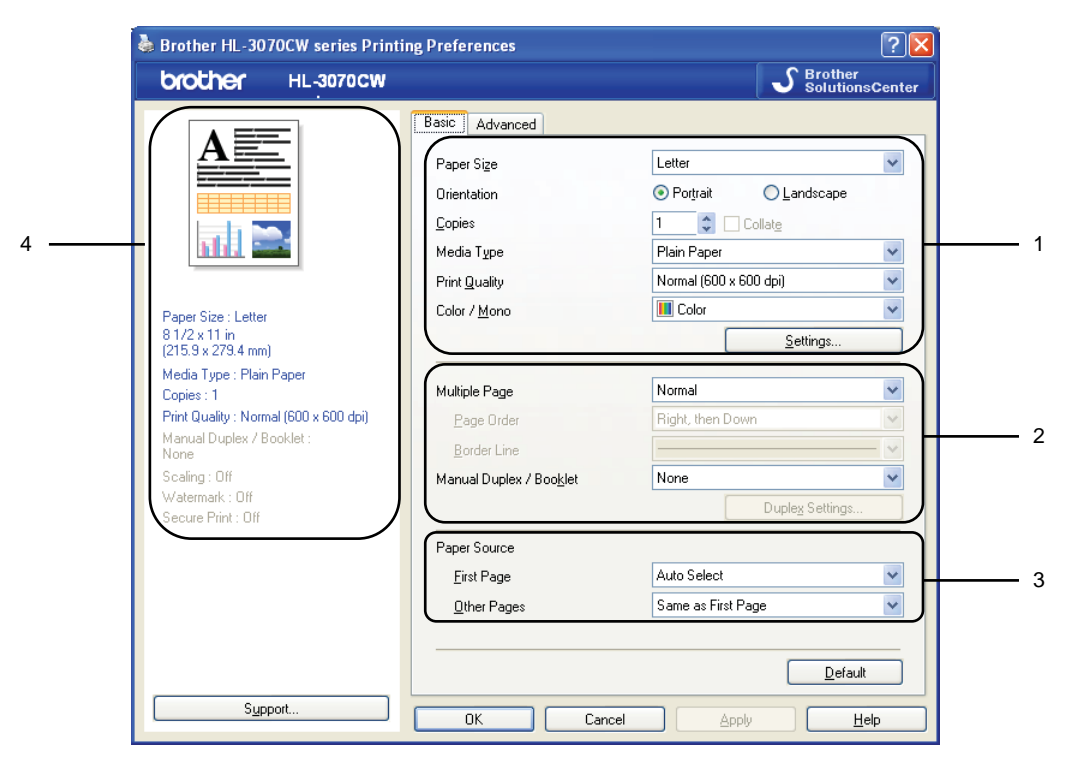

- 選擇『**Paper Size(**紙張大小**)**』、『**Orientation(**列印方向**)**』、『**Copies(**份數**)**』、『**Media Type(**紙 張類型**)**』、『**Print Quality(**列印品質**)**』和『**Color/Mono(**彩色**/**單色**)**』(1)。
- 選擇『**Multiple Page(**多頁列印**)**』和『**Manual Duplex/Booklet(**手動雙面列印**/**小冊子**)**』(2)。
- 選擇『**Paper Source(**紙張來源**)**』(3)。
- 點選『確定 **OK**』確定套用已選擇的設定。如欲還原到內定預設值(default setting),請點選
	- 『 **Default(**預設**)**』,再點選『確定 **OK**』確定。

# **Paper Size(**紙張大小**)**

從下拉框中選擇正在使用的紙張大小。

# **Orietation(**列印方向**)**

選擇列印文件的方向(直印或橫印)。 Portrait(直印) and scape(橫印)

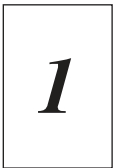

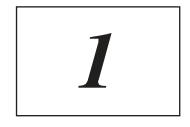

# **Copies(**份數**)**

設定列印的份數。

■ Collate(逐份列印)

點選「逐份列印」核取方塊後,印表機會印出一套完整文件,然後重復列印整套文件,直至印 完所選擇的份數。如果未核取或取消核取「逐份列印」的核取方塊,則印表機會依照所設定列 印的份數,列印文件的每一頁,一頁印完,再印下一頁。

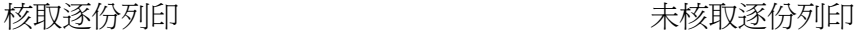

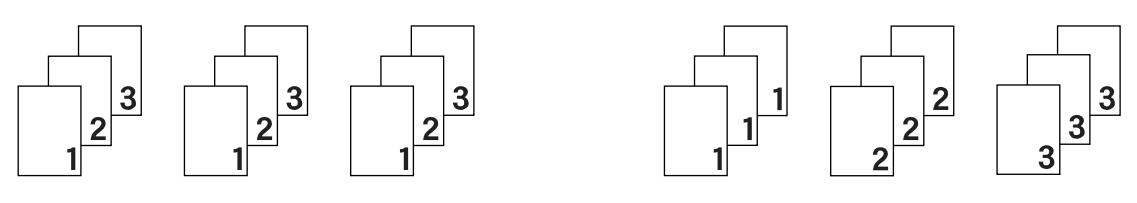

#### **Media Type(**紙張類型**)**

印表機可以使用下列紙張類型。請選擇使用的紙張類型,以便獲取最佳的列印品質。

**Plain Paper(**普通紙**) Thin Paper(**薄紙**) Thick Paper(**厚紙**) Thicker Paper(**特厚紙**) Bond Paper(**證券紙**) Envolopes(**信封**) Env. Thick(**厚信封**) Env. Thin(**薄信封**) Recycled Paper(**再生紙**) Label(**標籤**)**

# 附註

- 使用常用的普通紙(60~105g/m<sup>2</sup>,16~28lb),選擇『**普通紙』**。使用較重的紙,或粗糙紙時,選 擇『厚紙』或『特厚紙』。對於證券紙,選擇『證券紙』。
- 使用信封時,選擇『信封』。選擇『信封』時,如果碳粉不能正確地於信封上定影,則選擇『厚 信封」模式列印。選擇『信封』時,如果印出來的信封起褶皺,則選擇『薄信封』模式列印。

#### **Print Quality(**列印品質**)**

有以下列印品質設定可供選擇:

■ Nromal (正常)

一般列印建議使用 600×600 dpi。此解析度具有良好的列印品質與合理的列印速度。

 Fine (精細) 2400 dpi 等級。這是最精細的列印模式。使用此模式可以列印精密影像,如照片類等影像。由 於列印資料超過正常模式下的資料很多,因此處理時間/資料傳輸時間以及列印時間都將比較 長。

■ 例註

- 列印速度會因所選擇的列印品質設定而有所變動。較高的列印品質所需的列印時間較長,而較 低的列印品質所需的列印時間較短。
- (僅適用於 HL-3040CN)如果選擇『Fine (精細)』品質模式列印,LCD 幕會顯示『Out of Memory (記憶體不足)』,因為印表機的記憶體滿了。如果嘗試列印數次之後,仍然出現相同的錯誤訊息, 請擴充記憶體。(請參閱第 100 頁『安裝擴充記憶體』)。

#### **Color/Mono(**彩色**/**單色**)**

請依需要更改如下所示彩色/單色的設定:

- Color(彩色) 當所要列印的文件包含彩色內容,而且您想將它列印為彩色時,請選擇此模式。
- Mono(單色) 如果所要列印的文件僅有黑色和灰階色內文和/或物件,請選擇此模式。如果所要列印的文件包 含彩色內容,也可以選擇「單色」模式,以 256 級灰階進行列印。
- Auto(自動) 印表機會檢查所要列印的文件是否有彩色內容。如果檢測到彩色內容,則會以彩色模式列印; 如果未檢測到彩色內容,則進行單色模式列印。

#### 『 / 附註

如果靛藍色,洋紅色或黃色碳粉用完時,可以選擇『單色』模式列印,只要黑色碳粉未用完,就 可以一直列印。

# 設定的對話框

- 從『 **Basic (**基本資料**)**』選項標籤中,點選『**Settings (**設定**)**』,變更顏色的設定,如下所列:
- Color(彩色)模式

在色彩「Matching (匹配)」模式下,可使用下列選項:

- Normal(正常) 此為內定預設的色彩模式。
- Vivid(鮮艷) 所有的顏色元素都將被調節為更加鮮艷的顏色。
- Auto(自動) 印表機驅動程式會自動選擇『**Color(**彩色模式』』類型。
- None(無)
- Import (匯入)

點選『**Settings (**設定**)**』,即可以調整特定影像的列印配置。當調整完如亮度和對比度等影像 參數時,可以將這些設定匯入(import),作為一個列印配置檔案。使用『**Export (**匯出**)**』功能, 可從當前的設定中,建立一個列印配置檔案。

■ Export (匯出)

點選『 **Settings (**設定**)**』,即可以調整特定影像的列印配置。當調整完如亮度和對比度等影像 參數時,可以將這些設定匯入(import),作為一個列印配置檔案。使用『 **Import (**匯入**)**』功能, 可下載先前匯出的列印配置檔案。

- Improve Gray Color(改進灰階色彩) 可以提高陰影區域的影像品質。
- Enhance Black Printing(增強黑色列印) 如果不能正確列印黑色圖形,則選擇此設定。
- Improve Thin Line(改善細線列印) 可以改善細線的影像品質。
- Improve Pattern Printing(改善圖案列印) 如果列印出來的填色和圖案與電腦上所顯示的填色和圖案顏色不同,請選擇此設定。

# **Multiple Page(**多重頁面列印**)**

「Multiple Page(多重頁面列印)」選項,可以縮小頁面影像大小,將多重頁面列印在一張紙上,或 放大影像大小,將該影像頁面列印在多張紙上。

■ Paper Order(頁面順序) 選擇「 N in 1 (多頁合一), 選項時,可以從下拉列表(drop-down list)中,選擇紙張順序。

■ Border Line(邊框線) 使用「Multiple page(多重頁面列印)」選項功能,將多重頁面列印在一頁上時,可選擇讓紙張 有實線邊框線、虛線邊框線、或無邊框線。

# **Manual Duplex/Booklet(**手動雙面列印**/**小冊子**)**

如果想要列印小冊子或手動雙面列印時,請使用此功能。

 $\blacksquare$  None(無)

不啟用雙面列印功能。

- Manual Duplex(手動雙面列印) 在此模式下,印表機會先列印所有偶數頁面,然後印表機驅動程式停止,顯示要求重新裝紙的 指示。點選『確定 OK』後,即會列印奇數頁面。(請參閱第 19 頁*「手動雙面列印」*)。 選擇『手動雙面列印』,再點選『雙面列印設定』,即可變更下面的設定:
	- 雙面列印類型 對於每個方向,有六種類型的手動雙面裝訂方向可用。
	- 裝訂偏距(Binding Offset) 如果核取「裝訂偏距」選項,可以指定以英寸或毫米為單位的裝訂偏距。
- Booklet(小冊子列印) 想要列印小冊子時,使用此功能。製作小冊子時,請將已列印的頁面對摺。選擇『**Booklet(**小 冊子列印**)**』,再點選『**Duplex Settings(**雙面列印設定**)**』,即可變更下面的設定:
	- Duplex Type(雙面列印類型) 對於每個方向,有二種類型的雙面裝訂方向可用。
	- Binding Offset (裝訂偏距) 如果核取「裝訂偏距」選項,可以指定以英寸或毫米為單位的裝訂偏距。

#### **Paper Source(**紙張來源**)**

可以選擇『**Auto Select(**自動選擇**)**』、『**Tray 1(**紙匣 **1)**』或『**Manual(**手動**)**』,並分別指定列印第一 頁紙和從第二頁紙以後進行列印的紙匣。

#### 附註

即使是已經選擇其它設定,只要將紙張裝入手動進紙槽時,印表機就會自動的啓用「手動進紙」 模式。

# **Advanced(**進階**)**標籤

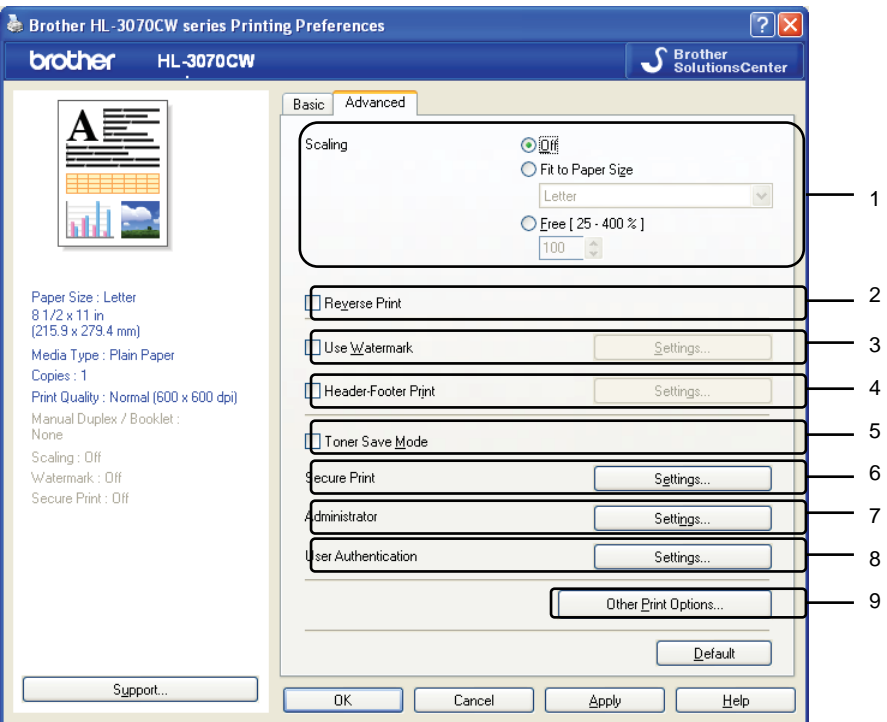

點選下列圖示,可更改選項設定:

- Scaling(縮放比例)(1)
- Reverse Print(倒轉列印)(2)
- Use Watermark(浮水印)(3)
- Header-Footer Print(頁首/頁尾列印)(4)
- Toner Save Mode(省碳模式)(5)
- Secure Print(保密列印)(6)
- Adminitrator(管理員)(7)
- User Authentication(用戶身份驗證)(8)
- Other Print Options(其它列印選項) (9)

# **Scaling(**縮放比例**)**

改變列印影像的縮放比例。

# **Reverse Print(**倒轉列印**)**

核取『**Reverse Print(**倒轉列印**)**』可旋轉列印資料 180 度。

#### **Use Watermark(**浮水印**)**

核取此選項可以:

將商標標誌(logo)或文本(text)作為浮水印置入文件中。

選擇一個預設的浮水印,或使用已建立的點陣圖檔案(bitmap file)或文本(text)。

在使用點陣圖檔案(bitmap file)作為浮水印時,更改浮水印的大小,並且將它放到頁面的任何一個位 置上。

在使用文本(text)作為浮水印時,更改字體,顏色和角度的設定。

#### **Header-Footer Print(**頁首**/**頁尾列印**)**

啟用此功能時,可以在文件列印電腦系統時鐘的日期和時間、PC 登錄用戶名稱或所輸入的文本 (text)。點選『 **Settings (**設定**)**』,即可自訂相關資料。

■ ID 列印

如果選取『**Login User Name (**登錄用戶名稱**)**』,即會列印 PC 登錄用戶名稱。如果選取 『**Custom (**自訂**)**』,並且在『 **Custom (**自訂**)**』編輯對話框輸入文本(text),即會列印所輸入 的文本。

#### **Toner Save Mode(**省碳模式**)**

使用此功能可以節省碳粉。設定『省碳模式』為『On(啓用)』時,列印出來的文字色澤會比較淺。 內定預設值為『**Off(**停用**)**』。

■ 附註 -

我們不建議在『省碳模式』下列印照片或灰階影像。

#### **Secure Print(**保密列印**)**

發送需要保密的文件到機器列印時,可以用密碼加以保護。限定只有知曉密碼的人士方可列印該等 資料。請由印表機控制面板輸入密碼,列印文件。

如欲建立一保密列印工作,請點選『 **Settings (**設定**)**』,核取『**Secure Print (**保密列印**)**』核取方 塊,在『**Password (**密碼**)**』對話框輸入密碼,再點選『確定 **OK**』。(有關保密列印功能的進一步 資料,請參閱第80頁「列印保密資料」)

#### ■■附註

如果要防範別人列印個人的資料,請核取『**Secure Print (**保密列印**)**』核取方塊。

# **Administrator(**管理員**)**

管理員有限制存取,諸如縮放列印設定、浮水印設定等功能的權限。

- Copies Lock(複本鎖定) 鎖定所選擇的複本頁數,以防止列印多份複本。
- Multiple Page & Scaling Lock(多重頁面&縮放比例列印鎖定) 鎖定「多重頁面」&「縮放比例」列印的設定。
- Color/Mono Lock(彩色/單色鎖定) 鎖定「彩色/單色」列印設定,以防止將單色列印誤以彩色列印。
- Watermark Lock(浮水印鎖定) 鎖定目前「浮水印」選項設定,以防止被更改。
- Header-Footer Print Lock(頁首-頁尾列印鎖定) 鎖定目前「頁首-頁尾列印」選項設定,以防止被更改。
- Set Password(設定密碼) 點選此處更改密碼。

#### **User Authentication(**用戶身份驗證**)(**僅適用於 **HL-3070CN)**

啟用「保密功能鎖定(Secure Function Lock)」選項,就無法從 PC 列印資料;請從『**User Authenticaion (**用戶身份驗證**)**』對話框設定您的 ID 和 PIN。點選『 **User Authenticaion (**用戶身 份驗證**)**』中的『**Settings (**設定**)**』,然後輸入 ID 和 PIN。如果您的 PC 登錄名稱已註冊在「保密功 能鎖定(Secure Function Lock), 選項中,請直接核取『Use PC Login Name (使用 PC 登錄名稱)』 核取方塊,不必輸入 ID 和 PIN。

有關「保密功能鎖定(Secure Function Lock)2.0」的進一步資料,請參閱隨機所附光碟片,「網路使 用手冊*(Network User's Guide*」第 *14* 章。

# ■■附註

- 如要查看 ID 相關狀態,例如所受到限制的功能,以及所允許列印的剩餘頁數等資料,請點選 『**Verify (**查核**)**』,即可快顯『 **Authentication Result (**身分驗證結果**)**』對話框。
- 如要在每次列印都出現『**Authentication Result (**身分驗證結果**)**』對話框,請核取『Show print status before printing (列印前顯示列印狀態)』。
- 如要求每次列印都輸入 ID 和 PIN,請核取『**Enter ID Name/PIN for each print job (**每次列印 工作都輸入 **ID** 名稱**/PIN)**』。

#### **Other Print Optioins(**其它列印選項**)**

其它印表機功能設定如下:

- Color Calibration(色彩校準)
- Use Reprint(重印)
- Sleep Time(休眠時間)
- Improve Print Output(改善列印輸出)

#### **Color Calibration(**色彩校準**)**

每種色彩的輸出濃度會因隨不同的機器所處環境溫度和濕度而變動。此設定選項可以讓印表機驅動 程式使用儲存在印表機中的色彩校準資料,來幫助改善色彩濃度。

- Use Calibration Data(使用校準資料) 如果成功地獲取了校準資料,印表機驅動程式將自動核取此核取方塊。如果不想使用此資料, 請取消核取此選項。
- Start Color Calibration(開始色彩校準) 點選此鈕,印表機即開始色彩校準,印表機驅動程式會嘗試從印表機取得校準資料。

■■附註

如果使用「直接列印(Direct Print)」功能、PictBridge 功能、或 BR-Script 印表機驅動程式,則 必須從控制盤處執行校正(calibration)。請參閱第96頁『校正』。

#### **Use Reprint(**重印**)**

印表機會保留發送到其記憶體中的列印作業內容。 因此,無需再一次從電腦發送列印資料,便可重新列印最後一次列印作業的資料。有關「重印」功 能的進一步資料,請參閱第 79 頁『重印文件』。

#### ■■附註

如果想防止他人使用重印功能列印您的資料,請取消核取『**Use Reprint(**重印**)**』的核取方塊。

#### **Sleep Time(**休眠時間**)**

印表機在一段時間內未接收到資料,就會進入休眠模式。休眠模式中,印表機就好像關機。可選擇 『印表機內定預設值**(Printer Default)**』,即原廠設定的休眠時間,並可由驅動程式或印表機處加以 變更。「智慧型休眠模式(Intelligent Sleep Mode」會根據印表機的使用頻率,自動調整最合適的休 眠時間設定。

印表機處於休眠模式時,背光(Back light)不亮,LCD 幕顯示「Sleep(休眠)」,但是印表機仍可以接 收資料。一旦接收到列印檔案或文件、或按『**啓動 Go』**, 便可自動中斷休眠,印表機開始列印。

#### **Improve Print Output(**改善列印輸出**)**

此功能選項可以改善列印品質問題。

■ Reduce Paper Curl(減少紙張捲曲) 選取此項設定,可以減少紙張捲曲。如果只列印幾頁,就不必選擇此項設定。一般都會建議用 戶變更印表機驅動程式設定,將『**Media type (**紙張類型**)**』設定為薄紙。

多附註

此項操作會讓印表機加熱程序的溫度降低。

■ Improve Toner Fixing(增進碳粉的定影) 選取此項設定,可以增進碳粉定影在紙張上。如果沒有因此設定而有所改 善,請將『**Media type (**紙張類型**)**』,設定為『**Thick Paper (**厚紙**)**』。

■ 網註

此項操作會讓印表機加熱程序的溫度提高。

#### **Tray Settings(**紙匣設定**)**標籤

# 附註

從『**Start (**開始**)**』主選單中,選擇「控制台」、再選擇「印表機和傳真」<sup>1</sup> 。直接點選「Brother HL-3070CW(HL-3040-CN)」圖示,再選擇「內容」進入『 **Tray Settings**』選項標籤。

1 Windows® 2000 用戶的印表機。

從『**Tray Settings**』選項標籤中,可以定義每只紙匣的紙張大小和自動偵測序號(serial number), 如下所示.

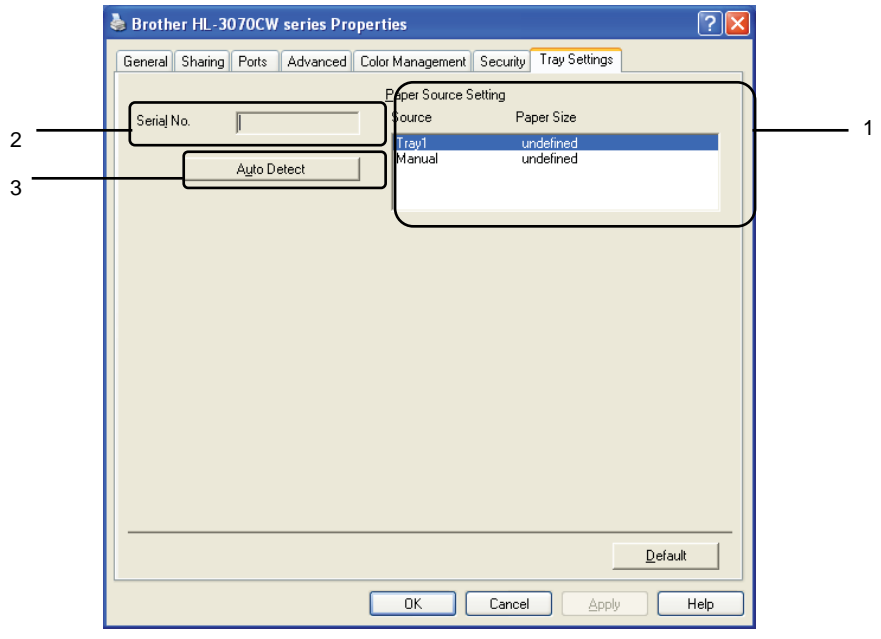

- Paper Source Setting(紙張來源設定)(1) 點選『 **Auto Detect (**自動偵測**)(3)**』的功能,即會辨別操作面板主選單所設定的紙張大小和每 個紙匣的紙張大小。
- Serial No.(序列號)(2) 點選『**Auto Detect (**自動偵測**)(3)**』的功能,印表機驅動程式會搜尋印表機資料,並且顯示其 序號。如果無法接收該等資料,螢幕將顯示「---------」。

W 附註

『 **Auto Detect (**自動檢測**)(3)**』功能,在下列印表機條件下無法使用:

- 印表機電源關閉。
- 印表機處於故障狀態。
- 印表機在網絡共享環境中。
- 未正確連接傳輸線至印表機。

# **Support (**支援**)**

■ 例註

欲進入『**Support (**支援**)**』對話框,可從『**Printing Preferences (**列印喜好設定**)**』對話框中, 點選『**Support (**支援**)**』。

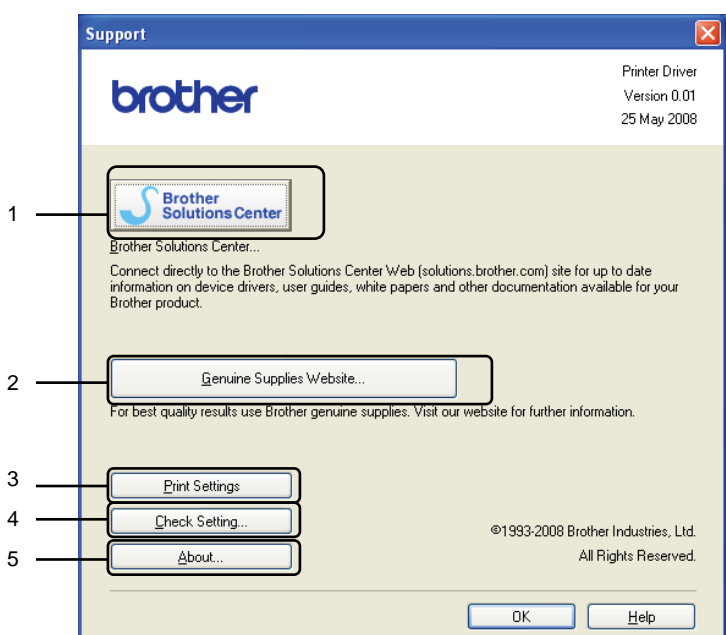

- Brother Solutions Center (Brother 解決方案中心)(1) Brother 解決方案中心(http://solutions.brother.com/)網站提供有關 Brother 產品的資料,包括常 見問題解答(FAQs),使用手冊,驅動程式更新和使用印表機的提示。
- Genuine Supplies Website(原廠耗材網站)(2) 點選此鈕,造訪 Brother 原廠耗材的網站。
- Print Settings(列印設定)(3) 點選此鈕,列印印表機已經配置的內部設定。
- Check Setting (檢查設定)(4) 點選此鈕,檢查驅動程式設定。
- About(關於)(5) 點選此鈕,顯示印表機驅動程式檔案清單和版本的資料。

#### 使用自訂單色印表機驅動程式**(**適用於 **Windows**®**)**

安裝僅限於單色列印的 Windows® 印表機驅動程式。

如果想安裝僅限於彩色列印的 Windows® 印表機驅動程式,可由隨機提供光碟片螢幕主選單中,從 『**Install Printer Driver (**安裝印表機驅動程式**)**』選項,選擇『 **Custom Setup (**自訂安裝**)**』。接受 軟體授權許可後,開始安裝畫面會出現在螢幕上;當『 **Select Component (**選擇元件**)**』訊息出現 在螢幕上時,請按照下列步驟執行。

選擇『**PCL Driver (**驅動程式**)**』和想要安裝的任何其他構成元件,然後點選『**Settings (**設定**)**』 鈕。

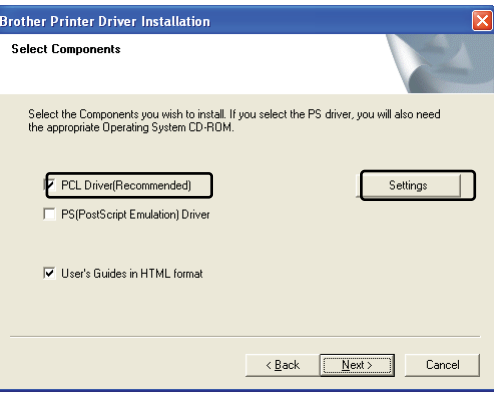

『 《 附註

HL-3040CN 機型印表機,將會自動選擇 PCL 驅動程式。

核取『**Enable (**啟用**)**』的核取方塊來啟用『 **Restrict Color Printing (**限制彩色列印**)**』,並在 『**Password (**密碼**)**』和『 **Confirm Password (**確認密碼**)**』對話框的空白欄位中輸入密碼。 然後點選『確定 **OK**』。

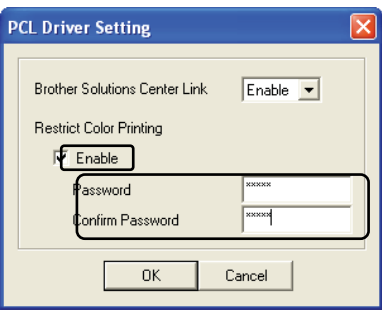

✔附註

- 密碼必須在 5 到 25 個字元(characters)。
- 利用印表機驅動程式的『**Color/Mono Lock(**彩色**/**單色鎖定**)**』功能,可以解除限制彩色列印的 設定(請參閱第 42 頁『*Administrator(*管理員*)*』選項)。要解除驅動程式中的彩色列印設定時,必 須要用到在步驟❷中所設定的密碼。

# 使用 **BR-Script3** 印表機驅動程式

# **(**適用於 **Windows**® 的 **PostScript**®**3TM**列印語言**)(**僅適用於 **HL-3070CW)**

(詳細資料,請參閱印表機驅動程式中的『*Help*』內文。)

# ■■例註

- 要使用 BR-Script3 印表機驅動程式時,必須從隨機光碟片中,以 Custom Install「自訂安裝」)」 來安裝驅動程式。
- 本章節的顯示螢幕適用於 Windows® XP 作業系統。電腦螢幕顯示會因使用不同的操作系統而 不一樣。

#### **Printing Preferences (**列印喜好設定**)**

# ■■附註

欲進入『Printing Preferences(列印喜好設定*\_)*』對話框,可從『**General(**一般**)**』標籤中的『**Brother HL-3070CW BR-Script 3 Properties (**內容**)**』對話框,點選『 *Printing Preferences (*列印喜 好設定*)*』。

■ Layout (版面配置)標籤

核取『**Orientation (**列印方向**)**』、『**Page Order (**頁面順序**)**』、『**Page Per Sheet(**每張紙包含的 頁數**)**』設定選項,即可變更配置設定。

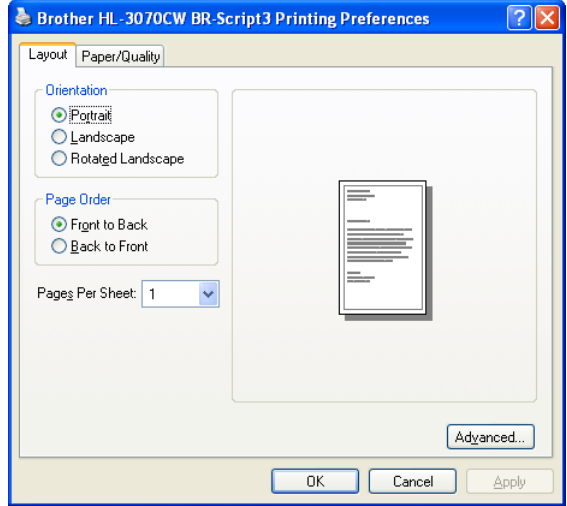

- **Orientation** (列印方向) 選擇要如何列印文件的位置。(『**Portrait(**直印**)**』、『**Landscape(**橫向**)**』或『**Rotated Landscape(**旋轉橫印**)**』)
- Page Order (頁面順序) 指定文件列印頁面的順序。『從前到後**(Front to Back)**』列印文件,則第 1 頁放在紙疊頂 部。『從後到前**(Back to Front)**』列印文件,則第 1 頁放在紙疊底部。
- Page Per Sheet (每張紙包含的頁數) 「 Page Per Sheet (每張紙包含的頁數)」選項,可以縮小頁面影像大小,將多重頁面列 印在一張紙上;或放大影像大小,將該影像頁面列印在多張紙上。
- Paper/Quality (紙張/品質)標籤 請選擇『**Paper Source (**紙張來源**)**』和『**Color(**色彩**)**』。
	- Brother HL-3070CW BR-Script3 Printing Preferences  $\sqrt{2}$ Layout Paper/Quality - Tray Selection-Paper Source: Automatic Color **DE**<br>
	O Black & White  $\begin{array}{|c|c|}\n\hline\n\bullet\end{array}$   $\begin{array}{|c|c|}\n\hline\n\bullet\end{array}$  Color  $\fbox{\parbox{1.5cm} {\bf Adjanced...}}$ OK Cancel Appl
- Paper Source (紙張來源) 可以選擇『**Automatically Select (**自動選取**)**』、『 **Tray 1**』、『**Manual Feed (**手動送紙**)**』。
- Color(色彩)

選擇『**Black and White (**黑白**)**』或『 **Color (**彩色**)**』決定如何列印彩色圖形。

# **Advanced options (**進階選項**)**

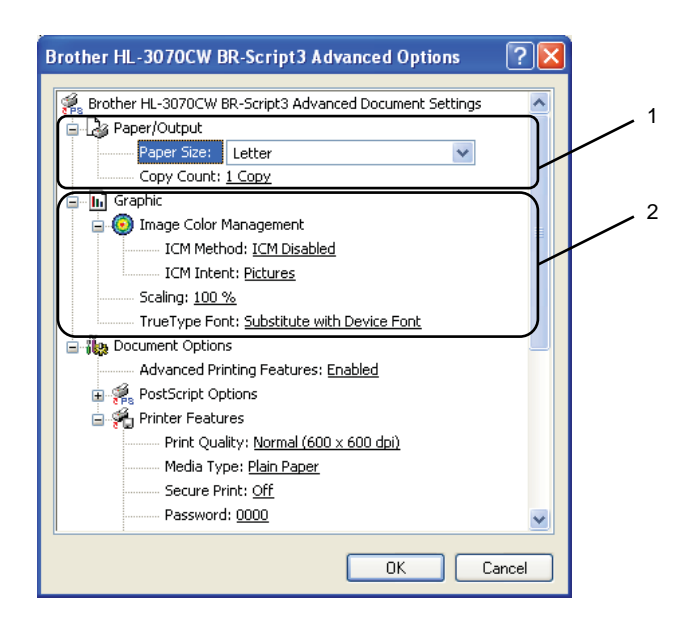

- 選擇『**Paper Size (**紙張大小**)**』和『 **Copy Count (**列印張數**)**』(1)
	- Paper Size (紙張大小) 從下拉框中選擇正在使用的「紙張大小(Paper Size)」。
	- Copy Count (列印張數) 設定所要的列印張數(Copy Count)。
- 選擇『**Image Color Management (**影像色彩管理**)**』、『 **Scaling (**縮放比例**)**』、『**TrueType Font(Ture Type** 字型**)**』選項的設定(2)
	- Image Color Management (影像色彩管理) 指定如何列印彩色圖形。
		- 如果不想啟用『**Image Color Management (**影像色彩管理**)**』,請點選『**ICM Disabled(**已停用 **ICM)**』。
		- 在發送文件到印表機之前,如果想由電腦主機計算彩色匹配率(color matching),請 點選『ICM Handled by Host System (ICM 已由主機系統處理)』。
		- 如果想由印表機計算彩色匹配率(color matching),請點選『ICM Handled by Printer using printer calibration (ICM 已由印表機使用印表機校準來處理)』。

# ■ Scaling (縮放比例)

指定是否縮小或放大文件,及縮小或放大的比例。

 TrueType Font (True Type 字型) 指定使用『 **TrueType Font (True Type** 字型**)**』選項。點選『 **Substitute with Device Font (**用裝置字型替換**)(**預設**)**』,使用相同的印表機字體列印包含 TrueType Font (TrueType 字 型)的文件。此選項會使列印速度更快,但是,有可能會無法列印一些印表機字體所不支 援的特殊字元。點選『**Download as Softfont (**下載成軟體字型**)**』來下載 TrueType Font(True Type 字型), 取代印表機的字體, 用於列印。

3

請由以下所示的『**Printer Features (**印表機功能**)**』(3),選擇並且更改設定:

- Brother HL-3070CW BR-Script3 Advanced Options  $\sqrt{2}$ **E** No Document Options  $\lambda$ Advanced Printing Features: Enabled **PostScript Options** Printer Features Print Quality: Normal (600 x 600 dpi) Media Type: Plain Paper Secure Print: Off Password: 0000 Job Name: System Name Toner Save: Off Sleep Time [Min.]: Printer Default Colour/Mono: Auto Colour Mode: Normal Improve Grey Colour: Off Enhance Black Printing: Off Halftone Screen Lock: On High Quality Image Printing: Off Improve Print Output: Off  $n<sub>K</sub>$ Cancel
- Print Quality (列印品質)

有以下列印品質設定選項:

- Normal  $(E$ 常) 一般列印建議使用 600×600 dpi。此解析度具有良好的列印品質與合理的列印速度。
- Fine (精細) 2400 dpi 等級。這是最精細的列印模式。使用此模式可以列印精密影像, 如照片類 等影像。由於列印資料超過正常模式下的資料很多,因此,處理時間/資料傳輸時間, 以及列印時間都將比較長。

附註

- 列印速度會因所選擇的列印品質設定而有所變動。較高列印品質所需的列印時間較長,而較低 列印品質所需的列印時間較短。
- (僅適用於 HL-3040CN)如果選擇『**Fine (**精細**)**』品質模式列印,LCD 幕會顯示『**Out of Memory (**記憶體不足**)**』,因為印表機的記憶體滿了。如果嘗試列印數次之後,仍然出現相同的錯誤訊息, 請擴充記憶體。(請參閱第 100 頁『安裝擴充記憶體』)。
	- Media Type(紙張類型) 印表機可以使用下列紙張類型。請選擇使用的紙張類型,以便獲取最佳的列印品質。

**Plain Paper(**普通紙**) Thin Paper(**薄紙**) Thick Paper(**厚紙**) Thicker Paper(**特厚紙**) Bond Paper(**證券紙**) Envelopes(**信封**) Env. Thick(**厚信封**) Env. Thin(** 薄信封 **) Recycled Paper(**再生紙**) Label(**標籤**)** 

■ Secure Print(保密列印)

『 *Secure Print (*保密列印*)*』選項功能可以用密碼保護發送到印表機而需要保密的文件。 限定只有知曉密碼的人士方可列印該等資料。請由印表機控制面板輸入密碼,列印文件。 同時,受到保密的文件必須要有『**Password (**密碼**)**』和『**Job Name (**工作名稱**)**』 (有關保密列印功能的進一步資料,請參閱第 80 頁「列印保密資料」)

# ■ Password(密碼) 從下拉框中選擇發送到印表機保密文件的密碼。

- Job Name (工作名稱) 從下拉框中選擇發送到印表機保密文件的工作名稱。
- Toner Save (省碳模式) 使用此功能可以節省碳粉。設定*『省碳模式』*為『On (啓用)』時,列印出來的文字色澤 會

比較淺。內定預設值為『*Off (*停用*)*』。

■ 附註

我們不建議在『省碳模式』下列印照片或灰階影像。

■ Sleep Time (休眠時間)

印表機在一段時間內未接收到資料,就會進入休眠模式。休眠模式中,印表機就好像關機。 可選擇『*印表機內定預設値(Printer Default)』*, 即原廠設定的休眠時間, 並可由驅動程式 或印表機處加以變更。印表機處於休眠模式時,

LCD 幕顯示「休眠(Sleep)」,但是印表機仍可以接收資料。一旦接收到列印檔案或文件、 或按『確定 *OK*』,便可自動中斷休眠,印表機開始列印。。

- Color/Mono (彩色/單色)
	- Color(彩色) 印表機會以全彩模式列印所有頁面。
	- Mono(單色) 選擇單色模式會列印灰階文件。
	- Auto(自動) 印表機會檢查所要列印的文件是否有彩色內容。如果檢測到彩色內容,則會以彩色 模式列印;如果未檢測到彩色內容,則進行單色模式列印。

# 附註

如果靛藍色,洋紅色或黃色碳粉用完時,可以選擇『*Mono(*單色*)*』模式列印,只要黑色碳粉未 用完,就可以一直列印。

■ Color Mode(彩色模式)

在色彩「Match (匹配)」模式下,可使用下列選項:

- Normal(正常) 此為內定預設的色彩模式。
- Vivid(鮮艷) 所有的顏色元素都將被調節為更加鮮艷的顏色。
- None(無)
- Improve Gray Color(改進灰階色彩) 可以提高陰影區域的影像品質。
- Enhance Black Printing(增強黑色列印) 如果不能正確列印黑色圖形,則選擇此設定。
- Halftone Screen Lock(網版螢幕鎖定) 禁止其它應用程式更改網版設定。內定預設值為『**On (**啟用**)**』。
- High Quality Image Printing (高品質影像列印) 您可得到高品質的影像列印。但若選取『**On (**啟用**)**』,則列印速度會便較慢。
- Improve Print Output(改善列印輸出) 此功能選項可以改善列印品質問題。
	- Reduce Paper Curl(減少紙張捲曲) 選取此項設定,可以減少紙張捲曲。如果只列印幾頁,就不必選擇此項設定。一般 都會建議用戶變更印表機驅動程式設定,將『Media type (紙張類型)』設定為 Thin Paper(薄紙)。

『 / 附註

此項操作會讓印表機加熱程序的溫度降低。

• Improve Toner Fixing(增進碳粉的定影) 選取此項設定,可以增進碳粉定影在紙張上。如果沒有因此設定而有所改善,請將 『**Media type (**紙張類型**)**』,設定為『**Thick Paper (**厚紙**)**』。

# ■■

此項操作會讓印表機加熱程序的溫度提高。

# **Ports (**連接埠**)**標籤

選擇印表機的連接埠或正在使用網絡印表機的路徑。

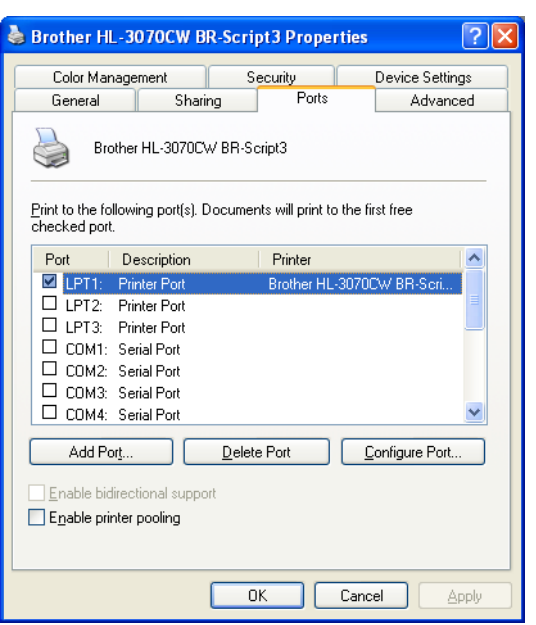

#### 印表機驅動程式的功能**(**適用於 **Macintosh** 電腦**)**

本印表機支援 Mac OS X 10.3.9 或更高版本。

■ 附註 -

此章節的螢幕畫面基本上來自於 Mac OS X 10.5x 作業系統。Macintosh 的螢幕畫面會隨不同的 作業系統而變動。

#### 選擇頁面設定

使用 Apple TextEdit 應用程式時,點選『**File (**檔案**)**』,再點選『**Page Setup (**頁面設定**)**』。從 快顯功能表(pop-up menu)中的『**Format for (**格式用於**)**』,選擇 HL-XXXX(XXXX 為印表機型 號),並可變更『**Paper Size (**紙張大小**)**』、『**Orientation (**列印方向**)**』和『**Scale (**比例**)**』的設 定,最後點選『確定 **OK**』。

使用 Apple TextEdit 應用程式時,點選『**File (**檔案**)**』,再點選『 **Print (**列印**))**』開始列印。

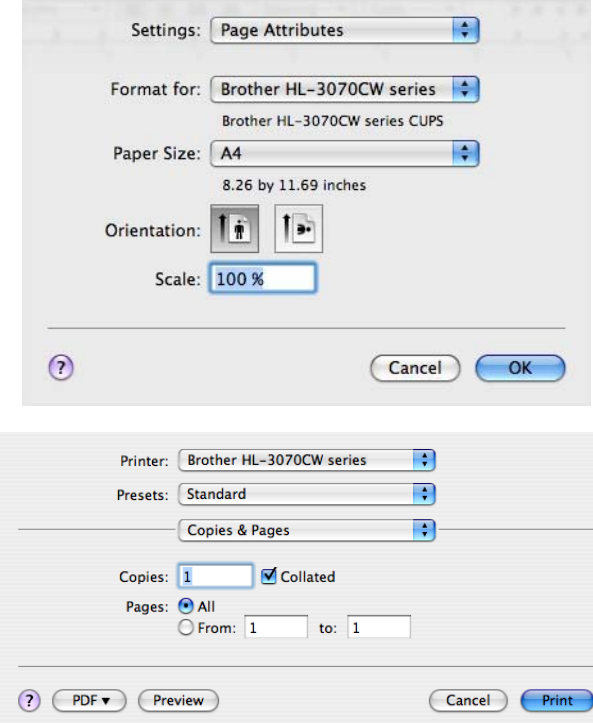

適用於 Mac OS X 10.3.9 和 10.4x

## ■ 適用於 Mac OS X 10.5x

更多的頁面設定選項,請點選『**Printer(**印表機**)**』快顯功能表(pop-up menu)』後面的提 示倒三角形。

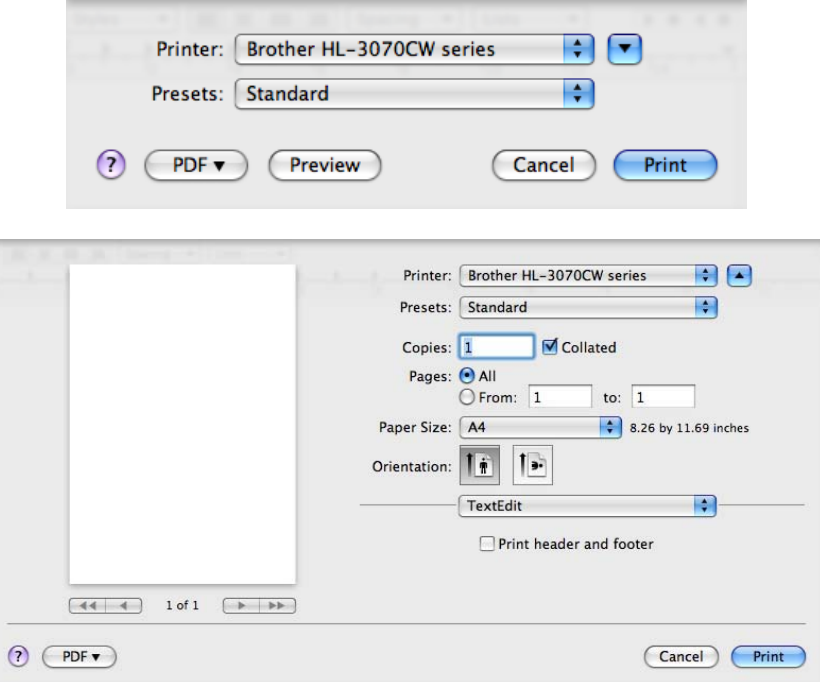

# 選擇列印選項

為了控制特定的列印功能,請從「Print (列印)」對話框選擇各項設定選項。

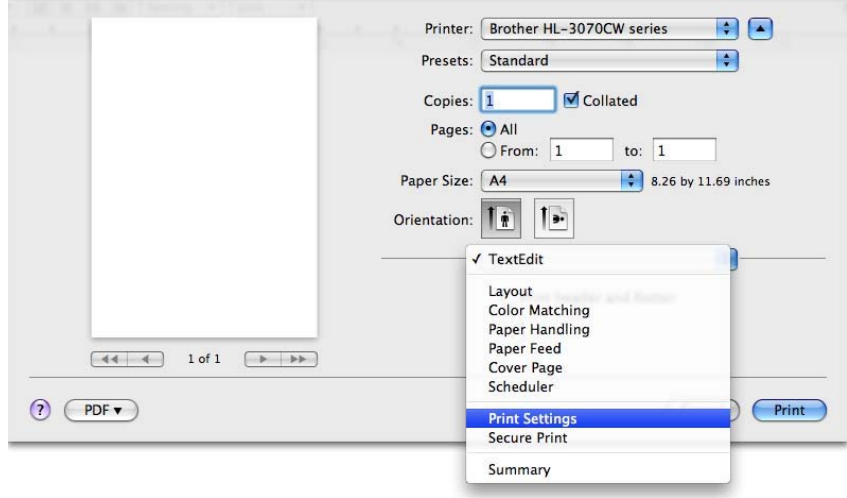

# **Cover Page (**封面**)**

可以執行下列封面頁面設計:

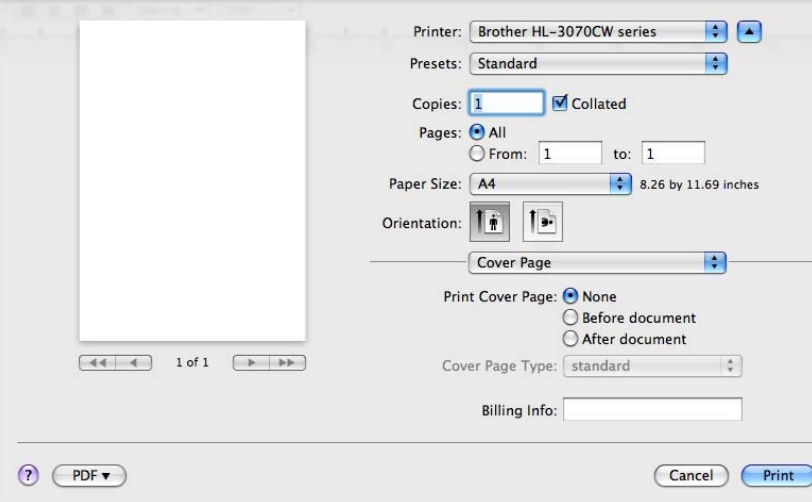

- Print Cover Page(列印封面) 使用此功能可在文件上加上封面。
- Cover Page Type(封面頁面類型) 請選擇所欲使用的封面範本(Template)。
- Billing Info(封面訊息) 如果想在封面上加註訊息,需在『封面訊息』對話框框中輸入文本。

# **Layout(**版面配置**)**

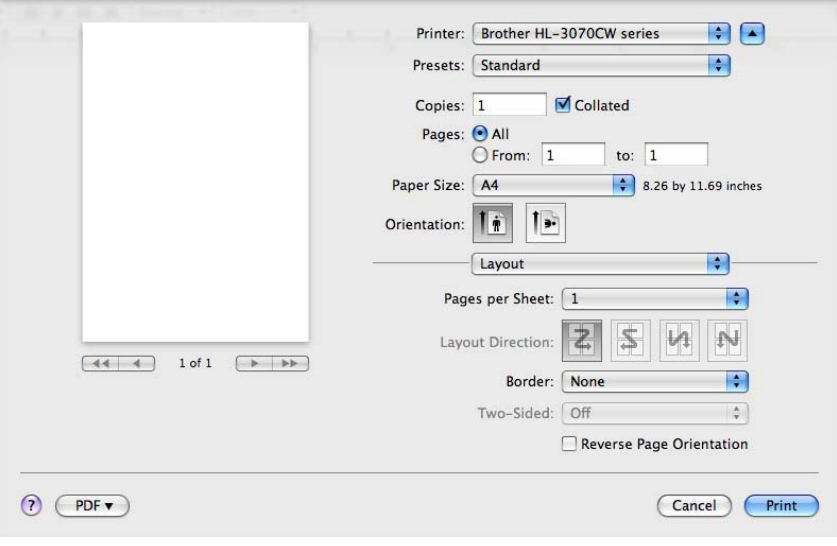

■ Pages per Sheet(每張頁數) 選擇每張紙上可列印的頁數。

- Layout Direction(配置方向) 指定每張紙上可列印的頁數時,也同時可以指定其配置方向。
- Border(邊框) 使用此功能可加邊框。
- Reverse Page Orientation(倒轉頁面方向) (僅 Mac OS X 10.5x) 核取『**Reverse Page Orientation (**倒轉頁面方向**)**』可以將資料從上到下顛倒。

# **Secure Print(**保密列印**)**

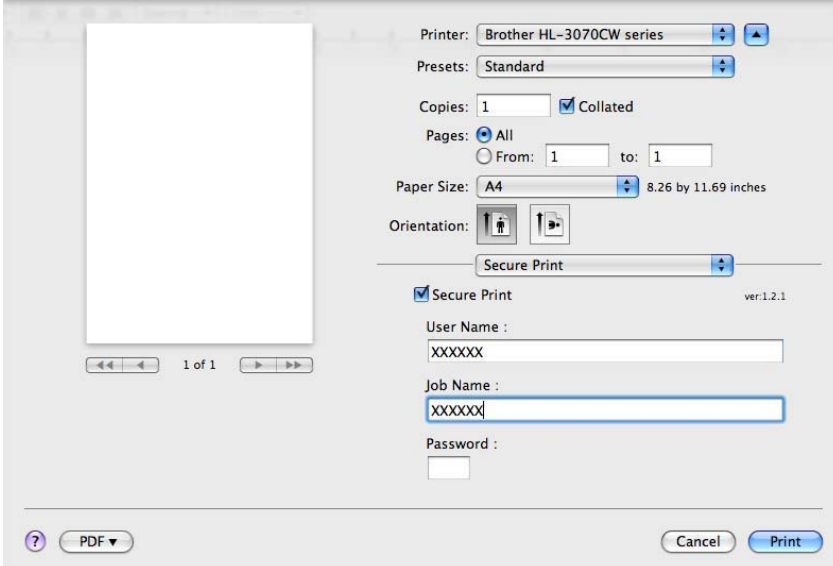

發送需要保密的文件到機器列印時,可以用密碼加以保護。限定只有知曉密碼的人士方可列印該等 資料。請由印表機控制面板輸入密碼,列印文件。

如欲建立一保密列印工作,請核取『**Secure Print (**保密列印**)**』核取方塊。輸入用戶名稱、工作名 稱和密碼,再點選『**Print (**列印**)**』。(有關保密列印功能的進一步資料,請參閱第 80 頁「列印保密 資料」)

# ■ 例註

如果要防範別人列印個人的資料,請核取『**Secure Print (**保密列印**)**』核取方塊。

# **Print Settings(**列印設定**)**

請由下面的『**Print Settings (**列印設定**)**』選項清單,選擇和變更設定:

#### Basic(基本資料)選項標籤

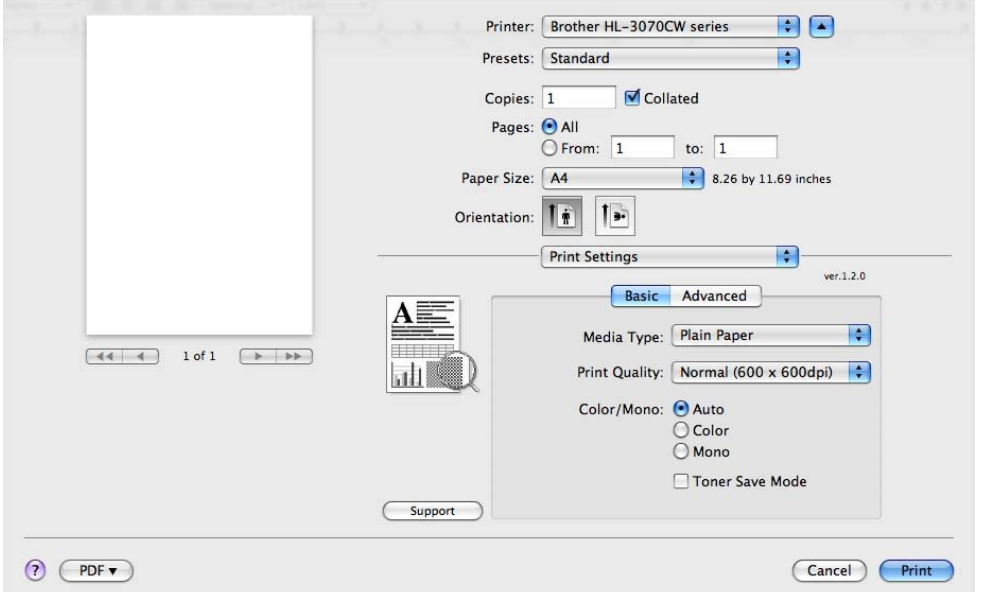

■ Media Type(紙張類型)

可將紙張類型更改為下列任意一種:

- Plain Paper(普通紙)
- Thin Paper(薄紙)
- Thick Paper(厚紙)
- Thicker Paper(特厚紙)
- Bond Paper(證券紙)
- Recycled Paper(再生紙)
- Envelopes(信封)
- Env. Thick(厚信封)
- Env. Thin(薄信封)
- Label(標籤)
- Print Quality (列印品質) 有以下列印品質設定選項:
	- Normal  $(E$ 常) 一般列印建議使用 600×600 dpi。此解析度具有良好的列印品質與合理的列印速度。
	- Fine (精細) 2400 dpi 等級。這是最精細的列印模式。使用此模式可以列印精密影像,如照片類等影像。 由於列印資料超過正常模式下的資料很多,因此,處理時間/資料傳輸時間,以及列印時 間都將比較長。

『 / 附註

- 列印速度會因所選擇的列印品質設定而有所變動。較高列印品質所需的列印時間較長,而較低 列印品質所需的列印時間較短。
- (僅適用於 HL-3040CN)如果選擇『**Fine (**精細**)**』品質模式列印,LCD 幕會顯示『 **Out of Memory (**記憶體不足**)**』,因為印表機的記憶體滿了。如果嘗試列印數次之後,仍然出現相同的錯誤訊息, 請擴充記憶體。(請參閱第 100 頁『安裝擴充記憶體』)。

■ Color/Mono(彩色/單色) 請依需要更改如下所示彩色/單色的設定:

- Color(彩色) 當所要列印的文件包含彩色內容,而且您想將它列印為彩色時,請選擇此模式。
- Mono(單色) 如果所要列印的文件僅有黑色和灰階色內文和/或物件,請選擇此模式。單色模式的列印 處理速度比彩色模式快。如果所要列印的文件包含彩色內容,也可以選擇「單色」模式, 以 256 級灰階進行列印。
- Auto(白動) 印表機會檢查所要列印的文件是否有彩色內容。如果檢測到彩色內容,則會以彩色模式列 印;如果未檢測到彩色內容,則進行單色模式列印。

附註

如果靛藍色,洋紅色或黃色碳粉用完時,可以選擇『單色』模式列印,只要黑色碳粉未用完,就 可以一直列印。

 Toner Save (省碳模式) 使用此功能可以節省碳粉。設定『省碳模式』為『 On (啓用)』時,列印出來的文字色澤會比 較淺。內定預設值為『**Off (**停用**)**』。

附註

我們不建議在『省碳模式』下列印照片或灰階影像。

■ Reverse Printing(倒轉列印)(僅適用於 Mac OS X 10.3.9 和 10.4.x) 核取『倒轉列印』,可旋轉列印資料 180 度。

# **Advanced (**進階選項**)**標籤

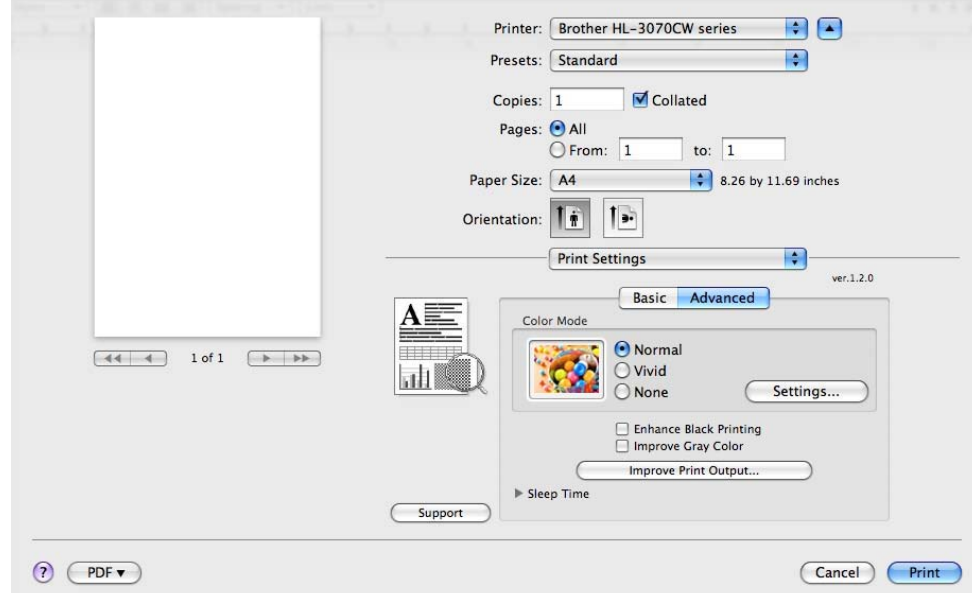

- Color Mode(彩色模式) 可以變更彩色模式的設定選項如下:
	- Normal(正常) 此為內定預設的色彩模式。
	- Vivid(鮮艷) 所有的顏色元素都將被調節為更加鮮艷的顏色。
	- None $(\text{m})$
- Enhance Black Printing(增強黑色列印) 如果不能正確列印黑色圖形,則選擇此設定。
- Improve Gray Color(改進灰階色彩) 可以提高陰影區域的影像品質。
- Improve Print Output(改善列印輸出) 此功能選項可以改善列印品質問題。
	- Reduce Paper Curl(減少紙張捲曲) 選取此項設定,可以減少紙張捲曲。如果只列印幾頁,就不必選擇此項設定。一般都會建 議用戶變更印表機驅動程式設定,將『**Media type (**紙張類型**)**』設定為薄紙。

Ⅰ 127 附註

此項操作會讓印表機加熱程序的溫度降低。

• Improve Toner Fixing(增進碳粉的定影) 選取此項設定,可以增進碳粉定影在紙張上。如果沒有因此設定而有所改善,請將『**Media type (**紙張類型**)**』,設定為『**Thick Paper (**厚紙**)**』。

# ■■附註

此項操作會讓印表機加熱程序的溫度提高。

Sleep Time (休眠時間)

印表機在一段時間內未接收到資料,就會進入休眠模式。休眠模式中,印表機就好像關機。可 選擇『Printer Default(印表機預設值)』,即原廠設定的休眠時間,並可由驅動程式或印表機處 加以變更。如果想要變更休眠時間,選擇『Manual (手動)』,然後在驅動程式的文本對話框(text box)輸入時間。

印表機處於休眠模式時,LCD 幕顯示「Sleep (休眠)」,但是印表機仍可以接收資料。一旦接收 到列印檔案或文件、或按『啟動 **Go**』,便可自動中斷休眠,印表機開始列印。

## 手動雙面列印 **(Manual Duplex Printing)**

選擇『Paper Handling (紙張處理)』。

適用於 Mac OS X 10.3.9 和 10.4.x

選擇『Odd numbered pages (奇數編號頁面)』,並列印。然後將紙張翻面,再裝入紙匣;接著選 擇『**Even numbered pages (**偶數編號頁面**)**』,並列印。

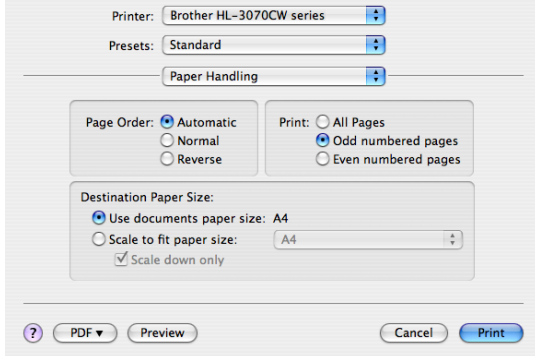

適用於 Mac OS X 10.5.x

選擇『 **Odd only (**限印奇數頁面**)**』,並列印。然後將紙張翻面,再裝入紙匣;接著選擇『 **Even numbered pages (**限印偶數頁面**)**』,並列印。

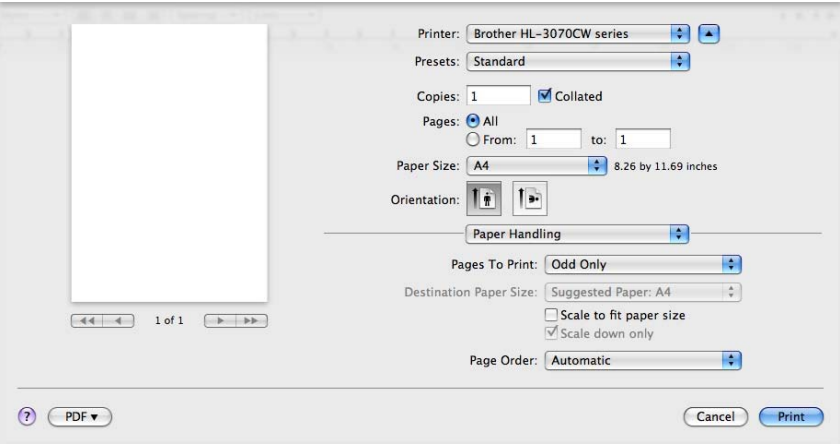

### 狀態監控器**(Status Monitor)(Mac OS X 10.3.9** 或更高版本的用戶**)**

列印中,此監控器可以報告印表機的狀態(任何印表機發生的故障)。請依下列步驟開啓監控器: 適用於 Mac OS X 10.3.9 和 10.4.x

- 執行『**Printer Setup Utility (**印表機設定公用程式**)**』(從『啟動 **Go**』功能表選擇 『**Applications (**應用程式**)**』、『**Utilities (**公用程式**)**』),然後選擇印表機。
- 點選『公用程式**(Utilities)**』,即可啟動狀態監控器。

## 適用於 Mac OS X 10.5.x

**1 執行『System Preference (系統喜好設定)』, 選擇『Print & Fax (列印和傳真)』, 然後選** 擇印表機。

點選『**Open Print Queue (**打開列印佇列**)**』,然後點選『**Utilities (**公用程式**)**』,即可啟動 狀態監控器。

# 使用 **BR-Script3** 印表機驅動程式

# **(**適用於 **Windows**® 的 **PostScript**®**3TM**列印語言**)(**僅適用於 **HL-3070CW)**

■■附註

- 要在網路中使用 BR-Script3 印表機驅動程式,請參閱隨機光片中的「網路使用說明書」。
- 要使用 BR-Script3 印表機驅動程式,必需在連接介面傳輸線之前,使用控制面板將「模擬語 言(Emulation)」設定爲「BR-Script3」。(請參閱第 85 頁「列印主功能表」。

#### 安裝 **BR-Script3** 印表機驅動程式

必須根據下列指示安裝 BR-Script3 印表機驅動程式。

■ 網註

使用一條 USB 傳輸線時,限定每一台印表機在「 Printer Setup Utility (印表機設定公用程式)」 中,只能,註冊一個印表機驅動程式。安裝 BR-Script3 印表機驅動程式前,從印表機清單中,刪 除其它任何用於同一印表機的 Brother 驅動程式。

適用於 Mac OS X 10.3.9 和 10.4.x

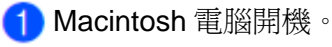

從『啟動 **Go**』功能表選擇『 **Applications (**應用程式**)**』。

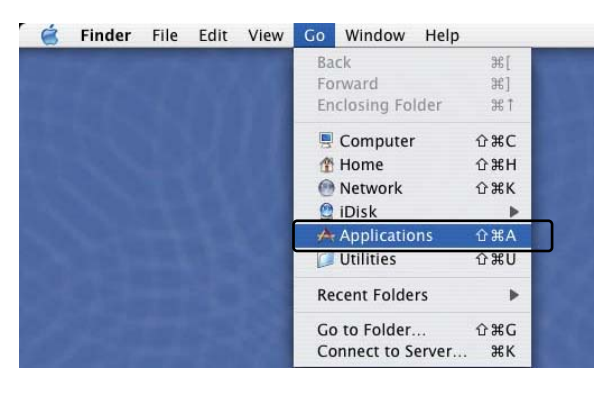

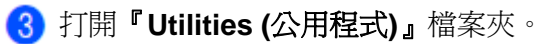

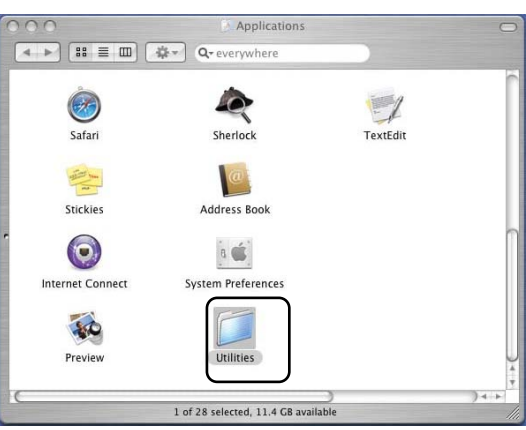

滑鼠雙點選『**Printer Setup Utility (**印表機設定公用程式**)**』圖示。

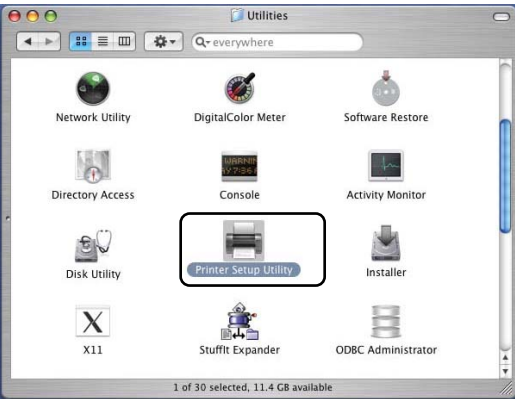

點選『**Add (**增加**)**』。

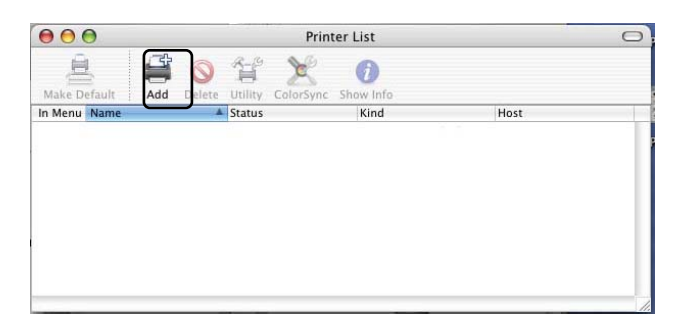

Mac OS X 10.3.9 用戶請前往步驟<sup>O</sup> Mac OS X 10.4.x 用戶請前往步驟<sup>◎</sup>

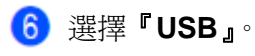

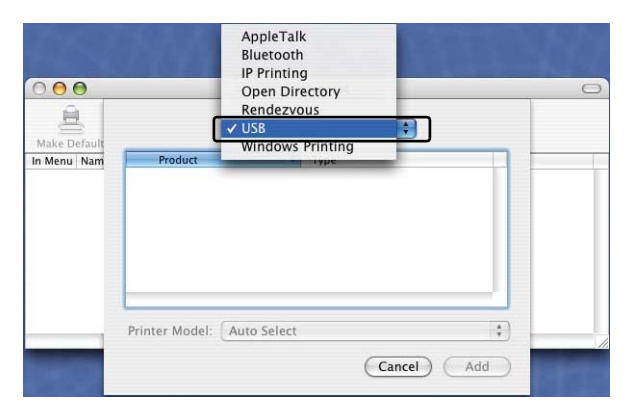

選擇印表機名稱,確定『**Brother**』有顯示在『 **Printer Model (**印表機型號**)**』『( **Print Using (**列印使用中**)**』)的欄位中。選擇有出現『**BR-Script**』在『**Model Name (Model)(**名稱和 型號**(**型號**))**』中的印表機,然後點選『**Add (**增加**)**』。 對於 Mac OS X 10.3.9 用戶

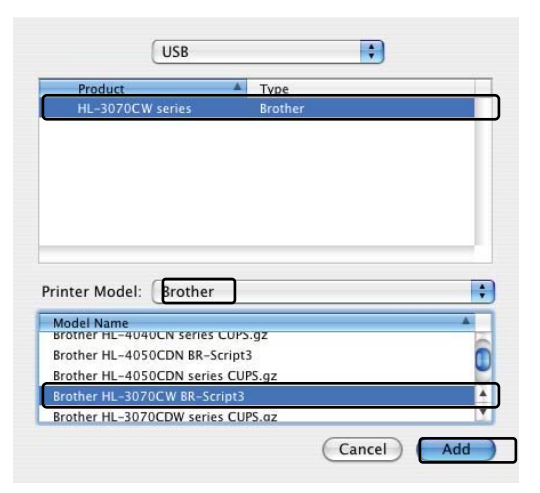

對於 Mac OS X 10.4.x 用戶

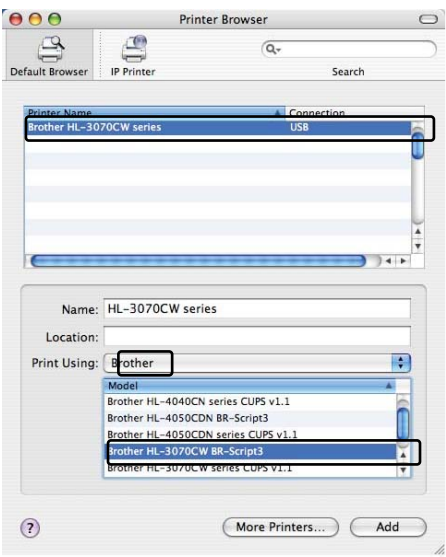

從『**Printer Setup Utility (**印表機設定公用程式**)**』功能表選擇『**Quit Printer Setup Utility (**退出印表機設定公用程式**)**』。

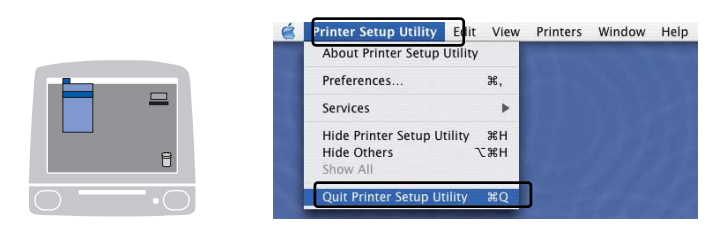

#### 適用於 Mac OS X 10.5.x

從 Apple 功能表選擇『 **System Preferences (**系統喜好設定**)**』。

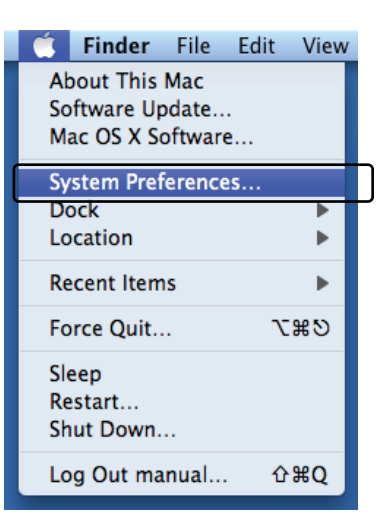

點選『**Print & Fax (**列印和傳真**)**』。

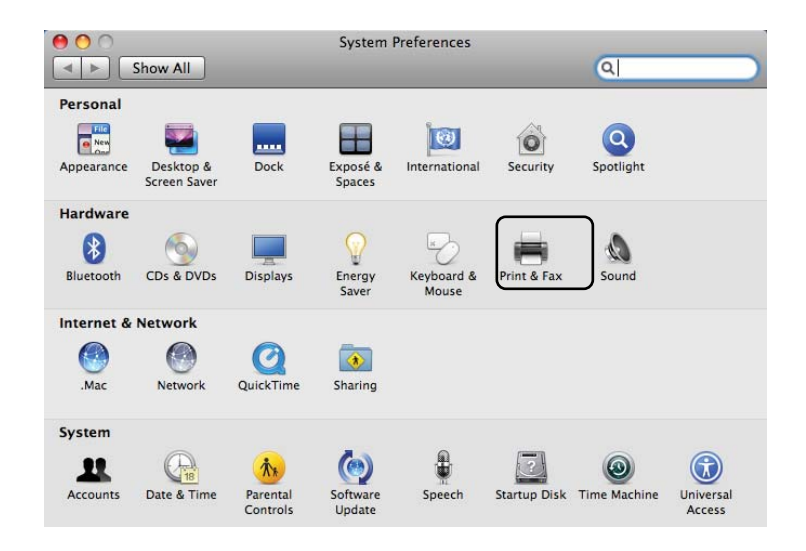

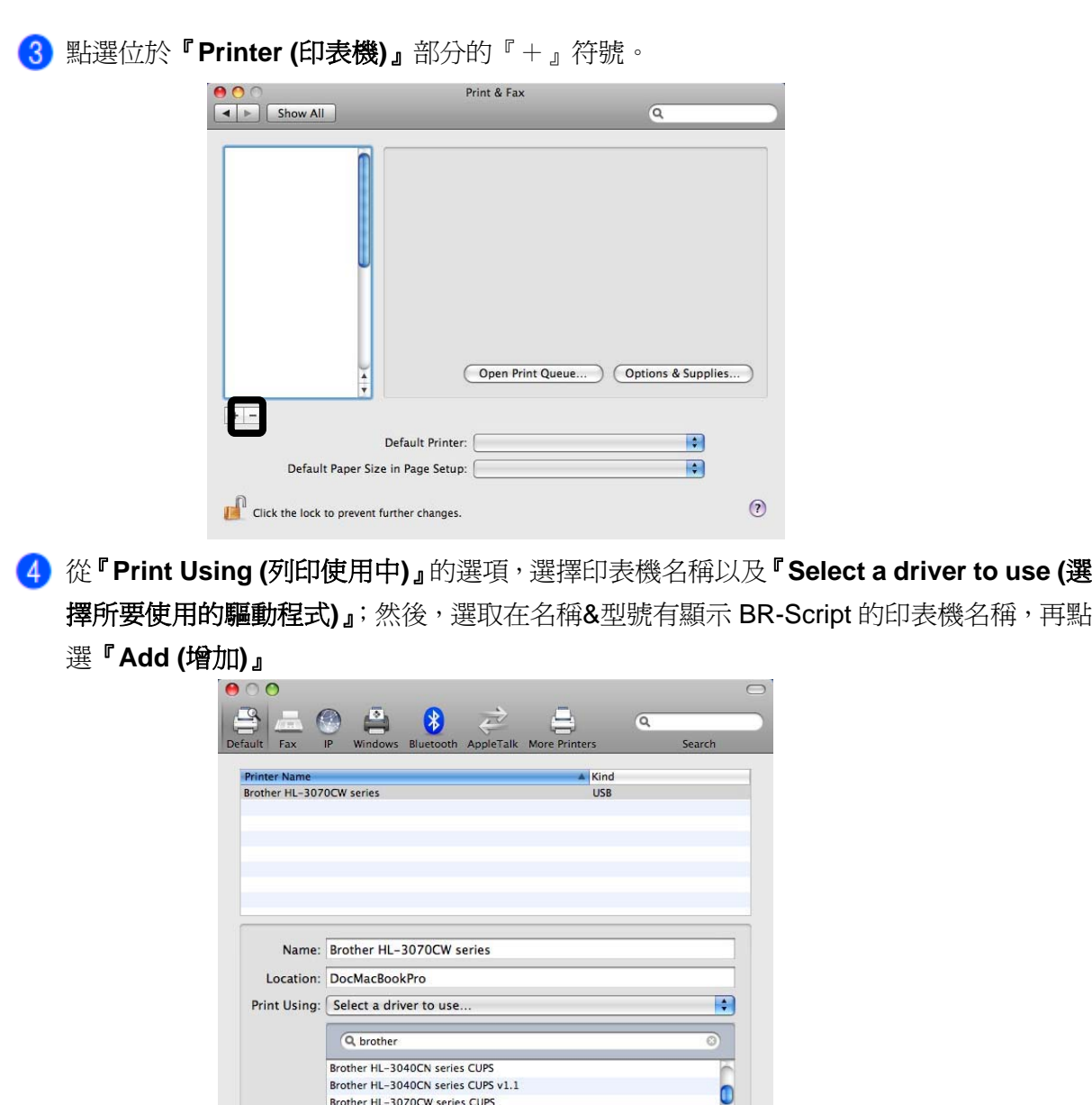

 $\frac{1}{\sqrt{2}}$ 

 $\begin{tabular}{|c|c|} \hline \multicolumn{3}{|c|}{Add} \end{tabular}$ 

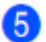

退出『 **System Preferences (**系統喜好設定**)**』。

Brother HL-3070CW series BR-Scri

# 解除安裝印表機驅動程式

使用下列步驟,即可解除已安裝的印表機驅動程式。

■ 例註 -

- 對於從 Windows 作業系統,以「Add (增加)」印表機功能的方式所安裝的印表機驅動程式,無 法使用此步驟。
- 完成解除安裝後,建議重新啓動電腦,以便移除在解除安裝過程中所使用的檔案。

# 適用於 **Windows**®、**Windows Vista**®、 和 **Windows** 伺服器**(Server)**®**2003/2008** 的印表機驅動程式

滴用於 Windows<sup>®</sup> XP/XP Professional x64 Edition, Windows Vista®和 Windows Server® 2003/Server® 2003 x64 Edition。

點選**『開始 (Start)』**,指向**『所有程式(All Programs)<sup>1</sup>』、『Brother』**,然後「印表機名稱」, 依序點選。

- 點選『**Uninstall (**解除安裝**)**』。
- 請按照螢幕指示進行操作。
	- <sup>1</sup> 適用於 Windows® 2000 的用戶。

### 適用於 **Macintosh** 電腦的印表機驅動程式

#### 適用於 **Mac OS X 10.3.9** 和 **10.4.x**

- 斷開 Macintosh®電腦 和印表機之間的 USB 傳輸線。
- 2 重新啓動 Macintosh 電腦。
- 以「管理員(Administrator)」登入。
- 執行『印表機設定公用程式(Printer Setup Utility)』(從『啟動 **Go**』功能表選擇『**Applications (**應用程式**)**』、『**Utilities (**公用程式**)**』),然後選擇想要移除程式的印表機,並點選『**Delete (**刪 除**)**』鈕將其刪除。
- 6 重新啓動 Macintosh 電腦。

#### 適用於 **Mac OS X 10.5.x**

- 斷開 Macintosh®電腦和印表機之間的 USB 傳輸線。
- 2 重新啓動 Macintosh 電腦。
- 以「管理員(Administrator)」登入。
- 從 Apple 主選單選取『**System Preferences (**系統喜好設定**)**』,點選『**Print & Fax (**列印與傳 真)」,然後選擇想要移除程式的印表機,並點選『-』鈕將其刪除。
- 6 重新啓動 Macintosh 電腦。

# 軟體

### 網路用軟體

### **BRAdmin Light**

BRAdmin Light 軟體為用於初始設定網路連接 Brother 設備的公用程式。該公用程式可以在所連接 的網路中,搜索 Brother 產品,檢視其狀態,並建立如 IP 位址等基本網路設定的配置。BRAdmin Light 公用程式可用於 Windows® 2000/XP,Windows Vista®和 Windows Server® 2003/2008,以及 Mac OS® X 10.3.9 (或更高版本)電腦。關於安裝 BRAdmin Light 於 Windows®,請參閱隨機提供的「快 速設定指南(Quick Setup Guide) 」。對於 Macintosh 用戶,安裝印表機驅動程式時,即會自動進行 安裝 BRAdmin Light。如果已安裝了印表機驅動程式,則不需重新安裝。 關於 BRAdmin Light 的詳細資訊,請造訪 http://solutions.brother.com/。

## **BRAdmin Professional 3(**適用於 **Windows**®**)**

BRAdmin Professional 3 軟體是用於網路連接的 Brother 設備,進行更加高級管理的公用程式。該 公用程式可以在所連接的網路中,以視窗瀏覽器(explorer window)的方式,搜索 Brother 產品,檢 視狀態,並以不同顏色識別每一設備的狀態。同時,可以從 Windows®電腦建立該等設備在 LAN 中 的網路和設備的配置設定,以及更新設備韌體(firmware)的能力。。BRAdmin Professional 3 軟體 同時也可以記錄 Brother 設備在網路中的使用情形(log activity), 並以 HTML、CSV、TXT 或 SQL 等格式,將紀錄資料匯出。

如果用戶想要監控現場連接的印表機,請在客戶端電腦上安裝「BRPrint Auditor」軟體。該軟體的 公用程式可以透過 BRAdmin Professional 3, 監控客戶端電腦上以 USB 傳輸線所連接的印表機。 有關進一步的資訊和下載軟體,請造訪 http://solutions.brother.com/。

### **Web BRAdmin(**適用於 **Windows**®**)**

Web BRAdmin 是一公用程式,用於管理 LAN 和 WAN 網路中所連接的 Brother 設備。該公用程式 可以在網路中搜尋 Brother 產品,檢視其狀態,並建立網路設定的配置。不同於只適用於 Windows® 系統設計的 BRAdmin Professional, Web BRAdmin 為伺服器化(server based)的公用程式,可以在 任何支援 JRE(Java 執行期環境(Runtime Environment))網路瀏覽器的客戶端電腦中存取。將 Web  $\mathsf{BRAdmin}$  伺服器公用程式安裝在運轉 IIS $^{\mathsf{1}}$ 的雷腦上,並將雷腦連接到 Web BRAdmin 伺服器,即可 與設備本身進行通訊。

有關進一步的資訊和下載軟體,請造訪 http://solutions.brother.com/。

網際網路資訊伺服器(Internet Information Server)4.0,或網際網路資訊服務(Internet Information Service) 5.0 / 5.1 / 6.0 / 7.0

## **BRPrint Auditor(**適用於 **Windows**®**)**

BRPrint Auditor 軟體帶來 Brother 網路管理工具的監控能力給現場連接的機器。此公用程式能讓客 戶的電腦從與其以 USB 介面連結的機器中,收集有關機器使用和狀態的資訊。BRPrint Auditor 可 以將這些資料傳遞到網路中運行 BRAdmin Professional 3、Web BRAdmin 1.45 或更高版本的電腦 上。此舉可讓管理者檢查該機器的各項資料,例如:頁數、碳粉和感光滾筒、以及韌體版本等。除 了報告前述資料給 Brother 網路管理應用程式外,此公用程式可以用 E-mail 方式,將使用情形和狀 熊資料以 CSV 或 XML 檔案格式(必須能支援 SMTP Mail),直接發送到預先定義的 E-mail 位址。 BRPrint Auditor 公用程式,也支援利用 E-mail 通報警告和故障的情形。

#### 網路化管理**(Web Based Management)(**網路瀏覽器**(Web browser))**

網路化管理(Web Based Management)(網路瀏覽器(Web browser))是一公用程式,用於管理網路中 所連接的 Brother 設備,使用 HTTP(超文字傳輸通訊協定(Hyper Text Transfer Proto)。此公用程式 可以利用安裝在用戶電腦中的標準網路瀏覽器,在網路中檢視 Brother 產品的狀態,並建立該機器 的網路設定配置。

有關進一步的資訊,請參閱隨機所附光碟片中「網路使用手冊*(Network User's Guide)*」第 *10* 章。 為了加強安全性,網路化管理(Web Based Management)也支援 HTTPS。有關此方面進一步的資 訊,請參閱隨機所附光碟片中「網路使用手冊*(Network User's Guide)*」第 *14* 章。

#### 驅動程式部署精靈**(Driver Deployment Wizard)(**適用於 **Windows**®**)**

此安裝器(installer)包括 Windows®印表機驅動程式和 Brother 網路連接埠驅動程式(LPR)。如果管理 員(Administrator)使用此應用程式安裝印表機驅動程式和網路連接埠驅動程式,管理員可以將檔案 儲存在檔案伺服器,或以 E-mail 方式,發送檔案給用戶。因此,每位用戶只要點選該檔案,即可將 印表機驅動程式、連接埠驅動程式,IP 位址等等的資料,自動複製到他們的電腦中。

## 列印語言模式**(**僅適用於 **HL-3070CW)**

本印表機有下列的列印語言模式(emulation modes)。請利用控制面板或網路化管理(Web Based Management)(網路瀏覽器(Web browser))公用程式來改變其設定。

■ HP 雷射噴墨模式 HP 雷射噴墨模式(或 HP 模式)為模擬模式(emulation modes), 在此模式中, 印表機支援惠普 Hewlett-Packard®雷射噴墨印表機的 PCL6 語言。許多應用程式都支援這種類型的雷射印表 機。使用該模式可以讓印表機以這些應用程式獲致最佳的運轉狀態。

#### BR-Script 3 模式

BR-Script 是原始 Brother 頁面描述語言(Page Description Language)和 PostScript®語言模擬 解譯器(emulation interpreter)。本印表機支援等級 3。本印表機的 BR-Script 解譯器(emulation interpreter)可以讓用戶控制頁面上的文本和圖形。

有關 PostScript®指令的技術資訊,請參閱下列手冊:

- Adobe 系統公司: PostScript®語言參考, 第 3 版。Addison-Wesley Professional, 1999.ISBN: 0-201-37922-8
- Adobe 系統公司: PostScript®語言程序設計。Addison-Wesley Professional, 1988.ISBN: 0-201-14396-8
- Adobe 系統公司:PostScript®語言指南及大全。Addison-Wesley Professional, 1985.ISBN: 0-201-10179-3

### 自動列印語言模式選擇**(**僅適用於 **HL-3070CW)**

本印表機已預設啓用自動列印語言選擇功能,能配合所收到資料的類型,自動更改列印語言模式。 請利用控制面板或網路化管理(Web Based Management)(網路瀏覽器(Web browser))公用程式來 改變其設定。

## 自動介面選擇

本印表機已預設啓用自動介面選擇功能。能根據所從哪一個介面接收資料,自動的變更介面為 USB 或乙太網路(Etherneet)。

由於已內定預設啓用自動介面選擇功能,因此,只要將介面傳輸線連接到印表機即可。當連接或斷 開介面傳輸線時,請同時關閉電腦和印表機。

自動介面選擇需要花費幾秒鐘進行操作。如果只使用一個介面,建議使用控制面板,進入『General Setup (一般設定)』選項表,選擇『Interface (介面)』,然後選擇『Select (選擇)』。如果只選擇一個 介面,印表機將分配所有輸入緩衝區(input buffer)給該介面。

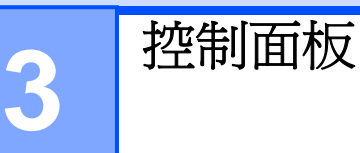

# 控制面板

本印表機的控制面板上,有一個背光液晶顯示幕(LCD),七個按鈕和兩個發光二極體指示燈(LED)。 顯示幕上可單行顯示多達 16 個字元的各種訊息。

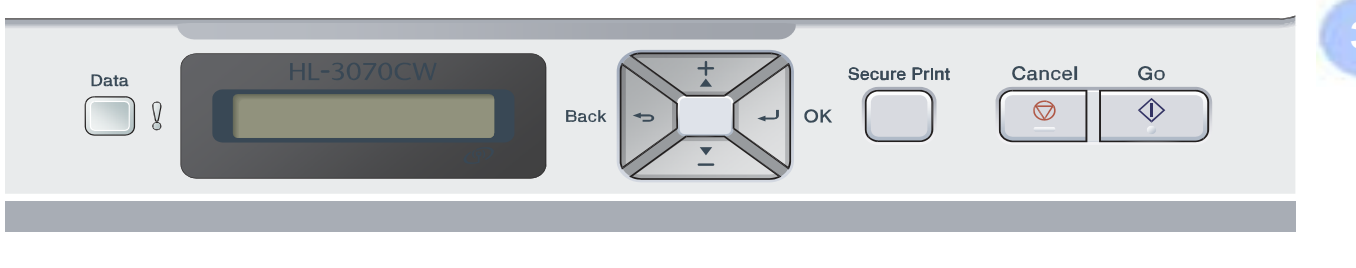

上圖為 HL-3070CW 印表機的控制面板。

# 按鈕

可以利用以下七個按鈕來控制印表機的基本操作或更改各種印表機的設定:『啓動 Go』、『取消 **Cancel**』、『保密列印 **Secure Print**』、『+』按鈕、『-』按鈕、『返回 **Back**』、『確定 **OK**』。

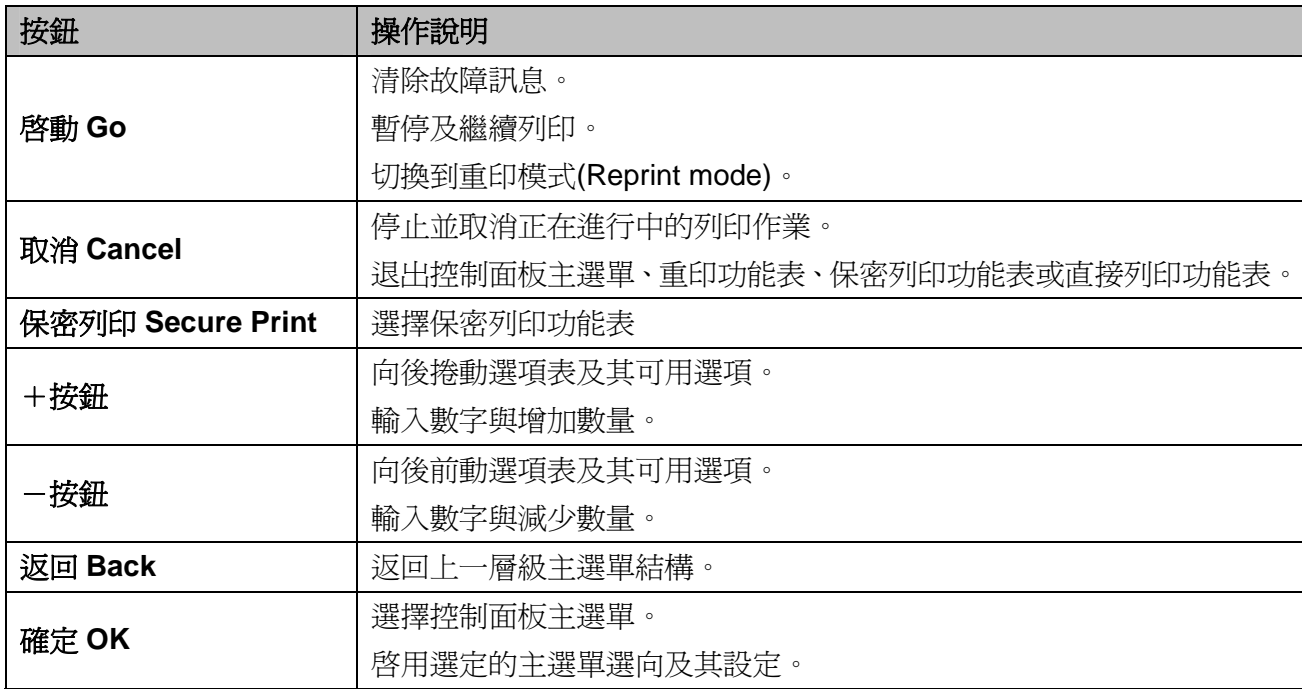

#### 啟動 **Go**

按『啟動 **Go**』即可暫停列印,再次按下『啟動 **Go**』則重新開始列印。暫停列印中,印表機離線。 按『啟動 **Go**』即可選擇最後一次主選單中所顯示的選項。更改設定後,印表機會恢復到『**Ready (**列 印就緒**)**』狀態。

如果印表機記憶體中仍存有資料(Data),按『啟動 **Go**』即會列印該儲存資料。

可以按『啟動 **Go**』清除一些故障指示。請按照控制面板說明書,或參閱第 142 頁「故障排除」,清 除其他所有錯誤。

按住『啟動 **Go**』大約 4 秒鐘即可切換到重印模式(Reprint mode)。(詳細內容請參閱第 79 頁「重印 文件」)

ਿ∛∕ਅੜ

- 已經選定的選項,在該選項末尾會附一個星號顯示。瀏覽 LCD 幕即可輕鬆檢視目前設定。
- 印表機處於暫停模式(Pause mode),並且不想列印剩下的資料時,請按『取消 **Cancel**』。列 印作業取消後,印表機恢復到『**Ready (**列印就緒**)**』狀態。

#### 取消 **Cancel**

按『取消 **Cancel**』即可取消正在進行的資料處理或資料列印。LCD 幕顯示「Cancel Printing (取消 列印)」直至該項列印功做被取消。要取消所有的列印工作,按住**『取消 Cancel』**大約 4 秒鐘,直 到 LCD 幕顯示「Cancel All Jobs (取消全部列印工作)」,再放開按鈕。

列印工作取消後,印表機恢復到『**Ready (**列印就緒**)**』狀態。

按『取消 **Cancel**』即可退出操作面板主選單,並使印表機恢復到『**Ready (**列印就緒**)**』狀態。

#### 保密列印**(Secure Print)**

如欲列印受密碼保護的保密文件,請按『保密列印 **Secure Print**』。詳細內容請參閱第 80 頁「列印 保密資料」。

#### +或-按鈕

#### 瀏覽 **LCD** 顯示幕上的主選單

印表機在『**Ready (**列印就緒**)**』狀態下,按下「+或-按鈕」,使印表機離線,同時 LCD 幕顯示控 制面板主選單。

按下+或-按鈕,捲動瀏覽主選單和其選項,直至出現所要的設定選項。

#### 輸入數字

可以兩種方式輸入數字。可以按"「+或-按鈕」,每次增加或減少一個數字,或者按住「+或-按 鈕」快速捲動數字。出現所需數字時,按下『確定 **OK**』。

#### 返回 **Back**

印表機處於『**Ready (**列印就緒**)**』狀態時,按『返回 **Back**』讓印表機離線(offline),同時,LCD 顯 示幕上顯示控制面板主選單。

按『返回 **Back**』,即可從當前主選單返回至先前的層級的主選單。

設定數量時,按『返回 **Back**』可以選擇先前的一個數字。

選擇一項設定而其並未顯示星號時(未按下『確定 **OK**』),按『返回 **Back**』即可返回上一層級的主 選單,且原有設定保持不變。

#### 確定 **OK**

印表機處於『**Ready (**列印就緒**)**』狀態時,按『確定 **OK**』使其離線,同時,LCD 顯示幕上顯示控 制面板主選單。

按『確定 **OK**』即可選擇顯示中的主選單或選項。變更設定後,LCD 幕顯示「接受(Accepted)」,然 後印表機返回上一層級主選單

#### 『 / 附註

已經選定的選項,在該選項末尾會附一個星號顯示。瀏覽 LCD 幕即可輕鬆檢 視目前設定。

### **LED** 指示燈

資料 LED 燈 (綠色)

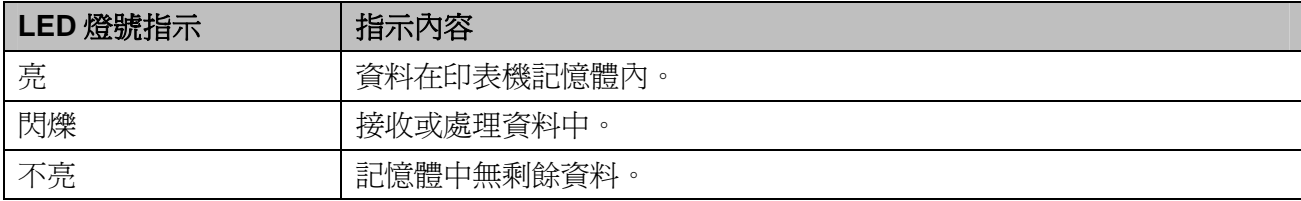

錯誤 LED 燈 (黃色)

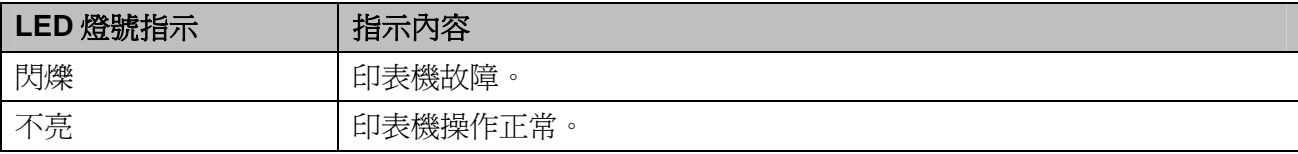

### **LCD**

LCD 幕顯示目前印表機狀態。LCD 幕顯示內容會隨使用控制面板按鍵而有所改變。

出現故障時,LCD 幕會顯示故障訊息、維修訊息或服務電話訊息,以便提示需要採取措施。(有關 此方面進一步的資訊,請參閱第 143 頁「*LCD* 訊息」。)

## 背光**(**僅適用於 **HL-3070CW)**

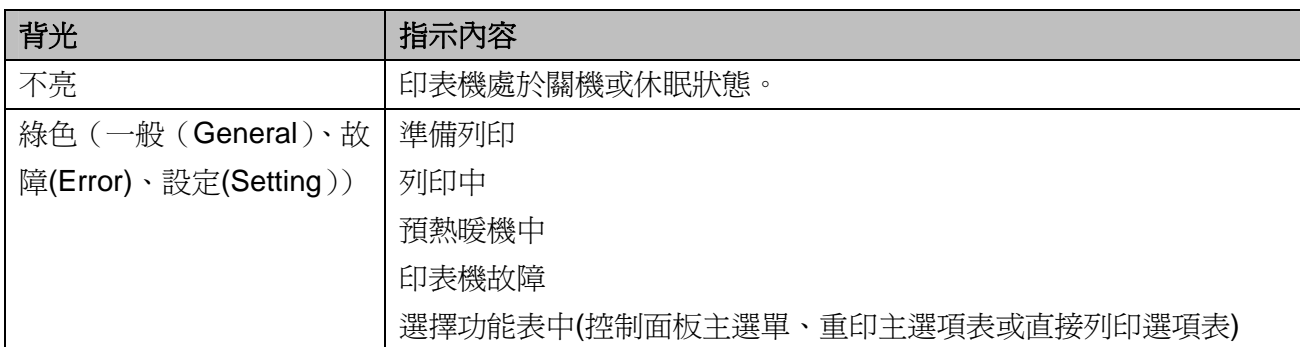

## **LCD** 訊息

LCD 幕顯示正常操作下,目前印表機的狀態。

#### Ready

 $\frac{8}{3}$ 

<sup>8</sup>標誌指示無線信號強度的四個水平( 代表無信號、♣代表弱信號強度、<sup>8</sup>代表中等信號強度、<sup>8</sup>代 表強信號強度)(僅適用於 HL-3070CW)。

如下所示,發生故障時,首先,故障類型的訊息會出現在 LCD 顯示幕。

Cover is open

接著,第二則訊息會出現在 LCD 幕,顯示排除故障的訊息。

Close the Top Co

## 印表機狀態訊息

下表中顯示正常操作下的印表機狀態訊息。

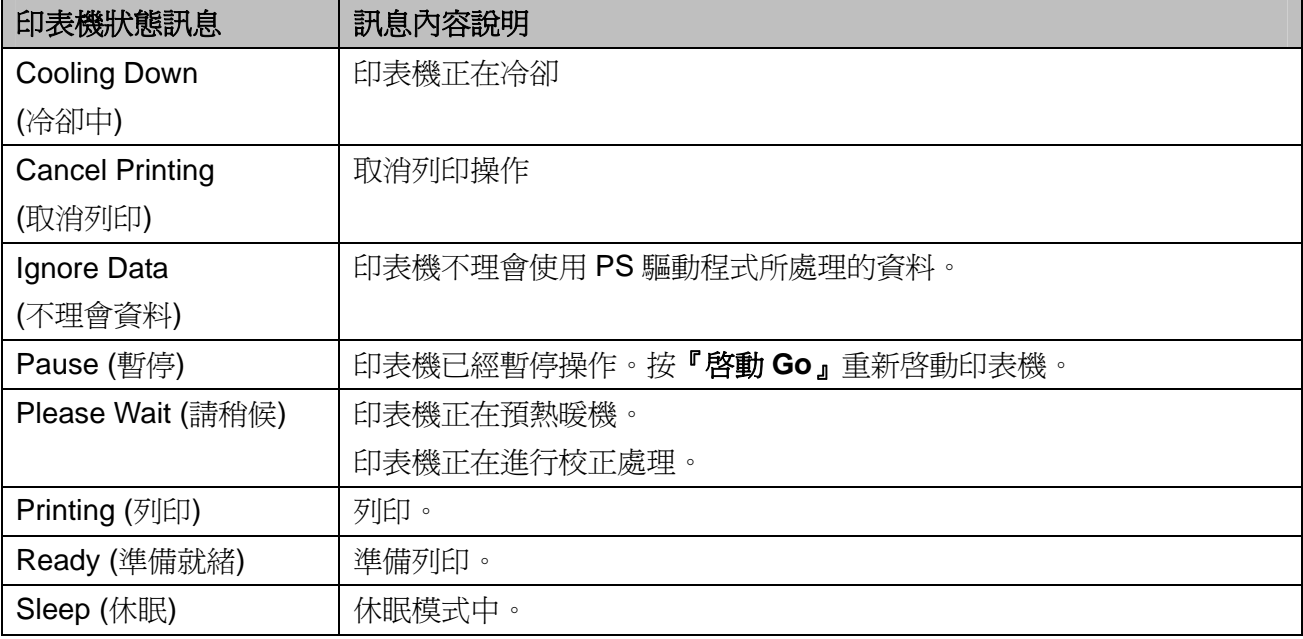

#### 重印文件

### 重印上一項工作內容

無需再從電腦中發送上次列印作業的資料,即可進行重印。

### 附註

- 啓用「保密功能鎖定(Secure Function Lock 2.0)(僅適用於 HL-3070CW)」時,無法使用「重 印功能」。有關「保密功能鎖定(Secure Function Lock 2.0)」的進一步資料,請參閱隨機提供 的光碟片中第 *14* 章「網路使用手冊*(Network User's Guide)*」。
- 如欲取消重印功能請按『取消 Cancel』。
- 如果印表機記憶體不足以多工緩衝處理(spool)列印作業資料,則無法列印文件。
- 按『+』或『**-**』按鈕以減少或增加重印份數。可以在 1-999 中選擇列印的「份數(Copies)」。
- 如果等了 30 秒鐘才繼續控制面板的操作,LCD 顯示幕會自動離開「Reprint (重印)」設定。
- 有關印表機驅動程式設定的進一步資料請看第 40 頁「*Advanced(*進階*)*」標籤。
- 關閉電源開關後,上一次的列印作業資料將會被刪除。

### 如何重印上一次的工作內容

■ 附註 -

如果使用隨機所附的印表機驅動程式進行列印,則印表機驅動程式內的『**Use Reprint(**重印**)**』設定 將優先於在控制面板所進行的設定。(詳細資料,請參閱第 43 頁「*Use Reprint (*重印*)*」選項。)

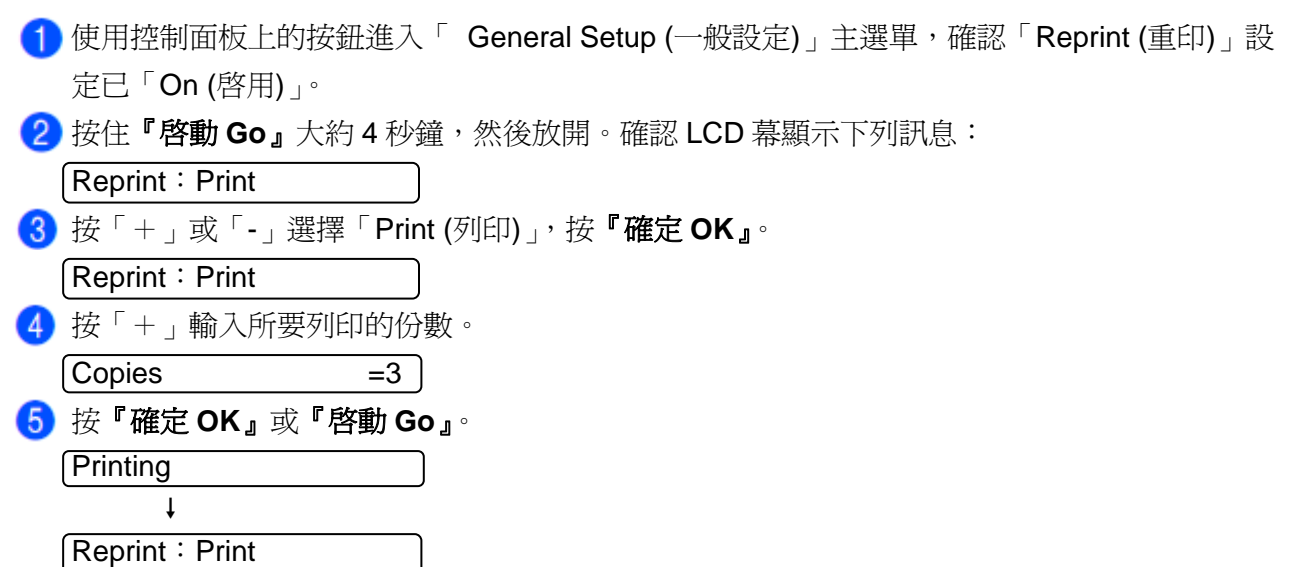

#### 刪除上一次工作內容

選擇第 79 頁「*如何重印上一次的工作內容」*步驟<sup>6中的「Delete (刪除)」。</sup> 取消重印工作內容 如欲取消目前的重印工作內容,請按『取消 **Cancel**』。按『取消 **Cancel**』也可以取消被暫停的重 印工作內容。

### 列印保密資料

保密文件受到密碼保護。限定只有知曉密碼的人士方可列印該等資料。印表機不會列印所收到的保 密文件,請由印表機控制面板輸入密碼,列印文件。保密資料列一次後,即會被刪除。

多工緩衝處理(spool)資料滿的時候,LCD 幕顯示「Out of Memory (記憶體不足)」。請按『取消 Cancel』 回到『**Ready (**列印就緒**)**』狀態。

如欲刪除多工緩衝處理(spool)資料,請利用控制面板或「網路化管理應用程式(Web-based management application)」執行此項操作。

## 附註

- 印表機關機時,保密資料會被刪除。
- 如果等了 30 秒鐘才繼續控制面板的操作,LCD 顯示幕會自動離開「 Secure Print (保密列印)」 設定。
- 有關印表機驅動程式和如何建立保密資料的進一步資訊,請參閱第 41 頁「保密列印」(適用於 Windows®印表機驅動程式)、第 50 頁 *「淮階選項」*(適用於 Windows®BR-Script 印表機驅動程 式)、或第58頁「保密列印」(適用於 Macintosh 印表機驅動程式)。

#### 如何列印保密資料

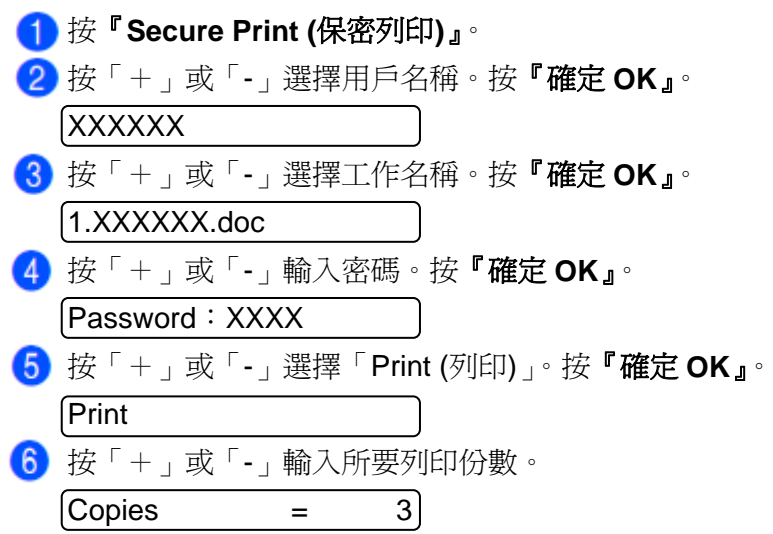

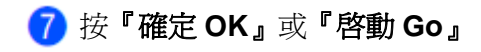

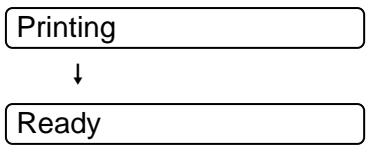

#### 刪除保密資料

從步驟❶到❹選擇所要刪除的用戶名稱和工作名稱,然後在步驟❺選擇「 Delete (刪除)」(而非 「Print(列印)」)。

## 取消保密資料工作內容**(**列印保密資料**)**

如欲取消目前的保密列印工作內容,請按『取消 **Cancel**』。按『取消 **Cancel**』也可以取消被暫停 的保密列印工作內容。

#### 使用控制面板 **LCD** 主選單

使用主選單中的控制鍵(+、-、確定 OK 或 返回 Back)時,請留意以下的基本步驟:

■ 如果控制面板的操作中斷 30 秒以上,則 LCD 顯示幕自動恢復到「Ready (列印就緒)」。

- 按『確定 OK』確認所選擇的設定時,LCD 顯示幕會出現「Accepted (接受)」。然後,LCD 顯 示幕返回至上一層級主選單。
- 按『啓動 Go』於所選擇的設定時,LCD 顯示幕會出現「Accepted (接受)」。然後,LCD 顯示 幕返回到「Ready (列印就緒)」狀態。
- 更改狀態或設定後,在按『確定 OK』前先按下『返回 Back』, LCD 顯示幕將返回上一層級, 而不改變原先的設定。
- 可用兩種方式輸入數字。可以按「+」或「-」鍵上下捲動數字,每次增加或減少一個增量數 字,可以按住「+」或「-」鍵快速上下捲動數字。閃爍的數字才可以被更改。

#### 範例:請依下面的例子選擇紙匣 **1** 的紙張大小。

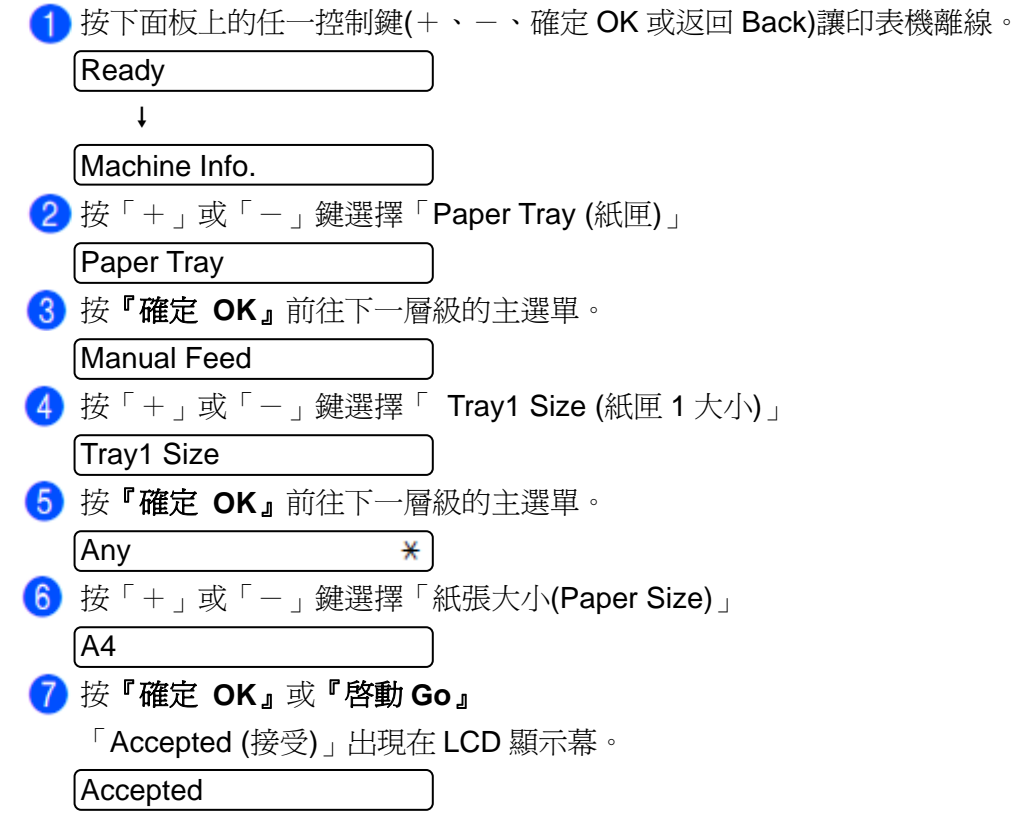

## 主功能表

共有 9 個次功能表選項表。有關每個次功能表中的可用選項詳細資料,請看以下表列說明。

# ■ 附註 -

控制面板 LCD 命名紙匣的名稱如下:

- 標準紙匣:Tray 1 (紙匣 1)
- 手動進紙槽:Manual Feed(手動進紙)

## **Machine Info. (**機器資料**)**

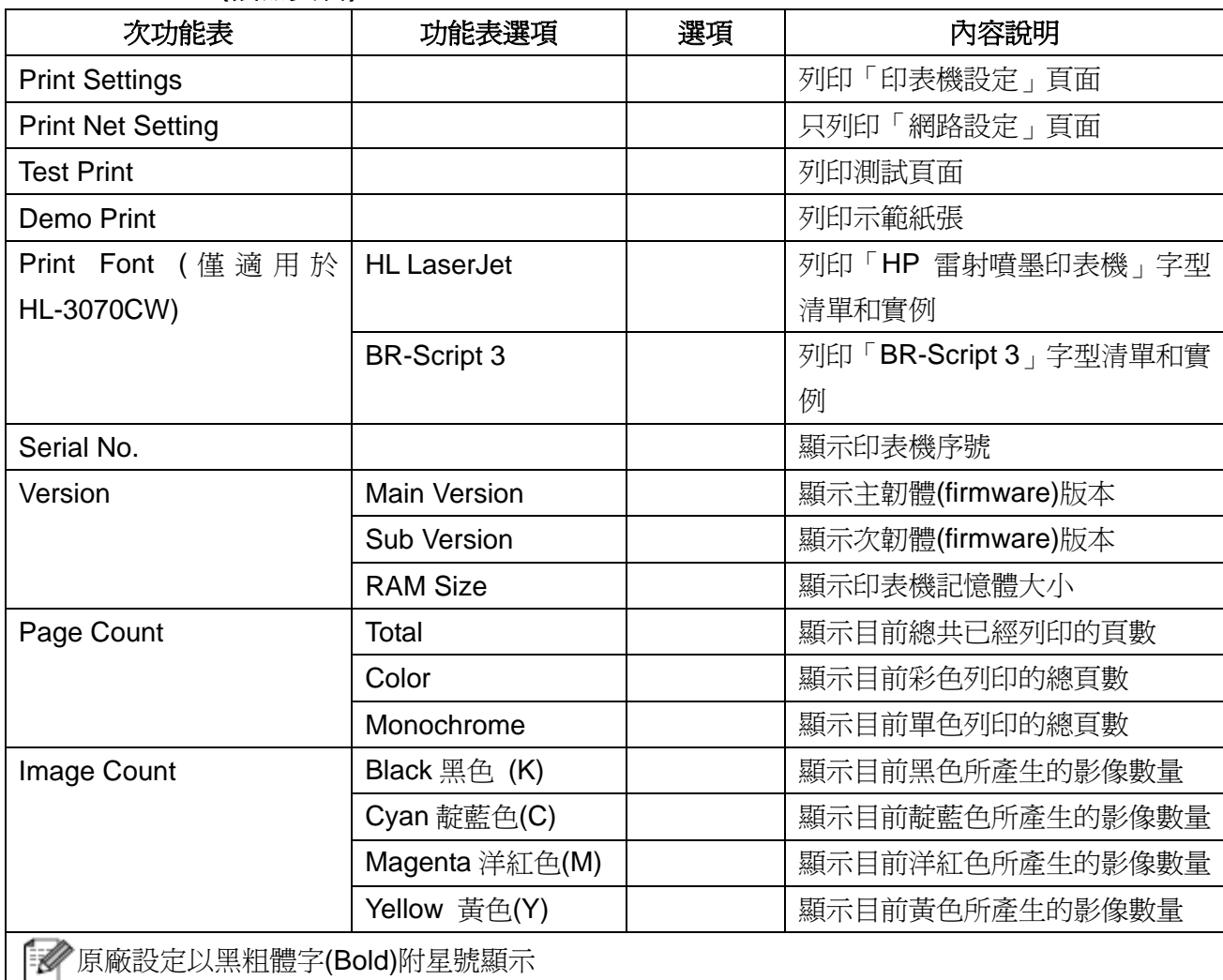

# **Machine Info. (**機器資料**)(**接上頁**)**

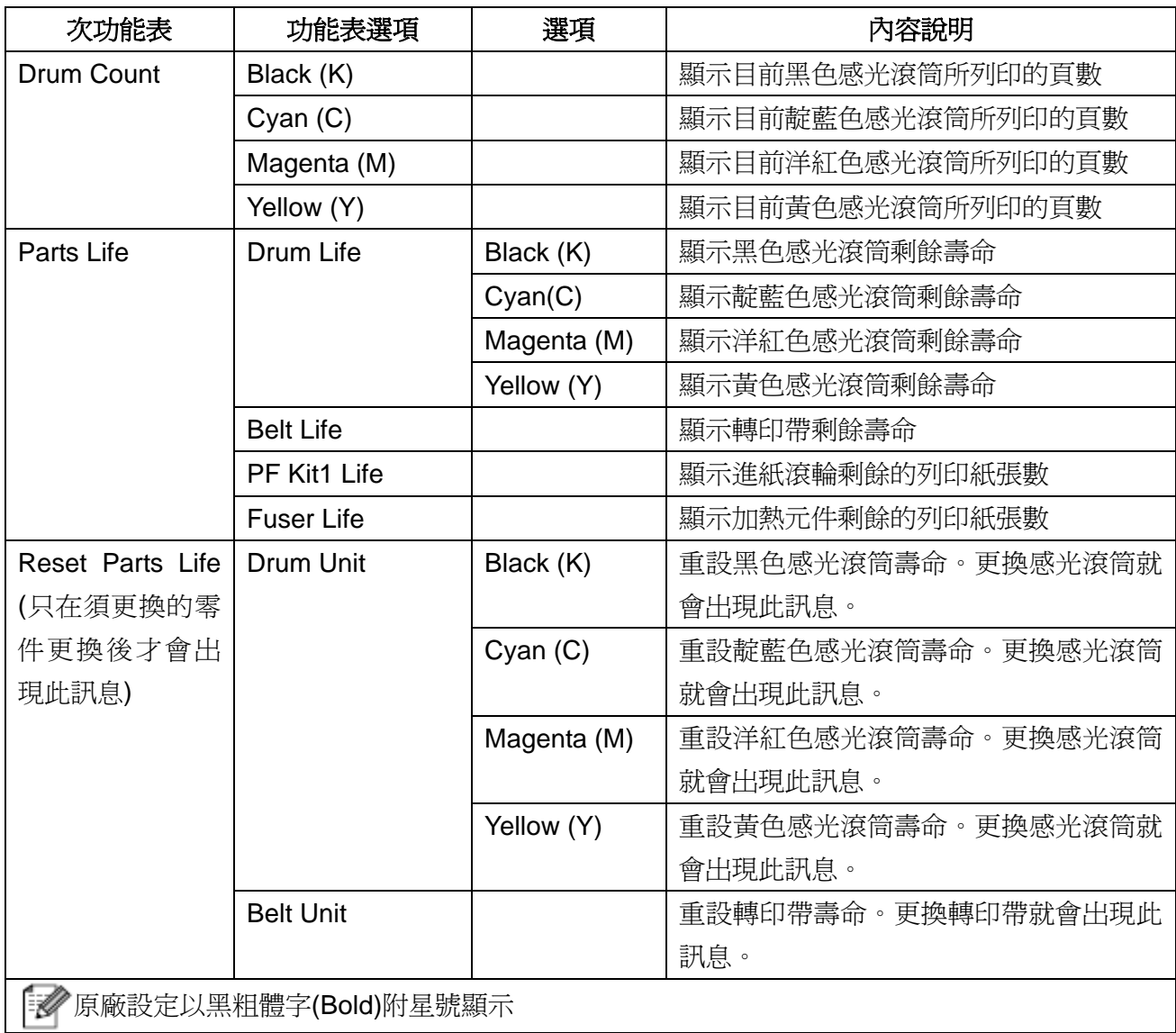

# **Paper Tray(**紙匣**)**

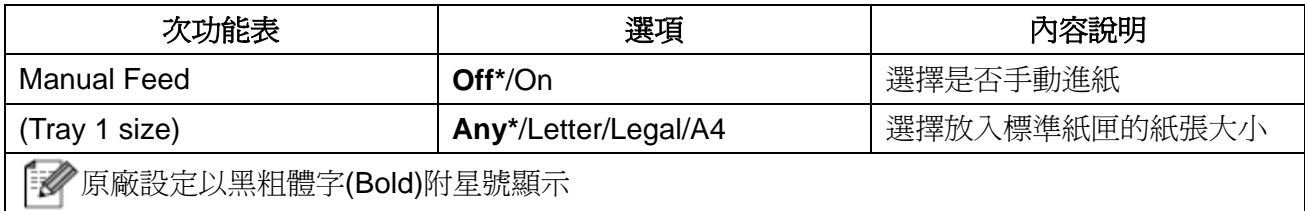

# **General Setup(**一般設定**)**

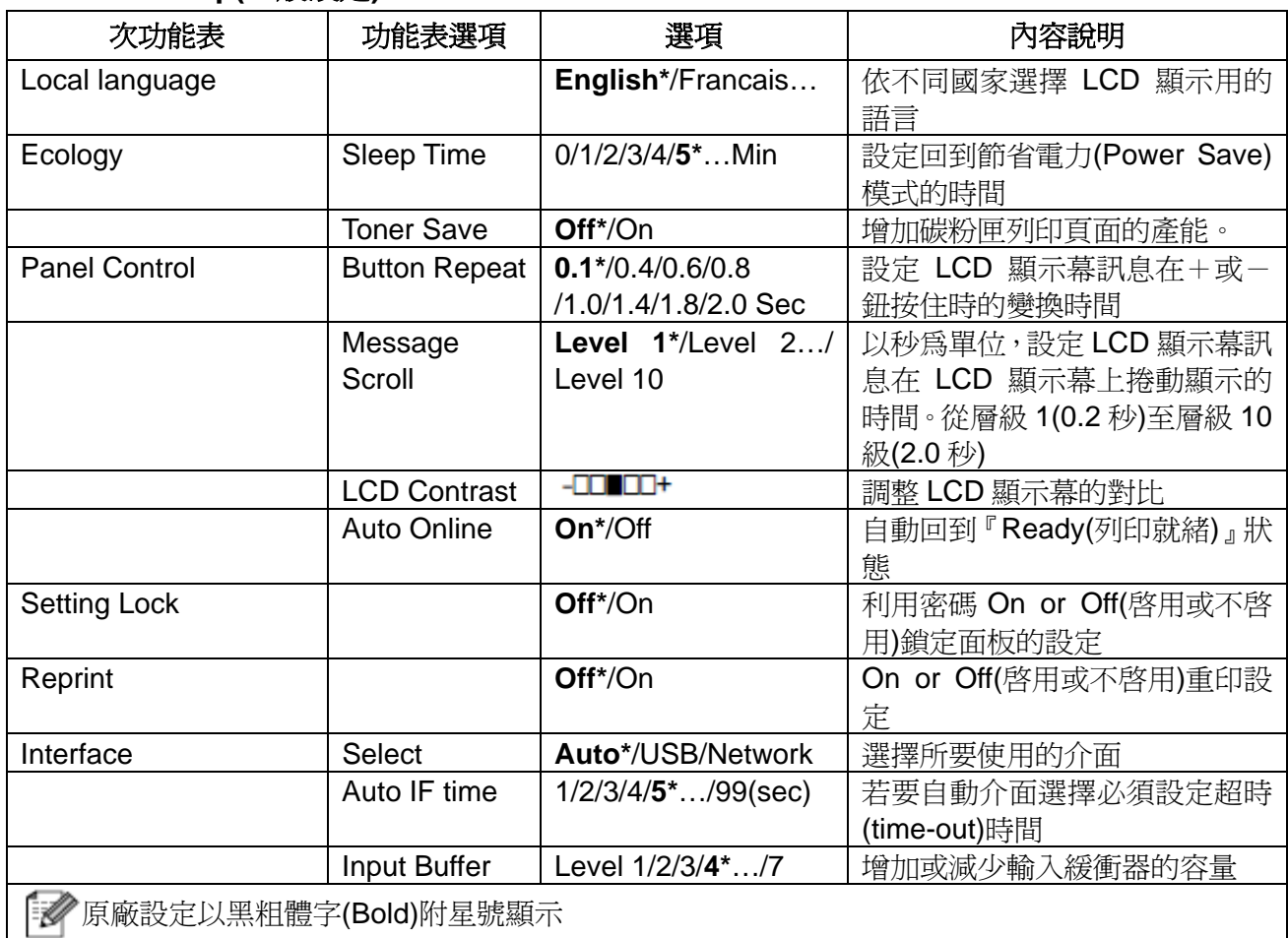

# **Print Menu (**列印主功能表**)**

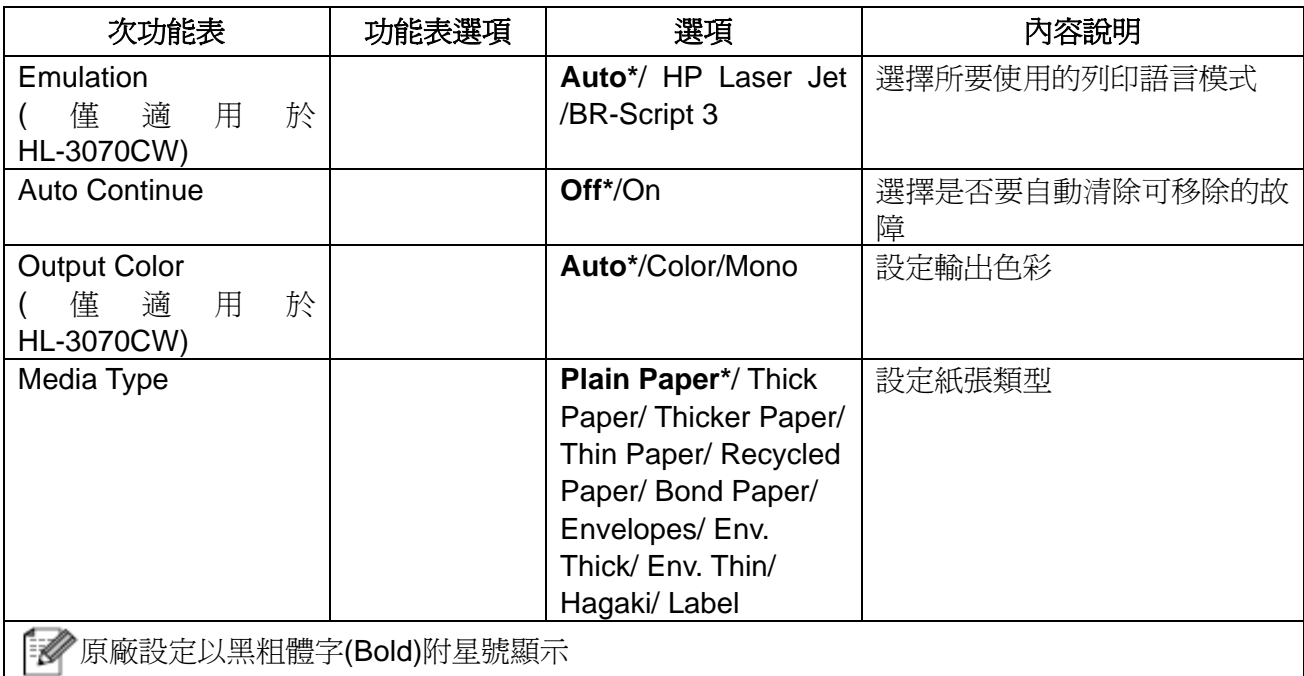

# **Print Menu(**列印主功能表**)(**接上頁**)**

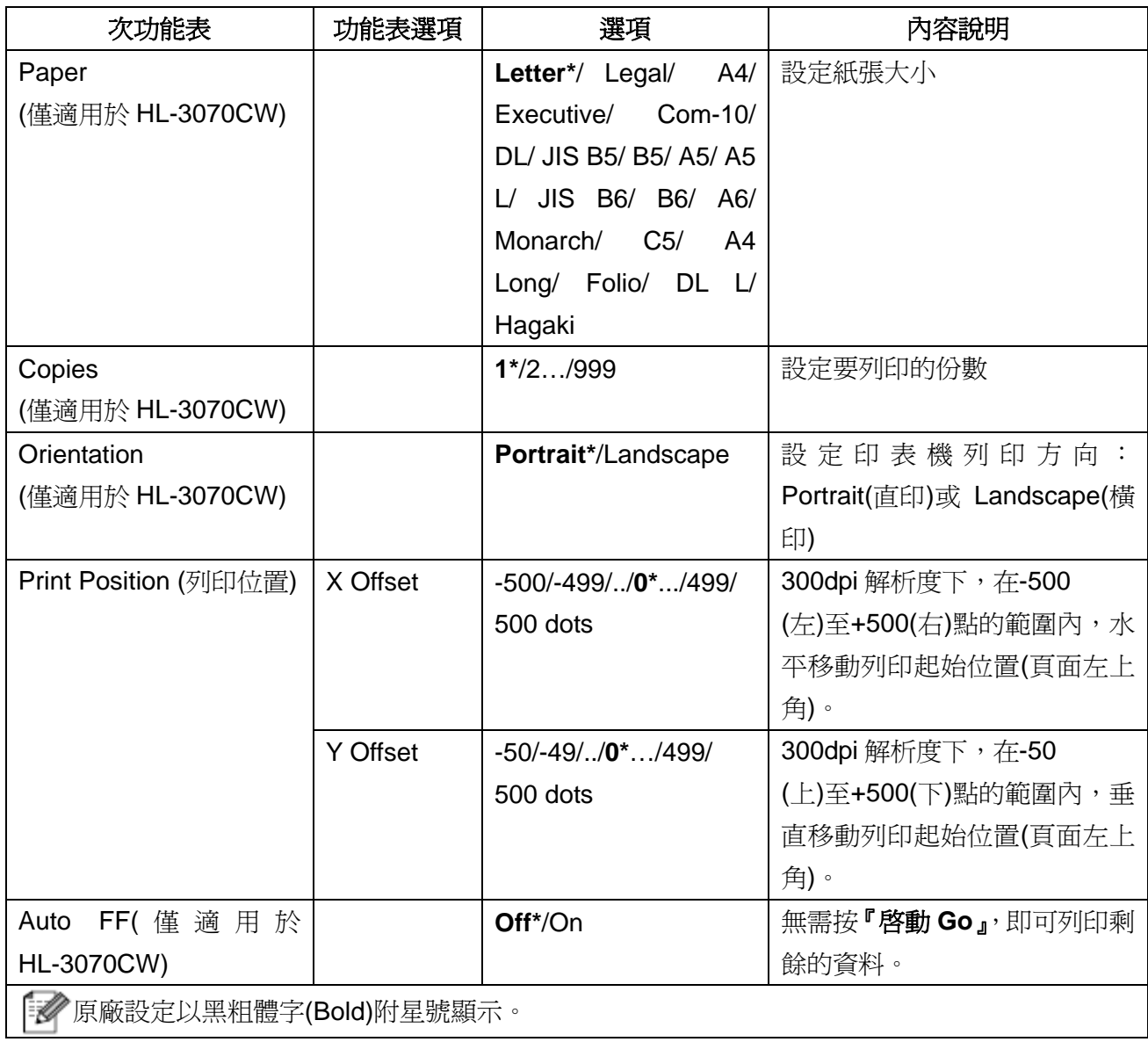

# **Print Menu (**列印主功能表 **N)(**接上頁**)**

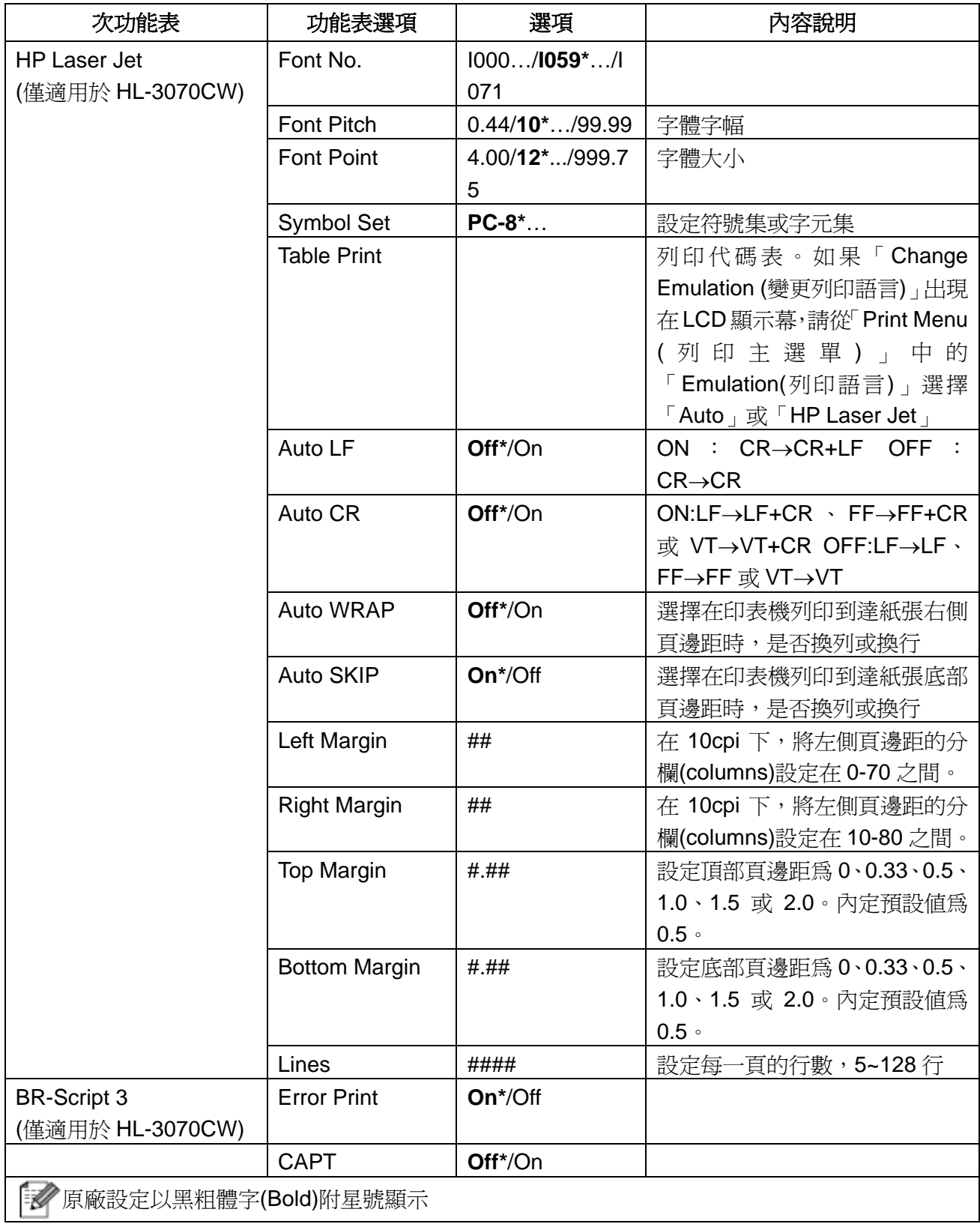

# **Network(**網路**)**-適用於 **HL-3040CN** 用戶

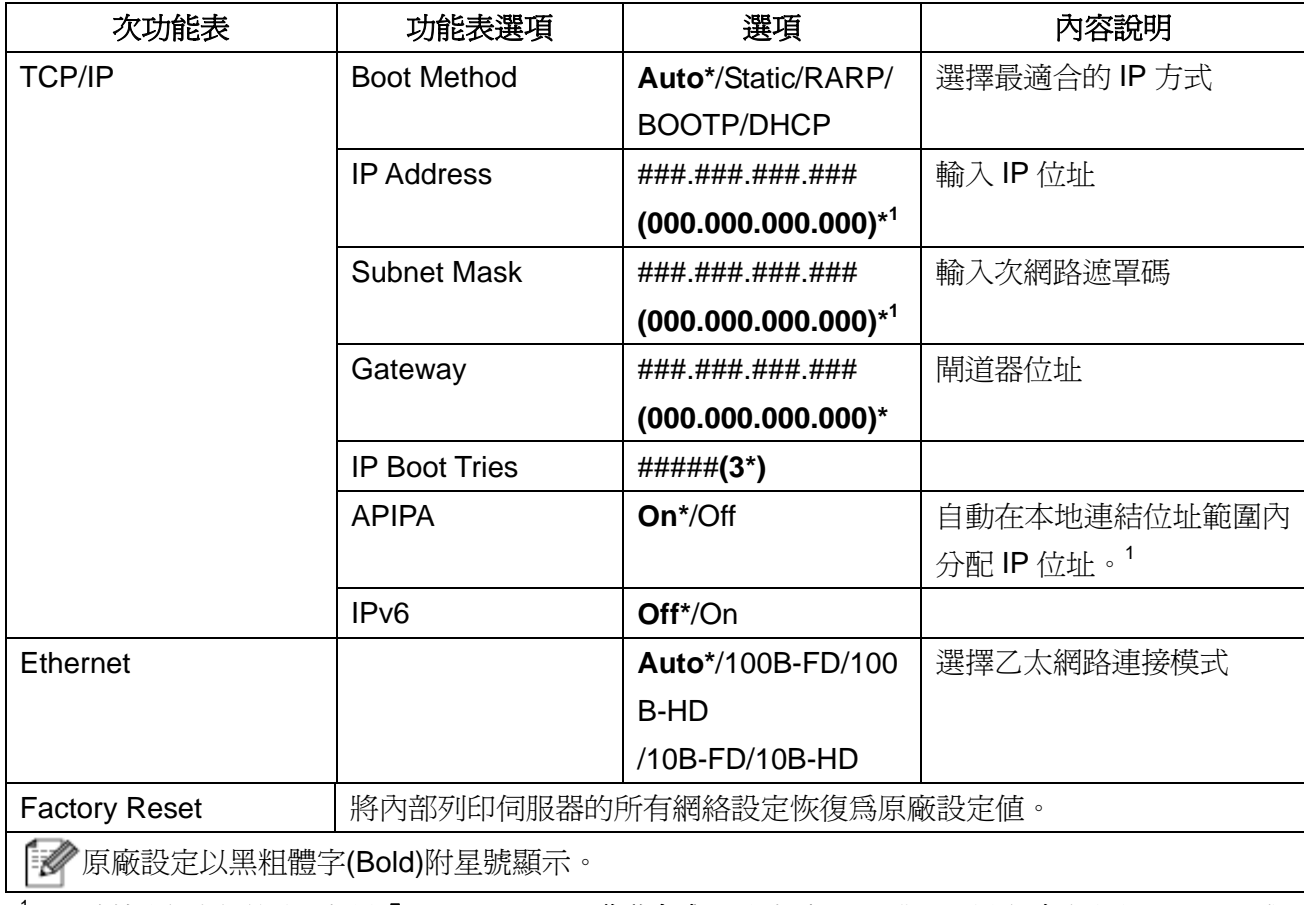

<sup>1</sup> 連接設備與網絡時,如果『**Boot Method (**啟動方式**)**』設定為"Auto",則設備會自動利用 DHCP 或 BOOTP 等啓動伺服器(boot server)設定 IP 位址和次網路遮罩碼(Subnet Mask)。如果找不到啓動伺服 器,將會設定一個 APIPA IP 位址,例如 169.254. [001-254]. [000-255]。如果設備的『 **Boot Method (**啟 動方式)』設定為"Static(靜態)",則需要在設備的控制面板上,手動輸入 IP 位址。

# **Network(**網路**)**-適用於 **HL-3070CW** 用戶

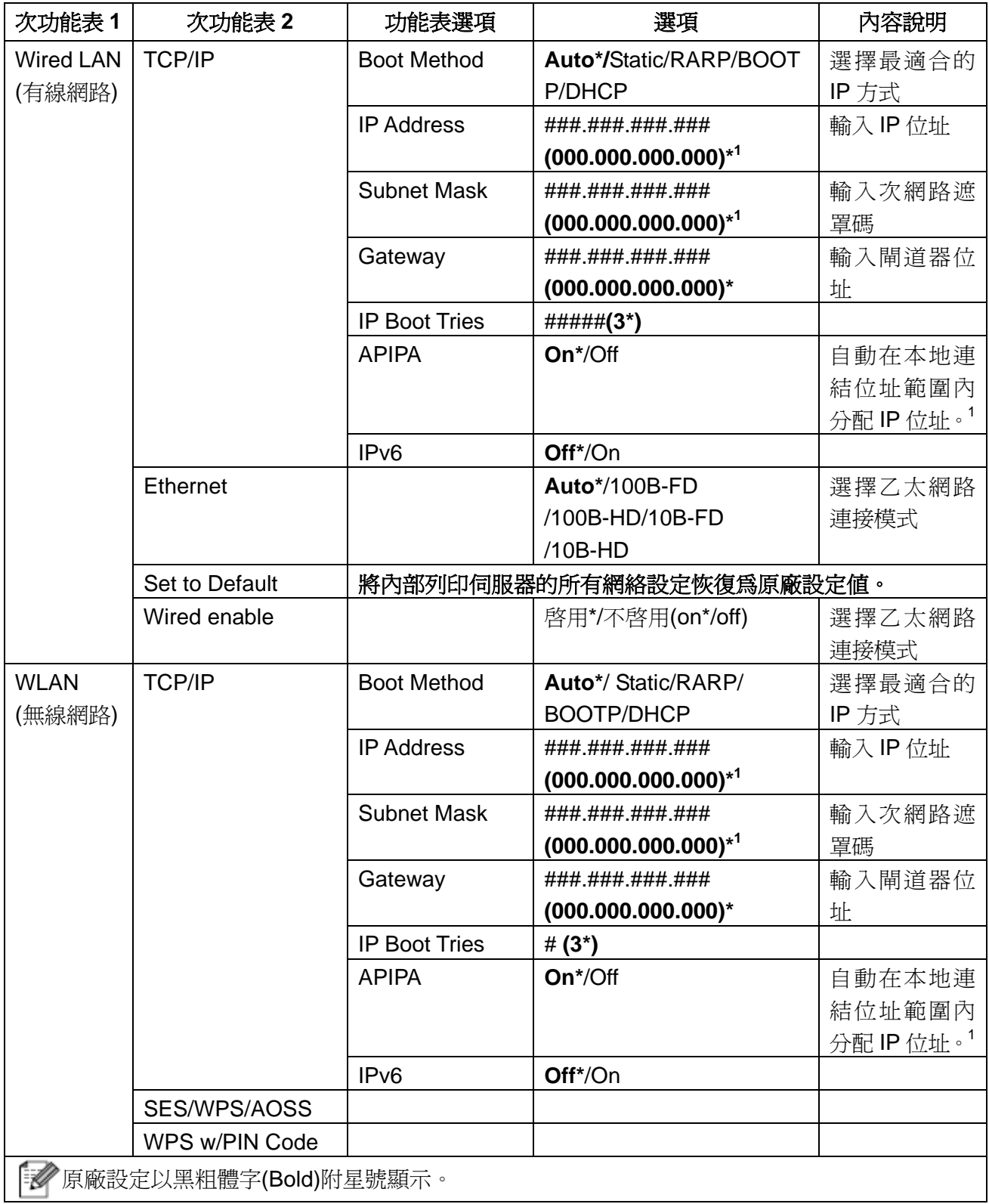

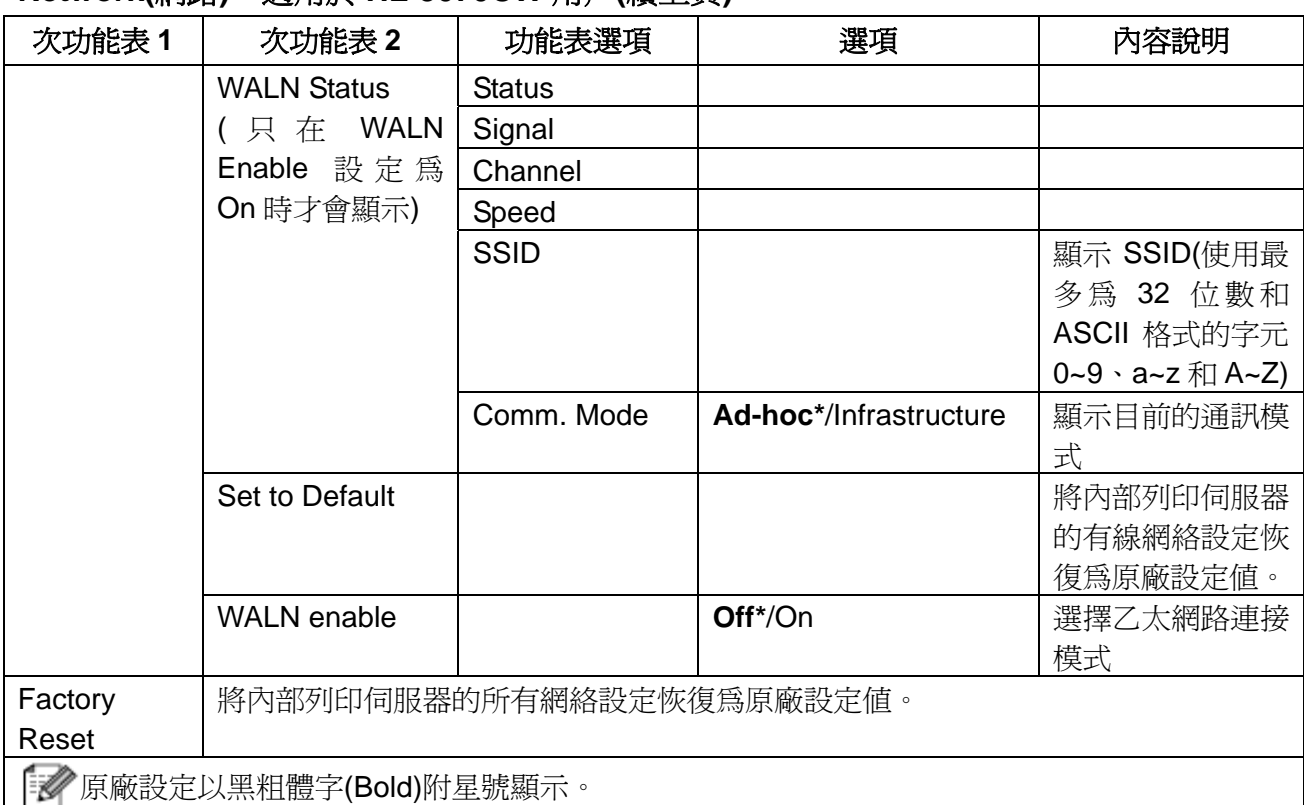

## **Network(**網路**)**-適用於 **HL-3070CW** 用戶**(**續上頁**)**

<sup>1</sup> 連接設備與網絡時,如果『 **Boot Method (**啟動方式**)**』設定為"Auto",則設備會自動利用 DHCP 或 BOOTP 等啟動伺服器(boot server)設定 IP 位址和次網路遮罩碼(Subnet Mask)。如果找不到啟動伺服 器,將會設定一個 APIPA IP 位址,例如 169.254. [001-254]. [000-255]。如果設備的『**Boot Method (**啟 動方式)』設定為"Static (靜態)",則需要在設備的控制面板上,手動輸入 IP 位址。

### **Reset Menu(**重設主功能表**)**

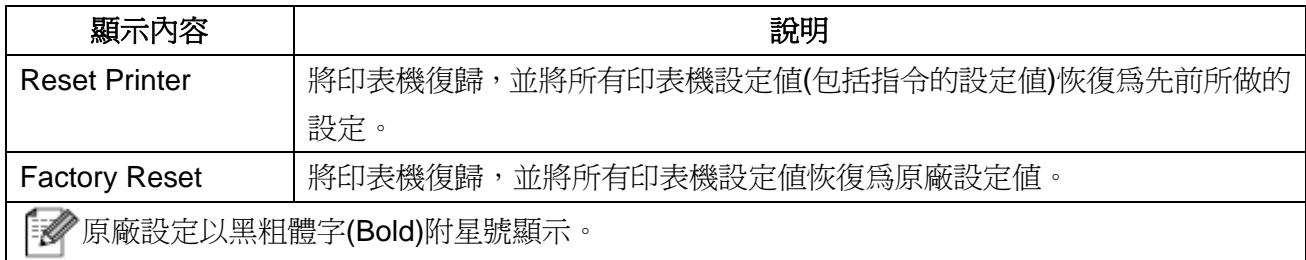

### **Color Correction(**顏色修正**)**

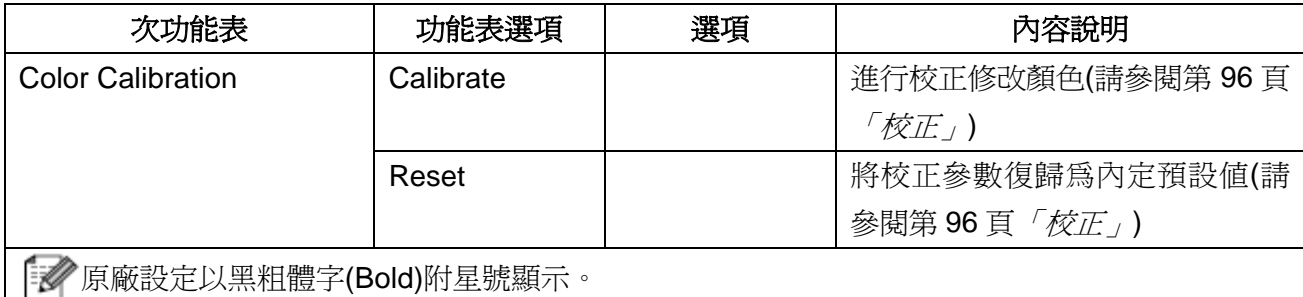

# **Color Correction(**顏色修正**)(**續上頁**)**

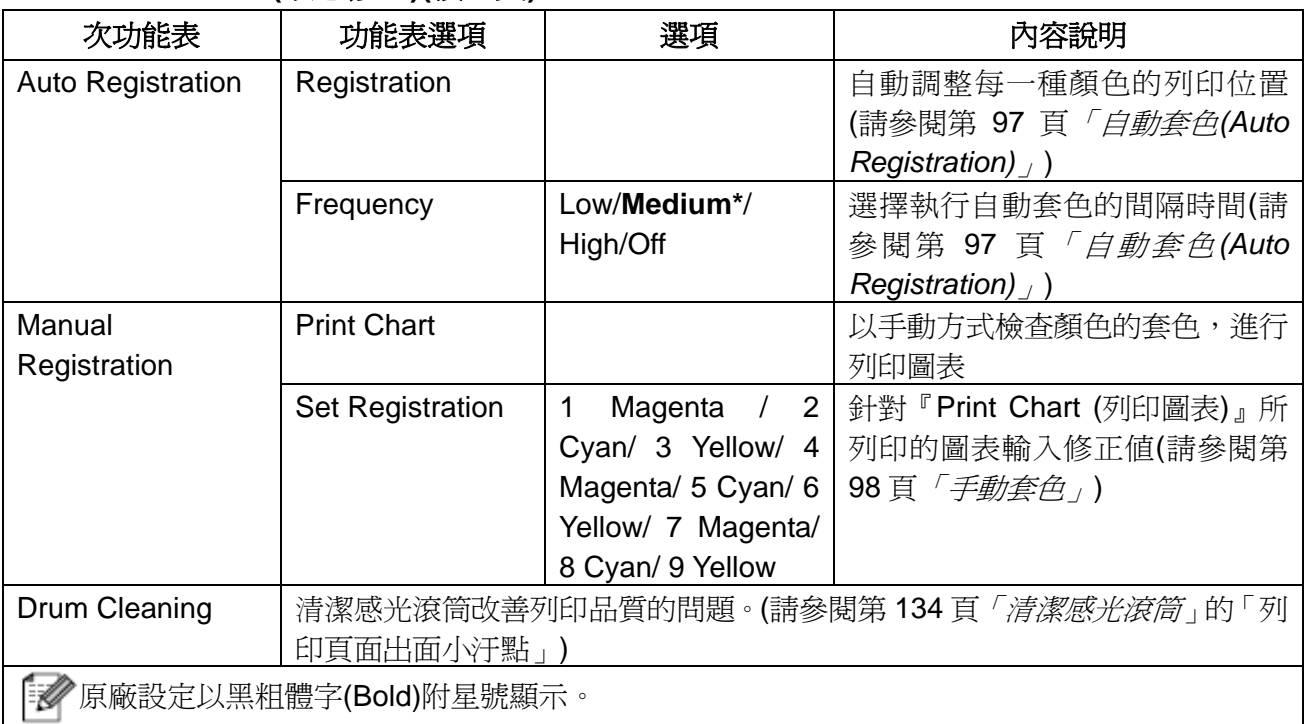

# **Direct Print(**直接列印**)(**僅適用於 **HL-3070CW)**

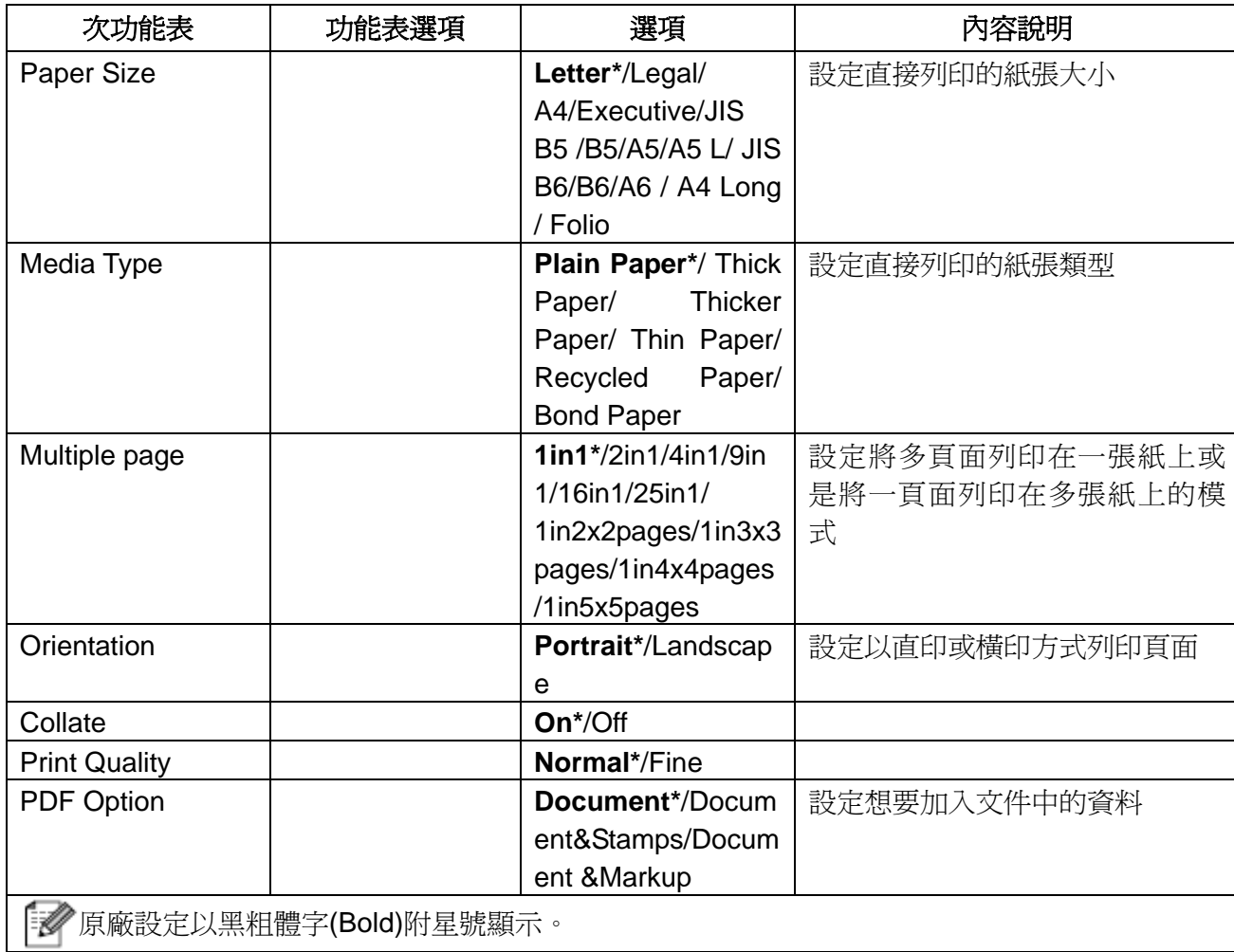

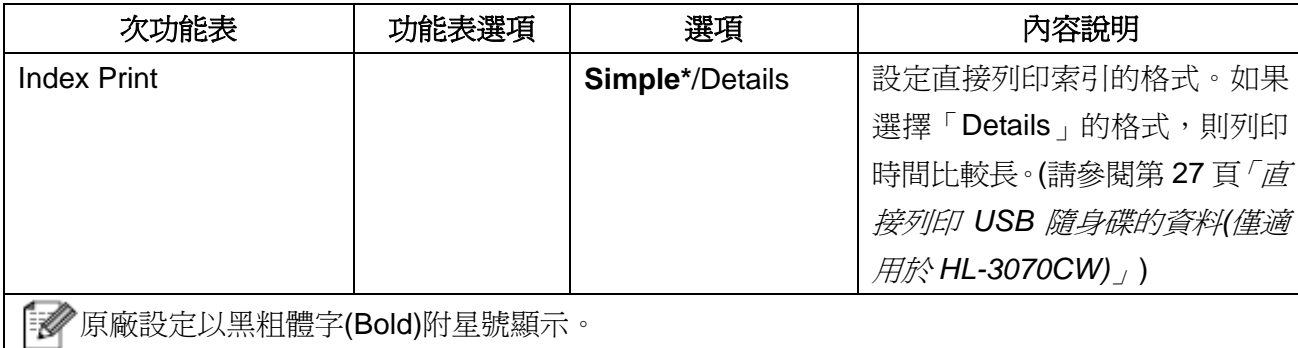

# **Direct Print(**直接列印**)(**僅適用於 **HL-3070CW) (**續上頁**)**

# **PictBridge(**僅適用於 **HL-3070CW)**

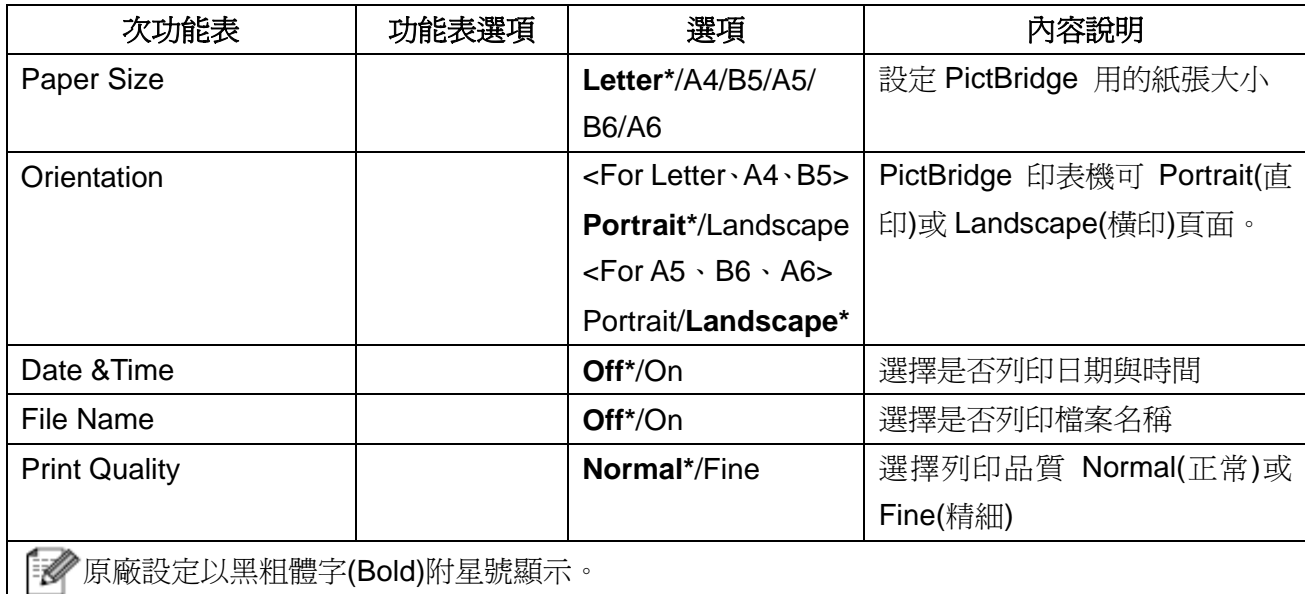

#### 控制面板

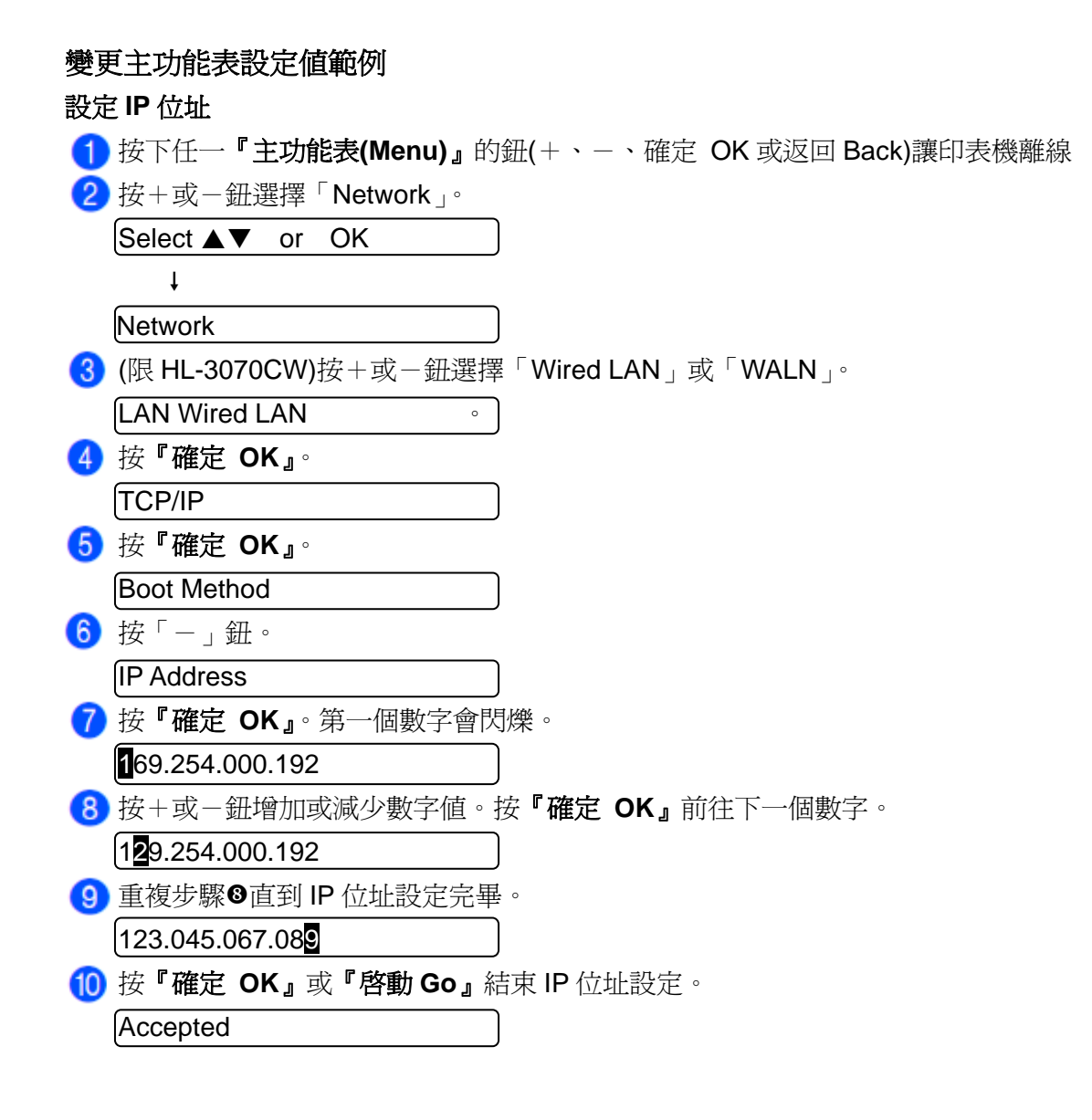

## 內定預設值

印表機的內定預設値有三個層級,同時該等內定預設值均已在印表機裝運前設定完畢(請參閱第 83 頁「主功能表」)。

- 網路內定預設値
- 原廠設定値復歸
- 設定值復歸

■■附註

- 不可修改內定預設值。
- 不可變更頁面計數器(page counter)。

### 網路內定預設值

若想要只將列印伺服器復歸為預設值(透過重新設定網路資訊例如密碼或 IP address),, 請 參照以下步驟:

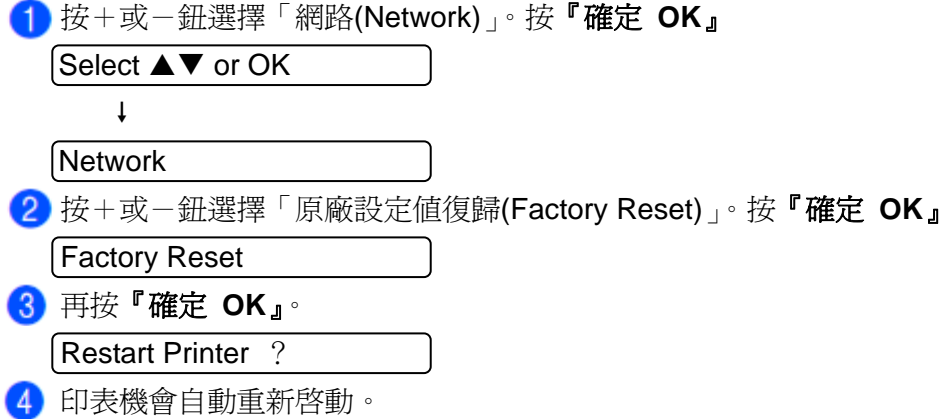

#### 原廠設定值復歸

可以只復歸部分的內定印表機預設值。而可以不復歸的設定值有 Interface (介面)、Local Language (當地語言)、 Reprint (重印)、Set Registration (設定套色)、 Setting Lock (設定鎖定)、Secure Function Lock 2.0 (保密功能鎖定 2.0) (只適用於 HL-3070CW)、以及 Network Setting (網路設定):

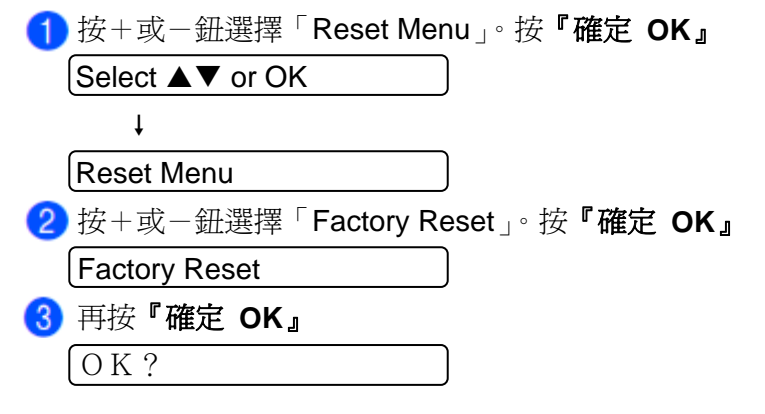

控制面板

# 設定值復歸

此項操作會將機器所有設定值復歸為原廠的設定值: 1 斷開印表機的網路傳輸線,以免無法復歸網路設定値。

按+或-鈕選擇「復歸主選單(Reset Menu)」。按『確定 **OK**』。

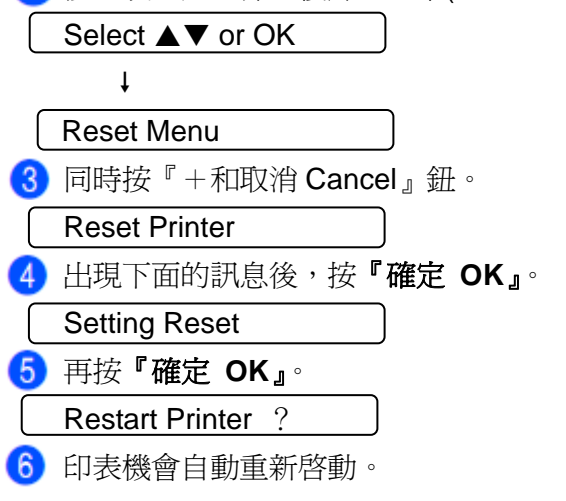

#### 校正

各種色彩的輸出濃度可能因設備的環境,例如溫度和濕度,而有所不同。校正功能可以協助改善色 彩濃度。

## 「る?】附註

使用 Windows®印表機驅動程式列印時,必須由 Windows®印表機驅動程式執行校正。請參閱第 43 頁「*Color Calibration(*色彩校準*)*」。

使用 Macintosh 印表機驅動程式列印時,必須由狀態監控器(status monitor)執行校正。請參閱第 64 頁「狀態監控器*(Status Monitor)*(適用 Mac OS X10.3.9 或更高版本的用戶)」有關如何啟用狀 態監控器(Status Monitor)的說明。

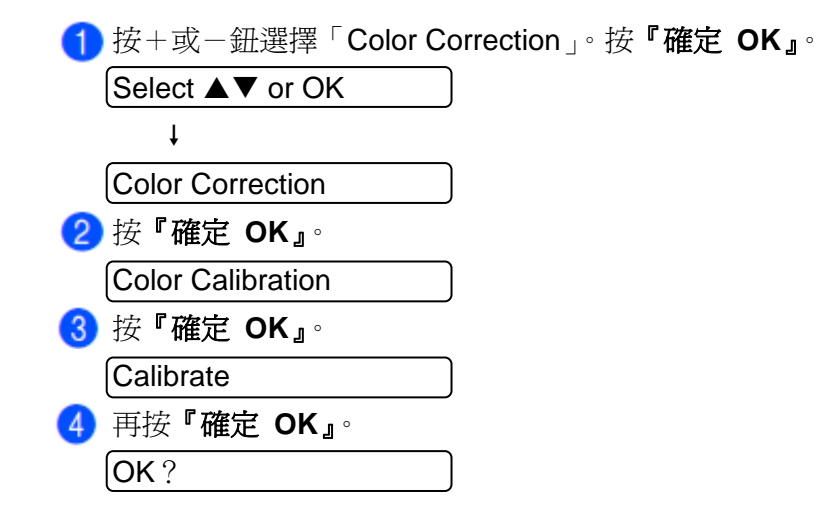

也可以將色彩的設定值復歸為原廠設定值。

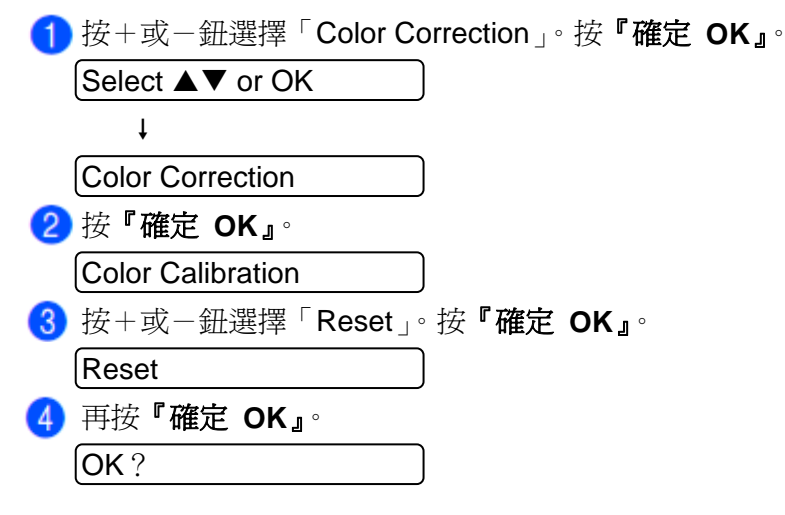

## 自動套色**(Auto Registration)**

## 套色**(Registration)**

可以選擇自動調整每種顏色的列印位置。

按+或-鈕選擇「Color Correction」。按『確定 **OK**』。

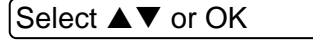

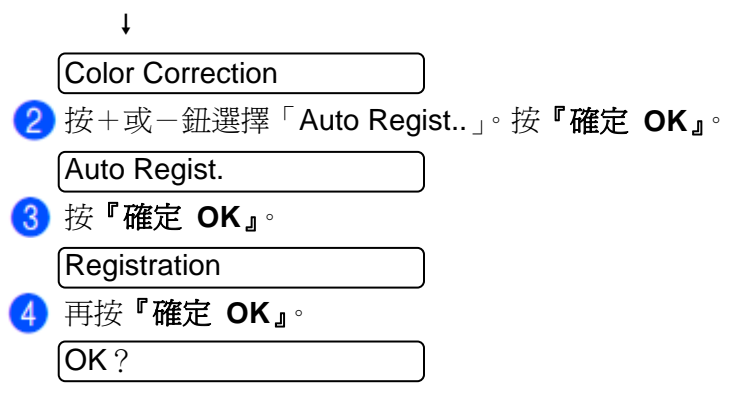

### 頻率**(Frequency)**

可以選擇多久自動調整每種顏色的列印位置。

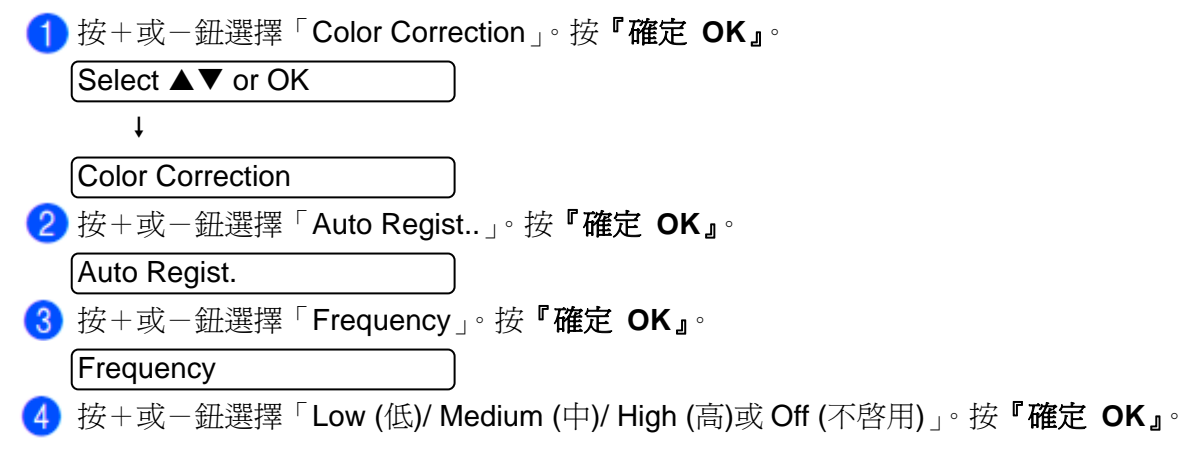
### 手動套色

# **Print Chart (**列印圖表**)**  可以選擇自動調整每種顏色的列印位置。 按+或-鈕選擇「Color Correction」。按『確定 **OK**』。 Select  $\blacktriangle\blacktriangledown$  or OK  $\mathbf{I}$ Color Correction 按+或-鈕選擇「Manual Regist..」。按『確定 **OK**』。 Manual Regist. 按『確定 **OK**』。 Print Chart 設定套色**(Set Registration)**  可以手動修正顏色的套色(color registration)。 按+或-鈕選擇「Color Correction」。按『確定 **OK**』。 Select  $\blacktriangle\blacktriangledown$  or OK  $\downarrow$ Color Correction 按+或-鈕選擇「Manual Regist..」。按『確定 **OK**』。 Manual Regist. 按+或-鈕選擇「Set Registration」。按『確定 **OK**』。 Set Registration 請依照 Color Registration Chart (顏色套色圖表)設定顏色的套色。 按『確定 **OK**』。

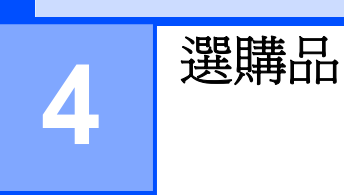

## **SD-DIMM**

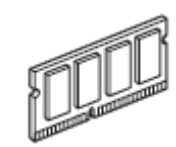

印表機有 32MB(HL-3040CN)或 64 MB(HL-3070CW)標準記憶體和一個可用於安裝選購擴充記憶體 的插槽。只要安裝小型雙排接腳記憶體模組(SO-DIMM(Small Outline Dual In-line Memory Module)) 即可將記憶體擴充到 544MB(HL-3040CN)或 576MB(HL-3070CW)。

一般而言,機器所使用工業級標準 SO-DIMM 必須具有以下規格:

- 類型: 144pin 和 64bit 輸出
- CAS 延遲(latency): 2
- 時脈頻率(Clock frequency): 100MHz 或更高
- 容量:64、128、256、或 512MB
- 高度: 31.75mm(1.25 in.)
- 可以使用 SDRAM

下列網站有銷售記憶體模組:

- http://www.crucial.com/
- http://www.kingston.com/
- http://www.goldengram.com/
- http://www.buffalo-technology.com/

■■附註

- 有些 SO-DIMM 可能無法在印表機上操作。
- 進一步的資料,請向購買印表機的經銷商或 Brother 客服專線 0800-600-211 洽詢。

## 安裝擴充記憶體

# 多附註

安裝或拆卸 SO-DIMM 記憶體之前,請確認已關閉印表機電源開關。

1 關閉印表機電源開關,並拔下電源插頭。取下印表機的介面傳輸線。 2 拆下兩個 SO-DIMM 蓋子,塑膠蓋(1)和金屬蓋(2)。

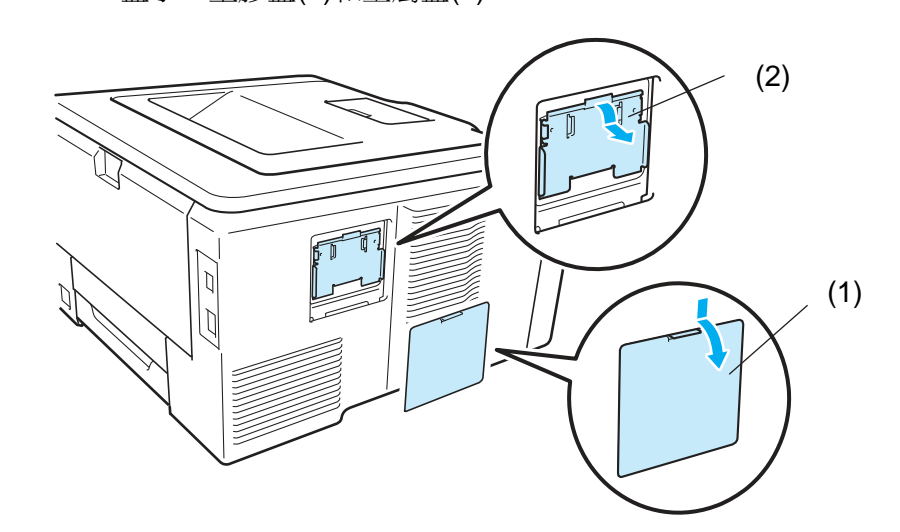

3 拆開 SO-DIMM 的包裝,並握穩記憶體模組兩邊。

# ▲ 注意

為防止靜電損壞印表機,切勿觸摸記憶體晶片或線路板的表面。

4 握穩 SO-DIMM 記憶體模組的兩邊,將 SO-DIMM 的凹口與插槽內的突出部位對齊。以對角線 的方式插入 SO-DIMM 記憶體模組(1),然後朝介面板傾斜插入直到卡入定位為止(2)。

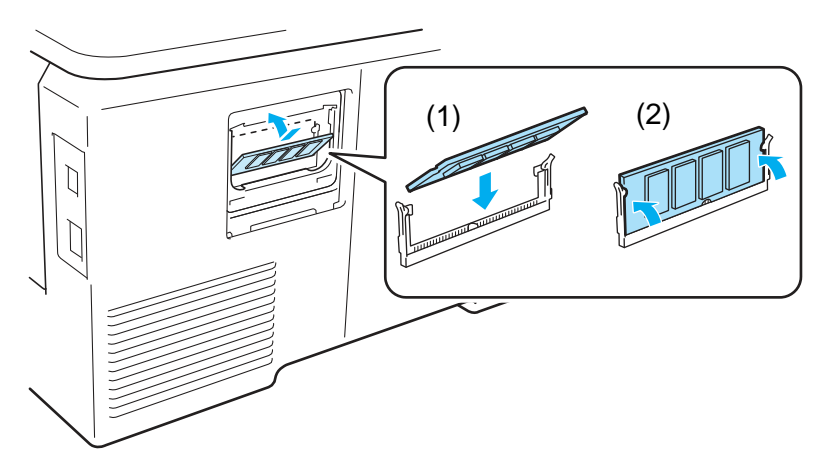

6 將兩個 SO-DIMM 記憶體模組蓋子放回原位,先裝金屬蓋(2),再裝塑膠蓋(1)。

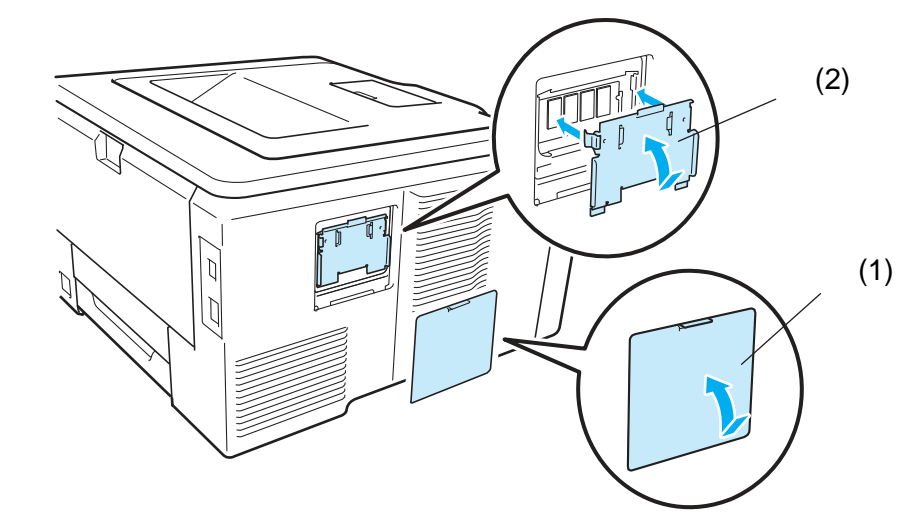

6 重新將介面傳輸線連接至印表機。將重新插上印表機電源線,並打開電源開關。

#### ■■附註

為了確保已經正確地安裝 SO-DIMM 記憶體模組,可以列印印表機設定頁面(printer setting page) 顯示目前的記憶體容量。(請參閱第 *83* 頁「*Machine Info. (*機器資料*)*」。)

# 更換耗材

在「Ready (列印就緒)」狀態下,當需要更換耗材時,下列訊息會出現在 LCD 顯示幕上。這些訊息 提供耗材用完之前需進行更換的提醒。為避免不便,用戶可以在印表機因用完耗材而停止列印之前, 預先購買備用耗材。

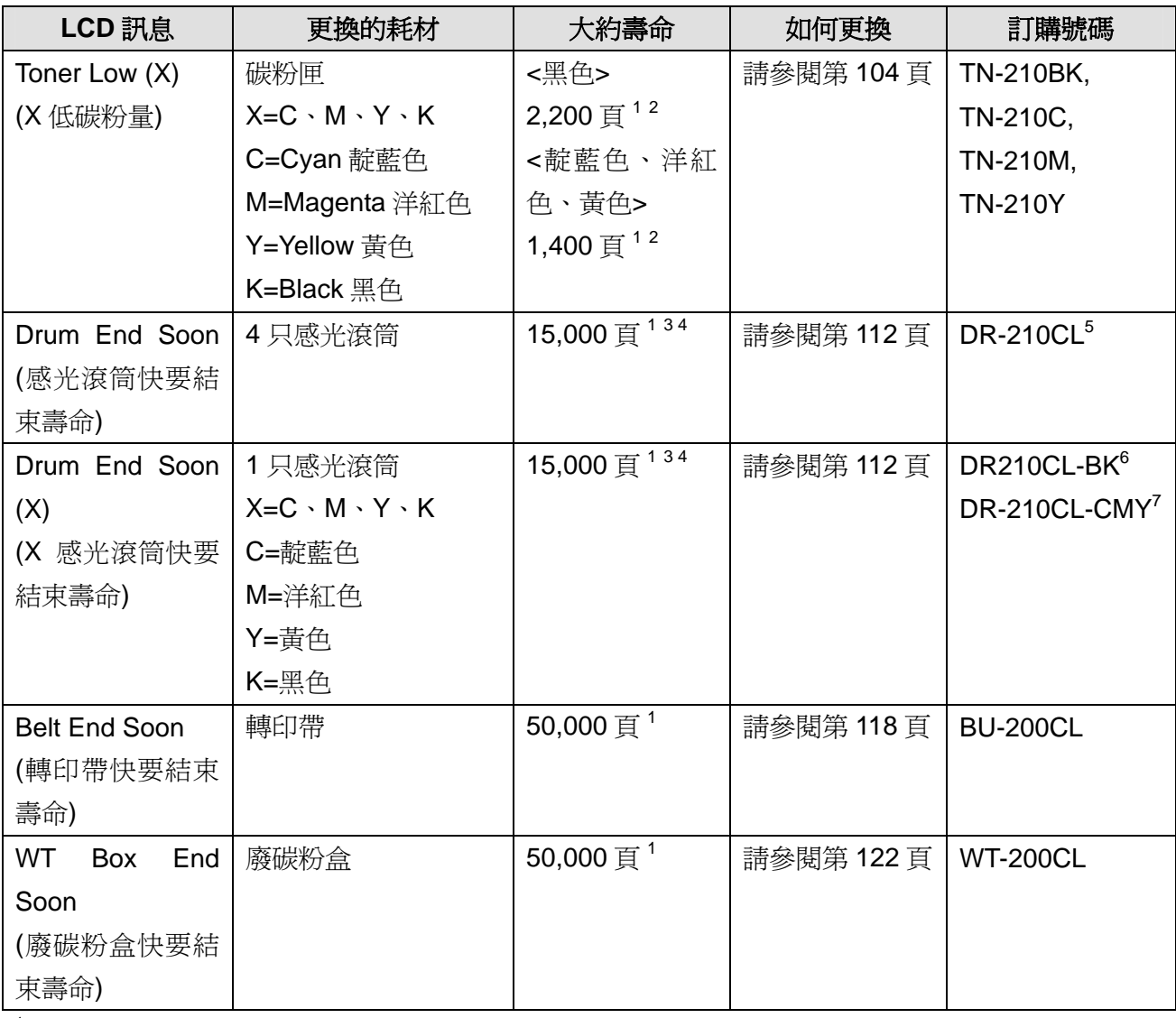

1 A4 或 Letter 單面頁。

<sup>2</sup> 所稱的碳粉匣大約壽命符合 ISO/IEC19798 標準。

<sup>3</sup> 每次列印操作只印一頁。

4 感光滾筒壽命為大約值,會因使用紙張類型不同而變動。

<sup>5</sup> 包含 4 只的感光滾筒。

 $\frac{6}{7}$  包含 1 只的黑色感光滾筒。

包含1只的彩色感光滾筒。

當下列訊息會出現在 LCD 顯示幕上時,請依指示更換耗材,並請定期清潔印表機,。

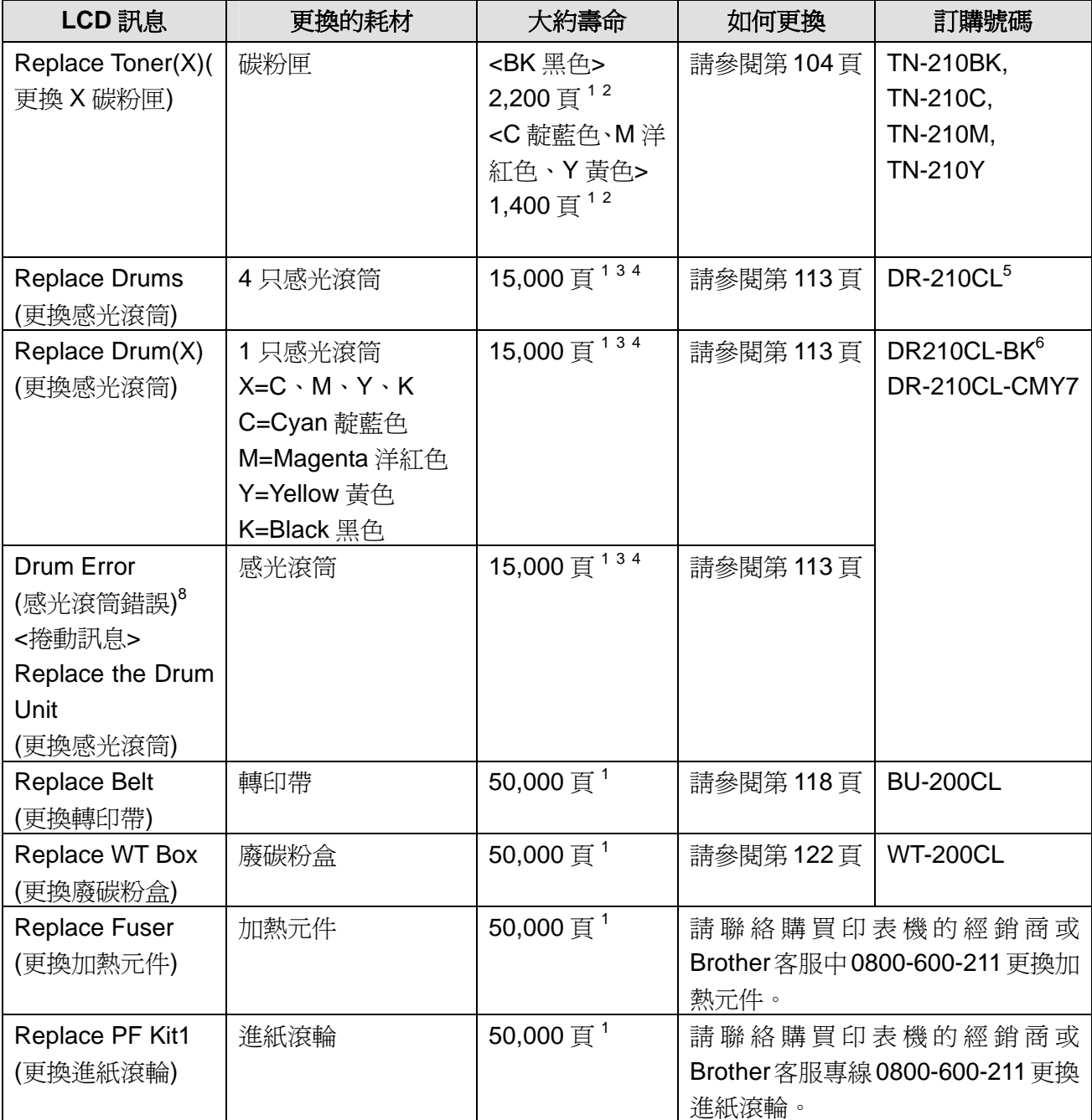

1 1 A4 或 Letter 單面頁。<br>2 印松加盟大约表

<sup>2</sup> 所稱的碳粉匣大約壽命符合 ISO/IEC19798 標準。<br><sup>3</sup> 気流和印<sup>语</sup>你只印 百.

 $\frac{3}{4}$  每次列印操作只印一頁。<br>4 感必溶管着合质土約点

 $^4$  感光滾筒壽命爲大約値,會因使用紙張類型不同而變動。<br>。 句合4日的感火溶管

 $5$  包含 4 只的感光滾筒。<br>6 包含 4 口的黑色感光溶

 $\frac{6}{7}$  包含 1 只的黑色感光滾筒。<br>7 包含 1 只的必免感火溶管。

<sup>7</sup> 包含 1 只的彩色感光滾筒。

<sup>8</sup> 「 (Drum Error 感光滾筒錯誤)」訊息有兩種情況:

如果捲動訊息顯示「更換感光滾筒(Replace the Drum Unit)」,請更換感光滾筒。如果捲動訊息顯示「滑 動感光滾筒上的綠色嵌片(Slide the Green tab on Drum Unit)」,則不必更換感光滾筒,只需清潔電暈絲 (corona wires)即可。(請參閱第 131 頁「清潔電暈絲*(corona wires)*」。

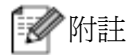

- 建議將已使用的耗材放在一張紙上,以防止碳粉不慎意外濺出或飛散。
- 如果所使用的紙張與推薦的紙張不同,耗材和印表機零件的壽命可能會因此而縮短。
- 每種碳粉匣和廢碳粉盒的預期壽命是依據 ISO/IEC19798 標準所訂的。同時,更換該等耗材的 頻率會因列印頁面的複雜性,列印覆蓋率和所使用紙張類型的不同而變動。

### 碳粉匣

新的碳粉匣大約可以列印 2,200 頁(黑色)或 1,400 頁(靛藍色、洋紅色、黃色)<sup>1</sup>。

### 附註

- 印表機隨機所附的碳粉匣是作爲開機的第一個碳粉匣。大約可以列印 1,000 頁  $^1$  。
- 碳粉的使用量會依據列印在紙張上的內容和列印濃度設定而變化。
- 變更列印濃度設定為較淺或較深濃度列印會改變碳粉的使用量。
- 在將碳粉匣放入印表機之前,請勿拆開碳粉匣的包裝。

1 A4 或 Letter 單面頁。所稱碳粉匣的大約壽命符合 ISO/IEC19798 標準。

### **Toner Low (**碳粉不足**)**訊息

Toner Low (X)

如果 LCD 顯示幕出現「Toner Low」訊息, 即提醒該印表機的碳粉快用完了。此時請買一只備用的 新碳粉匣,以便在出現「Toner Low」訊息時使用。「(X)」表示快要到達該碳粉顏色使用壽命的終點。 ((K)=Black 黑色(Y)=Yellow 黃色(M)=Magenta 洋紅色(C)=Cyan 靛藍色)。如欲更換碳粉匣,請參閱 第 105 頁「*更換碳粉匣」*。

「Toner Low(X)」訊息,在每次列印操作之後會出現 1 分鐘。

### **Replace Toner (**更換碳粉**)**訊息

當以下的訊息出現在 LCD 顯示幕時,必須更換碳粉匣。

Replace Toner

請捲動 LCD 顯示幕上的訊息列,查看要更換那種顏色的碳粉。

## 更換碳粉匣

■ 附註

- 為確保高品質的列印,Brother 建議用戶只使用原廠的 Brother 碳粉匣。請與當地經銷商聯繫或 Brother 客服專線 0800-600-211 購買碳粉匣。
- Brother 建議在更換碳粉匣時,一併清潔印表機。請參閱第128頁「清潔設備」。

關閉印表機電源開關。從握把(1)抬起並完全打開頂蓋。

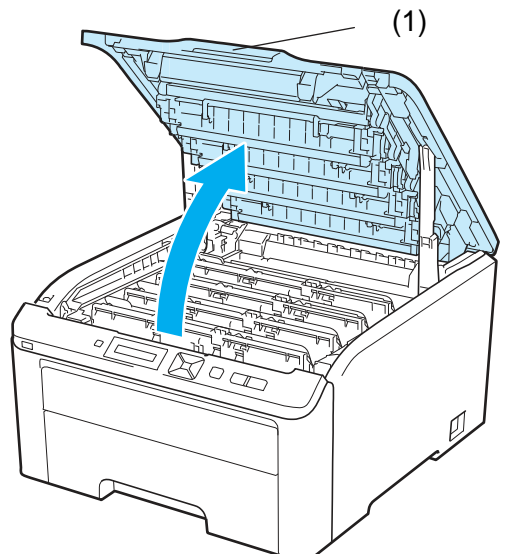

依照 LCD 顯示幕訊息所指示的碳粉顏色取出該色感光滾筒和碳粉匣。

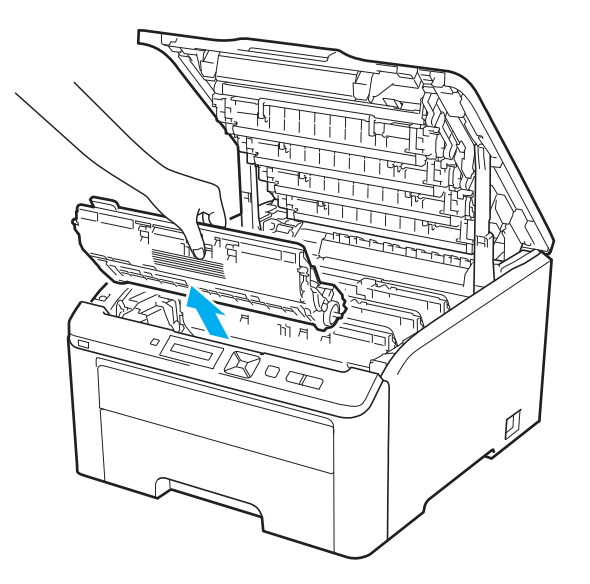

8 按下貼有綠色標籤的鎖止桿(1),然後將碳粉匣自感光滾筒取出。

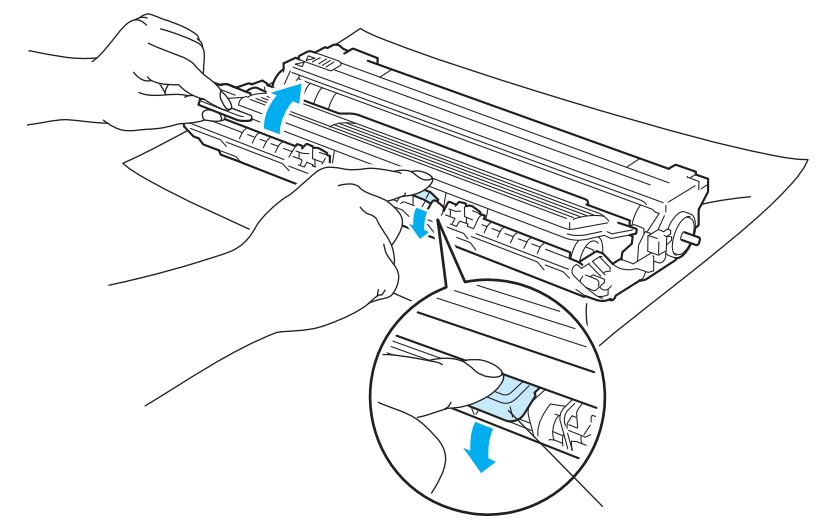

# 警告

請勿將碳粉匣置於火中,否則可能會爆炸,導致受傷。

請勿使用易燃性物質任何噴劑或是含有酒精或阿摩尼亞的有機溶劑/液劑去清潔設備的內外部。 不遵守此規定有可能會造成火災或觸電。請參閱第 128 頁「清潔設備」有關如何清潔印表機的 說明。

操作中,請小心不要吸入碳粉。

# 重要

- 建議將感光滾筒和碳粉匣放在乾淨且平坦的表面,底下並且墊一張拋棄式紙張或布,以防止碳 粉不慎意外濺出或飛散。
- 為避免靜電損壞印表機,請勿觸摸圖片中的電極零件。

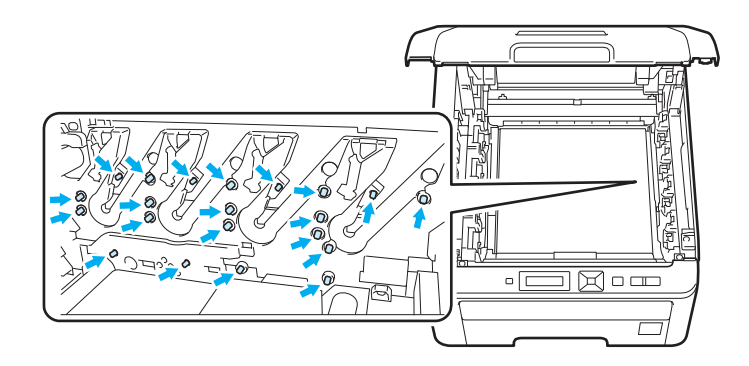

- 請小心處理碳粉匣。如果碳粉濺到手上或衣服上,請立刻用冷水擦掉並清洗。
- 為避免出現列印品質問題,請勿觸摸圖片中陰影部分所示的零件。

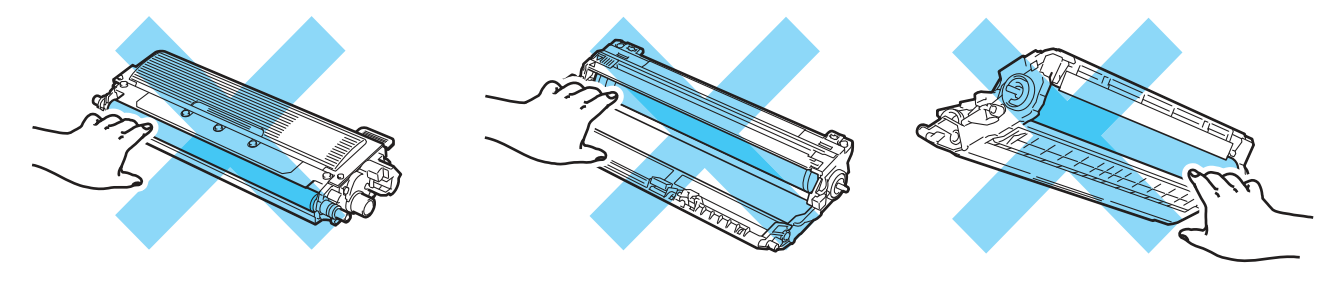

#### 附註 : A

- 請務必將碳粉匣密封於合適的袋子中,以防止碳粉從碳粉匣中濺出。
- 請將使用後的碳粉匣與家用垃圾分開,並根據當地法規的規定廢棄已經使用後的耗材。如果對 處理碳粉匣有任何問題,請致電當地的廢棄物處理站洽詢。

**107** 

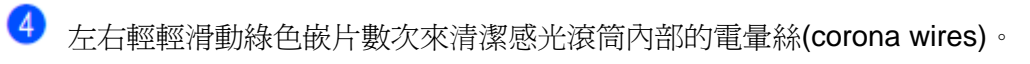

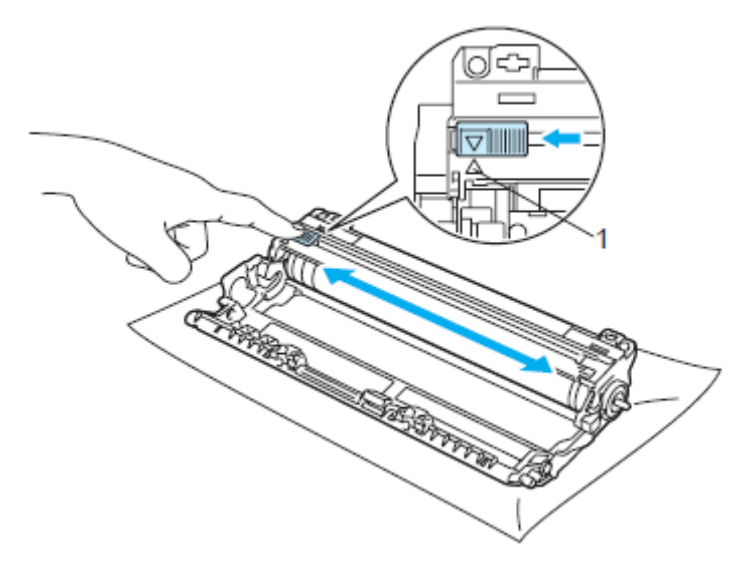

# ■

6

請務必將該嵌片滑回原來位置(▲)(1)。否則,列印出的頁面會有垂直的條紋。

打開新的碳粉匣包裝。雙手握住碳粉匣並輕輕地晃動數次以使碳粉匣內部的碳粉均勻地散開。

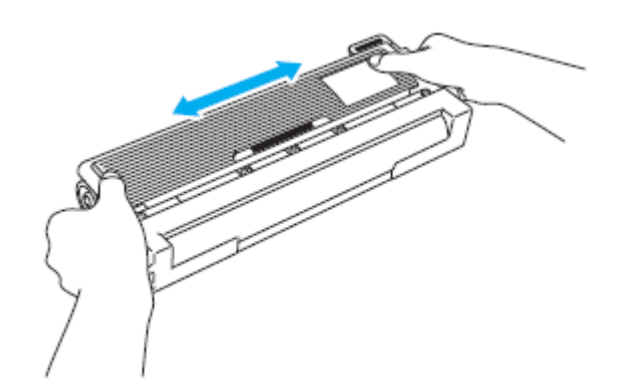

#### 重要  $\bullet$

- 在將碳粉匣放入印表機之前,請勿拆開碳粉匣的包裝。如果碳粉匣的包裝很長時間未拆開,碳 粉匣的壽命可能會縮短。
- 如果將未包裝的感光滾筒直接暴露在陽光或室內光線中,有可能受損。

#### 注意  $\mathbf{A}$

# ⚠

在您移除保護蓋後,請立刻將碳粉匣放入感光滾筒。為避免列印品質的下降,請勿觸摸圖片中陰影 部分所示的零件。

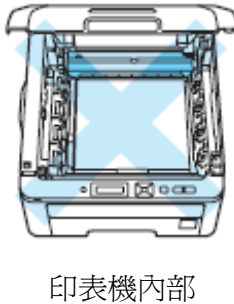

(上視圖)

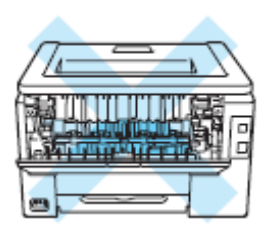

印表機內部 (後視圖)

# 重要

Brother 強烈建議用戶不要重新充填印表機隨機所提供的碳粉匣,並請用戶務必繼續使用和購買 Brother 原廠的碳粉匣耗材。如果使用或嘗試使用其它潛在不相容性的碳粉和/或碳粉匣,將導致 不滿意的列印品質。如果因為在此機器上使用其它未授權它牌的碳粉和/或碳粉匣,而引起感光 滾筒或其它零件的損壞,任何需要的維修將不在保固範圍之內。因此為了保護用戶的投資和獲得 Brother 機器最佳的性能,Brother 公司強烈建議在此機器上只使用原廠的 Brother 耗材。

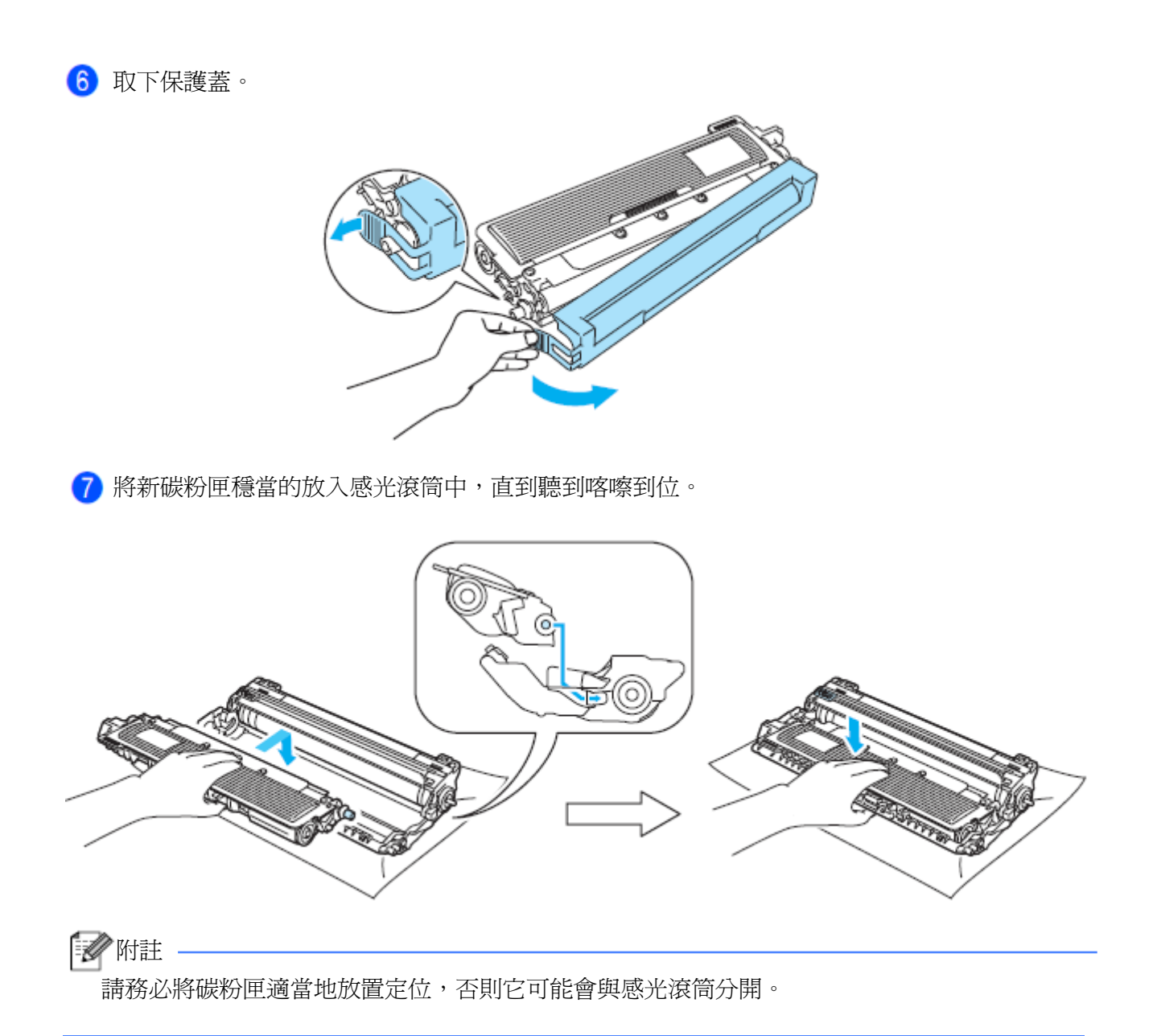

滑動將感光滾筒和碳粉匣裝入印表機。請確認所裝入碳粉匣的顏色與印表機上的顏色標籤相匹

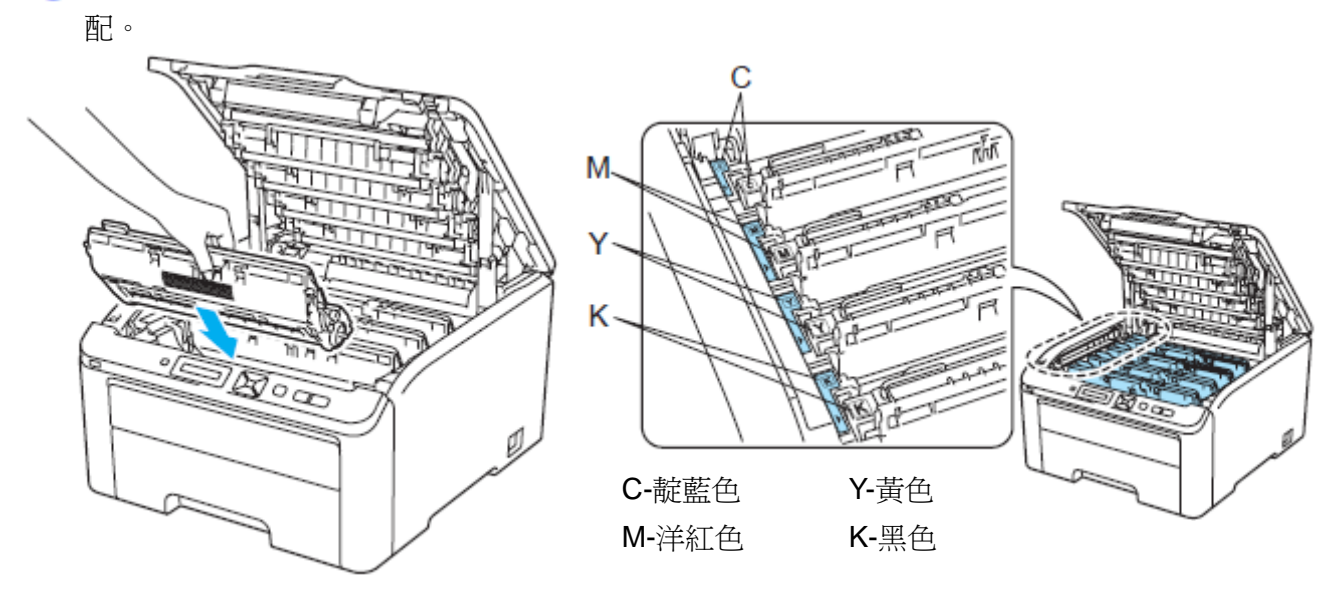

合上印表機的頂蓋。

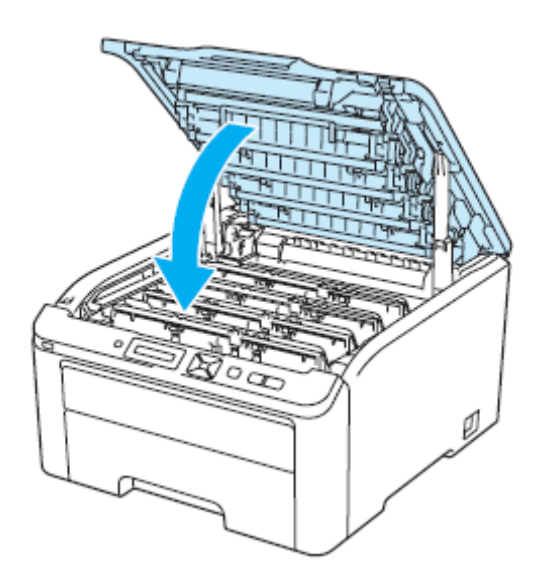

重新打開印表機的電源開關。

# ■■附註

LCD 顯示幕未出現「Ready (列印就緒)」訊息前,請勿關閉印表機電源開關或打開頂蓋。

#### 感光滾筒

訂購號碼 DR-210CL 4 只感光滾筒組,或單一滾筒 DR-210CL-BK、DR-210CL-CMY

一只新的感光滾筒大約可以列印 15,000 頁的 A4 紙張或 Letter 大小的單面紙張。

DR-210CL 感光滾筒組包括 4 只感光滾筒:1 黑色(DR-210CL-BK)和 3 彩色(DR-210CL-CMY)感光 滾筒。DR-210CL-BK 包含 1 只黑色感光滾筒,DR-210CL-CMY 包含 3 只彩色感光滾筒。 由於感光滾筒的使用和旋轉,以及在紙張涌路中與紙張、碳粉和其它材料之間的互動,感光滾筒會

磨損或裂開。設計此項產品時,Brother 決定以感光滾筒所使用的旋轉數作為感光滾筒合理的壽命。 當使用感光滾筒來到原廠設定的旋轉數極限值,且相對應於所列印的額定頁數產出值時,LCD 顯示 幕會出現建議更換適用的感光滾筒訊息。當然產品仍繼續保有各項功能,然而列印品質有可能不是 在最佳狀態。

在不同階段的操作中(不管碳粉是否定影在頁面上),一旦感光滾筒同步旋轉(rotate in unison),而且 又不太像有某單一感光滾筒損壞時,用戶可能需要立即更換全部的感光滾筒(除非已經因某些緣故而 更換個別的感光滾筒[DR-210CL-BK 黑色感光滾筒,DR-210CL-CMY 彩色感光滾筒],而不是因為 該感光滾筒已到達其額定壽命)。為了方便起見,Brother 以一組四只(DR-210CL)銷售感光滾筒。

### 『 《 附註

- 感光滾筒的實際壽命取決於許多因素,例如溫度、濕度、紙張類型和使用的碳粉類型等。在理 想情況下,感光滾筒的平均壽命預計大約在 15,000 頁。感光滾筒實際能列印的頁數可能會比 預計的少。因爲我們無法控制許多決定感光滾筒實際壽命的因素,所以我們無法保證感光滾筒 能列印的最少頁數。
- 為了獲取最佳效果,請只使用原廠的 Brother 公司的碳粉。印表機應該只在乾淨、無塵、並且 通風良好的環境下使用。
- 使用它牌的感光滾筒可能不只是降低列印品質,還會降低印表機本身的品質,縮短其壽命。保 固範圍不包括使用它牌感光滾筒所引起的問題。

#### 「感光滾筒壽命即將結束」訊息

#### Drum End Soon

如果 LCD 顯示幕顯示「Drum End Soon」, 即指出 4 只感光滾筒壽命即將結束, 此時請買一只新的 感光滾筒備用,以便在出現「Replace Drum(更換感光滾筒)」訊息時使用。要更換感光滾筒時,請 參閱第 113 頁「*Replacing drum (*更換感光滾筒*)*」。

#### Drum End Soon (X)

如果只有特定感光滾筒的壽命即將結束,LCD 顯示幕會顯示「感光滾筒壽命即將結束(Drum End Soon)(X)」訊息。「(X)」指出該感光滾筒的顏色壽命即將結束。((K)=黑色、(Y)=黃色、(M)=洋紅色、 (C)=靛藍色)。此時請買一只新的感光滾筒備用,DR-210CL-BK(黑色)或 DR-210CL-CMY(Y、M、C 顏色中的一種)感光滾筒,以便在出現「更換感光滾筒(Replace Drum)」訊息時使用。要更換感光滾 筒時,請參閱第 113 頁「*Replace Drum* 更換感光滾筒」。

「 Drum End Soon(X)(感光滾筒壽命即將結束)」訊息,在每次列印操作之後會出現 1 分鐘。

例行維修

### 「**Replace Drum (**更換感光滾筒**)**」訊息

當以下的訊息出現在 LCD 顯示幕時,必須更換感光滾筒。

#### Replace Drum

如果只有特定感光滾筒需要更換,LCD 顯示幕會顯示「更換感光滾筒(Replace Drum) (X)」訊息。 「(X)」指出該感光滾筒的顏色必須更換。((K)=黑色、(Y)=黃色、(M)=洋紅色、(C)=靛藍色)。

#### Drum Error

<捲動 LCD 顯示幕上的訊息列>「Replace the Drum Unit. Black (K) / Cyan (C) /Magenta (M) / Yellow (Y). Refer to the User's Guide. (更換感光滾筒。黑色(K)/靛藍色(C)/洋紅色(M)/黃色(Y)。請 參閱『使用手冊*(User's Guide)*』」 1 。

<sup>1</sup> 只有需要更換的顏色才會顯示。

「Drum Error (感光滾筒錯誤)」訊息有兩種情況:

如果捲動訊息顯示「 Replace the Drum Unit (更換感光滾筒)」, 只須更該指定感光滾筒。如果捲動 訊息顯示「Slide the Green tab on Drum Unit (滑動感光滾筒上的綠色嵌片)」,則不必更換感光滾 筒,只需清潔電暈絲(corona wires)即可。(請參閱第 131 頁「清潔電暈絲」。)

#### 更換感光滾筒

重要

- 當拆下感光滾筒時,由於其包含碳粉在內,因此請小心操作。
- 建議在更換感光滾筒時,一併清潔印表機。請參閱第128頁「清潔設備」。

1 關閉印表機電源開關。從握把(1)抬起並完全打開頂蓋。

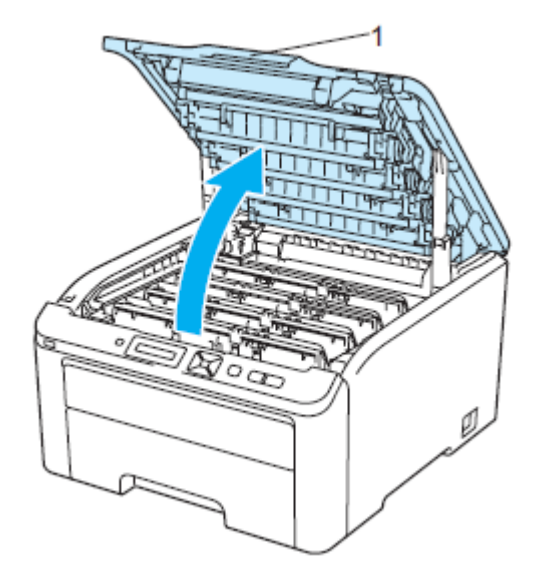

依照 LCD 顯示幕訊息所指示的碳粉顏色取出該色感光滾筒和碳粉匣。

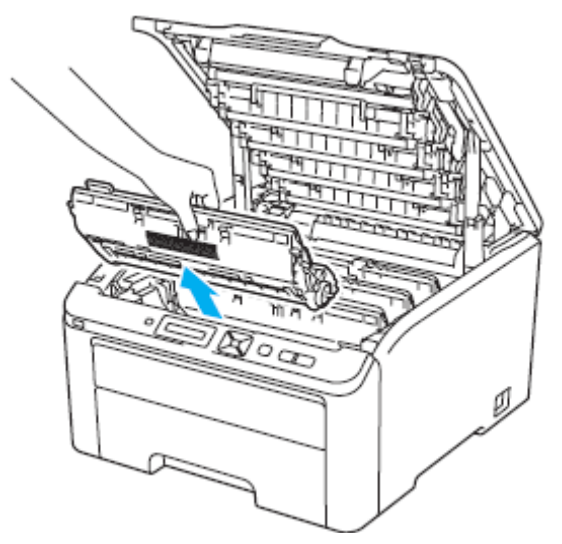

8 按下貼有綠色標籤的鎖止桿(1),然後將碳粉匣自感光滾筒取出。

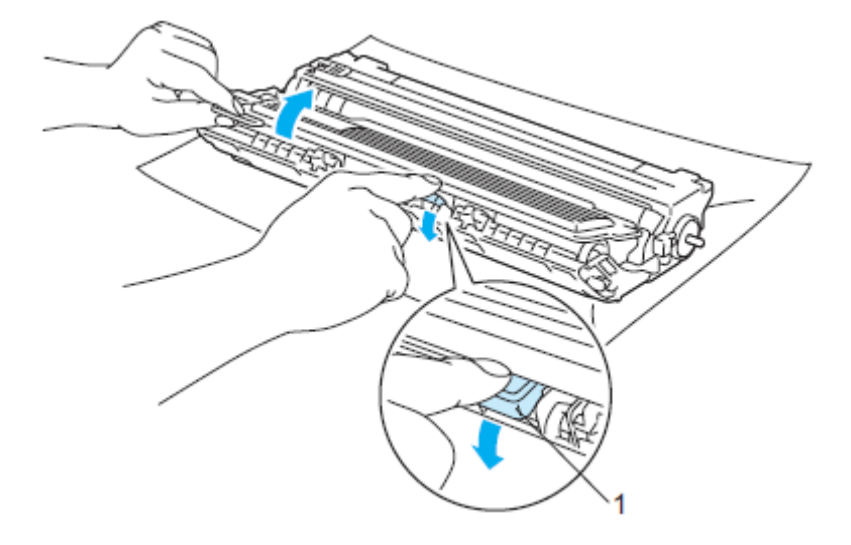

# 警告

請勿將碳粉匣置於火中,否則可能會爆炸,導致受傷。

請勿使用易燃性物質任何噴劑或是含有酒精或阿摩尼亞的有機溶劑/液劑去清潔設備的內外部。 不遵守此規定有可能會造成火災或觸電。請參閱第 128 頁「清潔設備」有關如何清潔印表機的 說明。

操作中,請小心不要吸入碳粉。

# 重要

- 建議將感光滾筒和碳粉匣放在乾淨且平坦的表面,底下並且墊一張拋棄式紙張或布,以防止碳 粉不慎意外濺出或飛散。
- 為避免靜電損壞印表機,請勿觸摸圖片中的電極零件。

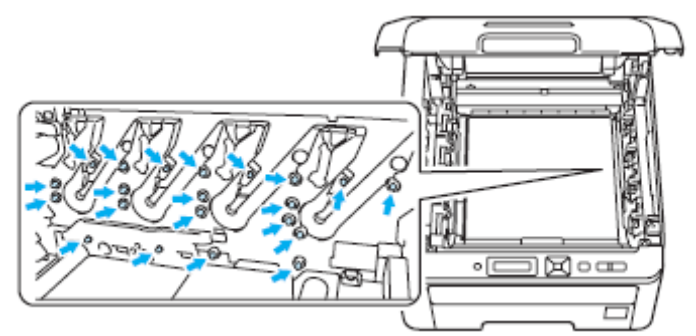

- 請小心處理碳粉匣。如果碳粉濺到手上或衣服上,請立刻用冷水擦掉並清洗。
- 為避免出現列印品質問題,請勿觸摸圖片中陰影部分所示的零件。

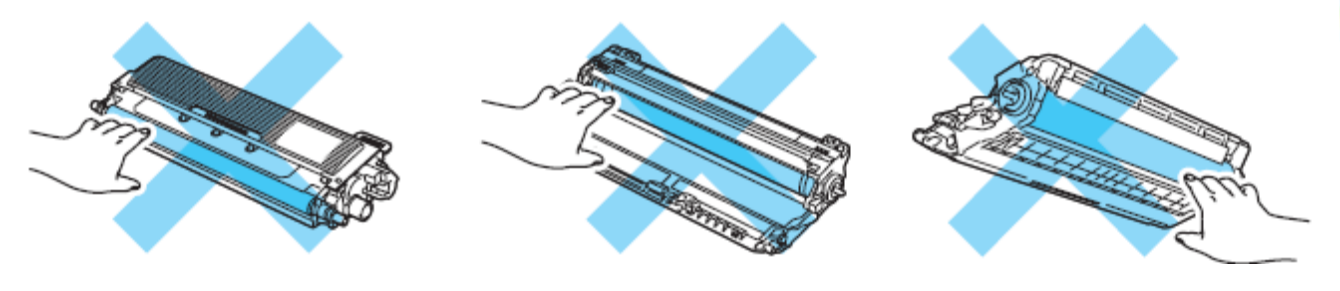

■

- 請務必將碳粉匣密封於合適的袋子中,以防止碳粉從碳粉匣中濺出。
- 請將使用後的碳粉匣與家用垃圾分開,並根據當地法規的規定廢棄已經使用後的耗材。如果對 處理碳粉匣有任何問題,請致電當地的廢棄物處理站洽詢。

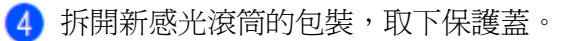

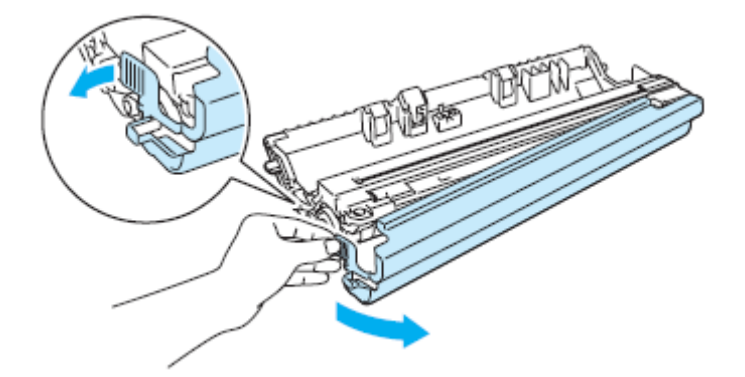

# 重要

在將感光滾筒放入印表機之前,請勿拆開它的包裝。如果將未包裝的感光滾筒直接暴露在陽光或 室內光線中,有可能受損。

將碳粉匣穩當的放入新感光滾筒中,直到聽到喀嚓到位。

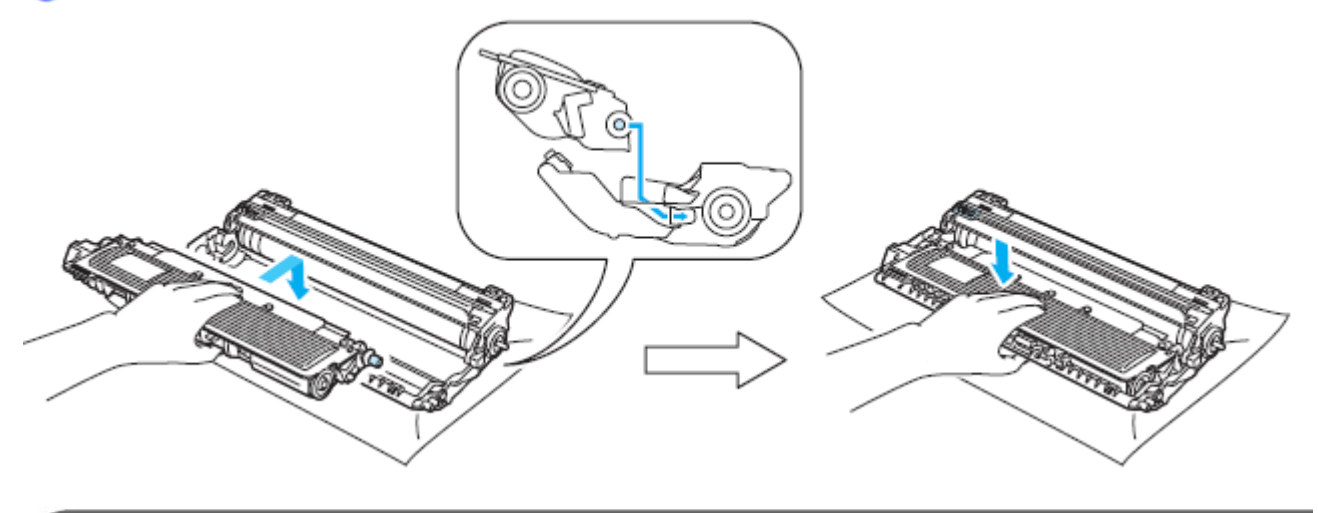

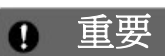

請務必將重新安裝的碳粉匣適當地放置定位,否則它可能會與感光滾筒分開。

滑動將感光滾筒和碳粉匣裝入印表機。請確認所裝入碳粉匣的顏色與印表機上的顏色標籤相匹 配。

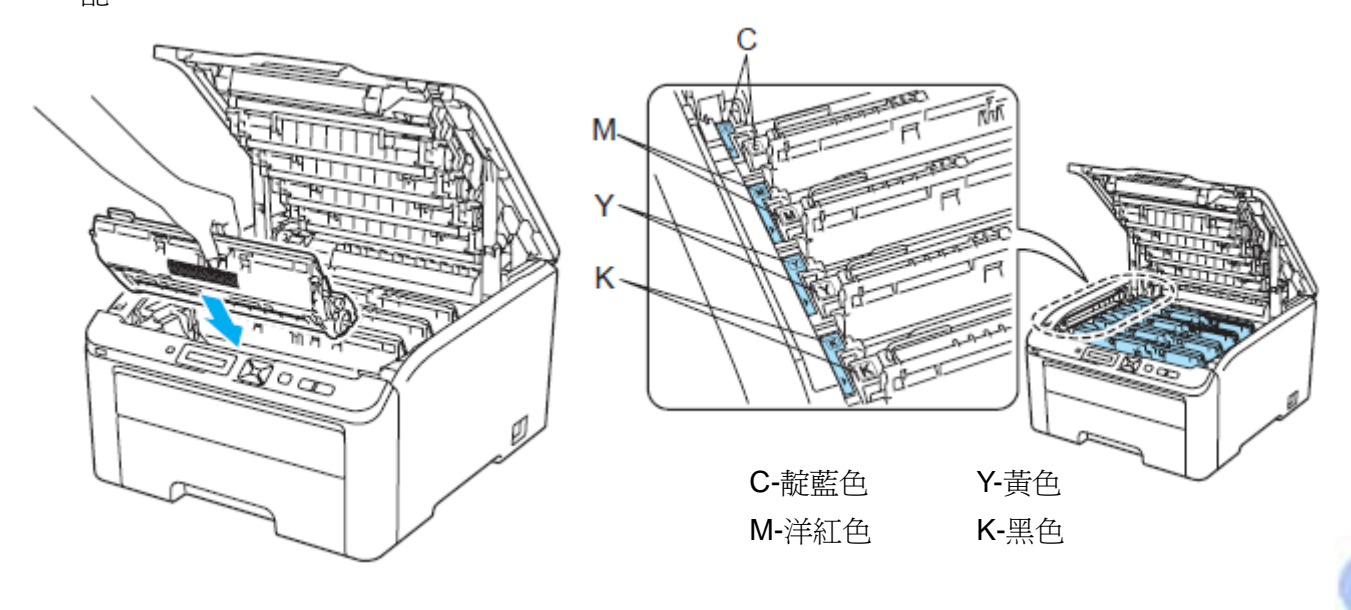

合上印表機的頂蓋。

更換新的感光滾筒時,必須依下列步驟重新設定感光滾筒計數器:

1 重新打開印表機的電源開關。

2 按+或-鍵選擇「Machine Info.」。

8 按『確定 OK』進到下一層級功能表,按+或-鍵選擇「Reset Parts Life」。

按『確定 **OK**』,再按+或-鍵選擇「Drum Unit」。

按『確定 **OK**』,再按+或-鍵選擇已經更換顏色的感光滾筒。

按『確定 **OK**』兩次。

### 轉印帶

訂購號碼 BU-200CL

一只新的轉印帶大約可以列印 50,000 頁的 A4 紙張或 Letter 大小的單面紙張。

# 「**Belt End Soon(**轉印帶壽命即將結束**)**」訊息

Belt End Soon

如果 LCD 顯示幕顯示「Belt End Soon」, 即指出轉印帶壽命即將結束, 此時請買一只新的轉印帶備 用,以便在出現「Replace Belt (更換轉印帶)」訊息時使用。要更換轉印帶時,請參閱第 118 頁 「*Replacing the belt unit (*更換轉印帶*)*」。

### 「**Replace Belt (**更換轉印帶**)**」訊息

當以下的訊息出現在 LCD 顯示幕時,必須更換轉印帶:

Replace Belt

#### 重要  $\bullet$

- 請勿觸摸轉印帶表面,否則會降低列印品質。
- 由於處理轉印帶不當而引起的損壞不在保固範圍之內。

### 更換轉印帶

● 關閉印表機電源開關。從握把(1)抬起並完全打開頂蓋。

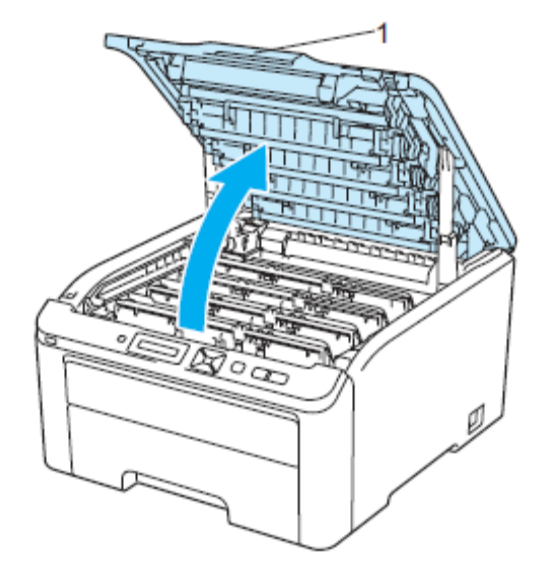

例行維修

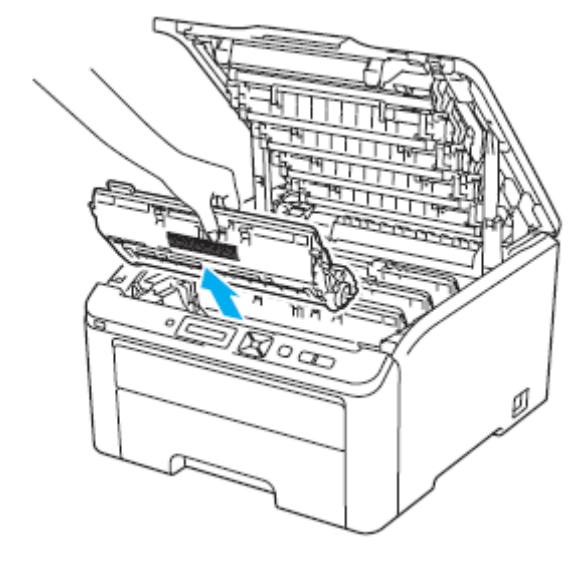

# 重要

取出感光滾筒和碳粉匣。

- 建議將感光滾筒和碳粉匣放在乾淨且平坦的表面,底下並且墊一張拋棄式紙張或布,以防止碳 粉不慎意外濺出或飛散。
- 為避免靜電損壞印表機,請勿觸摸圖片中的電極零件。

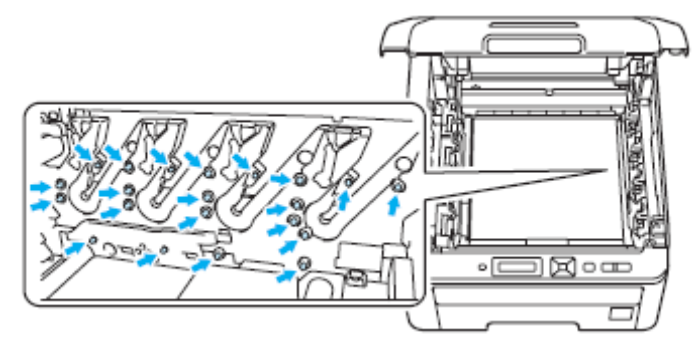

- 請小心處理碳粉匣。如果碳粉濺到手上或衣服上,請立刻用冷水擦掉並清洗。
- 為避免出現列印品質問題,請勿觸摸圖片中陰影部分所示的零件。

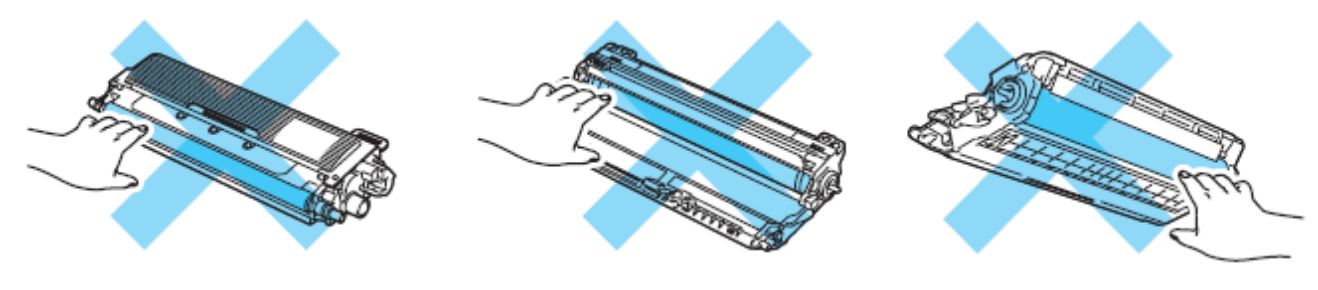

8 握住轉印帶的綠色把手。向上提起轉印帶,然後向外拉出。

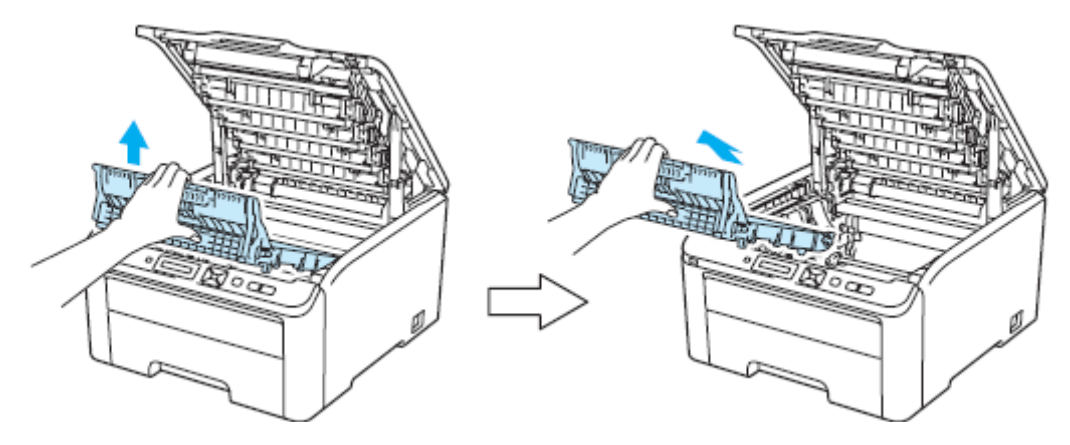

重要

為避免出現列印品質問題,請勿觸摸圖片中陰影部分所示的零件。

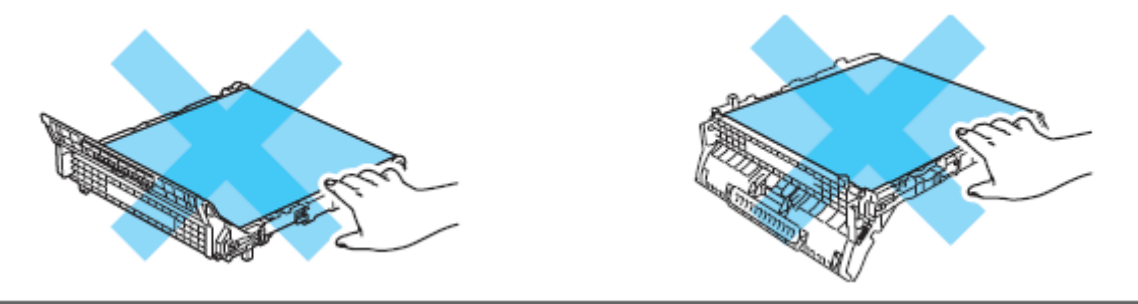

4 拆除新轉印帶的包裝,並將轉印帶裝入印表機。

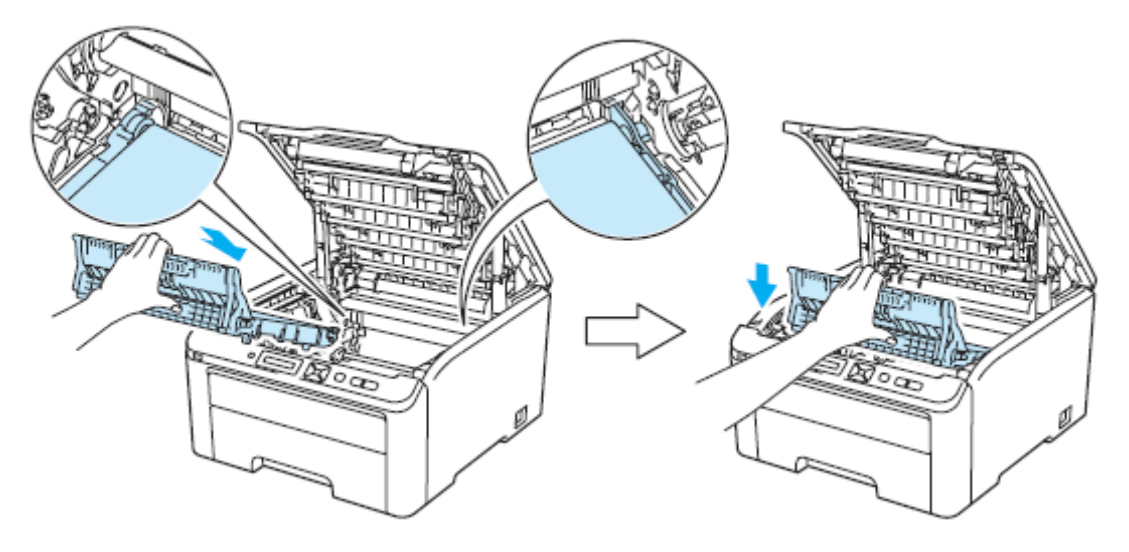

滑動將感光滾筒和碳粉匣裝入印表機。請確認所裝入碳粉匣的顏色與印表機上的顏色標籤相匹 配。重複此步驟安裝所有的感光滾筒和碳粉匣

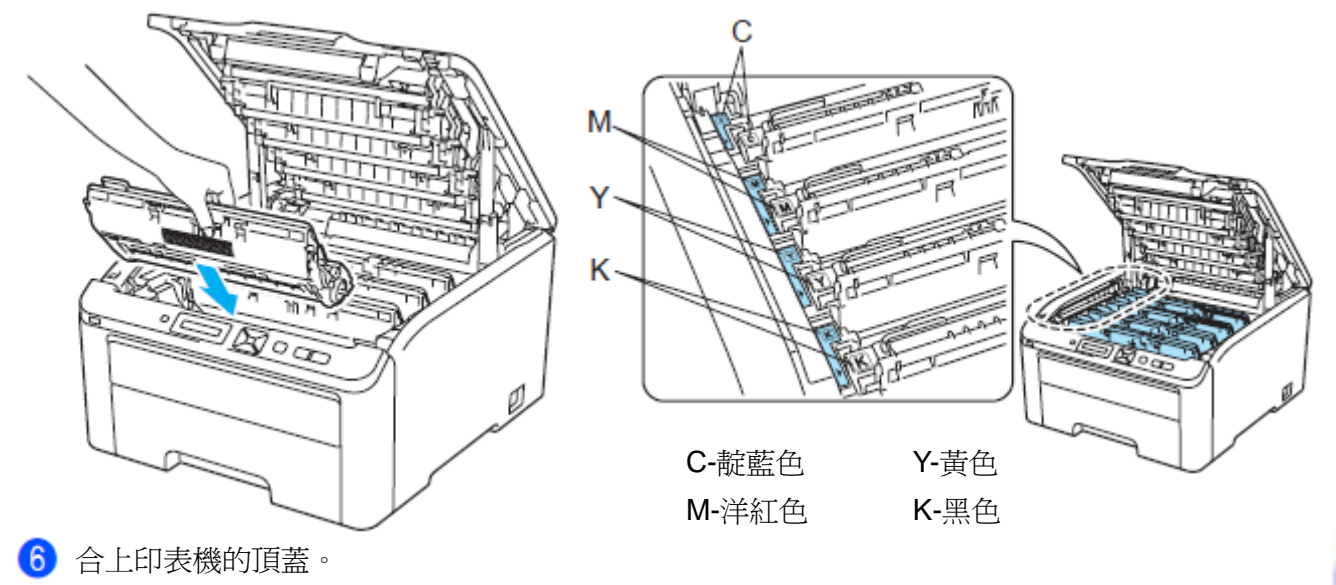

更換新的轉印帶時,必須依下列步驟重新設定轉印帶計數器:

- 1 重新打開印表機的電源開關。
- 2 按+或-鍵選擇「Machine Info.」。
- 8 按『確定 OK』進到下一層級功能表,按+或-鍵選擇「Reset Parts Life」。
- 4 按『確定 OK』,再按+或-鍵選擇「Belt Unit」。
- 按『確定 **OK**』兩次。

### 廢碳粉盒

訂購號碼 WT-200CL

一只廢碳粉盒大約可以列印 50,000 頁的 A4 紙張或 Letter 大小的單面紙張。

### 「**WT Box End Soon(**廢碳粉盒壽命即將結束**)**」訊息

WT Box End Soon

如果 LCD 顯示幕顯示「WT Box End Soon」, 即指出廢碳粉盒壽命即將結束, 此時請買一只新的廢 碳粉盒備用,以便在出現「Replace WT Box (更換廢碳粉盒)」訊息時使用。要更換廢碳粉盒時,請 參閱第 123 頁「更換廢碳粉盒」。

### 「**Replace WT Box (**更換廢碳粉盒**)**」訊息

當以下的訊息出現在 LCD 顯示幕時,必須更換廢碳粉盒:

Replace WT Box

重要

請勿重復使用廢碳粉盒。

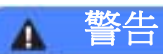

請勿將廢碳粉盒放於火中,否則可能會爆炸。

請小心操作,勿將碳粉濺出,並請勿吸入或讓它誤入眼中。

# 更換廢碳粉盒

關閉印表機電源開關。從握把(1)抬起並完全打開頂蓋。

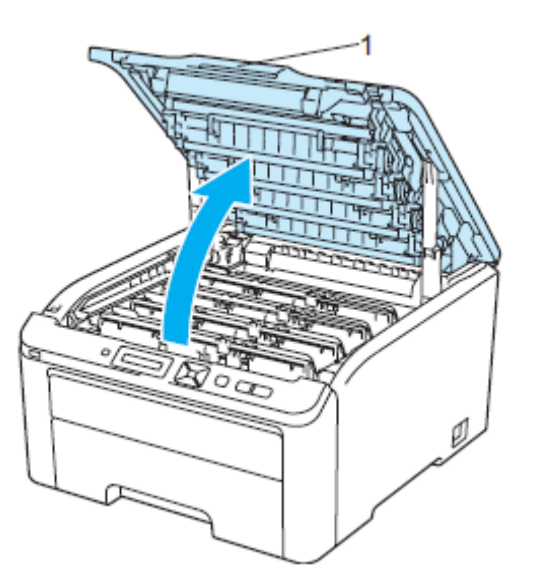

取出感光滾筒和碳粉匣。

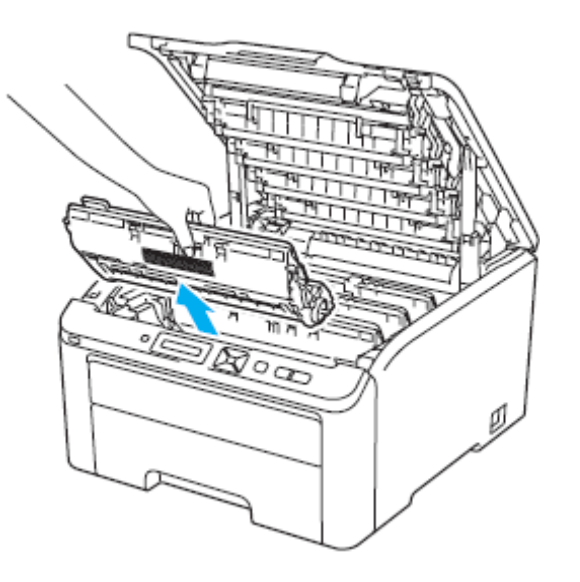

# 1 重要

- 建議將感光滾筒和碳粉匣放在乾淨且平坦的表面,底下並且墊一張拋棄式紙張或布,以防止碳 粉不慎意外濺出或飛散。
- 為避免靜電損壞印表機,請勿觸摸圖片中的電極零件。

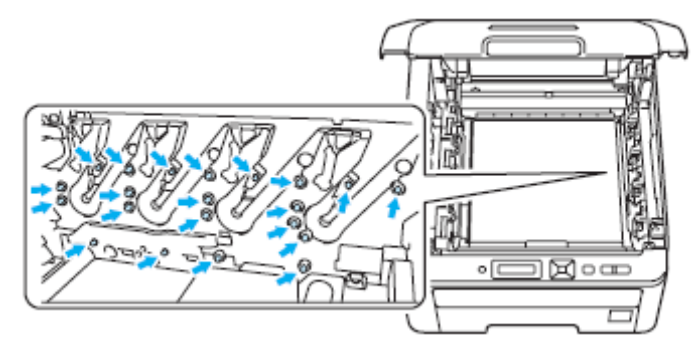

- 請小心處理碳粉匣。如果碳粉濺到手上或衣服上,請立刻用冷水擦掉並清洗。
- 為避免出現列印品質問題,請勿觸摸圖片中陰影部分所示的零件。

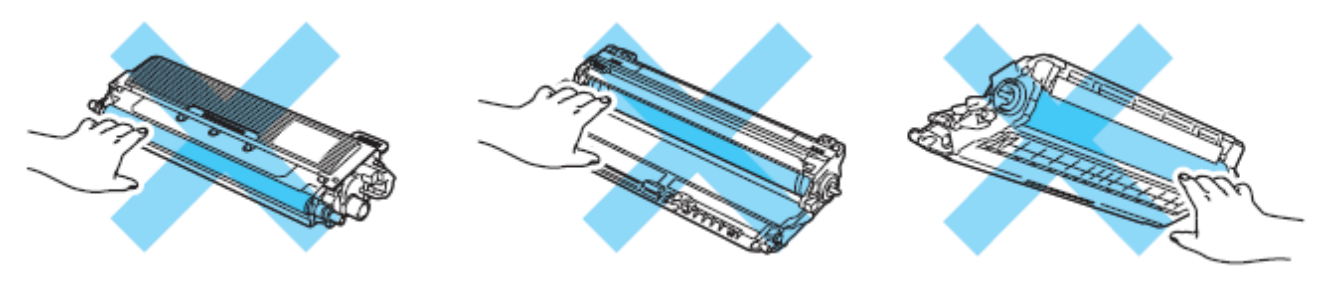

8 握住轉印帶的綠色把手。向上提起轉印帶,然後向外拉出。

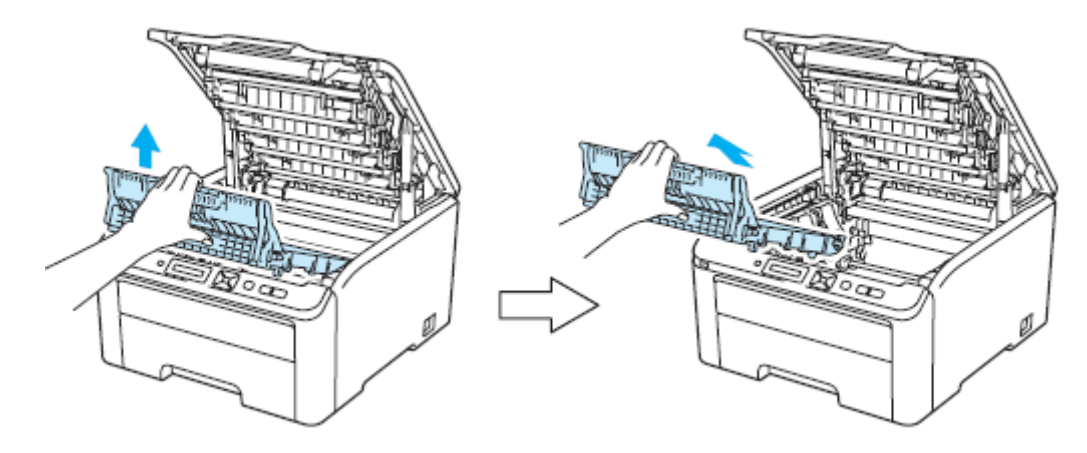

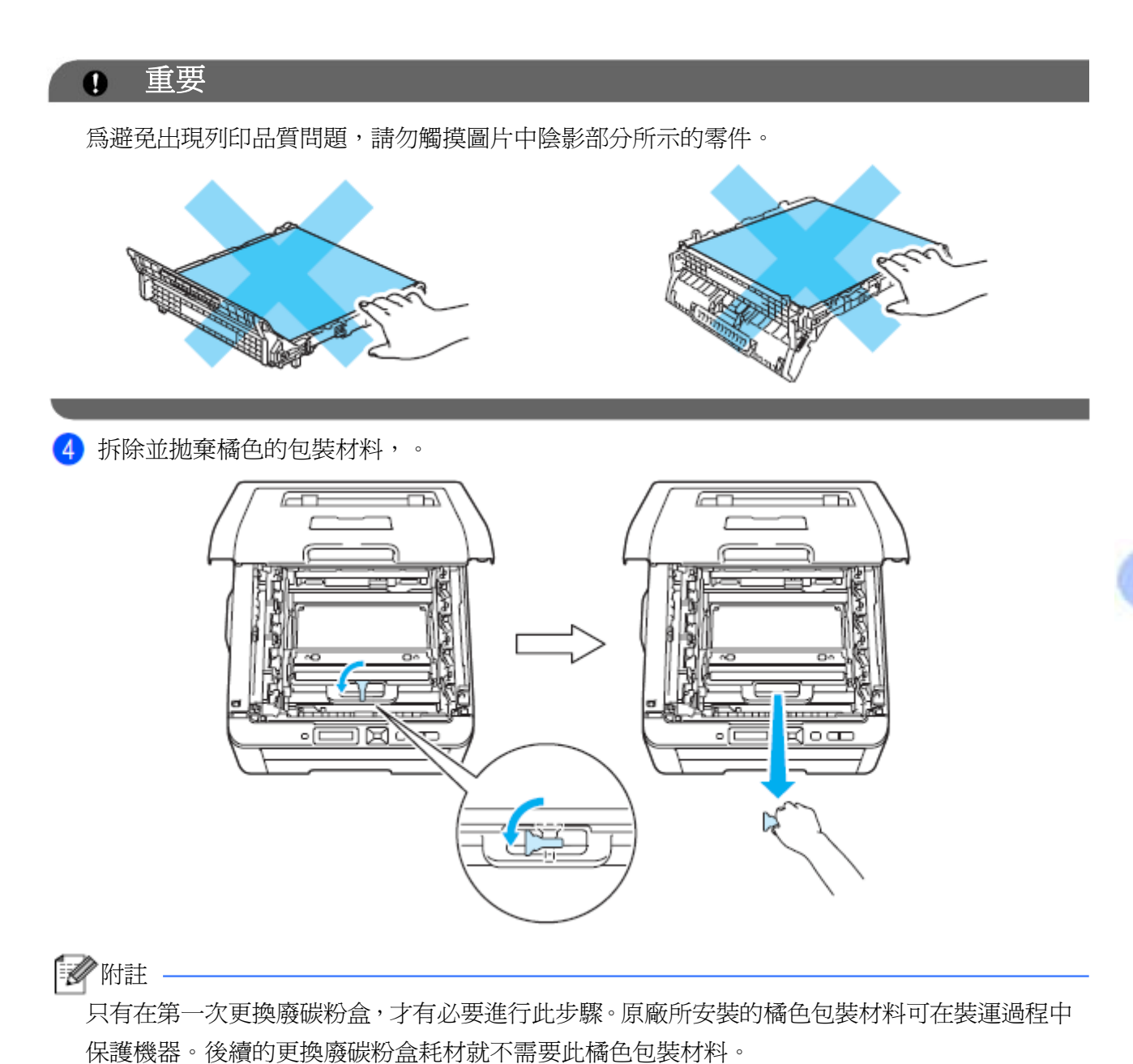

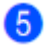

握住並從印表機中取出廢碳粉盒。

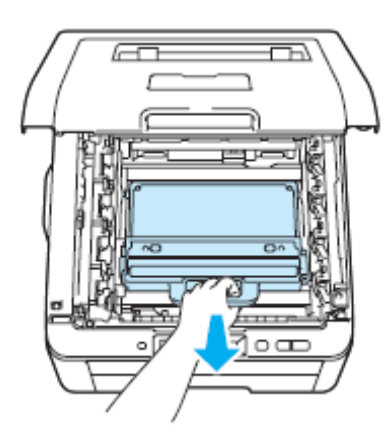

# 重要

小心處理廢碳粉盒,以防止碳粉意外溢出或濺出。如果碳粉濺到手上或衣服上,請立刻擦去,並 用冷水清洗。

多附註

請根據當地法規丟棄已使用的廢碳粉盒,必須與家用垃圾分開。如果有任何問題,請致電當地的 廢棄物處理站。

6 拆除新廢碳粉盒的包裝,並將該新廢碳粉盒裝入印表機。

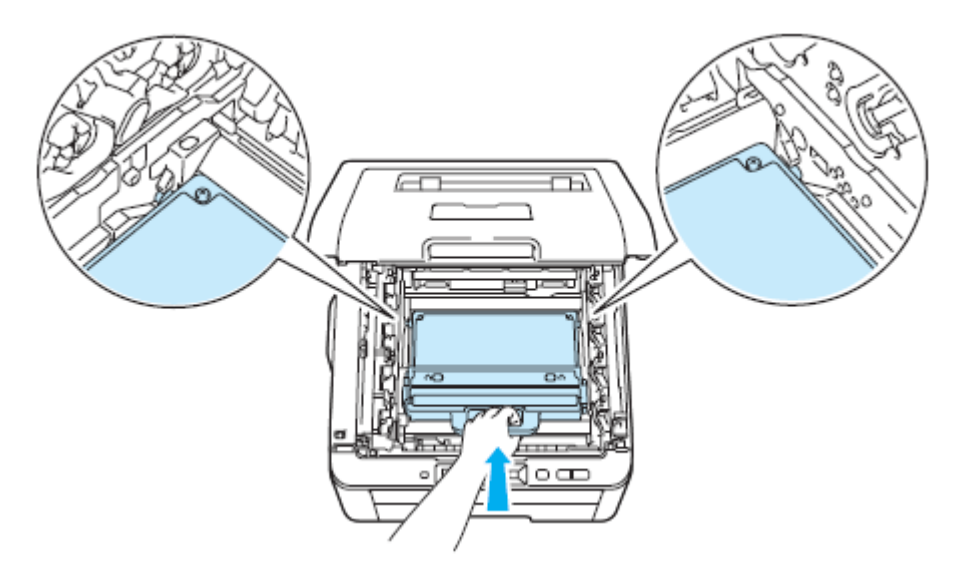

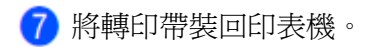

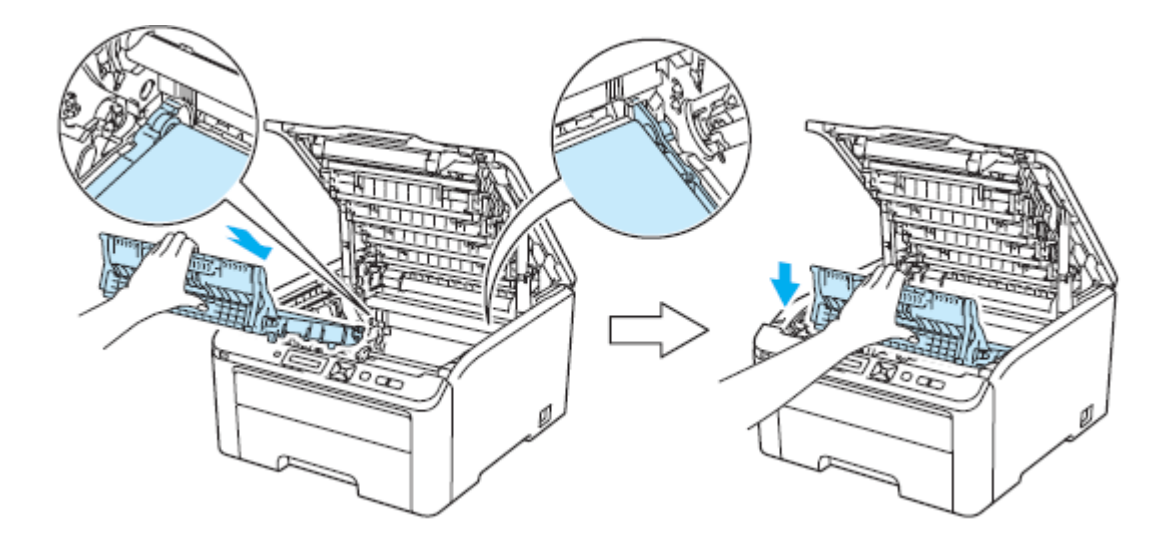

滑動將感光滾筒和碳粉匣裝入印表機。請確認所裝入碳粉匣的顏色與印表機上的顏色標籤相匹 配。重複此步驟安裝所有的感光滾筒和碳粉匣

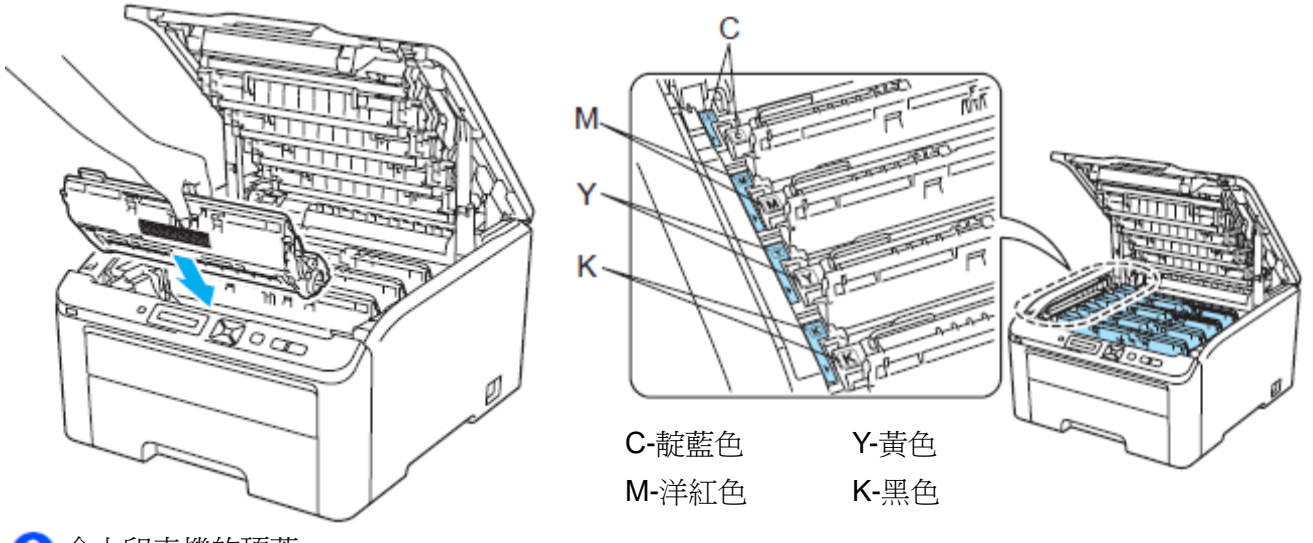

合上印表機的頂蓋。

重新打開印表機的電源開關。

# 清潔設備

請使用一塊乾燥、不起毛的抹布清潔印表機的外部和內部。更換碳粉匣或感光滾筒時,請務必清潔 印表機的內部。如果列印的頁面被碳粉污染,請使用一塊乾燥、不起毛的抹布清潔印表機的內部。

# 警告

請使用中性清潔劑(neutral detergents)。若以稀釋劑(thinner)或揮發油(benzene)清潔,將會損壞 印表機的表面。

不可使用含有阿摩尼亞(ammonia)成分的清潔材料。

請勿使用易燃性物質任何噴劑或是含有酒精或阿摩尼亞的有機溶劑/液劑去清潔設備的內外部。 不遵守此規定有可能會造成火災或觸電。請參閱第 128 頁「清潔設備」有關如何清潔印表機的 說明。

操作中,請小心不要吸入碳粉。

### 清潔印表機的外部

1 關閉印表機電源開關,拔下電源插頭

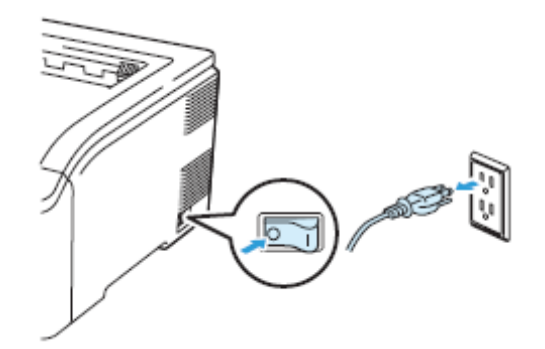

例行維修

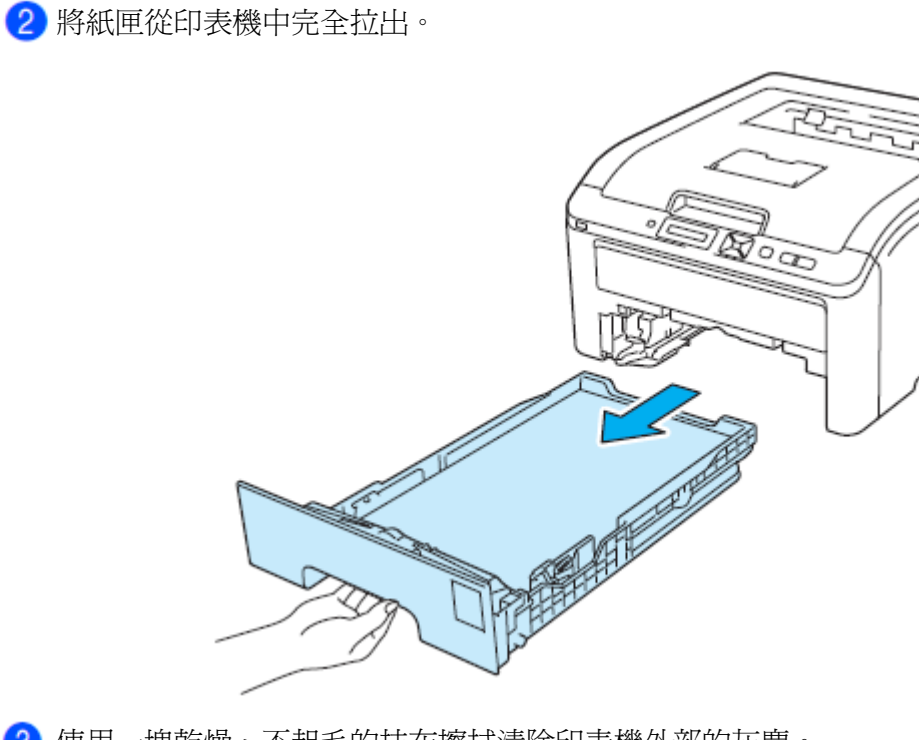

使用一塊乾燥、不起毛的抹布擦拭清除印表機外部的灰塵。

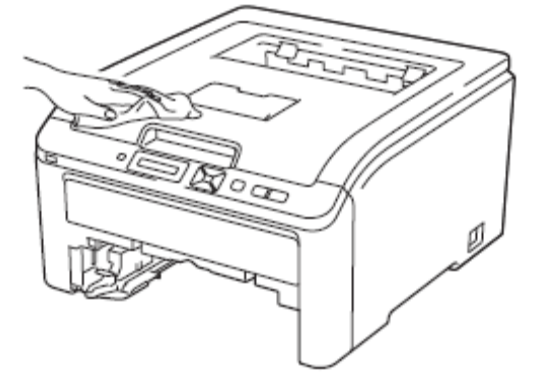

清除粘在紙匣內部的任何東西。

使用一塊乾燥、不起毛的抹布擦拭清除紙匣內部的灰塵。

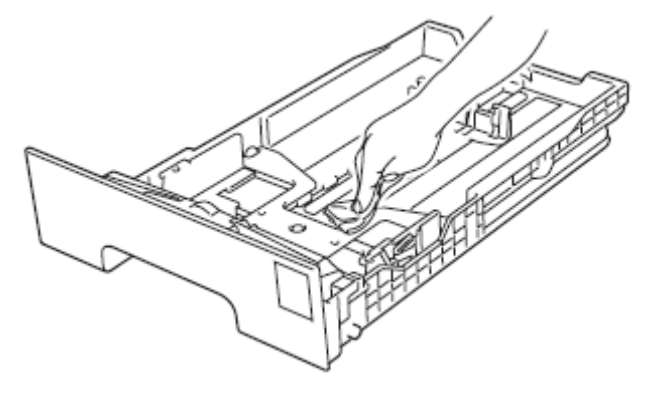

把紙匣裝回印表機

7 將印表機電源插頭插回去,打開電源開關。

# 清潔 **LED** 頭

1 關閉印表機電源開關,拔下電源插頭。

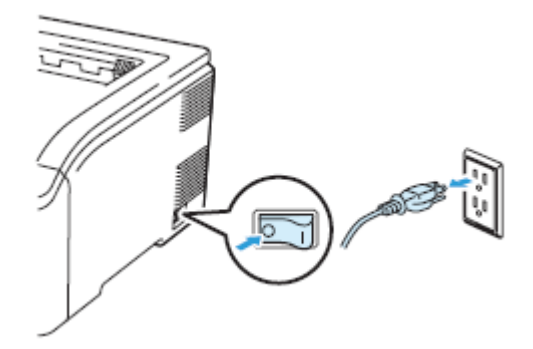

從握把(1)抬起並完全打開頂蓋。

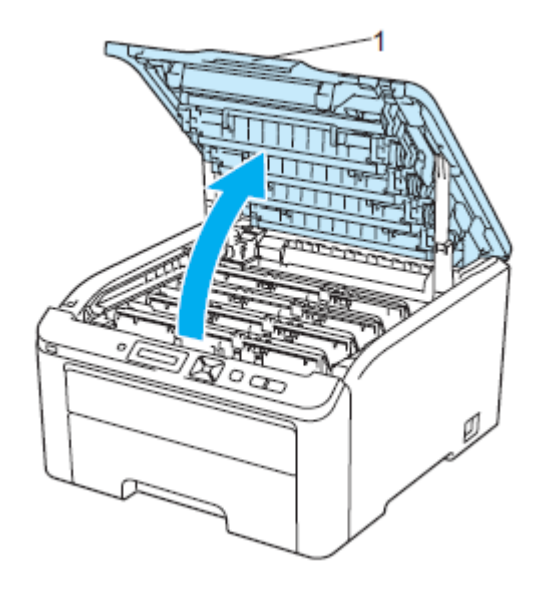

使用一塊乾燥、不起毛的抹布擦拭 LED 頭的視窗。請小心不要讓手指頭觸摸 LED 頭的視窗。

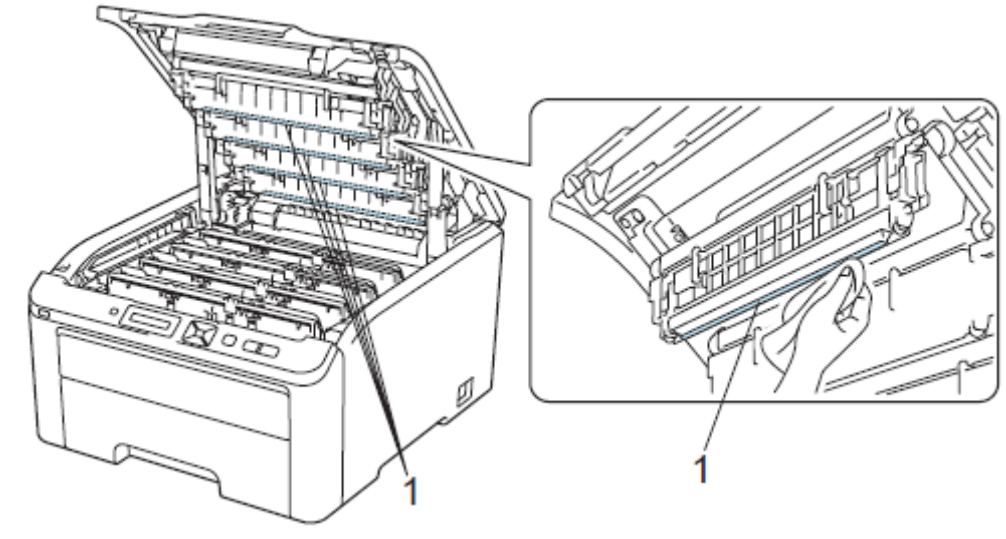

合上印表機頂蓋。 將印表機電源插頭插回去,打開電源開關。

## 清潔電暈絲**(corona wires)**

如果出現列印品質問題,請按照以下步驟清潔電暈絲:

關閉印表機電源開關,拔下電源插頭。從握把(1)抬起並完全打開頂蓋。

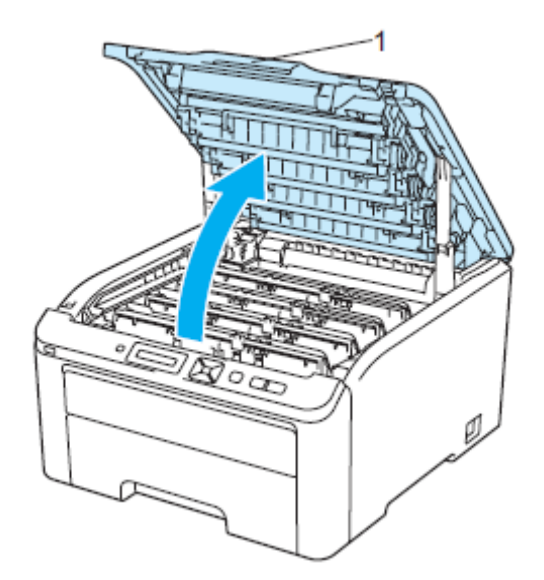

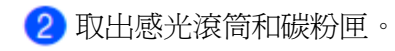

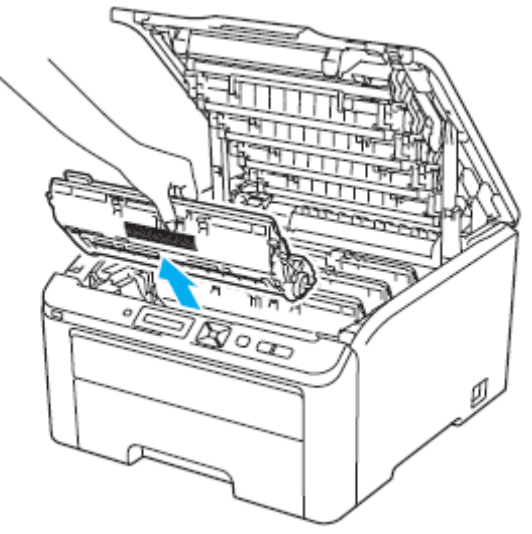

# 重要

- 建議將感光滾筒和碳粉匣放在乾淨且平坦的表面,底下並且墊一張拋棄式紙張或布,以防止碳 粉不慎意外濺出或飛散。
- 為避免靜電損壞印表機,請勿觸摸圖片中的電極零件。

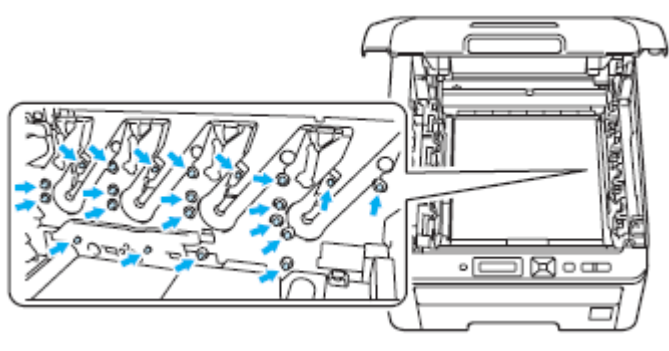

8 左右輕輕滑動綠色嵌片數次來清潔感光滾筒內部的電暈絲(corona wires)。 ಠ≎ त्रा ■■ 附註 請務必將該嵌片滑回原來位置(▲)(1)。否則,列印出的頁面會有垂直的條紋。 滑動將感光滾筒和碳粉匣裝入印表機。請確認所裝入碳粉匣的顏色與印表機上的顏色標籤相匹 配。重複此步驟安裝所有的感光滾筒和碳粉匣

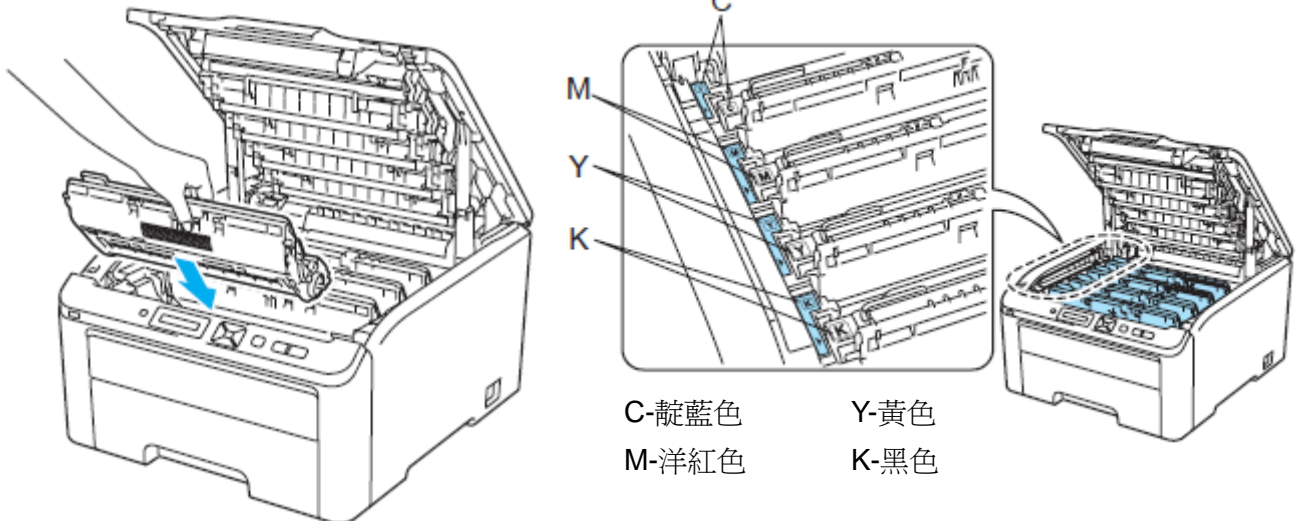

- 6 重複步驟❷到❹清潔剩下的每一只電暈絲。
- 合上印表機的頂蓋。
- 插上電源插頭,並重新打開印表機的電源開關。
#### 清潔感光滾筒

## 列印頁面出現小汙點

如果列印出來的頁面上有小白點或彩色汙點,請依照下列步驟解決問題。

打開手動進紙槽蓋子。

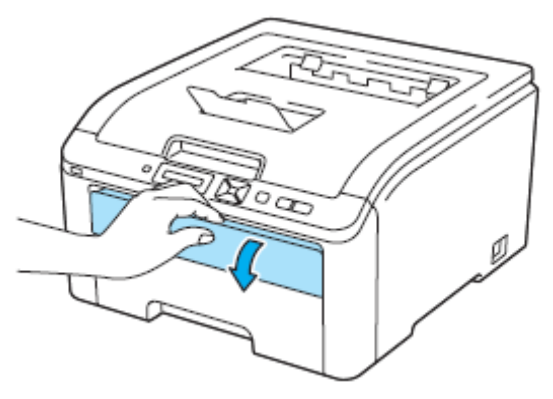

2 用雙手,滑動手動進紙槽紙張卡榫,以配合紙張的寬度。

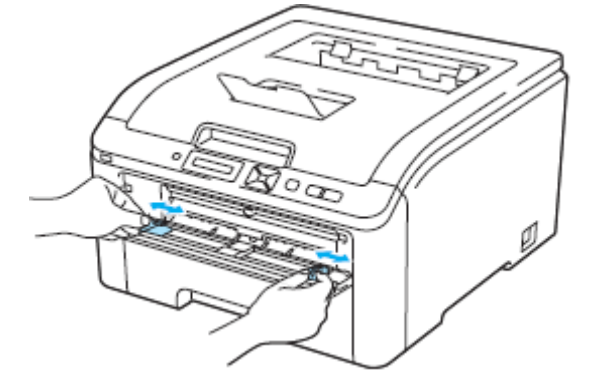

8 用雙手拿一張紙,置入手動進紙槽,讓該紙張的前緣碰觸到進紙滾輪。此時機器會自動進紙。 當感覺到機器在拉紙張之時,放掉雙手。

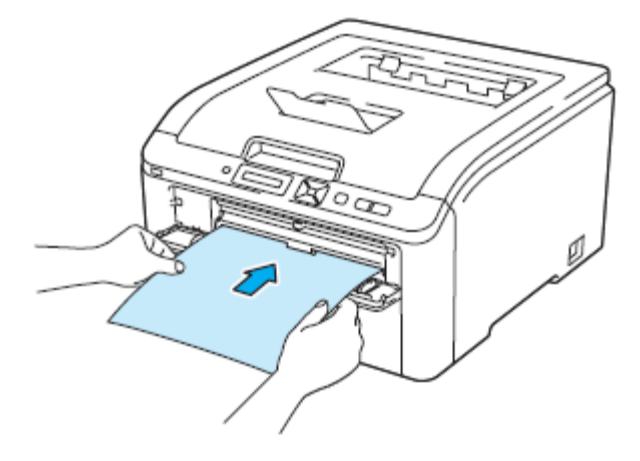

## 附註

- 紙張必須以直線的方式裝入手動進紙槽正確位置,以免進紙出問題,造成歪斜列印或卡紙。
- 每一次都不可以將超過一張以上的紙張放入手動進紙槽,才不會卡紙。
- 如果印表機不是在『**Ready (**列印就緒**)**』的狀態下,將紙張放入手動進紙槽,可能會引起故障, 印表機會停止列印。

確定印表機是在『**Ready (**列印就緒**)**』的狀態下。按+或-鈕選擇 Color Correction」。

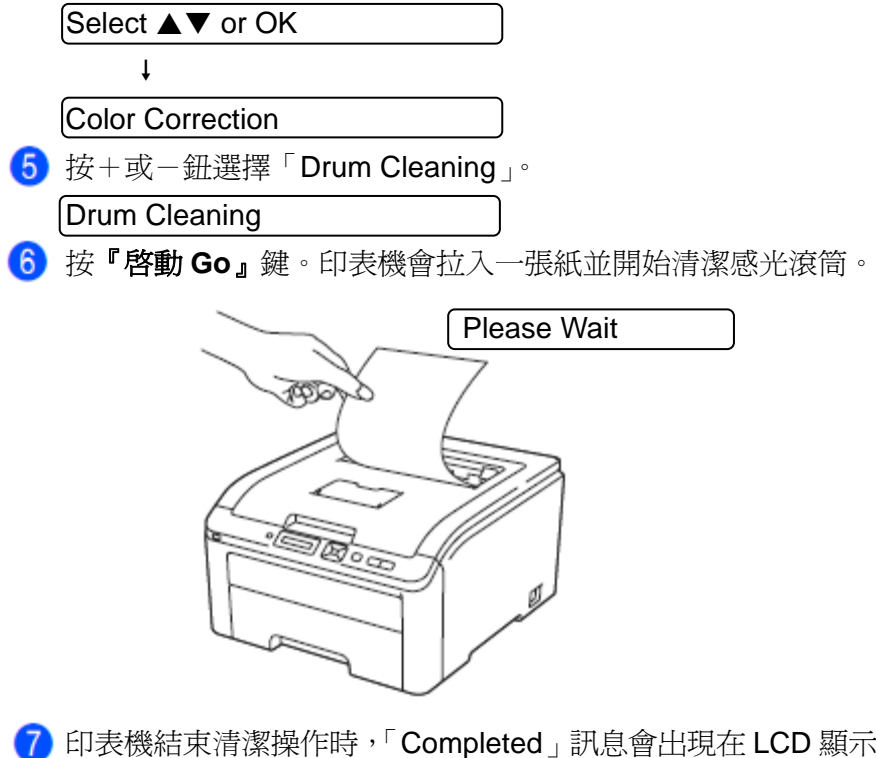

顯示幕上。按**『取消 Cancel』**讓印 表機回到『**Ready (**列印就緒**)**』的狀態。

8 再重複<sup>6</sup>到<sup>6步驟兩次,每次都使用一張新的空白紙張。結束清潔時,請丟棄使用過的紙張。</sup> 如果此向操作仍無法解決列印問題請與 Brother 客服專線 0800-600-211 聯絡。

## 列印頁面出現大汙點

如果列印出來的頁面上有一些彩色汙點,其間隔為 94mm(3.7 英吋),請依照下列步驟解決問題。 ● 關閉印表機電源開關。從握把(1)抬起並完全打開頂蓋。

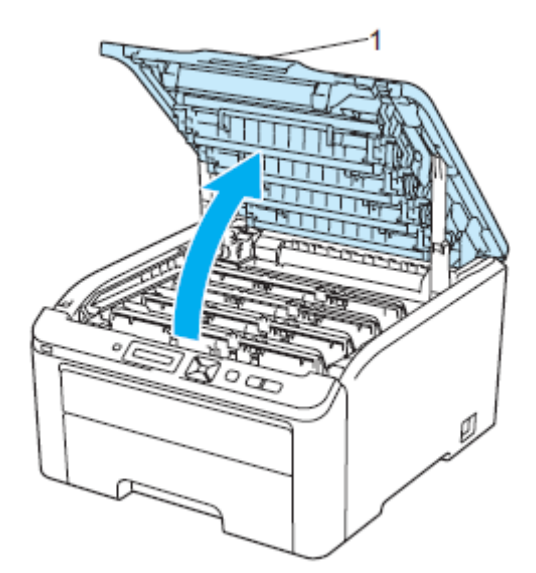

2 檢視列印出來的樣本,識別看是那一種顏色出問題。汙點的顏色就是所要清潔感光滾筒的顏色。 例如,如果汙點的顏色爲靛藍色,就必須清潔靛藍色的感光滾筒。請取出引起問題該色的感光 滾筒和碳粉匣。

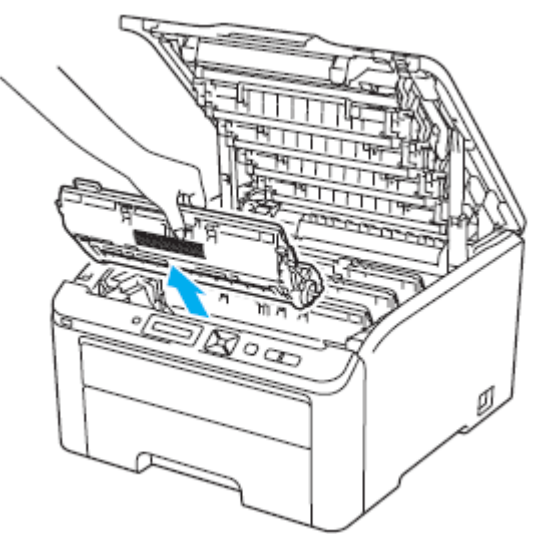

# 重要

- 建議將感光滾筒和碳粉匣放在乾淨且平坦的表面,底下並且墊一張拋棄式紙張或布,以防止碳 粉不慎意外濺出或飛散。
- 為避免靜電損壞印表機,請勿觸摸圖片中的電極零件。

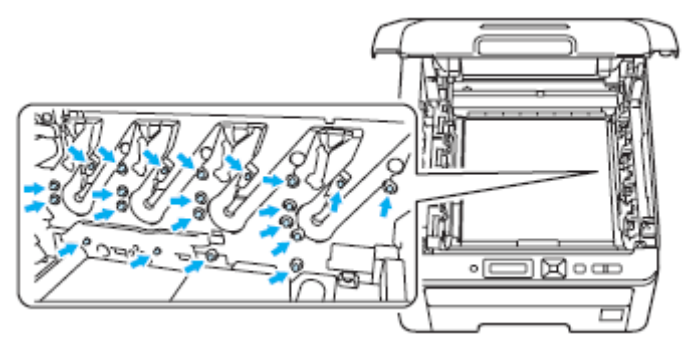

8 按下貼有綠色標籤的鎖止桿(1),然後將碳粉匣自感光滾筒取出。

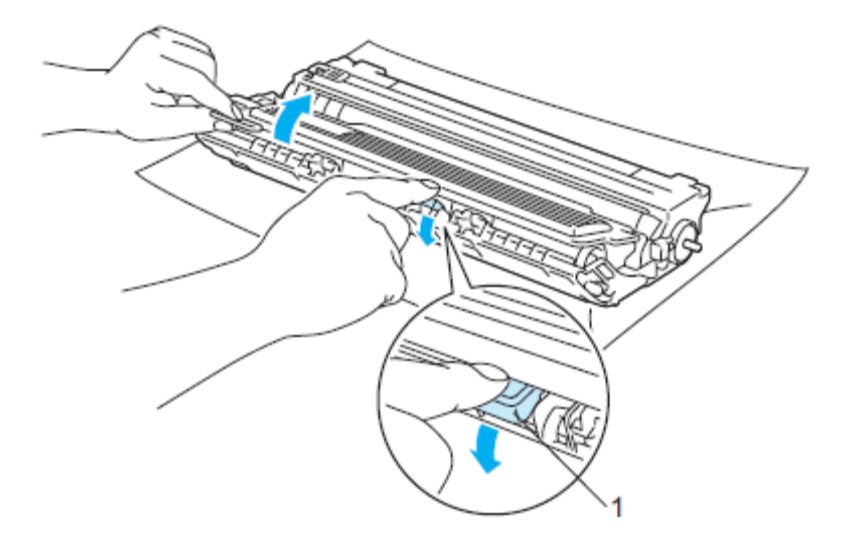

## 重要

請小心處理碳粉匣。如果碳粉濺到手上或衣服上,請立刻用冷水擦掉並清洗。

4 將列印樣本放在感光滾筒的前面,然後找到該等汙點的確切位置。

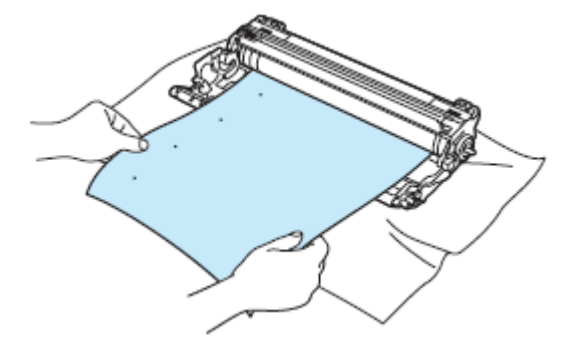

一邊看著 OPC 感光滾筒(1)的表面一邊用手轉動感光滾筒的齒輪。

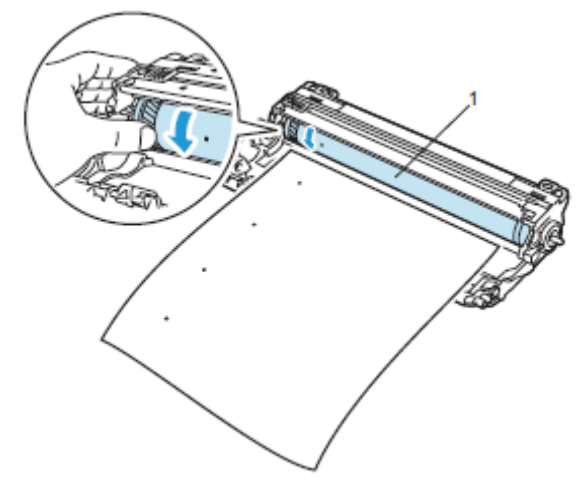

當在感光滾筒表面找到與列印樣本相匹配的痕跡時,使用乾的棉花棒(dry cotton swab)輕輕擦 拭感光滾筒鼓表面,直到清除表面的灰塵或膠水(glue)。

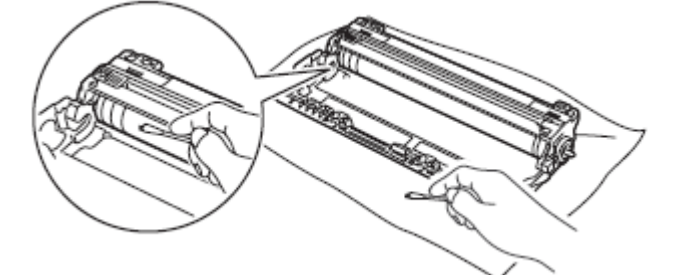

## 重要

請勿用尖銳物清潔光敏感光滾筒(photosensitive drum)表面。

1 將碳粉匣穩當的放入感光滾筒中,直到聽到喀嚓到位。

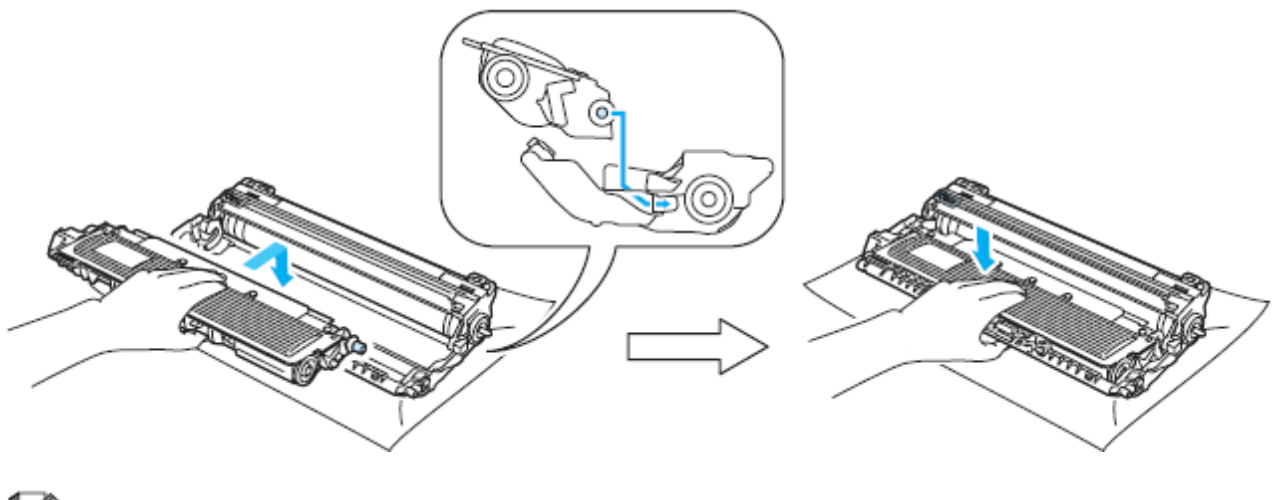

■■附註

請務必將碳粉匣適當地放置定位,否則它可能會與感光滾筒分開。

滑動將感光滾筒和碳粉匣裝入印表機。請確認所裝入碳粉匣的顏色與印表機上的顏色標籤相匹 配。

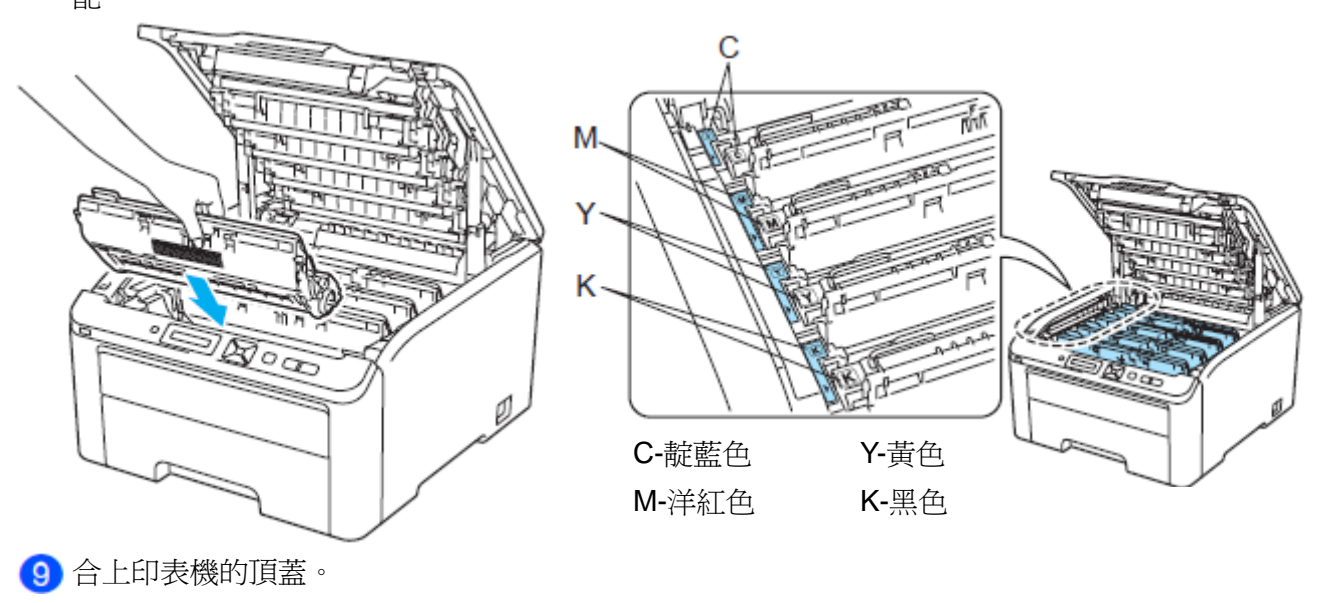

重新打開印表機的電源開關。

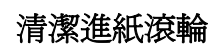

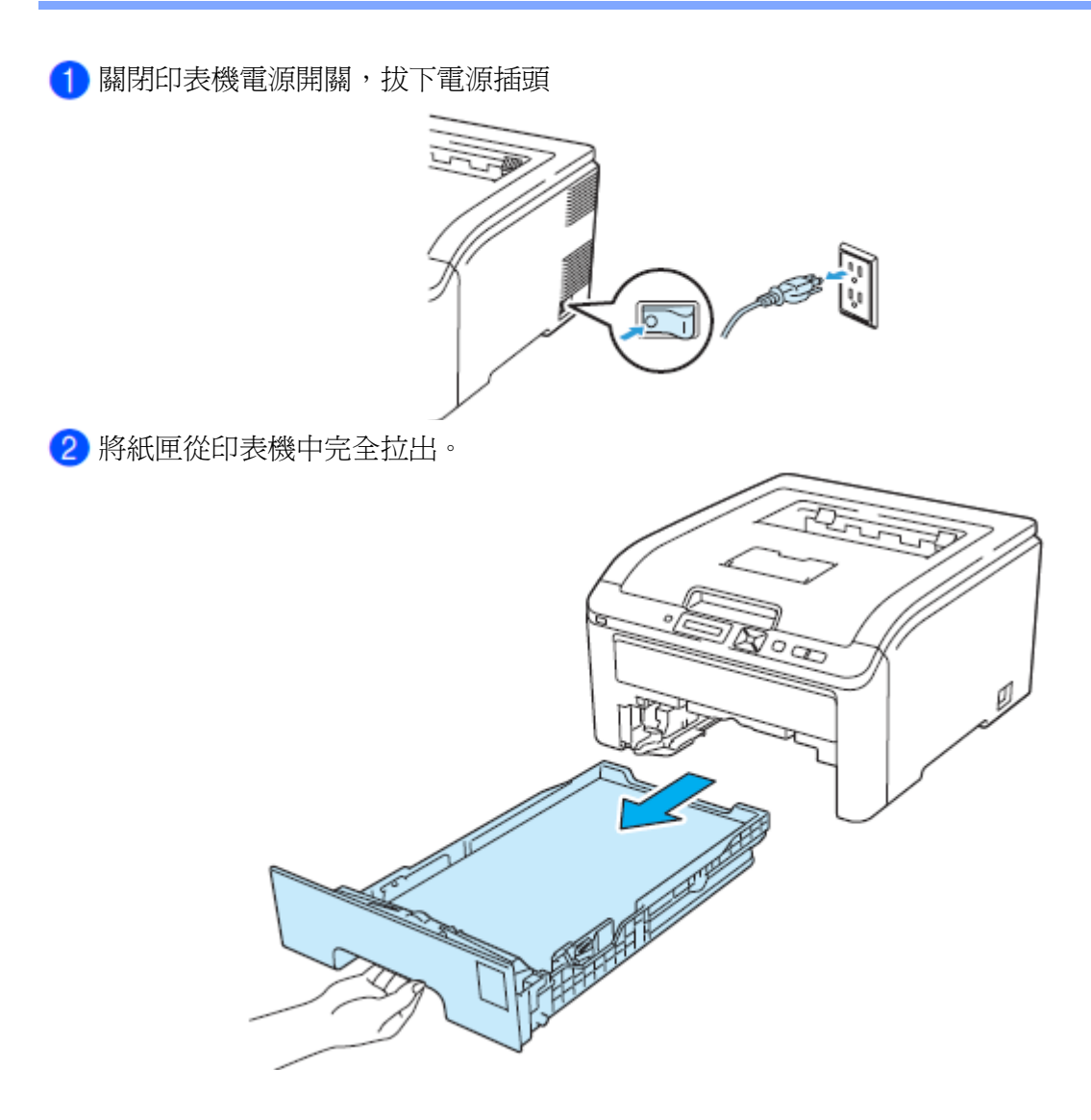

3 將浸泡在微溫水中的不起毛抹布擰乾,再以該抹布擦拭清除紙匣的分頁片(separator pad)(1)上 的灰塵。

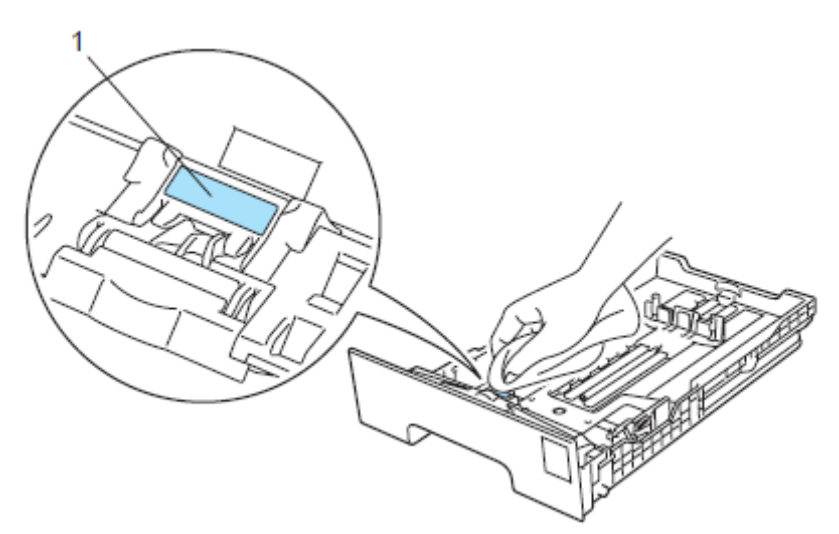

4 擦拭清除印表機內 2 只進紙滾輪(1)上的灰塵。

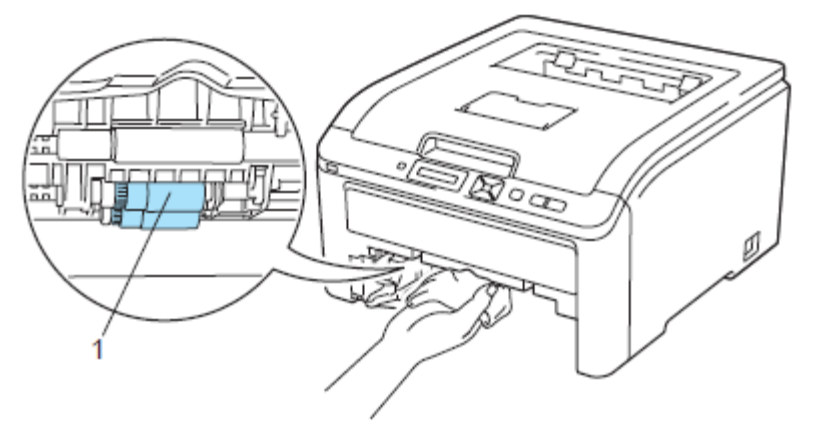

把紙匣裝回印表機

將印表機電源插頭插回去,打開電源開關。

# **6 对应**<br>6 故障排除

用戶本身即可自行解決大部分問題。如果需要額外的幫助,Brother 解決方案中心(Solutions Center) 提供了最新的常見問題解答(FAQs)和故障排除的提示。請造訪 Brother http://solutions.brother.com 網頁,或撥打 Brother 客服專線 0800-600-211。

#### 識別問題

首先檢查下列事項:

- AC 電源線是否連接正確,並且印表機電源開關已打開。
- 所有的保護零件是否已拆除。
- 碳粉匣和感光滾筒是否已正確安裝。
- 頂蓋和後蓋是否已完全合上。
- 紙張是否已正確放入紙匣中。
- 介面傳輸線是否已正確且牢固的連接印表機和電腦。
- 是否已選擇並安裝了正確的印表機驅動程式。
- 雷腦是否已安裝並連接到正確的印表機連接埠。

印表機不列印

- 如果通過上述檢查步驟沒有解決問題,請識別問題所在,然後進入以下所建議的頁面。
- LCD 訊息 (請看第 143 頁「LCD 訊息)
- 紙張處理 (請看第 146 頁「紙張處理」)和(請看第 147 頁「卡紙和排除」)
- 其它問題 (請看第 162 頁「其它問題」)

可以進行列印,但是存在問題:

- 列印品質 (請看第 154 頁「改善列印品質」)
- 列印輸出不正確 (請看第 161 頁「排除列印問題」)

# **LCD** 訊息

就如同其它精密的辦公室產品一樣,都有可能發生故障並且需要更換耗材。如果發生故障,印表機 會自動停止列印,並分析故障原因,將分析結果顯示在 LCD 顯示幕發出警告。下表中列出最常見的 故障和維修訊息,足夠讓用戶參考表列各項內容,自己排除大多數的故障和進行例行的維修作業。 如果需要更進一步的協助,Brother 解決方案中心(Solutions Center)提供了最新的常見問題解答 (FAQs)和故障排除的提示。

請造訪 Brother http://solutions.brother.com 網頁。

如果無法自行排除故障,請聯絡所購買印表機的經銷商或 Brother 客服專線 0800-600-211。

## ■■附註

紙匣在 LCD 顯示幕上的名稱如下: 標準紙匣:Tray 1(紙匣 1) 手動進紙槽:Manual Feed (手動進紙)

#### 錯誤訊息

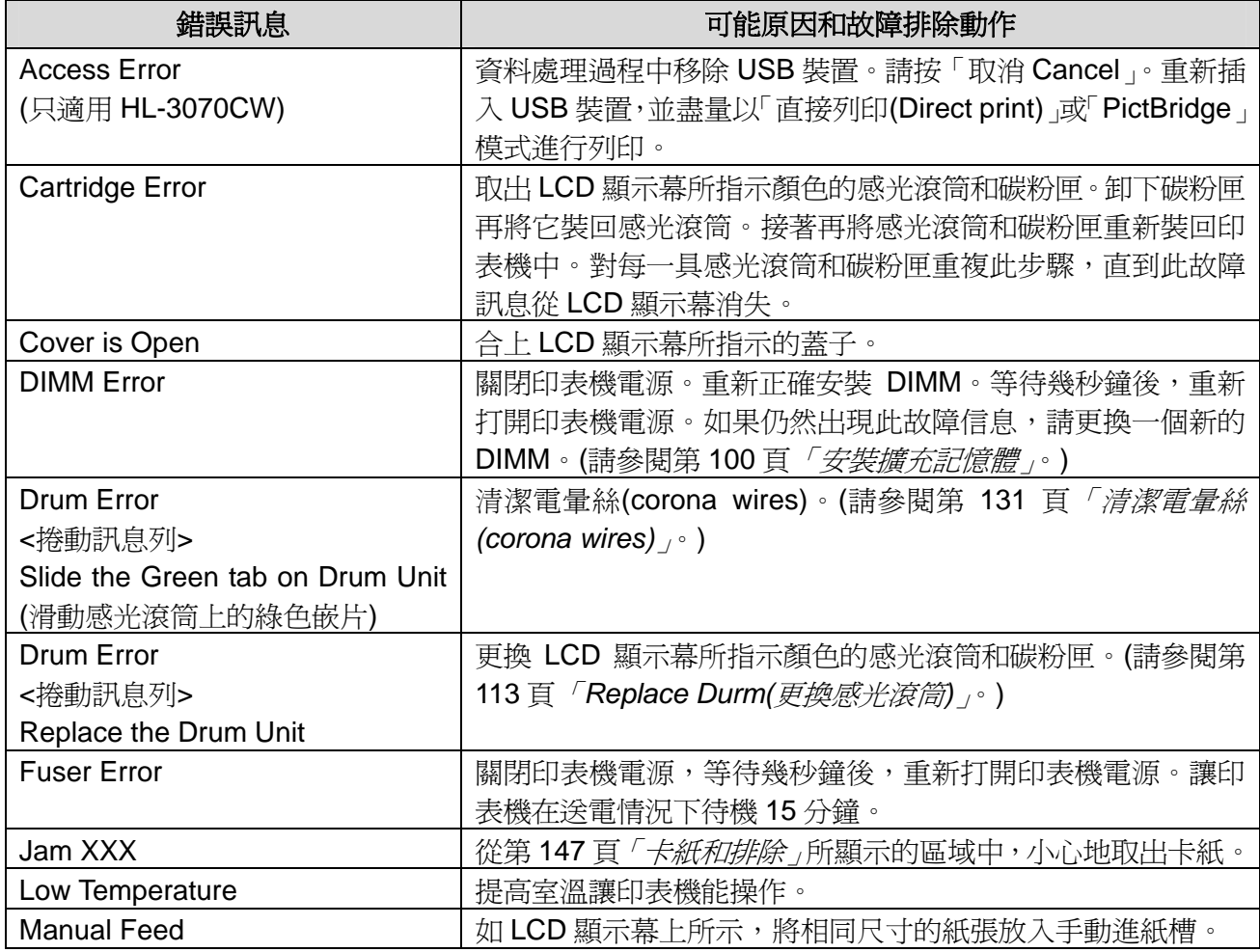

**143** 

# 錯誤訊息 **(**接上頁**)**

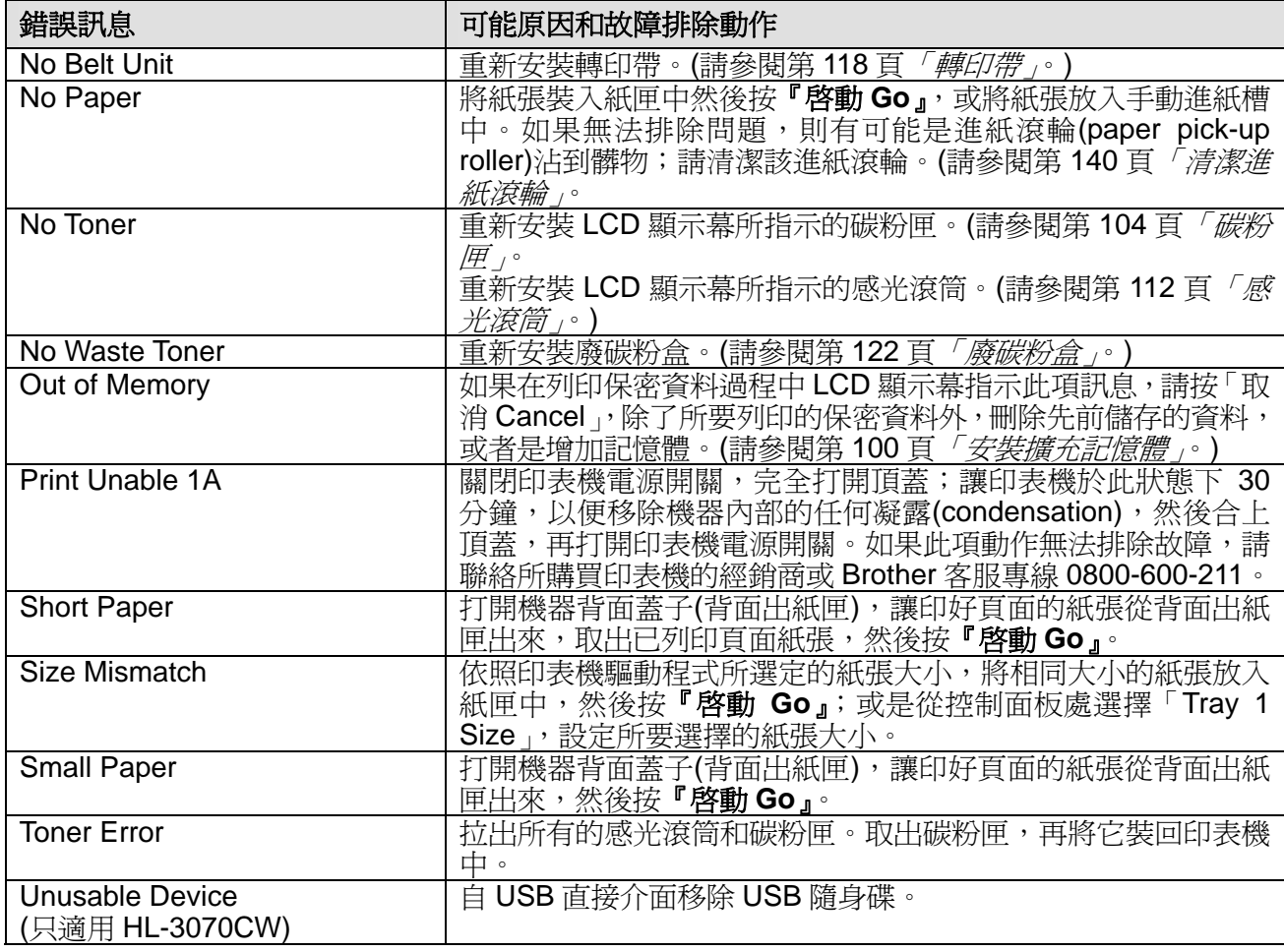

#### 錯誤訊息-**Color Corrction**

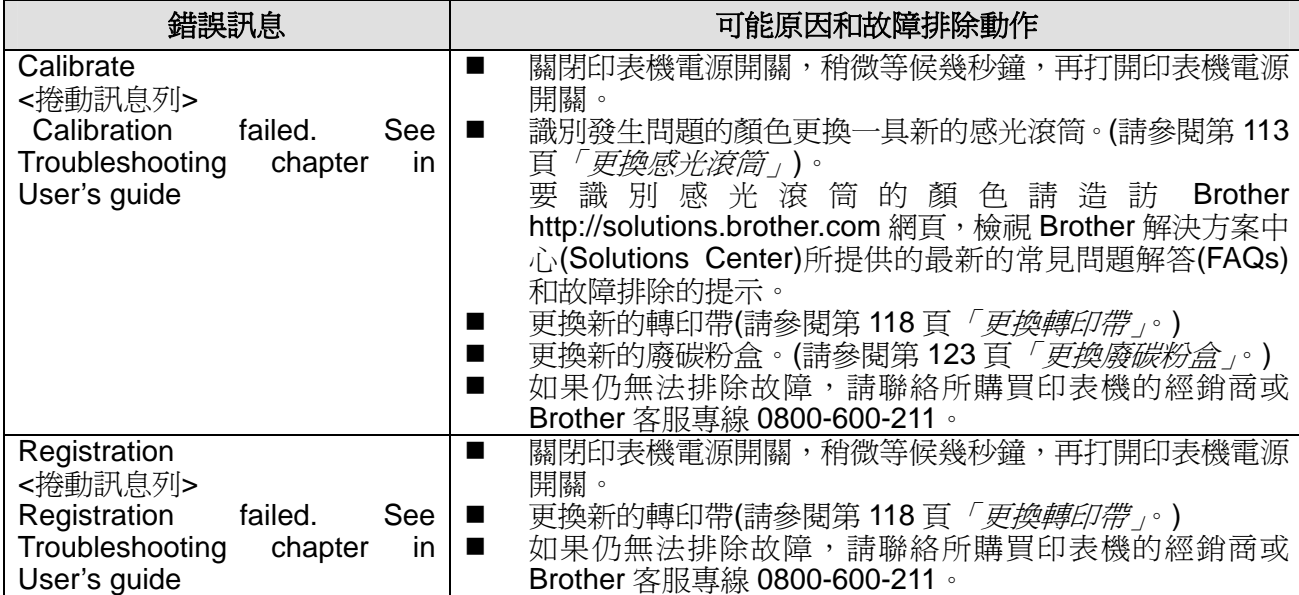

## 保養訊息

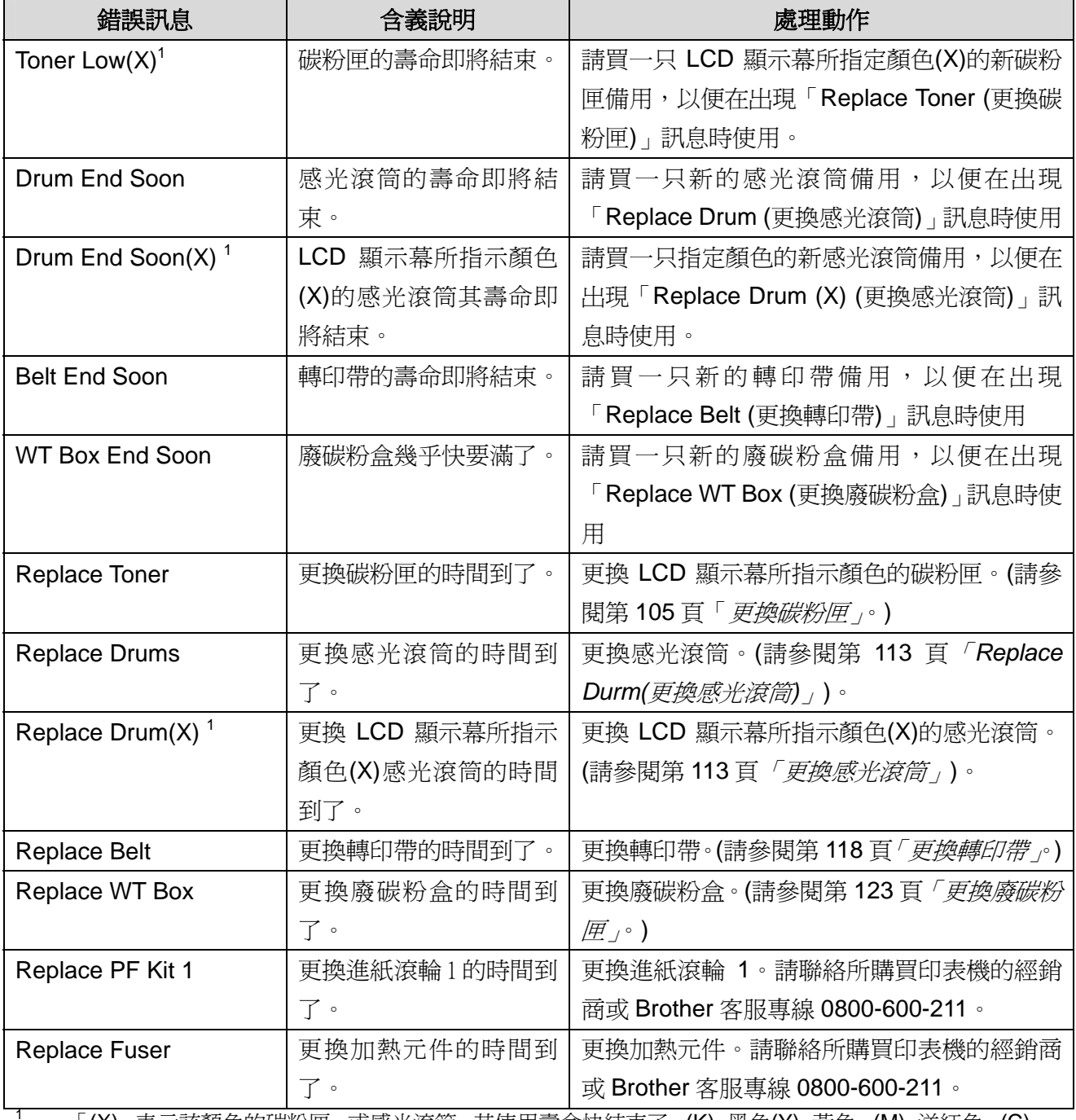

<sup>1</sup> 「(X)」表示該顏色的碳粉匣,或感光滾筒,其使用壽命快結束了。(K)=黑色(Y)=黃色、(M)=洋紅色、(C)= 靛藍色。

## **Call Service** 訊息

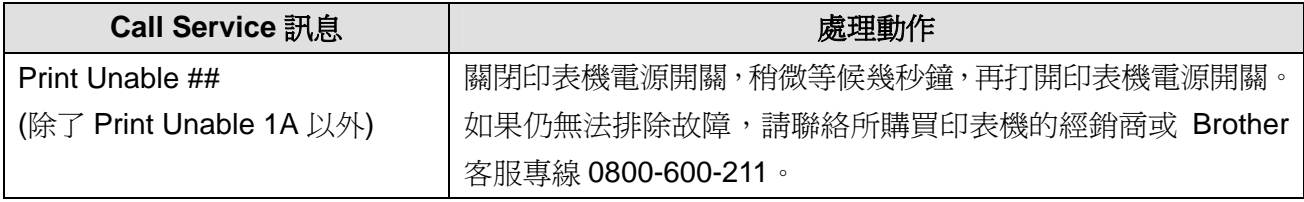

# 紙張處理

首先,確定所使用的紙張符合 Brother 公司建議的紙張規格。(請參閱第1頁「*關於紙張*)」。)

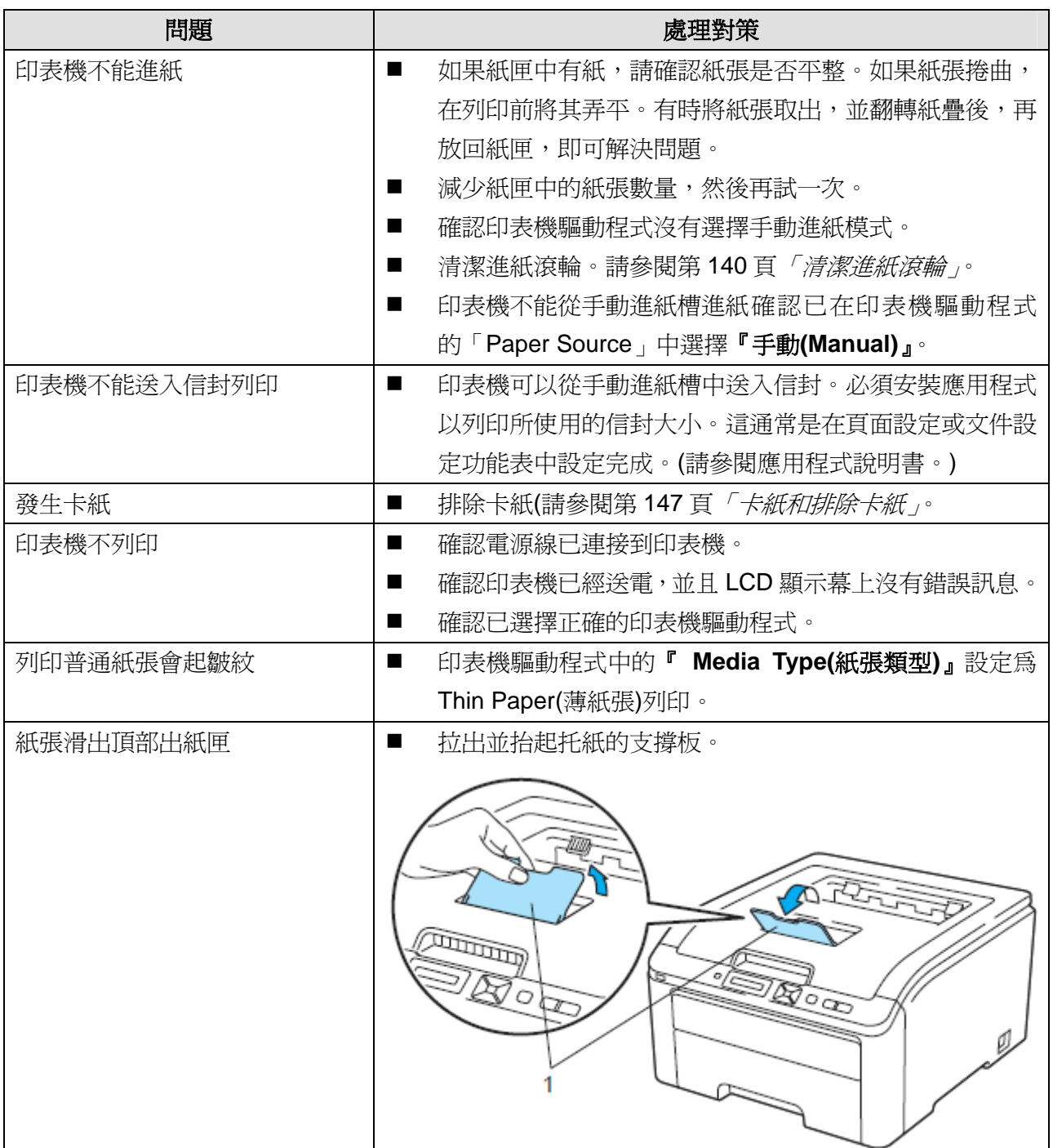

## 卡紙和排除卡紙

如果印表機內部出現卡紙,印表機將停止操作。LCD 顯示幕上將顯示以下其中一則訊息,通知卡紙 位置。

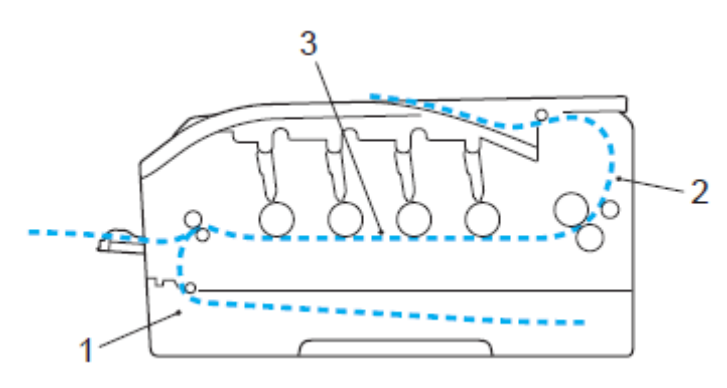

- $\Box$  Jam Tray 1 (1) 標準紙匣(紙匣 1)卡紙。(請看第 148 頁)
- $\Box$  Jam Rear (2) 紙張夾在印表機出紙處。(請看第 149 頁)
- $\Box$  Jam Inside(3) 紙張夾在印表機內部。(請看第 151 頁)

如果取出卡紙後,LCD 顯示幕仍然顯示錯誤訊息,則可能其它地方仍有卡紙。請全面檢查印表機。

## ■■ 附註

當添加紙張時,務必從紙匣中取出所有紙張,並使紙疊保持平整。這將有助於防止印表機一次多 張送紙,以及卡紙。

## **Jam Tray 1(**紙匣內卡紙**)**

Jam Tray 1 如果紙匣內卡紙,請採取下列步驟排除卡紙:

從印表機中將紙匣完全拉出。

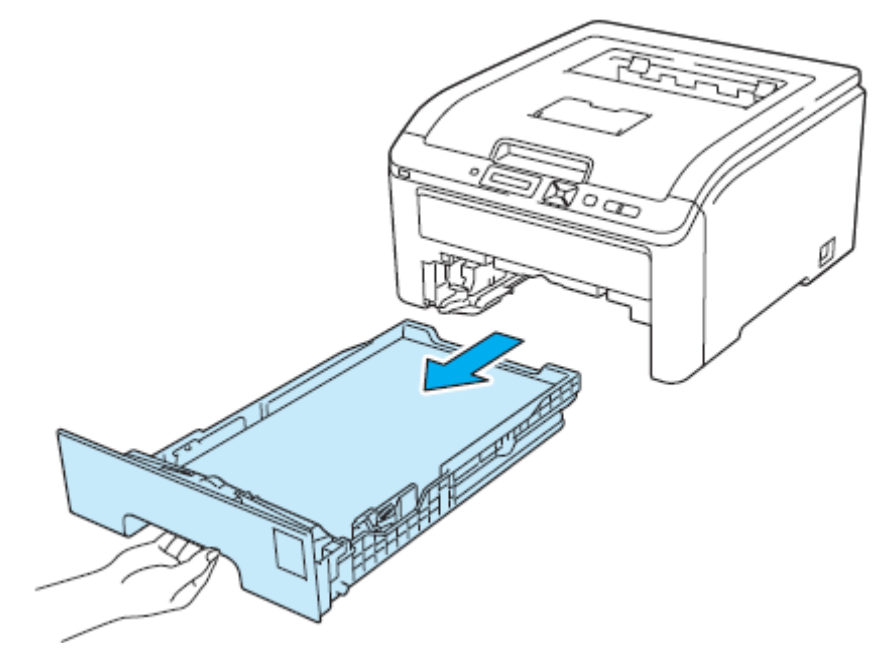

用雙手把卡紙慢慢的拉出來。

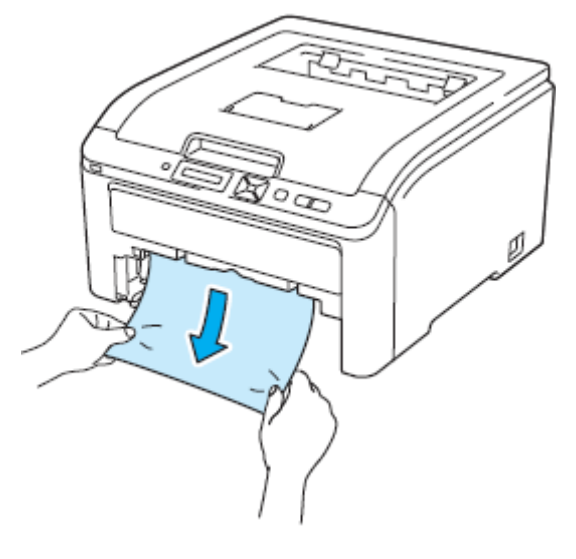

■■图注

往下拉卡紙比較容易將卡紙拉出來。

3 確定紙張未超過最大紙張容量標記。按下綠色紙張卡榫釋放桿時,滑動紙張卡榫以配合裝入紙 匣的紙張大小;並確定卡榫牢固嵌入插槽上。

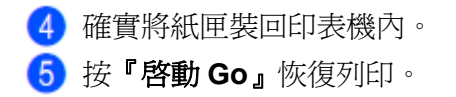

#### **Jam Rear (**機器後面的背蓋卡紙**)**

Jam Rear

如果列印面朝上的出紙匣後面發生卡紙,請採取下列步驟排除卡紙:

6 關閉印表機電源,並且拔掉 AC 電源線。

打開印表機背蓋。

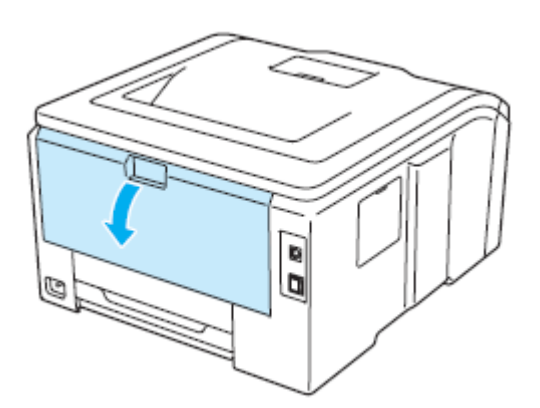

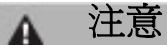

# ⚠

在剛使用過印表機後,印表機內部的一些零件溫度會非常高。請等待至少10分鐘,讓印表機冷 卻後,再繼續進行下一步驟。

3 將左右兩側的綠色嵌片往操作者方向拉下,打開加熱元件蓋子(1)。

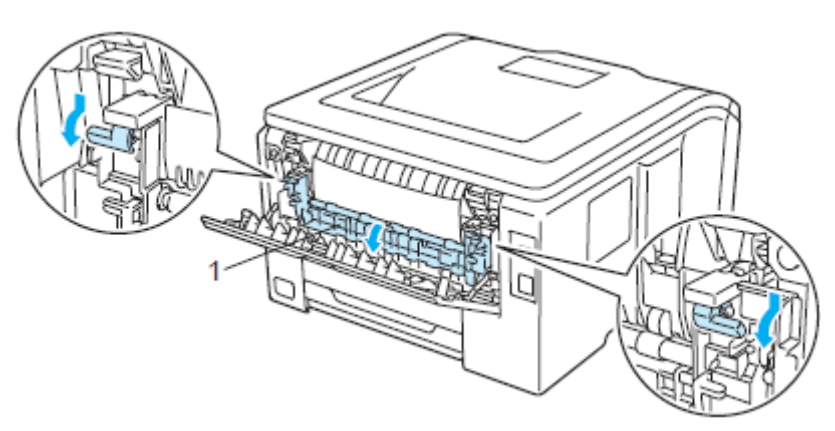

用雙手輕輕地將卡住的紙張拉出加熱元件。

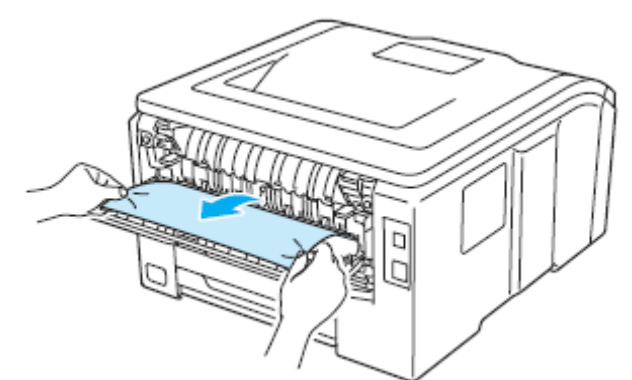

關閉加熱元件蓋子,並左右兩側的綠色嵌片抬起推回。

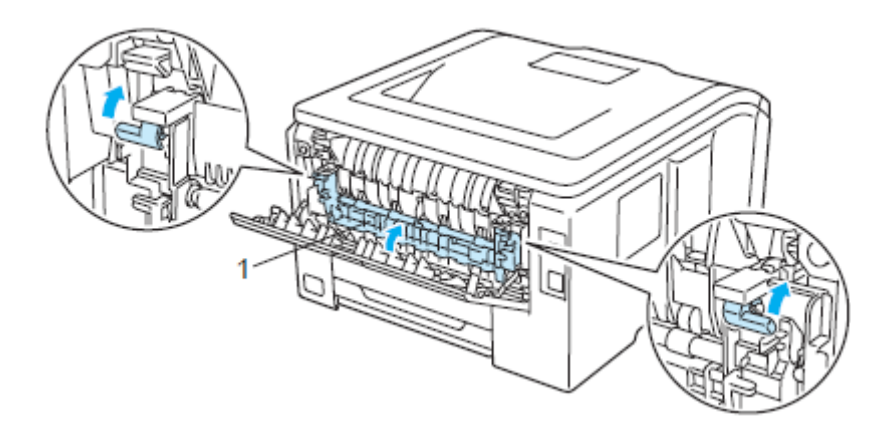

合上背蓋。

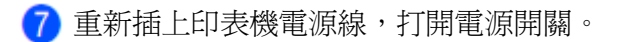

#### **Jam Inside (**印表機內部卡紙**)**

Jam Inside 如果列印面內部發生卡紙,請採取下列步驟排除卡紙:

關閉印表機電源,並且拔掉 AC 電源線。

從握把(1)抬起並完全打開頂蓋。

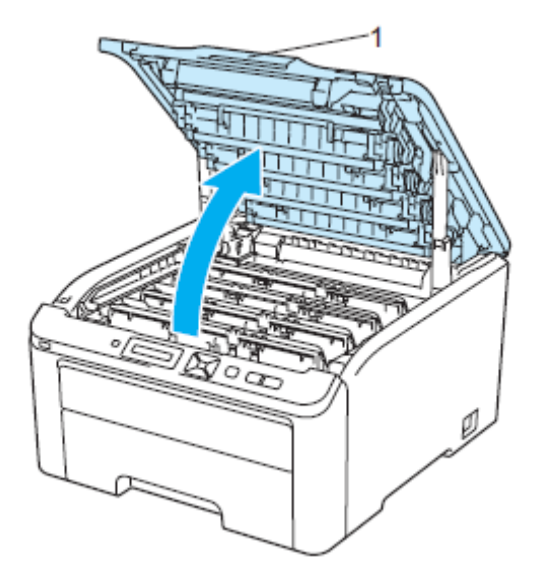

# A 注意

# ⚠

在剛使用過印表機後,印表機內部的一些零件溫度會非常高。請等待至少10分鐘,讓印表機冷 卻後,再繼續進行下一步驟。

## 取出全部的感光滾筒和碳粉匣。

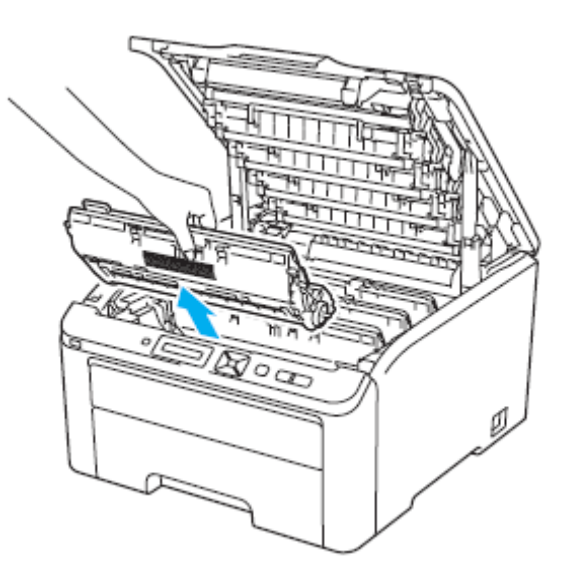

# 重要

- 建議將感光滾筒和碳粉匣放在乾淨且平坦的表面,底下並且墊一張拋棄式紙張或布,以防止碳 粉不慎意外濺出或飛散。
- 為避免靜電損壞印表機,請勿觸摸圖片中的電極零件。

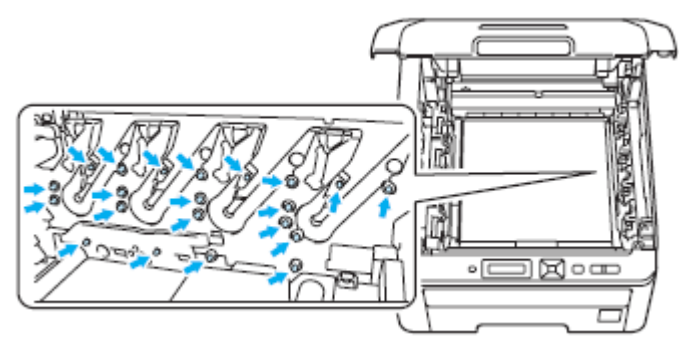

- 請小心處理碳粉匣。如果碳粉濺到手上或衣服上,請立刻用冷水擦掉並清洗。
- 為避免出現列印品質問題,請勿觸摸圖片中陰影部分所示的零件。

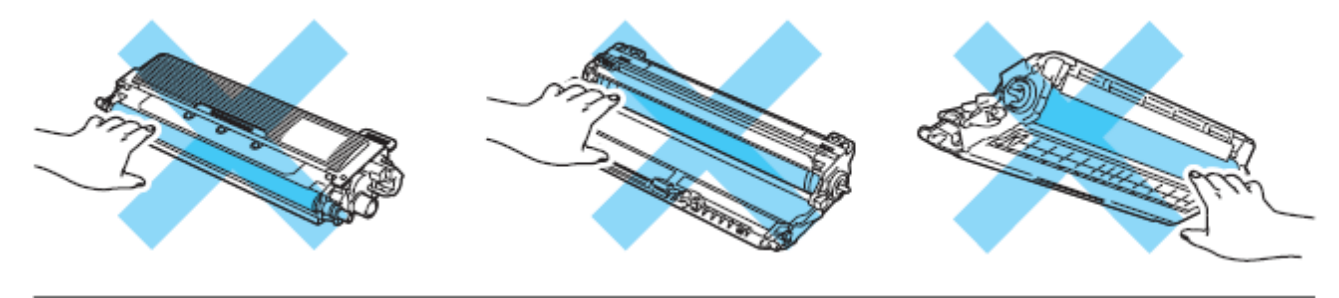

用雙手慢慢地將卡住的紙張拉出。

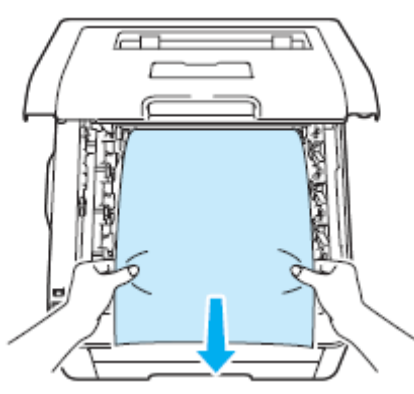

滑動將感光滾筒和碳粉匣裝入印表機。請確認所裝入碳粉匣的顏色與印表機上的顏色標籤相匹 配。

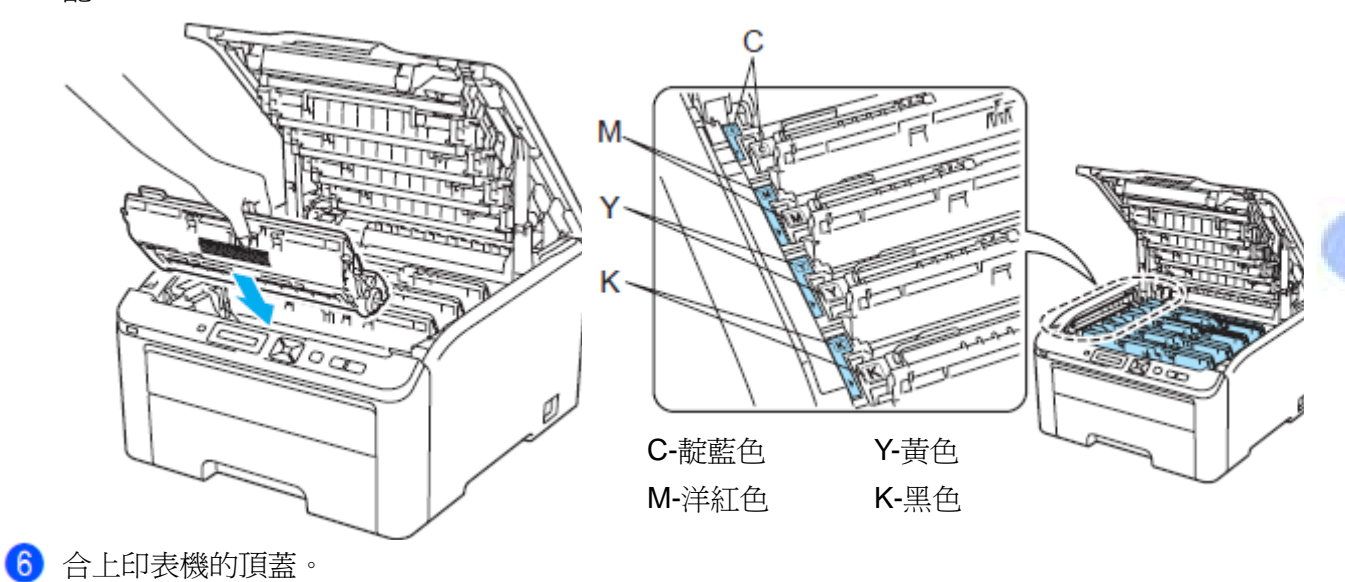

重新插上印表機電源線,打開電源開關。

## 改善列印品質

如果存在列印品質問題,請先列印一張測試頁(請參閱第 83 頁「*Machine Info.(*機器資料*).*」)。如果 列印出來看起來還可以,問題可能不在於印表機。請檢查介面傳輸線或再以其它的電腦操作印表機。 如果列印出來的結果有品質上的問題,請首先檢查並進行下列各項步驟,如果列印品質問題仍然發 生,請檢查以下所列的圖表,並依其建議事項進行改善。

1 檢查所使用的紙張,必須符合 Brother 的規格(請參閱第1頁「有關紙張」。

2附註

為了獲得最佳的列印品質,建議使用 Brother 所推薦使用的紙張。(請參閱第1頁「有關紙張」。

檢查感光滾筒和碳粉匣是否安裝妥當。

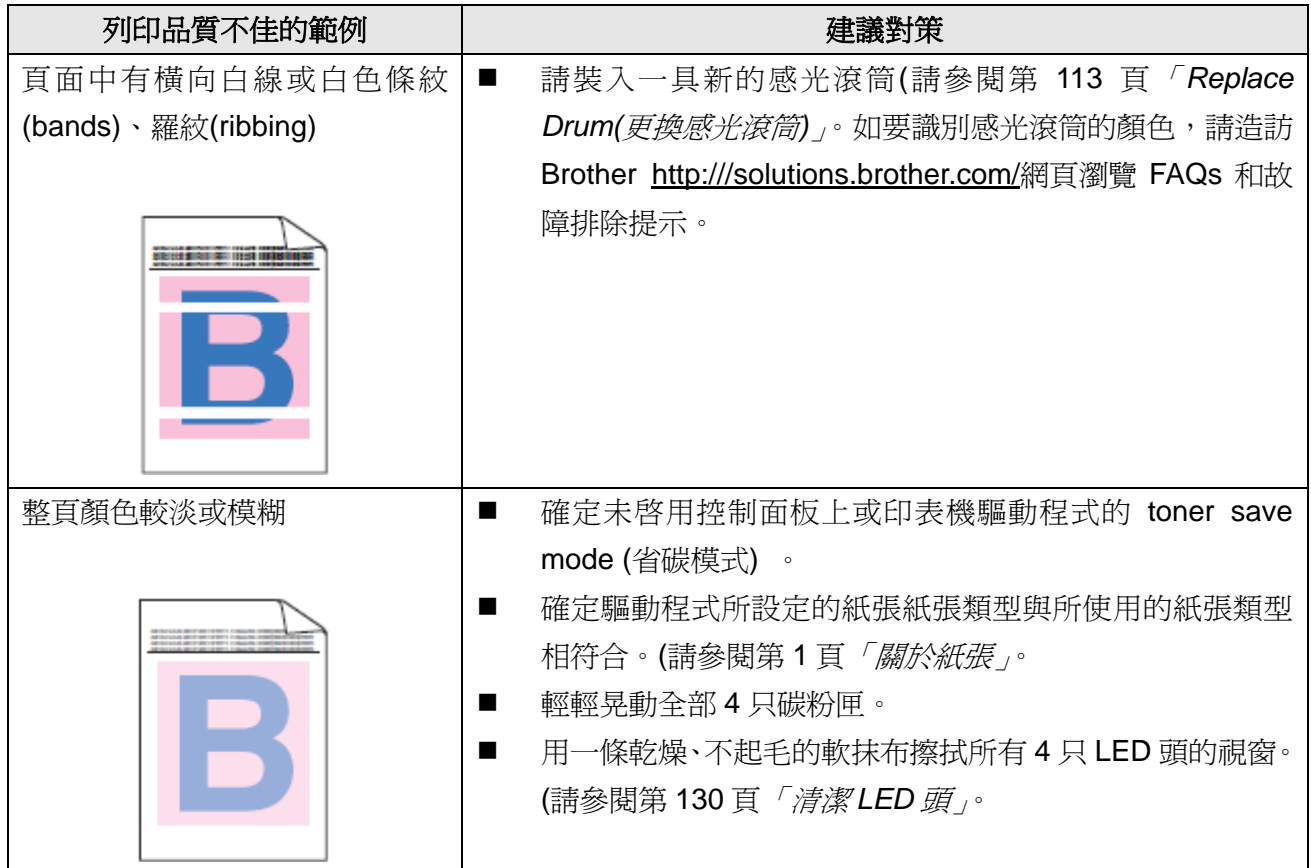

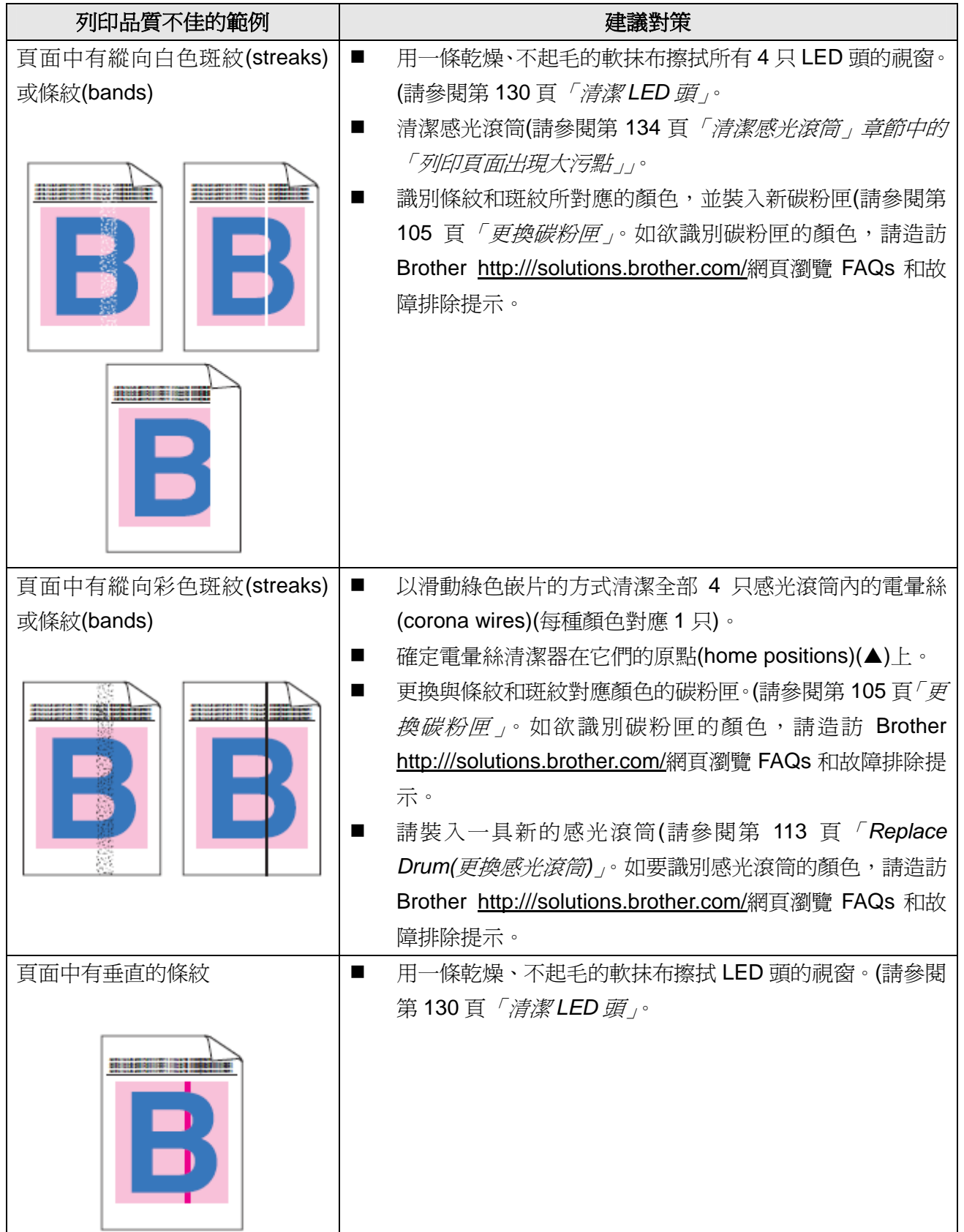

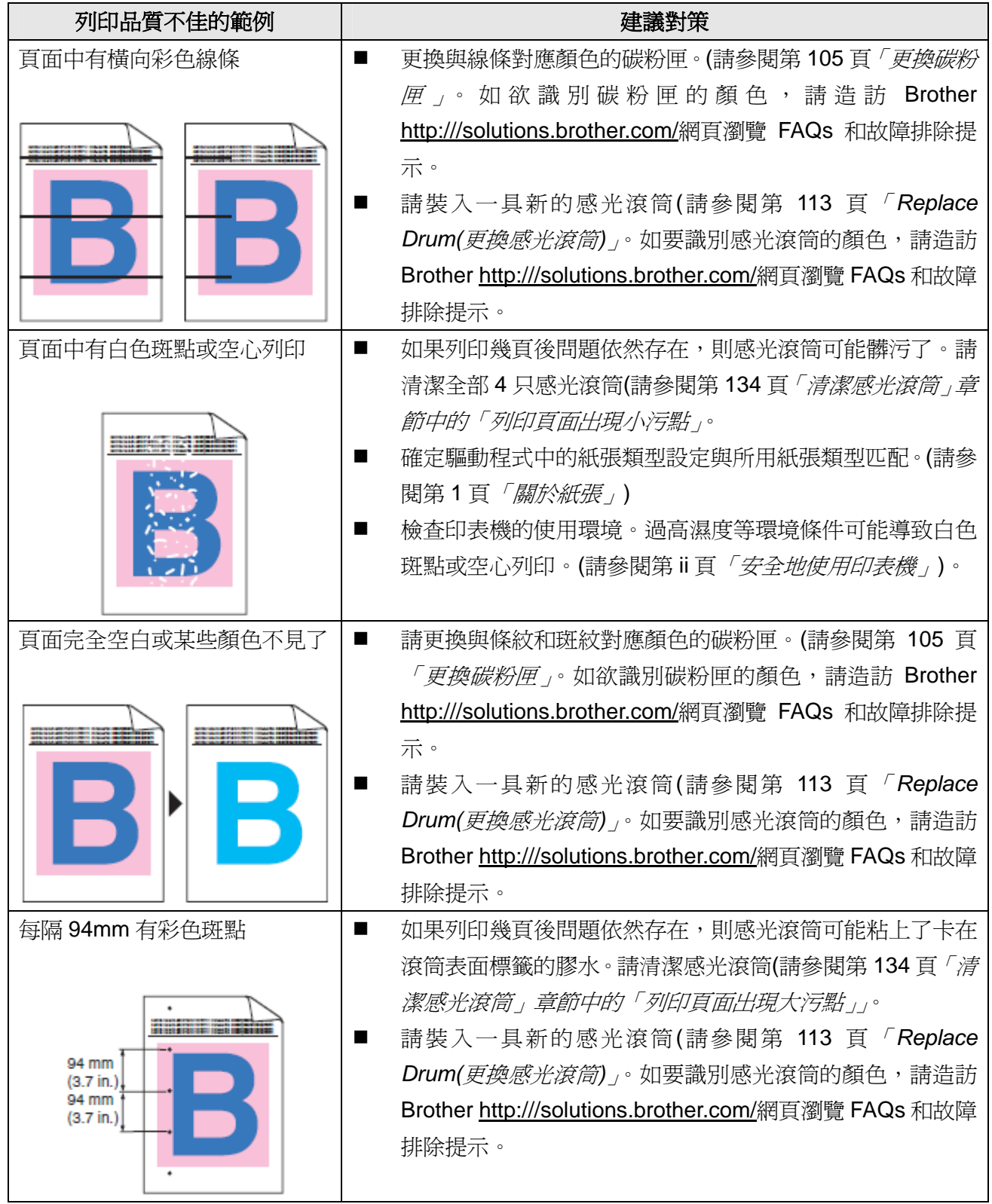

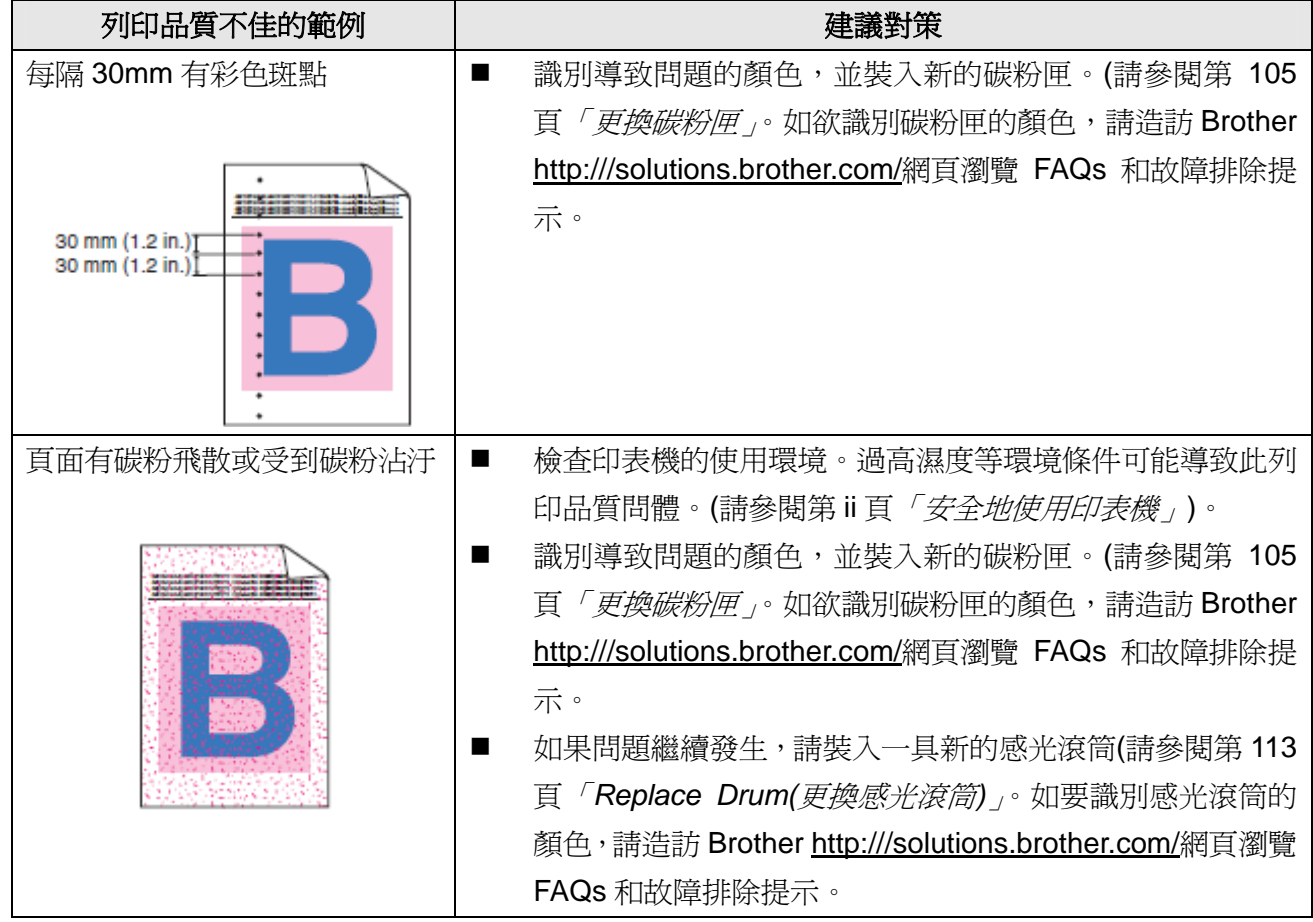

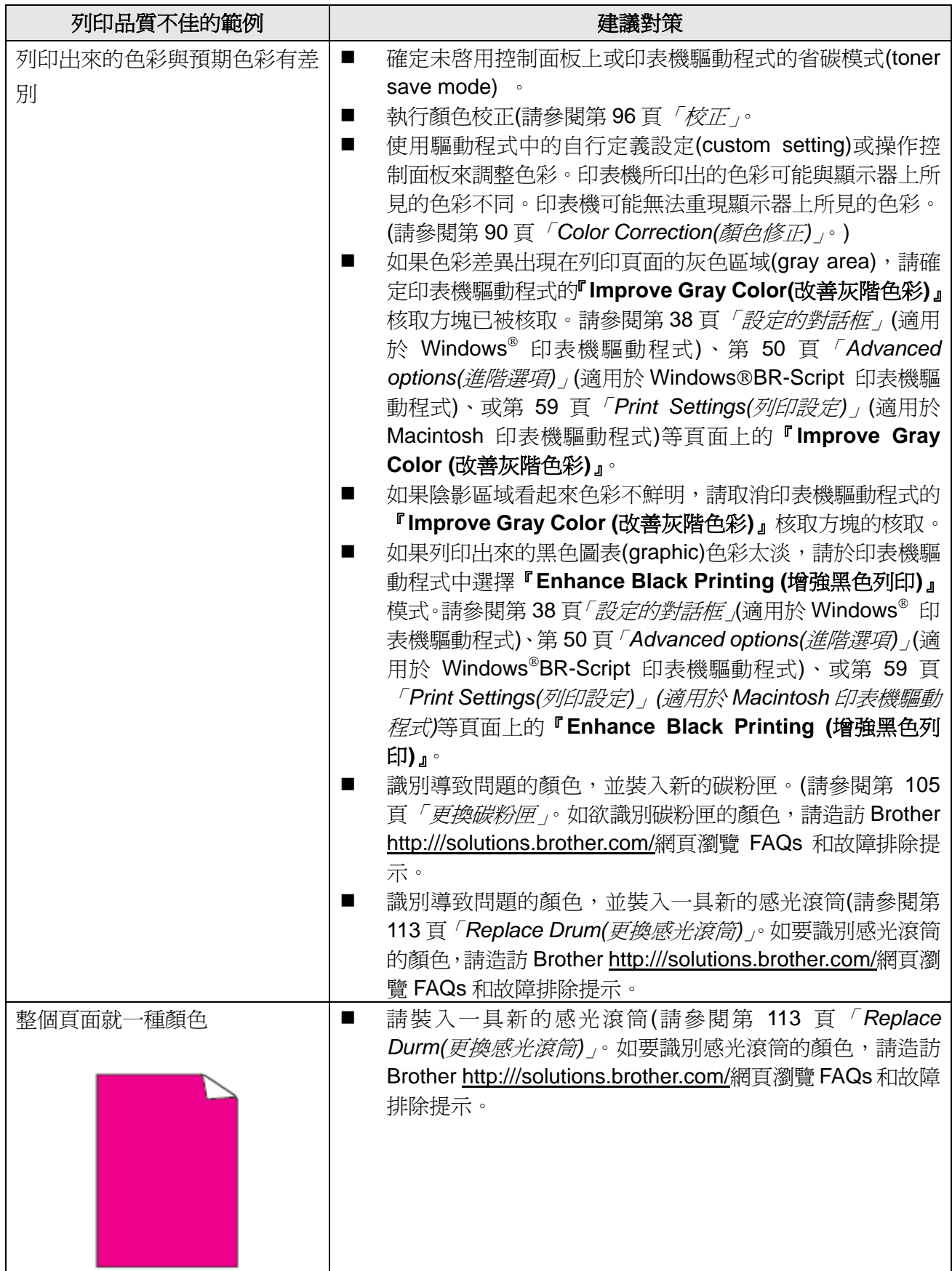

![](_page_169_Picture_335.jpeg)

![](_page_170_Picture_234.jpeg)

## 排除列印問題

![](_page_171_Picture_229.jpeg)

## 網路問題

關於在網絡上使用印表機出現的問題,請參閱隨機所提供光碟片上的「網絡使用手冊(Network User's Guide)」。請從主功能表螢幕點選『**Documentation (**文件**)**』。

安裝印表機驅動程式時,會自動安裝 HTML 格式的「網絡使用手冊(Network User's Guide)」。請依 序點選『開始**(Start)**』鈕、『所有程式**(All Program)1** 』、用戶印表機、然後「使用手冊(User's Guide)」。 用戶也可以進入 Brother 解決方案中心(Solutions Center)(http://solutions.brother.com/)瀏覽 PDF 格 式的手冊。

1 適用 Windows® 2000 用戶的程式。

# 其它問題

## 適用於使用 **USB** 的 **Macintosh** 電腦

![](_page_172_Picture_253.jpeg)

# **BR-Script 3(**只適用於 **HL-3070CW)**

![](_page_172_Picture_254.jpeg)

![](_page_173_Picture_0.jpeg)

引擎

![](_page_173_Picture_200.jpeg)

1 可以依照所要列印文件的形式改變列印速度。<br>2 去印韦機連接無線 LAN,列印連度可能愈變體

若印表機連接無線 LAN,列印速度可能會變慢。

<sup>3</sup> 標準紙匣。

<sup>4</sup> 如果機器正在做自我校正或是登錄,首次列印的時間有可能會變動。

#### 控制器

![](_page_174_Picture_291.jpeg)

1 有關支援的網路協定的細節部份,請參看隨機所附光碟片中「網路使用手冊」定位器(locator)的內容。<br>2 「現場您可以是問題答理思能是就是的人,原始」

印表機和列印伺服器管理用的 Brother 原始 Windows®和 Macintosh 公用程式。

 $3$  印表機和列印伺服器管理用的 Brother 原始 Windows® 和 Macintosh 公用程式。可從 http://solutions.brother.com/下載。

4 伺服器架構管理(server based management)的公用程式。可從 http://solutions.brother.com/下載。

<sup>5</sup> 透過網路化管理(Web Based Management)(網路瀏覽器)來管理印表機和列印伺服器。

6 PostScript® 3TM 語言模擬。

7 Code 39、5 中取 2 Interleaved、FIM(US-PostNet)、Post Net (US-PostNet)、EAN-8、EAN-13、UPC-A、 UPC-E、Codabar、ISBN(EAN)、ISBN(UPC-E)Code128(setA、setB、setC)、EAN-128(setA、setB、 setC)

#### 軟體

![](_page_175_Picture_353.jpeg)

1 若要下載最新版的驅動程式,請造訪 http://solutions.brother.com/。

<sup>2</sup> 請從 http://solutions.brother.com/下載適用於 Linux 的印表機驅動程式。

3<br>取決於 Linux 的配銷規定,有可能無法提供該驅動程式。

<sup>4</sup> 驅動程式部署精靈(Driver Deployment Wizard)會自動安裝點對點網路(peer-to-peer network)驅動程式 (限用於 Windows®)

#### 直接列印

![](_page_175_Picture_354.jpeg)

<sup>1</sup> 不支援下列資料:JBIG2 影像檔案、JPEG2000 影像檔案、或是透明膠片檔案。

請參看第 28 頁上的「建立直接列印的 PRN 或 PostScript® 3TM 檔案(限用於 HL-3070CW)」。

## 控制面板

![](_page_176_Picture_231.jpeg)

## 紙張的處理

![](_page_176_Picture_232.jpeg)

1 以 80g/m<sup>2</sup> (20 lb)紙張計算。

## 紙張規格

![](_page_176_Picture_233.jpeg)

1<br>有美國和加拿大境外的某些地區,無法提供使用 Legal 列印的功能。

## 耗材使用壽命和訂購編號

![](_page_177_Picture_219.jpeg)

1 依照 ISO/IEC 19798 規定,訂出碳粉匣大約使用壽命。

 $\frac{2}{3}$  滾筒使用壽命是槪略值,且會隨使用的形式不同而有所變動。<br>3 句话 4 末一组的资管。

<sup>3</sup> 包括 4 支一組的滾筒。

<sup>4</sup> 包括 1 支感光滾筒。

<sup>5</sup> 包括 1 支彩色感光滾筒。

## 尺寸**/**重量

![](_page_177_Picture_220.jpeg)

# 其他

![](_page_178_Picture_154.jpeg)

1 噪音水平 LWAd>6.30Bell (A)的辦公室設備,不適宜放在文書作業人員辦公室內使用。此類設備應放置 在分開的室內,以免受到所發出噪音的干擾。

<sup>2</sup> 我們並不建議以省碳模式(Toner Save)列印照片或灰階影像。

#### 電腦需求

![](_page_179_Picture_366.jpeg)

1 1 Microsoft<sup>®</sup> Internet Explorer 5.5 或更高版本。

不支援第三方 USB 埠。

更新最新驅動程式,請造訪 http://solutons.brother.com/ 網頁。
#### 選擇紙張的重要資訊

本章節提供關於如何為印表機選擇所需紙張的資料。

■ 例註

如果使用推薦紙張以外的其它紙張,印表機可能發生卡紙或錯誤進紙情況。(請參閱第 2 頁「建 議使用的紙張」。)

#### 購買大量的紙張前

請確認該種紙張適合印表機所使用。

#### 普通影印紙張

紙張是根據用途進行分類,如列印專用紙和影印專用紙。紙張的用途通常標記在紙張的外包裝上。 請檢查紙張的外包裝,查看該種紙張是否適合雷射印表機使用。請使用適合雷射印表機的紙張。

#### 基本重量

一般用途的紙張基本重量會因國家的不同而變動。雖然本印表機可以使用特薄或特厚紙,但我們推 薦使用 75 至 90 g/m2(20 至 24 磅)重量的紙張。

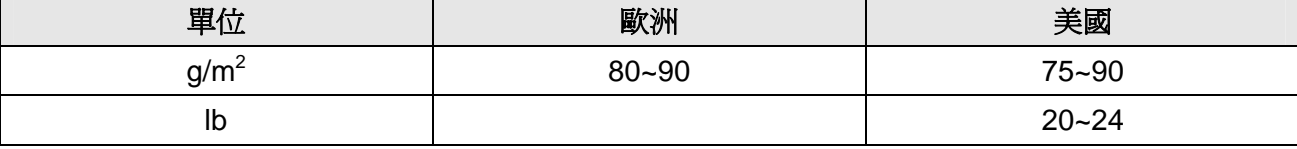

#### 長纖維和短纖維

在紙張生產時,會進行紙漿纖維排列。紙張可分爲兩種類型,長纖維和短纖維。 長纖維紙張紙漿方向與紙張的長邊方向相同。短纖維紙張紙漿方向與紙張的長邊垂直。雖然多數影 印用的普通紙是長纖維紙張,但還是有一些為短纖維紙張。對於本印表機,推薦使用長纖維紙張。 對於印表機的紙張傳送來說,短纖維紙張過於脆弱。

#### 酸性紙張和中性紙張

紙張可以分為酸性紙張和中性紙張。

雖然現代的紙張生產方式起源於酸性紙張,但是目前由於環境保護的因素,中性紙張已經取代了酸 性紙張。

雖然如此,在再生紙中還是可以發現有很多種形式的酸性紙張。對於本印表機,建議用戶使用中性 紙張。

用戶可以使用酸性紙張測試筆來區分酸性紙張和中性紙張。

#### 列印表面

在紙張正面和反面的特性可能會有一些變化。 通常,在紙張包裝被拆開時,朝包裝交迭處的一面為列印面。請按照紙張包裝上的指示進行操作。 一般做法是在列印面以箭頭標示。

#### 溼氣含量

濕氣含量是紙張在生產後,殘留在紙張內部的水分含量。這是紙張的一個重要特性。雖然一般紙張 含有約 5%重量的水分,然而此特性有可能會因存放環境的變化而改變,。因為紙張經常會吸水份, 在潮濕的環境中,有時紙張的含水量可能達到約10%。因此,當紙張的含水量增加時,紙張的特性 將會產生巨大的改變,可能會使得碳粉的定影效果變差。關於紙張的存放及使用,建議在 50%和 60%的周圍環境濕度下使用本印表機。

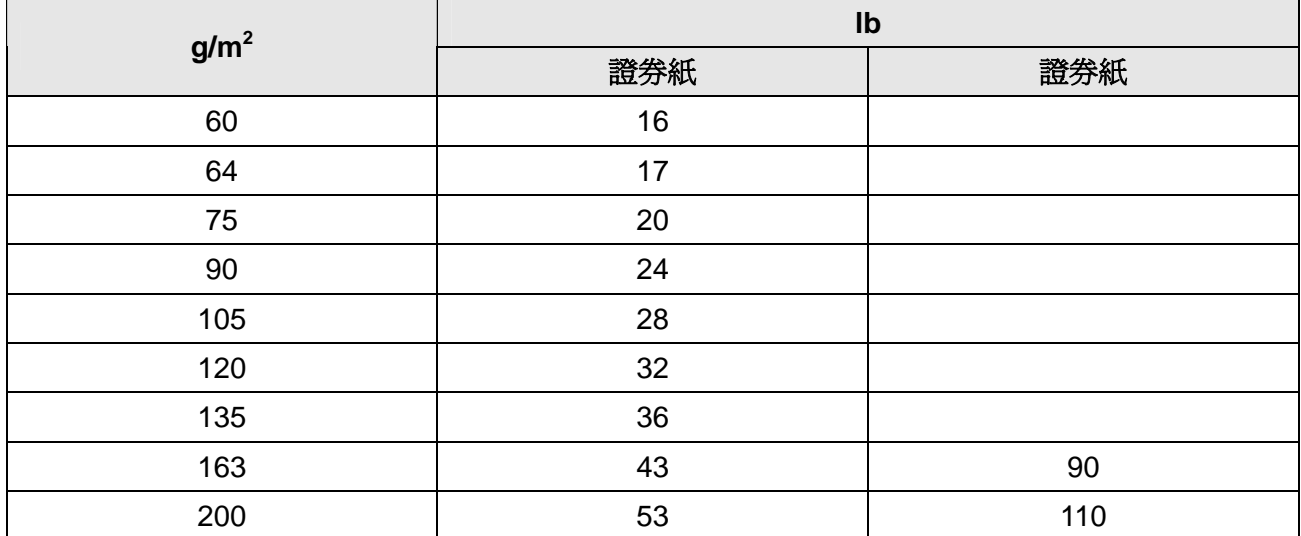

#### 紙張基本重量概略值

# 紙張大小

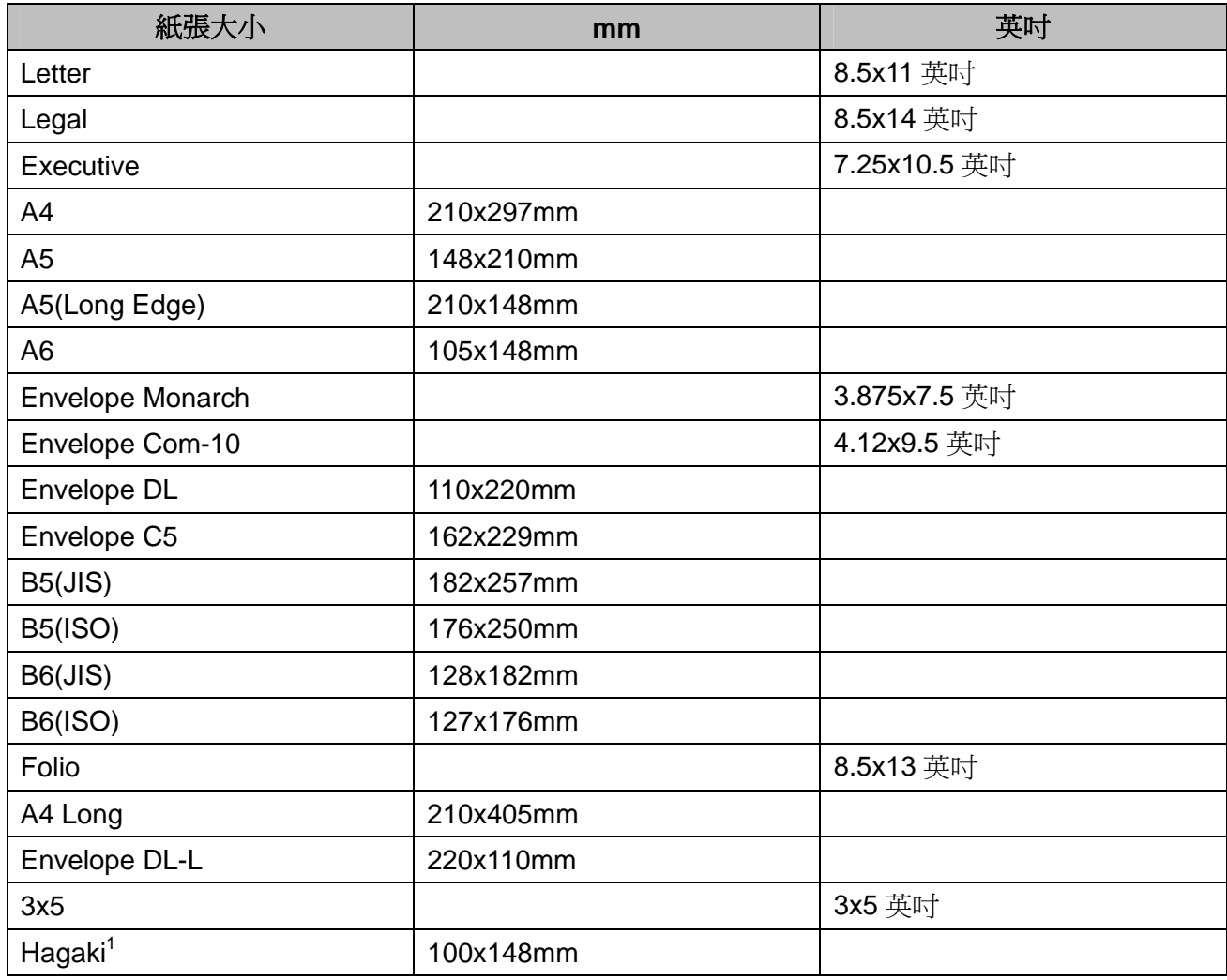

<sup>1</sup> 日本郵政服務公司(Japan Post Service Co., Ltd.)指定大小的明信片。

# 符號和字元集**(character sets) (**僅適用於 **HL-3070CW)**

對於 HP Laser Jet 的列印語言模式,可以使用網路化管理(Web Based Management)(網絡瀏覽器) 或控制面板按鈕來選擇符號和字元集。

#### 如何使用網路化管理**(Web Based Management)(**網路瀏覽器**)**

請執行以下步驟以便使用網路化管理(Web Based Management)(網絡瀏覽器)。

■■■附註

建議 Windows<sup>®</sup>作業系統的用戶使用 Internet Explorer® 6.0(或更高版本)、或 Firefox 1.0(或更高 版本), Macintosh 作業系統的用戶使用 Safari 1.3(或更高版本)。同時,不管使用何種瀏覽器, 請確定有啓用 JavaScript 和小型文字檔(cookies)。如欲使用網路瀏覽器(web browser),必須要 知道印表機伺服器的 IP 位址。

1 啓動網路瀏覽器(web browser)。

2 在瀏覽器中輸入 「http://印表機的 IP 位址(printer's IP address)/ ,網址就是印表機的 IP 位址。

 例如: http://192.168.1.2/

■ / 附註

- 如果用戶已在電腦中編輯主機檔案,或正在使用網域名稱系統(DNS-Domain Name System), 則可以直接輸入列印伺服器的 DNS 名稱。
- $\hat{\mathbb{F}}$ 於 Windows®用戶,其列印伺服器支援 TCP/IP 和 NetBIOS,用戶可以輸入該列印伺服器的 NetBIOS 名稱。可從印表機的設定頁面找到 NetBIOS 名稱。NetBIOS 名稱所指定的前 15 字 元為節點名稱(node name),對於有線網路,內定預設值會出現「BRNxxxxxxxxxxxxx」,無線網 路則顯示「BRWxxxxxxxxxxxx」。
- 對於 Macintosh 用戶,只要從『狀態監控器**(Status Monitor)**』螢幕點選機器圖標即可輕易的 存取網路化管理(Web Based Management)。

8 點選『Printer Settings (印表機設定)』。 輸入用戶名稱和密碼。

附註

管理者(Administrator)登入名稱爲「admin」(全字拼寫均符合(case sensitive)),而內定預設密碼 為「access」。

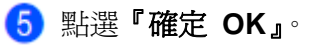

選擇『HP Laser Jet』標籤,並點選『Font Setup (字體設定)』。從『**Symbol Set (**符號集**)**』清 單核取方塊選擇所要使用的符號集。

#### 符號和字元集清單

#### **OCR** 符號集**(Symbol Sets)**

當使用 OCR-A 或 OCR-B 字體時,就要使用匹配的符號集(Symbol Set)。 OCR A (0O) OCR B (1O)

#### **HP LaserJet** 模式

ABICOMP Brazil / Portugal (13P) ABICOMP International (14P) Desktop (7J) Greek8 (8G) HP German (0G) HP Spanish (1S) ISO Latin1 (0N) ISO Latin2 (2N) ISO Latin5 (5N) ISO Latin6 (6N) ISO2 IRV (2U) ISO4 UK (1E) ISO5 ASCII (0U) ISO10 Swedish (3S) ISO11 Swedish (0S) ISO14 JIS ASCII (0K) ISO15 Italian (0I) ISO16 Portuguese (4S) ISO17 Spanish (2S) ISO21 German (1G) ISO25 French (0F) ISO57 Chinese (2K) ISO60 Norwegian1 (0D) ISO61 Norwegian2 (1D) ISO69 French (1F) ISO84 Portuguese (5S) ISO85 Spanish (6S) ISO8859 / 7 Latin / Greek (12N) Legal (1U) Math-8 (8M) MC Text (12J) MS Publishing (6J) PC8 (10U) PC8 Bulgarian (13R) PC8 Latin / Greek (12G) PC8 PC Nova (27Q) PC8 Turkish (9T) PC775 (26U) PC850 Multilingual (12U) PC851 Greece (10G) PC852 East Europe (17U) PC853 Latin3 (Turkish) (18U) PC855 Cyrillic (10R) PC857 Latin5 (Turkish) (16U) PC858 Multilingual Euro (13U) PC860 Portugal (20U) PC861 Iceland (21U) PC863 Canadian French (23U) PC865 Nordic (25U) PC866 Cyrillic (3R) PC869 Greece (11G) PC1004 (9J) Pi Font (15U) PS Math (5M)

ISO8859 / 15 Latin (9N) ISO8859 / 15 Latin / Cyrillic (10N) PC8 D/N (11U) PC8 Greek Alternate (437G) (14G)

#### 附錄

# **HP LaserJet** 模式

PS Text (10J) Roman8 (8U) Russian-GOST (12R) Symbol (19M)

Roman9 (4U) Roman Extension (0E)

# 條碼控制指令快速對照表**(**僅適用於 **HL-3070CW)**

印表機可以在 HP 雷射噴墨印表機(Laser Jet)的模擬模式中列印條碼(bar codes)

#### 列印條碼或擴充的字元

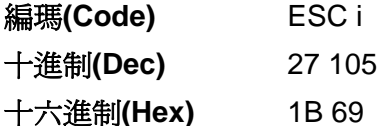

格式(Format): ESC i n…n\

根據參數區段(segment) 「n ... n」, 建立條碼或擴充的字元。關於參數的詳細資料,請參閱以下節 「參數的定義(Definition of Parameters)」。此指令必須以「\」代碼(5CH)作結尾。

#### 參數的定義**(Definition of Parameters)**

條碼指令可以將下列的參數放入參數區段(n ... n)中。因為參數只對單一指令語法「ESC i n ... n \」 有效,所以不能將它們套用在條碼指令中。如果某些參數未知,就會取預設值。最後的參數必須是 以('b'或'B')開頭的條碼數據或以(''或'L')開頭的擴充字元數據。其它參數可以按照任意 次序賦予編碼。每個參數可以以小寫字元或大寫字元作開頭,例如't0'或'T0', 's3'或'S3' 等諸如此類。

#### 條碼模式**(Bar code mode)**

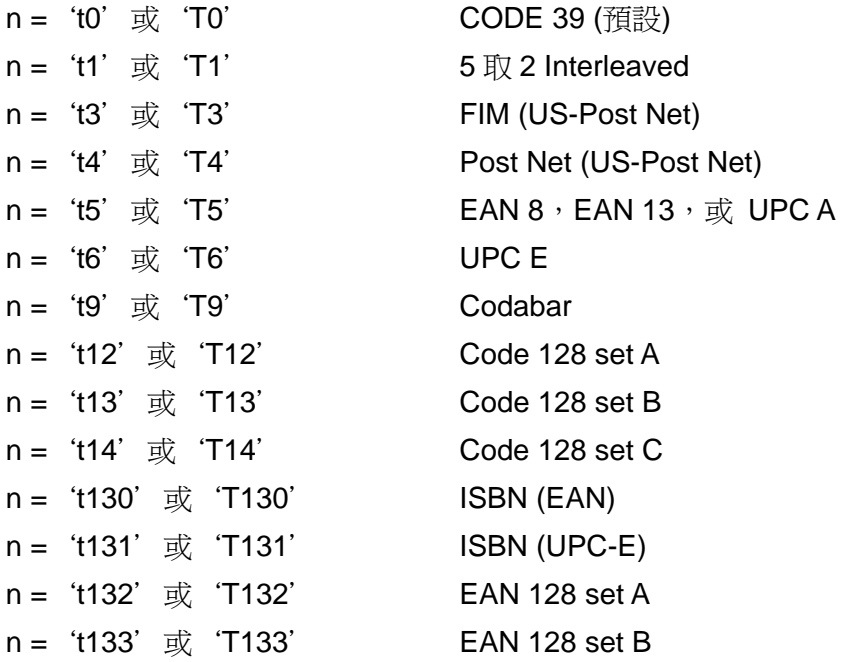

附錄

n = 't134' 或 'T134' EAN 128 set C

此參數選擇如上所示的條碼模式。當 n 是't5'或'T5'時,條形碼模式(EAN 8、EAN 13 或 UPC A) 會隨數據中的字元或數字變化。

#### 條碼、擴充的字元、線條方塊圖和組件圖

n = 's0' 或 'S0' 3: 1 (預設) n =  $\int$ s1' 或 'S1' 2: 1 n =  $\text{`s3' } \text{ }\bar{y}$   $\text{`S3' }$  2.5: 1 此參數選擇如上所示的條碼形式。當選擇了 EAN 8、EAN 13、UPC-A、Code 128 或 EAN 128 條 形碼模式後,此條碼參數將被忽略。

#### 擴充的字元

- 'S'
- 0 = 白色
- 1 = 黑色
- 2 = 垂直線條
- 3 = 水平線條
- 4 = 陰影線(Cross hatch)
- 例如 'S' n1 n2
- n1 = 背景填滿的圖案
- n2 = 前景填滿的圖案

如果'S'有一個參數跟隨在後,此參數就是前景填滿的圖案。

#### 線條方塊圖和組件圖

- `S'
- 1 =黑色
- 2 =垂直線條
- 3 =水平線條
- 4 =陰影線(cross hatch)

#### 條碼

n = 'mnnn'  $\vec{y}$  'Mnnn' (nnn = 0 ~ 32767) 此參數指出條碼的寬度。'nnn'的單位是百分比。

#### 條碼易讀行**(human readable line) ON** 或 **OFF**

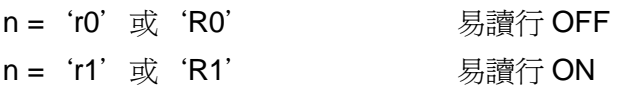

預設 スコントランス のおおところ 易讀行 ON (1) 'T5' 或 't5' (2) "T6' 或 't6' (3) 'T130' 或 't130' (4) "T131' 或 't131' 預設 易讀行 OFF

所以其它設定

此參數顯示印表機是否列印條形碼下面的易讀行。易讀字元都是以 10 字幅(pitch)的 OCR-B 10 字體 列印,同時將所有當前字元形式的增強都遮色。是否採用預設值由't'或'T'選擇的條碼模式決定。

#### 留白區**(Quiet zone)**

N = 'onnn'  $\overrightarrow{\mathbb{E}}$  'Onnn' (nnn = 0~32767)

留白區為條碼兩側的區域。它的寬度以'U'或'u'參數所設定的單位表示。(關於'u'或'U' 參數的內容,請參閱下一章節。)。留白區域寬度的內定預設值為 1 英寸。

#### 條碼、擴充的字元單位、線條方塊圖和組件圖

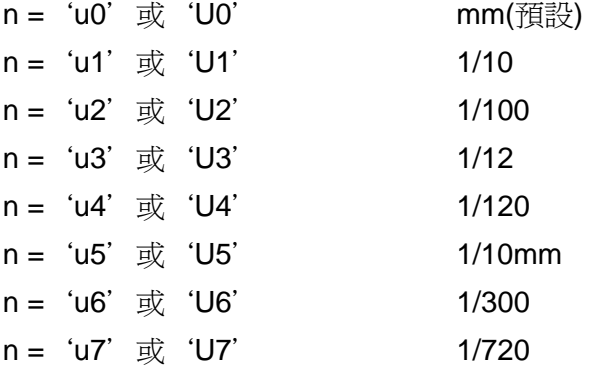

此參數指出 X-軸移位,Y-軸移位和條碼高度的測量單位。

#### 條碼、擴充字元、線條方塊圖和組件圖在 **X** 軸的移位

 $n = 'x$ nnn' $\overrightarrow{y}$  'Xnnn'

此參數指出在`u'或`U'指定單位從左側邊緣的偏移。

#### 條碼、擴充字元在 **Y** 軸的移位

n = 'ynnn'  $\overrightarrow{\mathbb{R}}$  'Ynnn' 此參數指出在'u'或'U'指定單位從目前列印位置向下的偏移。

#### 條碼、擴充字元、線條方塊圖和組件圖高度

n ='hnnn'、'Hnnn'、'dnnn'或'Dnnn'

1 EAN13, EAN8, UPC-A, ISBN (EAN13, EAN8, UPC-A), ISBN (UPC-E): 22mm

2 UPC-E:18mm

3 其它:12mm

擴充字元→2.2mm(預設)

線條方塊圖和組件圖→1點(dot)

此參數指出如上所示條碼或擴充字元的高度。它以'h'、'H'、'd'或'D'作開頭。條碼的高度以'u'或'U' 指定的單位顯示。條碼高度的內定預設值為(12 毫米,18 毫米或 22 毫米) 由 't'或'T'所選定的條碼 來決定。

#### 擴充字元寬度、線條方塊圖和組件圖

n='wnnn'或'Wnnn' 擴充字元→1.2mm(預設) 線條方塊圖和組件圖→1點(dot) 此參數指出如上所示條碼的寬度。

#### 擴充字元旋轉

n='a0'或'A0' 垂直(預設值 n='a1'或'A1' 旋轉 90 度 n='a2'或'A2' 上下顛倒,旋轉 180 度 n='a3'或'A3' 旋轉 270 度

#### 條碼數據開頭

n='b'或'B'

接在'b'或'B'後面的數據會視為條碼數據讀取。條碼數據必須以 ' \ ' 編碼(5CH)作結尾,並結束 此指令。可接受的條碼數據由't'或'T'所選擇的條碼模式決定。

■ 同時選擇 CODE 39 和參數't0'或'T0'

 $`0'$  至 '9', 'A' 至 'Z', '-', '', '(空格)', '\$', ' / ', '+'和'%' 共 43 個字元可以接受作爲條碼數據。其它字元將會導致數據出錯。但是,條碼的字元數量沒 有限制。條碼數據會自動以星號`\*'(開始字元和停止字元)作為開頭和結尾。如果接收到的數 據其開頭或結尾有星號'\*',該星號將被作為一個開始字元或停止字元。

 同時選擇 5 取 2 Interleaved 模式和參數't1'或'T1' 可以接受'0'至'9'的數字字元作為條碼數據。其它字元將會導致數據出錯。條碼的字元數量沒有 限制。此條形碼模式需要偶數字元。如果條碼字元數目為奇數,將自動在條碼數據結尾後添加 '0'。

- 同時選擇 FIM (US-Post Net)和參數't3'或'T3' 字元 'A' 至'D' 有效,並且數據中的一數字可以被列印。可以接受大小寫字母的字元。
- 同時選擇 Post Net (US-Post Net)和參數't4'或'T4' 數字 `0'至`9'可以作為數據,但其必須以一個檢驗數字作結尾。可以用'?'來代替檢驗數 字。
- 同時選擇 EAN8、EAN13 或 UPC-A 和參數't5'或'T5' 可以接受數字 '0' 至'9'作為條碼數據。作為條碼的字元數量限制如下: EAN 8:總共 8 碼數字(7 位數字 + 1 碼校檢驗數字) EAN 13:總共 13 碼數字(12 碼數字 + 1 碼檢驗數字) UPC A: 總共 12 碼數字(11 碼數字 + 1 碼檢驗數字) 上述字元以外的一些字元將會引起數據出錯,導致條碼以一般的列印數據被列印出來。如果最 後一碼的檢驗數字不正確,印表機會自動判定正確的檢驗數字,列印輸出正確的條碼。當選擇 EAN13 時,並在該數據後添加'+'和一個 2 碼或 5 碼的數字,可以建立一附加(add-on)的代 碼。
- 同時選擇 UPC-E 和參數't6'或'T6'

可以接受數字 '0'至'9'作為條碼數據。

- 8 碼數字 <sup>1</sup> <sup>2</sup> (標準格式)第一字元必須為'0',該數據必須以檢驗數字作結尾。總共 8 碼數字='0' +6 碼數字 + 1 碼校檢驗數字
- 6 碼數字 <sup>2</sup> 將 8 碼數字數據的第一字元和最後結尾的檢驗數字拿掉。
- <sup>1</sup> 可以用'?'取代最後一碼的檢驗數字。
- <sup>2</sup> 在數據後添加'+'和一個 2 碼或 5 碼的數字,可以建立一附加(add-on)的代碼。
- 同時選擇 Codebar 和參數't9'或'T9'
	- 字元 '0'至'9', '-', '', '\$', '/', '+', ': '可 以被列印。不必區分 大小寫,字元'A' 至 'D' 可以作為開始或停止代碼,。如果沒有開始或停止的代碼,就 會出錯。不能添加檢驗碼數字和使用?', 否則會出錯。
- 同時選擇 Code 128 set A、set B 或 set C 和參數't12'或'T12'、 't13'或'T13'或't14'或'T14' 代碼 128 setsA,B 和 C 可以個別選擇。SetA 顯示字元十六進制 00 至 5F。SetB 顯示字元十 六進制 20至 7F。SetC 包括成對的 00至 99。發送%A,%B 或%C 可以在代碼集之間做切 換。使用%1,%2,%3 和%4 來產生 FNC1,2,3 和 4。SHIFT 代碼 、%S 允許從集 A 到集 B 和從集 B 到集 A 進行暫時的切換(限用一個字元)。發送 `%' 字元兩次可以將其編碼。
- 同時選擇 ISBN(EAN)和參數't130'或'T130' 套用't5'或'T5'相同法則。
- 同時選擇 ISBN(UPC-E)和參數't131'或'T131' 套用't6'或'T6'相同法則。

 同時選擇 EAN 128 Set A、Set B 或 Set C 和參數't132'或'T132'、't133'或'T133'或't134'或'T134' 套用't12'或'T12'、't13'或'T13'、't14'或'T14'相同法則。

#### 組件圖

ESC i…E (或 e) 'E'或'e'是終結字元。

#### 線條方塊圖

ESC i…V (或 v) 'V'或'v'是終結字元。

#### 擴充字元開頭

n='I'或'L'

'l'或'L'後所跟隨的數據會被視為擴充字元數據(或標簽數據)讀取。擴充字元數據必須以' \' 代碼 (5CH)結尾,它也可以結束此指令。

# 編碼**(Code)(EAN)128 set C** 明細表

編碼(Code)(EAN)128 setC 說明原始指令。其對照表如下所示。

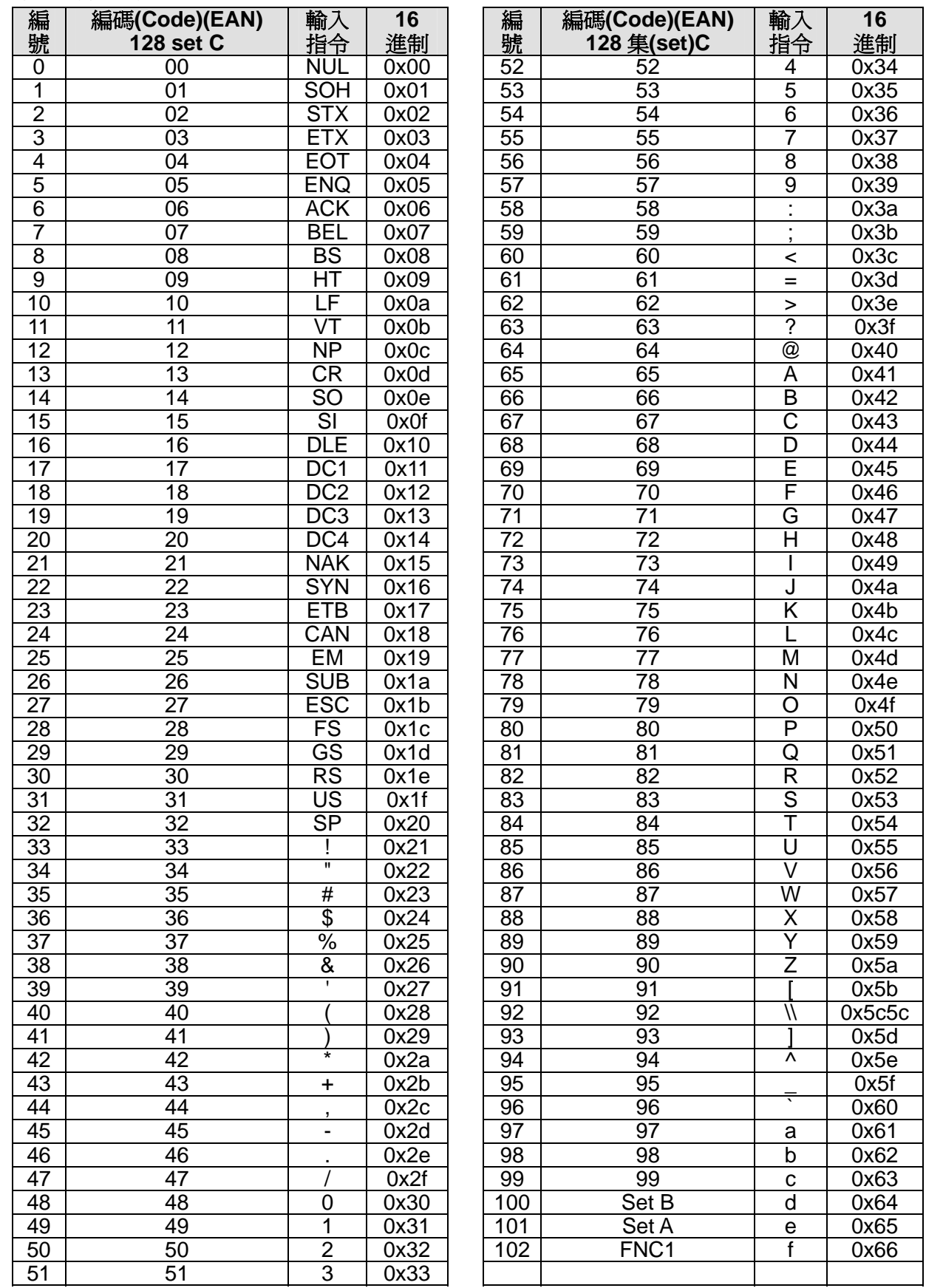

### 範例程式列表

WIDTH "LPT1:",255 'CODE 39 LPRINT CHR\$(27);"it0r1s0o0x00y00bCODE39?\"; 'Interleaved 2 of 5 LPRINT CHR\$(27);"it1r1s0o0x00y20b123456?\"; 'FIM LPRINT CHR\$(27);"it3r1o0x00y40bA\"; 'Post Net LPRINT CHR\$(27);"it4r1o0x00y60b1234567890?\"; 'EAN-8 LPRINT CHR\$(27);"it5r1o0x00y70b1234567?\"; 'UPC-A LPRINT CHR\$(27);"it5r1o0x50y70b12345678901?\"; 'EAN-13 LPRINT CHR\$(27);"it5r1o0x100y70b123456789012?\"; 'UPC-E LPRINT CHR\$(27);"it6r1o0x150y70b0123456?\"; 'Codabar LPRINT CHR\$(27);"it9r1s0o0x00y100bA123456A\"; 'Code 128 set A LPRINT CHR\$(27);"it12r1o0x00y120bCODE128A12345?\"; 'Code 128 set B LPRINT CHR\$(27);"it13r1o0x00y140bCODE128B12345?\"; 'Code 128 set C LPRINT CHR\$(27);"it14r1o0x00y160b";CHR\$(1);CHR\$(2);"?\"; 'ISBN(EAN) LPRINTCHR\$(27);"it130r1o0x00y180b123456789012?+12345\"; 'EAN 128 set A LPRINT CHR\$(27);"it132r1o0x00y210b1234567890?\"; LPRINT CHR\$(12) END

# **Libtiff** 著作權和授權

使用和著作權

版權所有 Copyright© 1988-1997 Sam Leffler

版權所有 Copyright© 1991-1997 Silicon Graphics, Inc.

在此免費提供使用、複製、修改、發佈及銷售本軟體及其說明文件已供任何用途之許可,前提為: (i)在所有軟體副本和相關說明文件中,皆需提出此上述著作權聲明及本許可聲明,且(ii)如未事先取 得 Sam Leffler 和 Silicon Graphics, Inc.書面許可, 不得將 Sam Leffler 和 Silicon Graphics, Inc.之名 稱用於任何與本軟體相關之廣告或公關活動。

本軟體以「現況(AS-IS)」提供,且不提供任何明示、暗示或其他保固,包括但不限於任何適銷性或 適合特定用途之保證。

無論是否告知損害之可能性,對於因本軟體之使用或效能導致任何用途、資料或利潤損失,進而引 起特殊、意外、間接或後續損害,ASM LEFFLER 或 SILICON GRAPHICS 概不負責。

# **B** 附錄(適用歐洲和其他國家)

# **Brother** 公司各項服務

#### 重要  $\bullet$

需要相關技術和操作上的協助時,請致電購買此印表機國家當地的服務中心聯繫,且打電話尋求 協助只*限該購買國家之內*。

#### 註冊產品

只要註冊 Brother 產品,您就會被登錄為該產品的原始擁有者。註冊 Brother 產品的好處有:

- 如果丟掉收據,此舉可以確認您購買產品的日期。
- 如果產品有投保損失險,可以提供作為保險求償的證據。
- 協助我們通知您提高產品的性能以及優惠活動。

請填寫 Brother 保固註冊(Warranty Registration)單,更方便和有效的註冊方式就是前往以下所示網 址,進行線上註册:

http://www.brother.com/registration/

#### 常見問題解答**(FAQs)**

Brother 解決方案中心(Solutions Center)可為您的印表機提供「一站全服務」的資源。進入該中心 如下所示的網頁,即可以下載最新的驅動程式,軟體和公用程式,閱讀 FAQs 和故障排除技巧,並 且得知如何讓您的產品發揮最大的性能。

http://solutions.brother.com/

您可以由此網頁更新 Brother 驅動程式。

#### 客服專線 **0800-600-211(**台灣**)**

請浩訪 Brother 網站, http://www.brother.com/, 該網站有您當地 Brother 公司聯繫的資料。

#### 維修中心地點

請與您當地的 Brother 公司聯繫,即可得知歐洲 Brother 維修中心的地點。只要在 Brother 網站, http://www.brother.com/選擇您的國家名稱,亦可找到有關 Brother 公司在歐洲的住址和電話等聯絡 資訊。

#### 網際網路網址

Brother 全球網站: http://www.brother.com/ 有關常見問題解答(FAQs)、產品支援和技術問題、驅動程式更新和公用程式: http://solutions.brother.com/

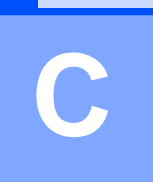

# **C** 附錄**(**適用美國和加拿大**)**

# **Brother** 公司各項服務

#### 重要  $\bullet$

需要相關技術和操作上的協助時,請致電購買此印表機國家當地的服務中心聯繫,且打電話尋求 協助只限該購買國家之內。

#### 註測產品

只要註冊 Brother 產品,您就會被登錄為該產品的原始擁有者。註冊 Brother 產品的好處有:

- 如果丟掉收據此舉可以確認您的購買產品的日期。
- 如果產品有投保損失險時,可以提供作為保險求償的證據。
- 協助我們通知您提高產品的性能以及優惠活動。

請完成 Brother 保固註冊(Warranty Registration), 或更方便和有效的註冊方式就是前往以下所示網 址,進行線上註册:

# **http://www.brother.com/registration/**

#### 常見問題解答**(FAQs)**

Brother 解決方案中心(Solutions Center)可為您的印表機提供「一站全服務」的資源。進入該中心 如下所示的網頁,即可以下載最新的驅動程式,軟體和公用程式,閱讀 FAQs 和故障排除技巧,並 且得知如何讓您的產品發揮最大的性能。

### **http://solutions.brother.com/**

您可以由此網頁更新 Brother 驅動程式。

#### 客服中心

台灣: 0800-600-211

如果您有意見或建議,請寫信到下列地址:

台北市信義區基隆路二段 51 號 17 樓之 1

#### 維修中心地點**(**限台灣**)**

如欲尋找 Brother 公司授權的維修中心的地點,請打電話:0800-600-211。

#### 網際網路網址

Brother 全球網站: http://www.brother.com/

有關常見問題解答(FAQs)、產品支援和技術問題、驅動程式更新和公用程式: http://solutions.brother.com/

有關 Brother 配件與補給品:

台灣: **http://www.brother.tw/**

# 訂購耗材

只有使用原廠 Brothe 耗材才能獲得最佳的品質成果,且在大多數的 Brother 零售商都可買到耗材。 如果無法找到所要的耗材,請撥打 Brother 客服專線 0800-600-211。

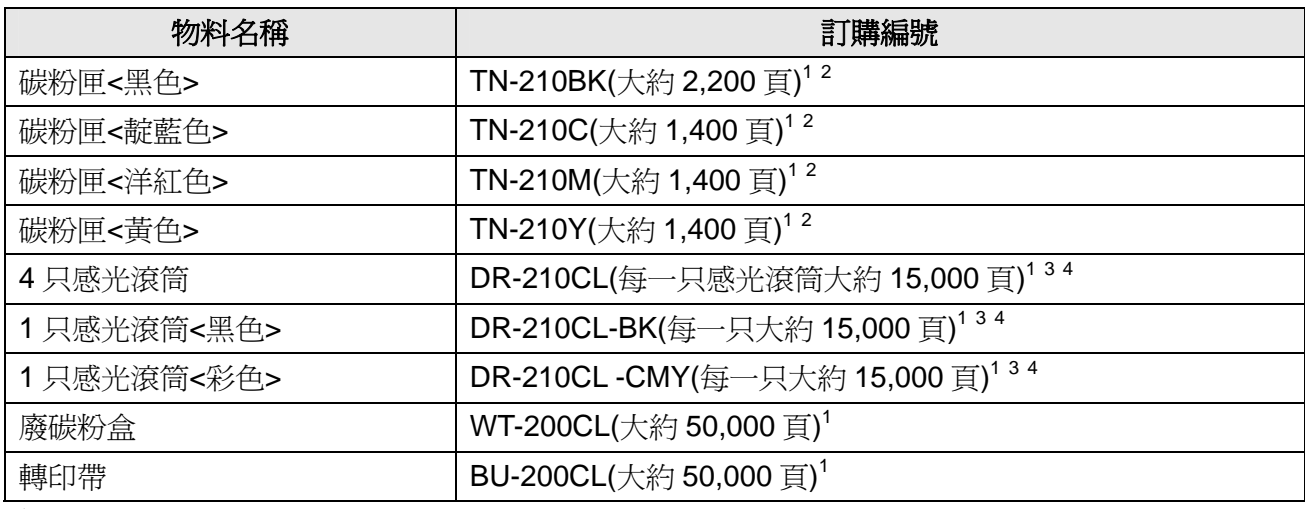

1  $\frac{1}{\mu}$  A4 或 Letter 大小單面頁紙張。<br>2 法昭 ISO/IEC 10709 担宝:訂

 $\frac{2}{3}$  依照 ISO/IEC 19798 規定,訂出碳粉匣大約使用壽命。

<sup>3</sup> 一次一頁。

<sup>4</sup> 感光滾筒使用壽命為概估值,會隨使用形式而改變。

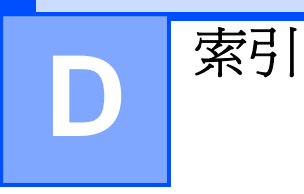

# 符號

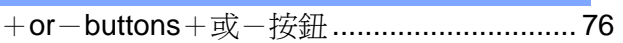

# **A**

Auto Registration 自動套色 ........................... 97 Automatic Emulation Selection 自動列印語言選擇74 Automatic Interface Selection 自動介面選擇.74

#### **B**

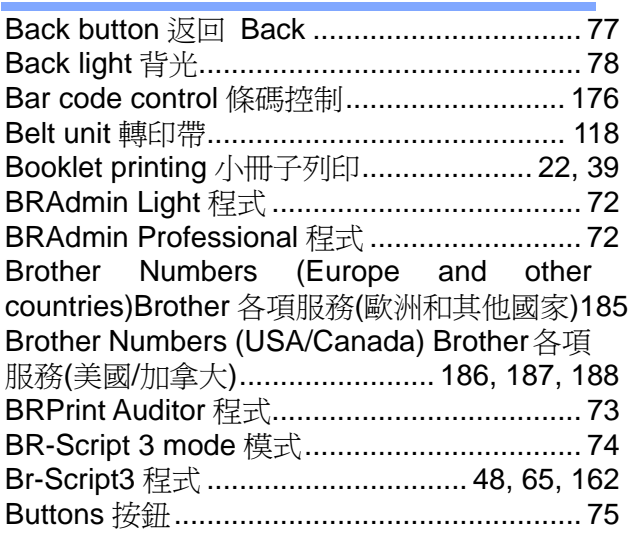

# **C**

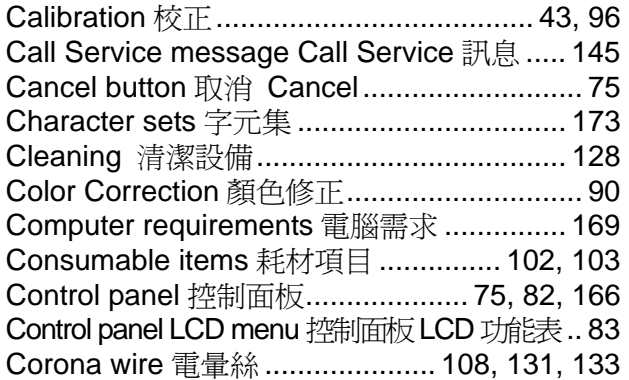

### **D**

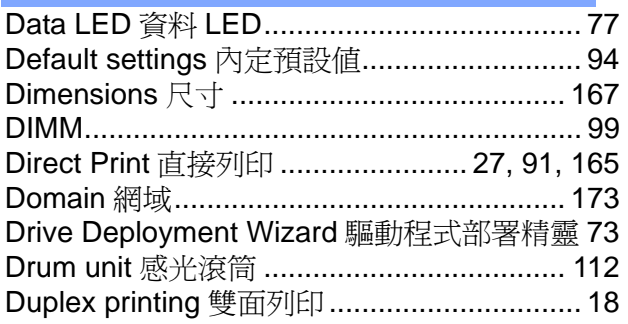

# **E**

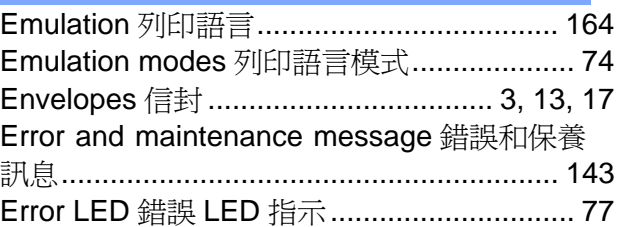

# **F**

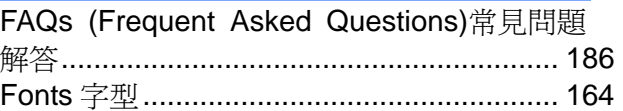

# **G**

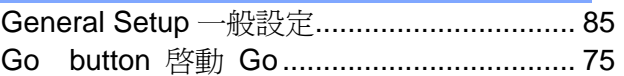

### **H**

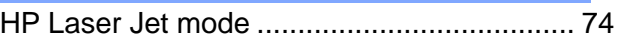

# **I**

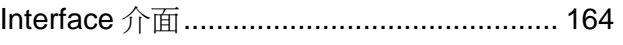

# **J**

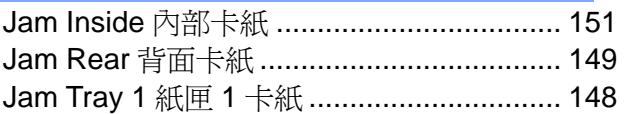

# **L**

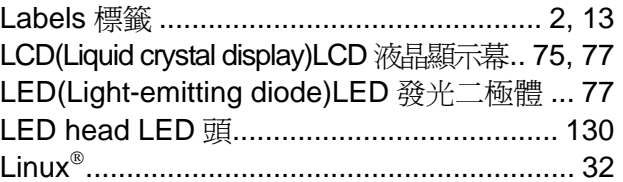

# **M**

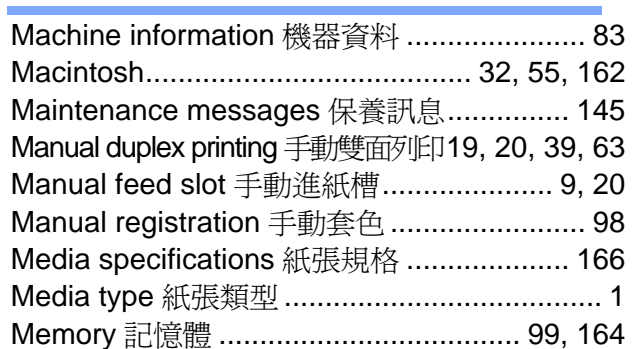

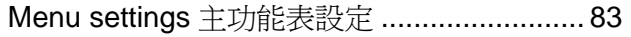

# **N**

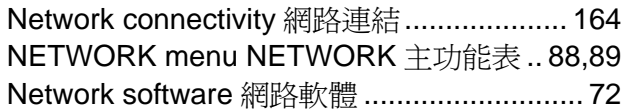

# **P**

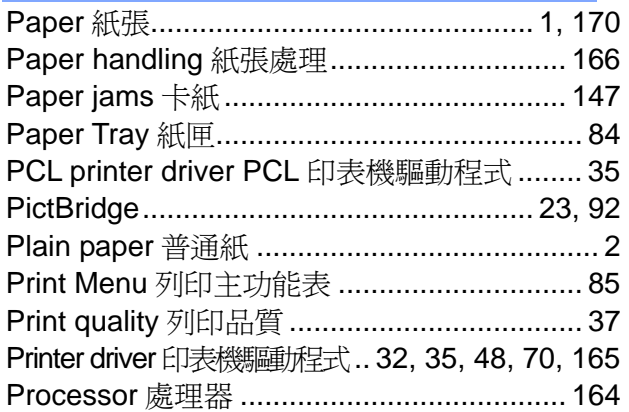

# **R**

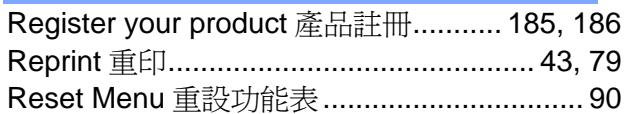

# **S**

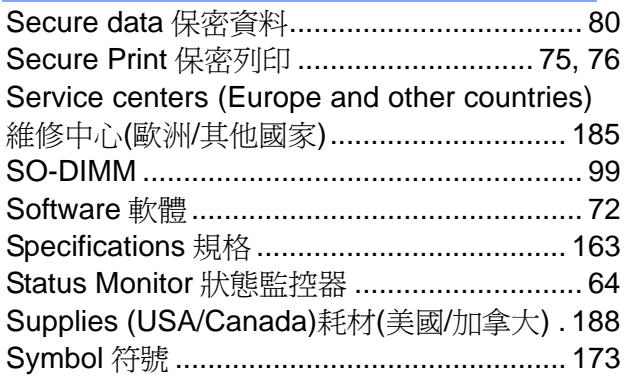

# **T**

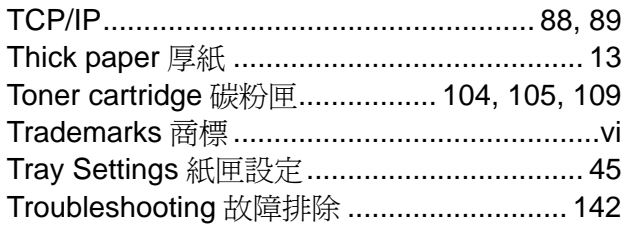

# **U**

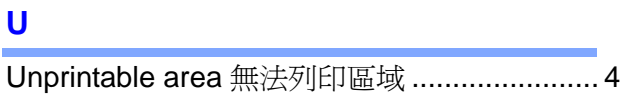

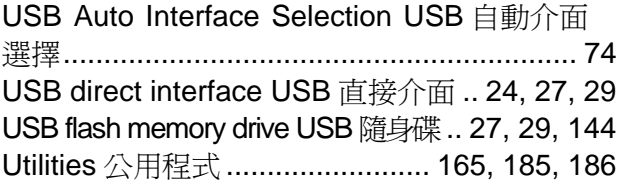

# **W**

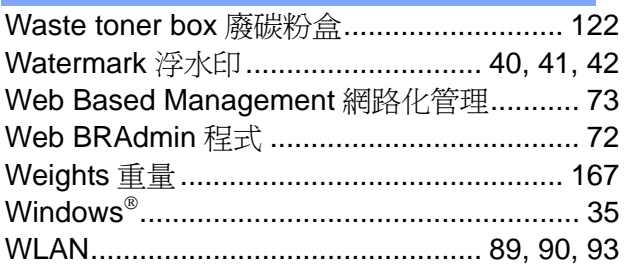